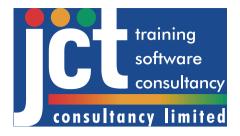

LinSig 3.2 User Guide

JCT Consultancy Ltd. LinSig House Deepdale Enterprise Park, Nettleham, Lincoln LN2 2LL

 Tel:
 +44 (0)1522 751010

 Email:
 sales@jctconsultancy.co.uk , support@jctconsultancy.co.uk , activation@jctconsultancy.co.uk

 Website:
 www.jctconsultancy.co.uk

© JCT Consultancy Ltd 2009-2021

This User Guide is Copyright by JCT Consultancy Ltd. All copying of this document is prohibited except in the following circumstances:

- Licensed Users of LinSig Version 3 and unlicensed users trialling the software may copy a single copy of the document to their computer when installing the software.
- Licensed users of LinSig Version 3 may copy this document within their own company an unlimited number of times provided it is copied in full and no fee or other charge is made for any copies.
- Employees of licensed users of LinSig Version 3 may make a single copy of this document for use at home provided it is only used for personal study or in connection with their employer's business.
- Licensed users of LinSig Version 3 may use small extracts from the document for use in technical reports provided the source of the extract is fully acknowledged. This does not include course notes used for commercial training.

All Requests for copying other than the above should be made to JCT Consultancy Ltd. in writing.

Windows, Windows 98, Windows 2000, Windows XP, Windows Vista, Windows 7, Windows 10, Microsoft Office, Word, Excel and PowerPoint are registered trademarks of Microsoft Corporation.

WinZip is a registered trademark of WinZip International LLC.

SCOOT is a registered trademark of Siemens Plc, TRL Limited and Peek Traffic Ltd.

SCATS<sup>™</sup> is a trade mark of the Roads and Traffic Authority of New South Wales, Australia.

Google<sup>™</sup> is a trademark of Google Inc.

# Contents

| 1. Introduction                                                                                                    | 1                                                                                                    |
|----------------------------------------------------------------------------------------------------|----------------------------------------------------------------------------------------------------|
| 1.1. What is LinSig?                                                                                                    |                                                                                                    |
| 1.2. What's New in Version 3 of LinSig                                                                                                    |                                                                                                    |
| 1.3. Software Support                                                                                                    | 3                                                                                                    |
| 1.3.1. Accessing Software Support                                                                                                    | 3                                                                                                    |
| 1.3.2. International Software Support                                                                                                    |                                                                                                    |
| 1.4. Training                                                                                                    | 4                                                                                                    |
| 1.5. Model Auditing                                                                                                    |                                                                                                    |
| 1.6. Consult-Assist                                                                                                    | 4                                                                                                    |
| 2. LinSig Basics                                                                                                    | 5                                                                                                    |
| 2.1. Definitions                                                                                                    | 5                                                                                                    |
| 2.2. Working with LinSig Files                                                                                                    | 9                                                                                                    |
| 2.2.1. Creating a new LinSig File                                                                                                    | 9                                                                                                    |
| 2.2.2. Opening an existing LinSig 3 File                                                                                                    | 9                                                                                                    |
| 2.2.3. Saving LinSig Files                                                                                                    | 9                                                                                                    |
| 2.2.4. Loading and Converting LinSig files from Earlier Versions                                                                                                    | 9                                                                                                    |
| 2.2.5. Importing and Merging LinSig Files                                                                                                    | 13                                                                                                    |
| 2.3. The LinSig User Interface                                                                                                    |                                                                                                    |
| 2.3.1. Useful User Interface Concepts                                                                                                    |                                                                                                    |
| 2.3.2. New User Interface Concepts in LinSig 3 to Watch Out for                                                                                                    | 15                                                                                                    |
| 2.3.3. Important LinSig User Interface Components                                                                                                    |                                                                                                    |
| 2.4. International Options                                                                                                    |                                                                                                    |
| 2.5. The LinSig Modelling Process                                                                                                    |                                                                                                    |
| 2.5.1. Modelling Sequence using Lane Based Flows                                                                                                    |                                                                                                    |
| 2.5.2. Modelling Sequence using Matrix Based Flows                                                                                                    |                                                                                                    |
| 2.5.3. Modelling Combinations of Matrix Based and Lane Based Flows                                                                                                    |                                                                                                    |
| 3. Essential Background                                                                                                    |                                                                                                    |
|                                                                                                    |                                                                                                    |
| 3.1. The LinSig Traffic Model                                                                                                    |                                                                                                    |
| 3.1. The LinSig Traffic Model<br>3.2. Network Structure & Defining Traffic Flows in LinSig                                                                                                    | 29<br>37                                                                                                    |
| <ul> <li>3.1. The LinSig Traffic Model</li> <li>3.2. Network Structure &amp; Defining Traffic Flows in LinSig</li> <li>3.2.1. Background and Version Differences</li> </ul>                                                                                                    |                                                                                                    |
| <ul> <li>3.1. The LinSig Traffic Model</li> <li>3.2. Network Structure &amp; Defining Traffic Flows in LinSig</li> <li>3.2.1. Background and Version Differences</li></ul>                                                                                                    |                                                                                                    |
| <ul> <li>3.1. The LinSig Traffic Model</li> <li>3.2. Network Structure &amp; Defining Traffic Flows in LinSig</li> <li>3.2.1. Background and Version Differences</li> <li>3.2.2. Flow Definition Methods</li></ul>                                                                                                    | 29<br>37<br>37<br>37<br>39                                                                                                    |
| <ul> <li>3.1. The LinSig Traffic Model</li> <li>3.2. Network Structure &amp; Defining Traffic Flows in LinSig</li> <li>3.2.1. Background and Version Differences</li></ul>                                                                                                    | 29<br>37<br>37<br>37<br>39<br>42                                                                                                    |
| <ul> <li>3.1. The LinSig Traffic Model.</li> <li>3.2. Network Structure &amp; Defining Traffic Flows in LinSig</li></ul>                                                                                                    | 29<br>37<br>37<br>37<br>37<br>39<br>42<br>42                                                                                                    |
| <ul> <li>3.1. The LinSig Traffic Model</li> <li>3.2. Network Structure &amp; Defining Traffic Flows in LinSig</li></ul>                                                                                                    | 29<br>37<br>37<br>37<br>37<br>39<br>42<br>42<br>42<br>43                                                                                                    |
| <ul> <li>3.1. The LinSig Traffic Model</li></ul>                                                                                                    | 29<br>37<br>37<br>37<br>39<br>42<br>42<br>43<br>43<br><b>47</b>                                                                                                    |
| <ul> <li>3.1. The LinSig Traffic Model.</li> <li>3.2. Network Structure &amp; Defining Traffic Flows in LinSig.</li> <li>3.2.1. Background and Version Differences.</li> <li>3.2.2. Flow Definition Methods.</li> <li>3.2.3. Using both Matrix Based and Lane Based Methods in the same Model</li> <li>3.3. Give-Way Lanes in LinSig.</li> <li>3.3.1. The LinSig Give Way Model.</li> <li>3.3.2. The LinSig Right Turn Model.</li> <li>4. View Reference</li></ul>                                                                                                    | 29<br>37<br>37<br>37<br>39<br>42<br>42<br>42<br>43<br>43<br>43<br>49                                                                                                   |
| <ul> <li>3.1. The LinSig Traffic Model.</li> <li>3.2. Network Structure &amp; Defining Traffic Flows in LinSig.</li> <li>3.2.1. Background and Version Differences.</li> <li>3.2.2. Flow Definition Methods.</li> <li>3.2.3. Using both Matrix Based and Lane Based Methods in the same Model</li> <li>3.3. Give-Way Lanes in LinSig.</li> <li>3.3.1. The LinSig Give Way Model.</li> <li>3.3.2. The LinSig Right Turn Model.</li> <li>4.1. General View Features.</li> <li>4.1.1. Always on Top</li> </ul>                                                                                      | 29<br>37<br>37<br>37<br>39<br>42<br>42<br>43<br>43<br><b>47</b><br>49<br>49                                                                                            |
| <ul> <li>3.1. The LinSig Traffic Model</li> <li>3.2. Network Structure &amp; Defining Traffic Flows in LinSig</li></ul>                                                                                                    | 29<br>37<br>37<br>37<br>39<br>42<br>42<br>43<br>43<br><b>49</b><br>49<br>49<br>49                                                                                      |
| <ul> <li>3.1. The LinSig Traffic Model.</li> <li>3.2. Network Structure &amp; Defining Traffic Flows in LinSig.</li> <li>3.2.1. Background and Version Differences.</li> <li>3.2.2. Flow Definition Methods.</li> <li>3.2.3. Using both Matrix Based and Lane Based Methods in the same Model</li> <li>3.3. Give-Way Lanes in LinSig.</li> <li>3.3.1. The LinSig Give Way Model.</li> <li>3.3.2. The LinSig Right Turn Model.</li> <li>4.1. General View Features.</li> <li>4.1.1. Always on Top.</li> <li>4.1.2. Zoom and Pan.</li> <li>4.1.3. Defaults, Colours and Visual Settings</li> </ul> | 29<br>37<br>37<br>37<br>39<br>42<br>42<br>43<br>43<br><b>47</b><br>49<br>49<br>50                                                                                      |
| <ul> <li>3.1. The LinSig Traffic Model</li> <li>3.2. Network Structure &amp; Defining Traffic Flows in LinSig</li></ul>                                                                                                    | 29<br>37<br>37<br>37<br>39<br>42<br>42<br>43<br><b>42</b><br>43<br><b>42</b><br>43<br><b>49</b><br>49<br>50<br>51                                                      |
| <ul> <li>3.1. The LinSig Traffic Model</li></ul>                                                                                                    | 29<br>37<br>37<br>37<br>39<br>42<br>42<br>43<br><b>42</b><br>43<br><b>42</b><br>43<br><b>49</b><br>49<br>50<br>51<br>51                                                |
| <ul> <li>3.1. The LinSig Traffic Model.</li> <li>3.2. Network Structure &amp; Defining Traffic Flows in LinSig</li></ul>                                                                                                    | 29<br>37<br>37<br>37<br>39<br>42<br>42<br>43<br><b>42</b><br>43<br><b>49</b><br>49<br>49<br>50<br>51<br>51<br>51                                                       |
| <ul> <li>3.1. The LinSig Traffic Model</li></ul>                                                                                                    | 29<br>37<br>37<br>37<br>39<br>42<br>42<br>43<br>43<br><b>47</b><br>49<br>49<br>49<br>50<br>51<br>51<br>51<br>51<br>52                                                  |
| <ul> <li>3.1. The LinSig Traffic Model</li></ul>                                                                                                    | 29<br>37<br>37<br>37<br>39<br>42<br>42<br>43<br>42<br>43<br>49<br>49<br>49<br>50<br>51<br>51<br>51<br>51<br>52<br>52                                                   |
| <ul> <li>3.1. The LinSig Traffic Model</li></ul>                                                                                                    | 29<br>37<br>37<br>37<br>39<br>42<br>42<br>43<br><b>42</b><br>43<br><b>49</b><br>49<br>49<br>50<br>51<br>51<br>51<br>51<br>51<br>52<br>52<br>52<br>53                   |
| <ul> <li>3.1. The LinSig Traffic Model</li></ul>                                                                                                    | 29<br>37<br>37<br>37<br>39<br>42<br>42<br>43<br><b>42</b><br>43<br><b>49</b><br>49<br>49<br>50<br>51<br>51<br>51<br>51<br>51<br>51<br>52<br>52<br>52<br>52<br>53<br>56 |
| <ul> <li>3.1. The LinSig Traffic Model</li></ul>                                                                                                    | 29<br>37<br>37<br>37<br>39<br>42<br>42<br>43<br>43<br>49<br>49<br>49<br>49<br>50<br>51<br>51<br>51<br>51<br>51<br>51<br>52<br>52<br>52<br>53<br>56<br>57               |
| <ul> <li>3.1. The LinSig Traffic Model</li></ul>                                                                                                    | 29<br>37<br>37<br>37<br>39<br>42<br>42<br>43<br>43<br>49<br>49<br>49<br>50<br>51<br>51<br>51<br>51<br>51<br>51<br>52<br>52<br>52<br>53<br>56<br>57<br>61               |

| 4.3.7. Joining Lanes with Lane Connectors                                         |     |
|-----------------------------------------------------------------------------------|-----|
| 4.3.8. Defining Network Entry and Exit Points using Zones                         |     |
| 4.3.9. Working with Lane Based Flows                                              |     |
| 4.3.10. Working with Pedestrian Links                                             |     |
| 4.3.11. Joining Pedestrian Links with Link Connectors                             |     |
| 4.3.12. Defining Pedestrian Start and End Points using Pedestrian Zones           |     |
| 4.3.13. Displaying Signal Staging on the Network Layout View                      |     |
| 4.3.14. Annotating the Network Layout View                                        |     |
| 4.3.15. Displaying and Using Timing Dials                                         |     |
| 4.3.16. Displaying Lane Bandwidths on the Network Layout View                     | 134 |
| 4.3.17. Rotating and Scaling Network Items                                        | 137 |
| 4.4. Traffic Flows View                                                           | 138 |
| 4.4.1. Defining Traffic Flows in LinSig                                           | 138 |
| 4.4.2. Defining Pedestrian Flows in LinSig                                        |     |
| 4.4.3. Managing Flow Groups using the Traffic Flow Group List                     |     |
| 4.4.4. Working with the Origin-Destination Matrices                               | 143 |
| 4.5. The Route List View                                                          |     |
| 4.5.1. Working with Routes in LinSig                                              | 146 |
| 4.5.2. Assigning the Desired Traffic Flow Matrices to Routes using the Route List |     |
| 4.6. Controller List View                                                         |     |
| 4.6.1. Definitions                                                                |     |
| 4.6.2. Working with Controller Sets                                               |     |
| 4.6.3. Working with Controllers                                                   |     |
| 4.6.4. Managing Stage Streams in the Controller List View                         |     |
| 4.7. Phase View                                                                   |     |
| 4.7.1. Selecting which Controller to View                                         |     |
| 4.7.2. Single Stage Stream Use                                                    |     |
| 4.7.3. Using Multiple Stage Streams with the Phase View                           |     |
| 4.7.3. Osing Multiple Stage Streams with the Phase New                            |     |
| 4.8.1. Selecting which Controller to View                                         | 167 |
|                                                                                   |     |
| 4.8.2. Managing Intergreens                                                       |     |
| 4.8.3. Using Multiple Intergreen Sets                                             |     |
| 4.9. Stage View                                                                   |     |
| 4.9.1. Selecting which Controller to View                                         |     |
| 4.9.2. Single Stage Stream Use                                                    | 170 |
| 4.9.3. Using Multiple Stage Streams with the Stage View                           |     |
| 4.10. Stage Sequence View                                                         |     |
| 4.10.1. Selecting which Controller to View                                        |     |
| 4.10.2. Single Stage Stream Use                                                   |     |
| 4.10.3. Using Multiple Stage Streams with the Stage Sequence View                 |     |
| 4.11. Network Control Plan View                                                   |     |
| 4.11.1. Managing Network Control Plans                                            |     |
| 4.11.2. Editing Network Control Plans                                             |     |
| 4.12. Scenario View                                                               | 185 |
| 4.12.1. Working with Scenarios                                                    | 185 |
| 4.12.2. Traffic Assignment using Scenarios                                        | 189 |
| 4.12.3. Signal Optimisation using Scenarios                                       | 193 |
| 4.13. Matrix Estimation View                                                      | 198 |
| 4.13.1. Obtaining an Origin-Destination Matrix                                    |     |
| 4.13.2. Golden Rules of Matrix Estimation                                         | 199 |
| 4.13.3. Working with the Matrix Estimation View                                   |     |
| 4.13.4. Working with Traffic Counts                                               |     |
| 4.13.5. Estimating an Origin-Destination Matrix                                   |     |
| 4.13.6. Validating an Estimated Matrix or Assignment                              |     |
| 4.14. Turning Counts View                                                         |     |
| <b>v</b>                                                                          | -   |

|   | 4.15. Signal Timings View                                   |     |
|---|-------------------------------------------------------------|-----|
|   | 4.15.1. Selecting which Controller to View                  |     |
|   | 4.15.2. The Stage Stream List                               |     |
|   | 4.15.3. The Signal Timings Panel                            |     |
|   | 4.16. Lane Timings View                                     |     |
|   | 4.17. Interstage & Phase Delays View                        |     |
|   | 4.17.1. Selecting which Controller to View                  |     |
|   | 4.17.2. Working with the Interstage & Phase Delays View     | 218 |
|   | 4.18. Multiple Interstages View                             |     |
|   | 4.19. Phase Data View                                       | 230 |
|   | 4.20. Stage Minimums View                                   | 231 |
|   | 4.21. SCOOT Data Preparation View                           |     |
|   | 4.22. Network Results View                                  |     |
|   | 4.23. Travel Time/Delay Matrix View                         |     |
|   | 4.24. Model Audit View.                                     |     |
|   | 4.25. Audit History View                                    |     |
|   | 4.26. Cycle Time Optimisation View                          |     |
|   | 4.27. Cyclic Flow Profiles View                             |     |
|   | 4.27.1. Creating Graphs and Controlling their Layout        |     |
|   | 4.27.2. Graph Types                                         |     |
|   | 4.27.3. Flow Profile Graphs                                 |     |
|   | 4.27.4. Uniform Queue Graphs                                |     |
|   | 4.27.5. Storage Graphs                                      |     |
|   | 4.28. Error View                                            |     |
|   | 4.29. Network Settings – Advanced Options                   |     |
|   | 4.30. Importing & Merging LinSig Networks                   |     |
|   | 4.30.1. Points to Consider before Merging Networks          |     |
|   | 4.30.2. Importing a LinSig Network into an existing Model   |     |
|   | 4.30.3. Joining Imported Network Regions                    |     |
|   | 4.30. Importing TranEd 2 Files                              |     |
|   | 4.31. Importing TRANSYT Files                               |     |
|   | 4.32.1 Importing Version 12 and earlier Files into LinSig   |     |
|   | 4.32.1. Importing TRANSYT 13 Files into LinSig              |     |
|   | 4.32.2. Importing TRANSTTTS Fles into Linsig                |     |
|   | 4.33.1. VISSIM Interface view                               |     |
|   | 4.33.1. VISSIM Version Compatibility                        |     |
|   |                                                             |     |
|   | 4.33.3. Mapping an Existing LinSig Model to a VISSIM Model  |     |
|   | 4.33.4. Injecting Signal Timings into VISSIM                |     |
|   | 4.34. Animating LinSig Views                                |     |
|   | 4.34.1. Controlling the Animation                           |     |
|   | 4.34.2. Viewing Animation in the Network Layout View        |     |
|   | 4.34.3. Viewing Animation in the Phase View                 |     |
|   | 4.34.4. Viewing Animation in the Stage Sequence View        | 278 |
| _ | 4.34.5. Viewing Animation in the Signal Timings View        |     |
| 5 | . Detailed Controller Background                            |     |
|   | 5.1.1. Phase Minimums                                       |     |
|   | 5.1.2. Phase Intergreens                                    | 280 |
| 6 | . Reporting and Printing                                    | 282 |
|   | 6.1. Printing Graphical Layout Views                        |     |
|   | 6.2. Printing Multiple Interstage and Flow Profile Diagrams |     |
|   | 6.3. The LinSig Report Builder                              |     |
|   | 6.3.1. Report Definitions and Templates                     |     |
|   | 6.3.2. Quickly Printing a Default Report                    |     |
|   | 6.3.3. Using the Report Builder                             |     |
|   |                                                             |     |

| 6.3.4. Viewing and Printing a Report                                                                                                    |                                                                                                    |
|----------------------------------------------------------------------------------------------------|----------------------------------------------------------------------------------------------------|
| 6.4. Exporting Graphics                                                                                                    |                                                                                                    |
| 6.4.1. Exporting a View to CAD                                                                                                    | 293                                                                                                    |
| 6.4.2. Exporting Views to DTP and Word Processors                                                                                                    | 293                                                                                                    |
| 7. Examples                                                                                                    | 294                                                                                                    |
| 7.1. Arm Structure Examples                                                                                                    |                                                                                                    |
| 7.1.1. Example 1 – Flared Entry                                                                                                    |                                                                                                    |
| 7.1.2. Example 2 – Left Turn Bay                                                                                                    | 295                                                                                                    |
| 7.1.3. Example 3 – Left Turn Give Way                                                                                                    |                                                                                                    |
| 7.1.4. Example 4 – Left Turn Give Way from a Short Lane                                                                                                    |                                                                                                    |
| 7.1.5. Example 5 – Right Turn Opposed Movement at Signals                                                                                                    | 300                                                                                                    |
| 7.1.6. Example 6 - Mixed Right Turn Opposed Movements and Ahead Traffic                                                                                                    |                                                                                                    |
| lane                                                                                                    |                                                                                                    |
| 7.1.7. Example 7 - Mixed Right Turn Opposed Movements and Ahead Traffic                                                                                                    | in Multiple                                                                                                  |
| Lanes                                                                                                    |                                                                                                    |
| 710 Example 9 Mixed Dight Turn Opposed Maxaments and Abased Traffic                                                                                                    |                                                                                                    |
| 7.1.8. Example 8 - Mixed Right Turn Opposed Movements and Anead Trainc                                                                                                    | in Multiple                                                                                                  |
| 7.1.8. Example 8 - Mixed Right Turn Opposed Movements and Ahead Traffic<br>Flared Lanes                                                                                                    |                                                                                                    |
| Flared Lanes                                                                                                    | 307                                                                                                    |
| Flared Lanes<br>A. Appendix A - Installation and Setup                                                                                                    | 307<br><b>308</b>                                                                                            |
| Flared Lanes<br>A. Appendix A - Installation and Setup<br>A.1. Hardware Requirements                                                                                                    |                                                                                                    |
| Flared Lanes<br><b>A. Appendix A - Installation and Setup</b><br>A.1. Hardware Requirements<br>A.2. Software Requirements                                                                                                    |                                                                                                    |
| Flared Lanes                                                                                                    |                                                                                                    |
| Flared Lanes<br>A. Appendix A - Installation and Setup<br>A.1. Hardware Requirements<br>A.2. Software Requirements<br>A.3. Installing LinSig<br>A.3.1. Installing LinSig 3 from a Downloaded Installation Package                                                                                                    |                                                                                                    |
| Flared Lanes<br>A. Appendix A - Installation and Setup<br>A.1. Hardware Requirements<br>A.2. Software Requirements<br>A.3. Installing LinSig<br>A.3.1. Installing LinSig 3 from a Downloaded Installation Package<br>A.3.2. Installing LinSig 3 from a CD                                                                                                    |                                                                                                    |
| Flared Lanes<br>A. Appendix A - Installation and Setup<br>A.1. Hardware Requirements<br>A.2. Software Requirements<br>A.3. Installing LinSig<br>A.3.1. Installing LinSig 3 from a Downloaded Installation Package                                                                                                    | 307<br>308<br>308<br>308<br>309<br>309<br>309<br>309<br>310                                                  |
| Flared Lanes<br>A. Appendix A - Installation and Setup<br>A.1. Hardware Requirements<br>A.2. Software Requirements<br>A.3. Installing LinSig<br>A.3.1. Installing LinSig 3 from a Downloaded Installation Package<br>A.3.2. Installing LinSig 3 from a CD<br>A.3.3. Updating LinSig 3 to the Latest Version                                                                                                    |                                                                                                    |
| <ul> <li>Flared Lanes.</li> <li>A. Appendix A - Installation and Setup</li> <li>A.1. Hardware Requirements</li> <li>A.2. Software Requirements</li> <li>A.3. Installing LinSig</li> <li>A.3.1. Installing LinSig 3 from a Downloaded Installation Package</li> <li>A.3.2. Installing LinSig 3 from a CD</li> <li>A.3.3. Updating LinSig 3 to the Latest Version</li> <li>A.4. Activating the LinSig Software Licence</li></ul>                                                                                          |                                                                                                    |
| <ul> <li>Flared Lanes.</li> <li>A. Appendix A - Installation and Setup</li> <li>A.1. Hardware Requirements</li> <li>A.2. Software Requirements</li> <li>A.3. Installing LinSig</li> <li>A.3.1. Installing LinSig 3 from a Downloaded Installation Package</li> <li>A.3.2. Installing LinSig 3 from a CD</li> <li>A.3.3. Updating LinSig 3 to the Latest Version</li> <li>A.4. Activating the LinSig Software Licence</li> <li>A.4.1. Selecting your Activation type</li> </ul>                                          | 307<br>308<br>308<br>308<br>309<br>309<br>309<br>309<br>310<br>311<br>311<br>311<br>312                      |
| <ul> <li>Flared Lanes</li> <li>A. Appendix A - Installation and Setup</li> <li>A.1. Hardware Requirements</li></ul>                                                                                                    | 307<br>308<br>308<br>308<br>309<br>309<br>309<br>310<br>311<br>311<br>312<br>317                             |
| <ul> <li>Flared Lanes.</li> <li>A. Appendix A - Installation and Setup</li> <li>A.1. Hardware Requirements</li> <li>A.2. Software Requirements</li> <li>A.3. Installing LinSig</li> <li>A.3.1. Installing LinSig 3 from a Downloaded Installation Package</li> <li>A.3.2. Installing LinSig 3 from a CD</li> <li>A.3.3. Updating LinSig 3 to the Latest Version</li> <li>A.4. Activating the LinSig Software Licence</li> <li>A.4.1. Selecting your Activation type</li> <li>A.4.2. Advanced Licensing System</li></ul> | 307<br>308<br>308<br>308<br>309<br>309<br>309<br>309<br>310<br>311<br>311<br>311<br>312<br>317<br>317<br>318 |

# 1. Introduction

Welcome to the LinSig Version 3 User Guide. This User Guide aims to provide you with detailed information on learning and using the software. The User Guide is structured as follows:

- 1. Introduction. Provides an overview of the software, improvements in the latest version and information on training and software support.
- 2. LinSig Basics. Provides preliminary information on a range of LinSig issues including important definitions, a suggested sequence of working and a summary of the user interface. It is suggested that as a minimum new users read this section before using LinSig. For those users upgrading from earlier versions of LinSig, this section is recommended as a concise introduction to the features that are new to LinSig Version 3.
- **3. Essential Background.** Provides more in depth background on some of the most important LinSig modelling concepts.
- 4. LinSig Views Reference. Provides detailed information on each LinSig View and how to use it. This section should be used both to gain detailed knowledge of LinSig and for quick reference to specific facts and details.
- 5. Detailed Controller Background. Provides further detail and background on some characteristics of traffic signal controllers relevant to LinSig.
- 6. Reporting and Printing. Describes how to produce reports and printed output from LinSig.
- **7. Examples.** A number of examples showing how to code different junction and Arm types into LinSig.

#### Appendices

A. Installation and Setup. Provides detailed information on how to install, activate and setup LinSig, including how to setup Network Licence Servers. You do not need to read this section if LinSig has been set up for you.

The LinSig software is designed to have functionality to allow you to work with UK Controllers or SCATS<sup>™</sup> controllers, or both. There are some aspects of the software that are the same whether you are working with UK Controllers or SCATS<sup>™</sup> Controllers, however some functionality and nomenclature only apply to either UK or SCATS<sup>™</sup> Controllers.

This is the UK-specific version of the User Guide. It assumes that models are built using UK Controller Types only and will not include any detailed information that is specific only to SCATS<sup>™</sup> Controllers. Detailed information specific to SCATS<sup>™</sup> Controllers can be found in the SCATS<sup>™</sup>-specific version of the User Guide.

## 1.1. What is LinSig?

LinSig is a computer software package for the assessment and design of traffic signal junctions either individually or as a network comprised of a number of junctions. It is used by traffic engineers to construct a model of the junction or network which can then be used to assess different designs and methods of operation. Apart from stand-alone junctions, it can be used for multiple traffic signal junctions, complex compound junctions such as signalled roundabouts, and road networks which may include traffic signal pedestrian crossings and priority junctions as well as traffic signal junctions.

LinSig has been available in a number of versions since 1985, and is the original software package for UK detailed traffic signal design. The software is used by the majority of UK highway authorities and consultants at several hundred locations, making it the most widely used traffic signal design and analysis software in the UK. Throughout its life it has been regularly and extensively upgraded, including several complete rewrites, as computer technology and user requirements have changed and evolved.

The idea behind LinSig is straightforward in that it models operation at traffic signal junctions in a similar way to how real traffic signal controllers at junctions actually work. This means that LinSig takes account of the features and constraints of the controlling equipment, thereby ensuring that all modelling accurately reflects how existing junctions work, and how any design proposals would operate if implemented.

LinSig is particularly appropriate for option testing and has been designed to make it easy to test large numbers of options quickly allowing unfeasible designs or scheme options to be quickly rejected or improved.

## 1.2. What's New in Version 3 of LinSig

LinSig for Windows Version 3 was originally released in 2009 and has been updated regularly since. LinSig3 introduces a number of major new features. These include:

- Multiple Traffic Signal Controllers.
- Lane based Modelling giving Improved Modelling of Short Lanes.
- Larger Network Modelling.
- Delay Based Traffic Assignment.
- Matrix Estimation.
- Pedestrian Modelling.
- SCATS<sup>™</sup> based Terminology.
- New traffic flow definition methods including Lane Based Flows, Layered Flows and the ability to mix different flow definition methods in different regions of a modelled Network.
- Improved modelling of bus traffic including Bus Zones and Bus Routes.
- Modelling of different cycle times within the same Network model.
- Improved checking and auditing tools such as the new Model Audit View.
- Improved facilities for fine tuning network calibration such as the ability to define Bonus Green times for Lanes.
- Ability to model storage in front of the stop line even if there is an adjacent short lane present. In particular a long lane can now be modelled with non-blocking storage for right-turners, even if the lane also has an adjacent short left turn lane.
- Many user-interface improvements to aid ease of use.

These new features are explained in more detail later in this User Guide.

## **1.3. Software Support**

Full Software Support for LinSig is available free of charge for the first 12 months after purchasing a brand new site. When upgrading a site from an earlier version any existing Software Support is carried over to Version 3.

Software Support provides the following benefits:

- Free telephone/email advice on the use of LinSig.
- Basic design tips & advice for schemes being designed using LinSig. A full consultancy service is available at additional cost if more detailed advice is required.
- Free access to the LinSig Software Support Web Site. This web site includes advice on using the software, frequently asked questions (FAQs) and news of software updates.
- Free software updates which can be downloaded from the LinSig Software Support website. These include bug fixes, minor feature updates and more significant additional feature updates for a limited period after a major release. Major new versions are not included.
- Discounts off major new versions of LinSig.
- Free attendance at LinSig User Groups.

To register for your free 12 months Software Support please return the Software Support Agreement sent to you with LinSig. After this period has expired, paid Software Support is available from JCT Consultancy Ltd. Please see the Software Support Agreement or contact JCT Consultancy for more information on Software Support.

#### 1.3.1. Accessing Software Support

Software Support can be accessed free of charge by any of the following means:

- On our Web Site at www.jctconsultancy.co.uk
- By Email at <a href="mailto:support@jctconsultancy.co.uk">support@jctconsultancy.co.uk</a>.
- By Telephone (09:00 to 17:00 UK Time) on (01522) 751010
- By Post at: JCT Consultancy Ltd., LinSig House, Deepdale Enterprise Park, Nettleham, Lincoln, LN2 2LL.

Please have your Licence ID handy before calling Software Support so we can validate your Software Support status. If emailing please include your Licence ID, Name, Office, Company and a contact telephone number in case we need to contact you to discuss the problem. Your Licence ID is available by choosing 'About LinSig...' from the Help menu.

Please remember that LinSig is a sophisticated technical product and we aim to provide a quality support service to reflect this. Please do not hesitate to ask us if you have questions or problems. In particular we are happy to help new or inexperienced users with any questions you may be unsure about. Please remember though that software support isn't a substitute for a proper training course.

## 1.3.2. International Software Support

As LinSig is becoming more popular overseas particularly in Australasia we get an increasing number of software support queries from around the world.

If you are submitting a software support query from a location with a significant time difference to the UK the following will help us give you a rapid response:

- Always email us a copy of your model with your query.
- Explain your problem clearly to avoid us having to come back to you with simple questions which may have been overlooked. Remember that when you have been concentrating on a problem for some time it is easy to miss out basic facts which may be important for someone coming to the problem for the first time.
- If you are asking questions about how to model a particular traffic situation please provide a basic description of the behaviour particularly if it is custom to your location.
- If relevant please provide us with a Google Maps link to a intersection you are asking questions about as although not perfect it is a useful way of gaining a basic insight to a intersection.
- If a query is urgent please mark it as so explaining what aspects are urgent. We may be able to get back to you out of UK office hours if the query is concise enough.
- In some circumstances it may be easier to discuss an issue on the phone. If this is the case we will arrange a mutually convenient time for us to ring you.

# 1.4. Training

JCT Consultancy provides a wide range of training courses covering both the use of our software and general traffic signal design.

Full details of all our courses are available on our web site www.jctconsultancy.co.uk.

## 1.5. Model Auditing

JCT can provide a comprehensive model auditing service at a level of detail to suit needs and budgets. This can vary from a basic check of the model with a brief note on issues arising to an in-depth audit with a full report. Details of our fixed cost auditing of LinSig models are available on our web site www.jctconsultancy.co.uk.

## 1.6. Consult-Assist

Consult-Assist is an increasingly popular option for new LinSig users especially in smaller organisation where there are no other experienced LinSig users. With Consult-Assist JCT will help you design and/or model a scheme whilst teaching you how use of LinSig 'on the job' to build a model of the scheme.

At the end of the process you will have a scheme designed by traffic signal experts which you will be fully familiar with through being intimately involved in the process. As well as having learnt how to apply LinSig to a particular scheme you will also have learnt skills which are focused to your particular use of LinSig but are also easily transferable to other schemes.

Consult-Assist can be provided in your own offices or at JCT's offices and can be tuned to match your particular needs and budgets. Please contact us if this service is of interest to you.

# 2. LinSig Basics

This section provides preliminary information on a range of LinSig issues including important definitions, a suggested sequence of working and a summary of the user interface. It is suggested new users read this section before using LinSig. It would also be useful for users upgrading from earlier versions of LinSig to review the section as it concisely introduces a number of topics new to LinSig 3.

# 2.1. Definitions

This section introduces a number of useful concepts and definitions with which it is helpful to become familiar with before starting to use LinSig.

- LinSig Network. The LinSig Network describes the road network being modelled in a single LinSig file. The Network size is in theory unlimited but is practically constrained by the time taken for LinSig to recalculate the traffic model and to optimise the signal timings. Depending on the complexity of the network, Networks modelled with the greatest level of detail using Matrix Based Traffic Flows can be modelled up to around 20 junctions. Networks using Lane-Based Traffic Flows or split into several Matrix Based regions can model much larger networks. The Network uses Junctions, Arms, Lanes and Pedestrian Links to describe the network being modelled.
- Junction. A LinSig Junction is a grouping of Arms, Lanes and other items which represent a real junction. It is used to graphically manipulate these items as a group and to structure and display results and other Junction related information. Junctions are also used to specify subsections of Network on which to carry out actions such as signal optimisation.
- Arms. Each Arm represents a one-way section of road forming part of the Network. Each Arm contains a number of Lanes which are used to represent how traffic uses the Arm. Arms are not themselves involved in traffic model calculations but are used purely to group and organise Lanes.
- Lanes. Lanes are perhaps the most important item for modelling road space in LinSig and are used to define how traffic moves, queues and interacts on an Arm. Users of earlier versions of LinSig should note that Lanes now replace and simplify Links and Lanes from earlier versions.
- Lane Connectors. Lane Connectors join each Lane to Lanes on other Arms that can provide or receive traffic to or from the Lane. The Lane Connectors represent how road markings dictate the way traffic should flow between Lanes. When modelling a single junction Lane Connectors are only required to define permitted turning movements from a Lane by connecting an Entry Lane to an Exit Arm's Lanes.
- Junction Exit Arms. Junction Exit Arms are simply Arms carrying traffic away from a Junction and are used to graphically define the exit point of traffic from junctions. In a Network containing several junctions, Exit Arms are used to pass traffic on to the next downstream Junction using Lane Connectors to define possible lane changing or weaving movements between the two Junctions. Although Exit Arms are not strictly necessary (and may not be present in some models built in LinSig 2) they make network layout and manipulation of junctions within the network much easier and are strongly recommended. LinSig internally models Exit Arms in a lightweight manner so adding Exit Arms does not necessarily increase model run times.
- **Zones.** A Zone represents an origin and/or destination for traffic entering or leaving a Matrix Based Network region. Zones may either be External Zones which represent traffic entering or leaving the Network at the end of an Arm, Internal Zones which

represent traffic entering or leaving the Network along an Arm, for example from onstreet parking, or Bus Zones which represent the starting and end points of Bus Routes through the Network.

- Routes. A Route represents a unique path through the Network from one Zone to another. As each Route is comprised of a sequence of individual Lanes and Lane Connectors, a number of different Routes can exist between any two Zones. Each of the Routes represents a different choice of Lanes for drivers travelling between two Zones. Routes are used both to define how traffic flow routes through Matrix Based Network regions and also to calculate journey times in both Matrix and Lane Based Network regions.
- **Pedestrian Link.** Pedestrian Links represent fixed time signal controlled pedestrian crossings. Currently non-signalled crossings cannot be modelled in LinSig.
- **Pedestrian Link Connector.** Pedestrian Link Connectors represent pedestrian movements between crossings at the same junction. Typically a pedestrian island would be represented by one or more Pedestrian Link Connectors defining the possible movements between crossings using the island.
- **Pedestrian Zone.** Pedestrian Zones represent origins or destinations for Pedestrians. Each Pedestrian Zone corresponds to a point where pedestrians step off the kerb to start walking through the junction.
- **Pedestrian Route.** A Pedestrian Route consists of a sequence of Pedestrian Links and Link Connectors and represents the path a pedestrian would take through the Junction between two Pedestrian Zones.
- Matrix Based Network. A Matrix Based Network is a LinSig Network in which all traffic flows are defined using an Origin-Destination Matrix assigned to Routes. This defines traffic flow information in the greatest level of detail but requires an OD Matrix to be defined for the entire Network, which may be onerous to build and lead to longer signal optimisation run times for larger Networks. This was the only option available prior to LinSig 3.1.
- Lane Based Network. A Lane Based Network uses Lane Based Flows throughout to specify traffic flows. A Lane Based Flows Network does not use and OD Matrix and only requires Zones and Routes to be defined if journey times on Routes are required.
- Lane Based Traffic Flows. Lane Based Traffic Flows are an alternative simpler way of defining traffic flows compared with Matrix Based Flows which use an OD Matrix and Routes. Flows are defined as a total traffic flow for each Lane together with incoming and outgoing turning flows. Other than the immediate previous and next Lanes for each Lane, Lane Based Flows contain no information on how traffic routes over the wider Network.
- Flow Group. A Flow Group represents a set of Flows for a particular period of time, for example a Morning Peak hour. Each Flow Group can contain one or more set of three different flow types: An Origin-Destination (OD) traffic flow matrix which defines traffic flows for Matrix Based Network regions; a set of Lane-Based Traffic Flows which defines traffic flows for Lane Based regions; and a Pedestrian OD Matrix.
- Origin-Destination Matrix. Traffic Flows through a Matrix Based Network or Matrix Based regions of a Network are represented by a matrix that specifies the traffic flow between Zones. All flows are specified in PCUs. The OD matrix does not specify which Route traffic takes between two Zones as the routing is dependent on signal timings and other issues.
- **Route Flow.** Route Flows are the flows on individual Routes between Zones and are used with an OD Matrix in Matrix Based Networks or Matrix Based regions of a Network

to specify how traffic travels between Zones. A Route Flow can either be entered manually or can be estimated by LinSig using a standard traffic assignment user equilibrium algorithm to distribute traffic between Routes based on calculated delays. Different Route Flows are stored for each Scenario reflecting the fact that the same OD Matrix can be assigned to the Network in many ways depending on signal timings and other scenario specific issues.

- Lane Based Flow Layer. Lane Based Flow Layers can be used to separate different traffic types or movements in a Network or region of Network defined using Lane Based Flows. For example bus traffic or traffic between two points in the Network can be separated out. LinSig models each Layer separately whilst allowing for interaction between traffic in each Layer.
- **Desired Flow.** A Desired Flow is an origin-destination flow specifying the required total flow between two Zones. If the OD Matrix has been assigned correctly, the Desired Flows should equal the Actual Flows for all Scenarios.
- Actual Flow. An Actual Flow is an origin-destination flow that is aggregated from all Route Flows between two Zones. Actual Flows may be different for each Scenario using the Flow Group due to differences in routing patterns in each Scenario.
- **Difference Flows.** The Difference Flows are calculated as the difference between the Desired and Actual origin-destination flows. They provide a check on whether the Desired Flows Matrix has been correctly assigned to the Network with no missing or excess traffic due to Route Flow errors.
- **Turning Count.** The traffic flow counted on a turning movement at a junction. These are used to estimate a origin-destination traffic matrix for the model.
- **Controller.** A Controller represents a traffic signal controller. A LinSig Network can contain several controllers with each controller controlling one or more junctions.
- **Controller Set.** A group of Controllers all running at a common cycle time. LinSig models full coordination between junctions controlled by Controllers in the same Controller Set.
- **Phase.** A Phase in LinSig is the same definition as a traffic signal controller Phase, which is a group of Signal heads all showing the same aspects to traffic or pedestrians. This is the UK definition of a Phase not the US/Australasian definition (which confusingly is the same as a UK Stage!)
- **Stage.** A Stage in LinSig is the UK definition of a Stage that is a group of Phases running together. A UK Stage is broadly equivalent to the US/Australasian definition of a Phase. Although the Stages are numbered, they do not have to be run in numerical order. The sequence of Stages actually run for each Controller is defined using Stage Sequences.
- Stage Stream. A Stage Stream is a separate set of Stages stored on a Controller which can be used to independently control a junction or portion of a junction. Each Controller may have more than one Stage Stream to allow it to control more than one junction. Each Stage Stream will have its own Stage Sequence made up of Stages from that Stream's set of Stages.
- Stage Sequence. A Stage Sequence is the sequence of Stages running on a single controller. If a Controller has several Stage Streams the Stage Sequence defines the order of Stages running for all Streams by providing a separate order of Stages for each Stream.
- **Network Control Plan.** A Network Control Plan specifies Stage Sequences for all Controllers in the Network. This allows the staging arrangement for the entire Network

to be specified and stored in one place. Each Network Control Plan can be used in one or more Scenarios.

- **Bonus Green.** An extension or shortening of the effective green period available to traffic. Bonus Greens are often used to model underutilised green time or demand dependency.
- Scenario. A Scenario describes all the information needed to fully define a single LinSig model run. This includes the Traffic Flow Group, the Route Flows, the Network Control Plan, and the cycle time, stage times and offsets.

# 2.2. Working with LinSig Files

LinSig stores all the information relating to a Network in a single file. LinSig 3 introduces a new file format different to previous versions of LinSig which allows the large amount of extra information used in LinSig 3 to be stored. To distinguish a LinSig 3 file from files from previous versions a file extension of lsg3x is used. LinSig 3 can open files from previous versions of LinSig but can only save in LinSig 3 format due to the large number of new features. Don't forget that each LinSig 3 licence allows a copy of LinSig 2 to be installed on the same PC to provide a facility to edit files for older projects which don't require upgrading to LinSig 3 format.

## 2.2.1. Creating a new LinSig File

A new LinSig File is created by choosing 'New' from the LinSig File menu. This closes any current file open in LinSig before creating a new empty model. The file is not actually saved on disk until saved using 'Save As' as described below.

## 2.2.2. Opening an existing LinSig 3 File

An existing file can be opened by choosing 'Open' from the File menu. If a different file is already open in LinSig it will be first closed and you will be prompted to save any changes to the file as described below. LinSig provides a dialog box that can be used to locate the file you wish to open, either on the local computer, or on a network. Once the LinSig file is open, LinSig will not change the file on disk unless you explicitly choose to save it using 'Save' or 'Save As' as described below.

## 2.2.3. Saving LinSig Files

The LinSig File currently being edited can be saved to disk at any point by choosing 'Save' from the 'File' menu, or if you wish to change the file name, 'Save As'. Be careful not to overwrite files you wish to keep, as you cannot undo file saves from within LinSig. Due to the many changes in the data used by LinSig 3 it is not possible to save files in LinSig 1 or LinSig 2 format.

## 2.2.4. Loading and Converting LinSig files from Earlier Versions

LinSig 3 uses a new file format but can load & convert files from Versions 1 and 2 of LinSig which can then be saved to LinSig 3 format.

As each version of LinSig has made a number of changes, extensions and improvements to the file format it is necessary to provide LinSig with some additional information when loading a file from a previous version. This additional information is used by LinSig to convert the file into LinSig 3 format.

#### 2.2.4.1. Loading and Converting a LinSig 1 file to LinSig 3 format

LinSig 3 can load & convert an existing LinSig 1 file simply by opening the file within LinSig 3. LinSig will detect the file is a LinSig 1 file and use the information in the old file.

Essential new information which LinSig 1 files do not contain or cannot be deduced includes:

- Exit Arms.
- Lanes Connectors.
- Zones.
- Routes.

• Traffic Flow Origin-Destination Matrices.

The above information must be added to a LinSig 1 file after loading into LinSig 3 before results can be obtained.

Information discarded by LinSig as there is no close equivalent in LinSig 3 includes:

- Lane Turn Arrows. These are derived directly from Lane Connectors in LinSig 3.
- **Geometric Saturation Flow Turn Radii.** Turn Radii are used in a more sophisticated way in LinSig 3 which is dependent on Lane Connectors and therefore should be reentered after adding Lane Connectors.
- LinSig 1 Link Flows. As flows are represented in a radically more sophisticated way in LinSig 3 the conversion process cannot reliably convert the LinSig 1 flows without more information on the Network structure. It is therefore safer and nearly as quick to simply re-enter the original LinSig 1 Link Flows in the LinSig 3 Origin-Destination Matrix using the Traffic Flows View.

It is suggested the following sequence is followed after opening a LinSig 1 file. Further details on how to carry out each step are available from the Views Reference section.

- Check Loaded LinSig 1 Model. LinSig will indicate any LinSig 1 multi-Lane Links which require splitting into Lanes and highlights them in red or orange. This indicates:
  - Red. LinSig has determined the Link requires splitting but is unable to split the Link automatically. Resolve any issues with ambiguous Link structures as described below. When the issues are resolved the Link will be highlighted in orange and can be split as below.
  - Orange. LinSig has determined the Link requires splitting and is able to do so automatically without any additional information. Right click on each Link with the mouse and choose 'Accept Lane Structure' to split the Link into Lanes.
- **Correct Illegal Lane Structures.** If the Link is highlighted in red LinSig cannot interpret how to split the Link without further help. The two most likely reasons for this are:
  - It is ambiguous which Long Lane a Short Lane should be associated with. This can be clarified by right clicking on the Short Lane and choosing 'Feeder Lane on Left' or 'Feeder Lane on Right' as appropriate.
  - LinSig 2 could model Links containing several Short Lanes but had the restriction that all Lanes had to have the same green times and turning movements. LinSig 3's more sophisticated Short Lane blocking model can model independent control and turning movements on each Lane but currently can only model a single Short Lane attached to a single Long Lane. This caters for the majority of common cases; other cases involving multiple flares attached to a Long Lane can be modelled by making simplifying assumptions, as was the case in LinSig 1 & 2.

When any issues have been resolved the Link will be highlighted in orange and can be split as described above.

- Add Exit Arms in the Network Layout View.
- Add Lane Connectors. Join Lanes with Lane Connectors in the Network Layout View. For a single junction from a LinSig 1 file the Lane Connectors will usually be used just to connect Entry Lanes to Exit Lanes. This will also create Lane turn arrows.

- **Review Signalling on Lanes.** Any LinSig 3 Lanes created by splitting LinSig 1 multi-Lane Links will have the same signal control on each Lane. LinSig 3 allows different control on each Lane providing opportunities for improving the model.
- **Check Geometric Saturation Flow Settings.** Enter the geometric saturation flow turn radii on Lanes where appropriate.
- Add Zones. Add Zones in the Network Layout View at each point traffic enters and leaves the Network. Each Zone caters for an Entry and an Exit. LinSig will create Routes between Zones automatically as Zones are created.
- Enter Traffic Flows as OD Matrix. LinSig has created an empty Flow Group for each Flow Group existing in the LinSig 1 file. Enter origin destination flows into the OD Matrix for each Flow Group. If the 'Auto-Allocate' option is selected in the Traffic Flows View LinSig will attempt to automatically assign the OD Matrix to Routes as they are entered.
- Check Route Flows. Use the Route List View to review the Route Flows.
- **Check Lane Flows.** Use the Network Layout View to review the Lane Flows calculated from the Route Flows.
- Save the File in LinSig Version 3 format.

#### 2.2.4.2. Loading and Converting a LinSig 2 file to LinSig 3 format

LinSig 3 can load & convert an existing LinSig 2 file simply by opening the file within LinSig 3. LinSig will detect that the file is a LinSig 2 file and use the information in the old file.

Essential new information which LinSig 2 files do not contain includes:

- **Junctions.** Junctions were called Arm Groups and were optional in LinSig 2. LinSig 3 will use Arm Groups if available attaching all previously unattached Arms to a new Single Junction.
- Lane based Control Information. Controlling traffic signal Phases were set by Link in LinSig 2.
- Lane-by-Lane Connectors. LinSig uses a Lane Connector for each Lane. LinSig 2 multi-lane Links will require new Lane Connectors creating for each Lane in LinSig 3.

The above information must be added to a LinSig 2 file after loading into LinSig 3 before results can be obtained.

It is suggested the following sequence is followed after opening a LinSig 2 file. Further details on how to carry out each step are available from the Views Reference section.

- **Check Loaded LinSig 2 Model.** LinSig will indicate any LinSig 2 multi-Lane Links which require splitting into Lanes and highlights them in red or orange. This indicates:
  - Red. LinSig has determined the Link requires splitting but is unable to split the Link automatically. Resolve any issues with ambiguous Link structures as described below. When the issues are resolved the Link will be highlighted in orange and can be split as below.
  - Orange. LinSig has determined the Link requires splitting and is able to do so automatically without any additional information. Right click on each Link with the mouse and choose 'Accept Lane Structure' to split the Link into Lanes.
- **Correct Illegal Lane Structures.** If the Link is highlighted in red LinSig cannot interpret how to split the Link without further help. The two most likely reasons for this are:
  - It is ambiguous which Long Lane a Short Lane should be associated with. This can be clarified by right clicking on the Short Lane and

choosing 'Feeder Lane on Left' or 'Feeder Lane on Right' as appropriate.

 LinSig 2 could model Links containing several Short Lanes but had the restriction that all Lanes had to have the same green times and turning movements. LinSig 3's more sophisticated Short Lane blocking model can model independent control and turning movements on each Lane but currently can only model a single Short Lane attached to a single Long Lane. This caters for the majority of common cases; other cases involving multiple flares attached to a Long Lane can be modelled by making simplifying assumptions, as was the case in LinSig 1 & LinSig 2.

When any issues have been resolved the Link will be highlighted in orange and can be split as described above.

- **Review Lane Connectors.** LinSig attempts to deduce the correct Lane Connectors from LinSig 2 Link Connectors. These will usually be appropriate for LinSig 3 but should be checked.
- Add Additional Lane Connectors. Add Lane Connectors for any Lanes which have been created from splitting multi-Lane Links.
- Review lengths of Short Lanes. LinSig 3's traffic model takes into account issues which have sometimes previously been modelled by reducing the modelled Lane length using LINSAT. In LinSig 3 the physical lane length should always be used. If further fine tuning of Short Lane usage is required the Custom Occupancies can be adjusted.
- **Review Signalling on Lanes.** Any LinSig 3 Lanes created by splitting LinSig 2 multi-Lane Links will by default be created with the same signal control on each Lane. LinSig 3 allows different control on each Lane.
- **Review Movement Settings.** Any LinSig 3 Lanes created by splitting LinSig 2 multi-Lane Links will by default be created with the same movement settings for each Lane. The movement settings should be reviewed using the 'Movements' tabs of the Edit Lane dialog box to check whether each Lane would be better modelled with more specific settings.
- Separate Streams to new Controllers. LinSig 2 could only model a single Controller. To model multi-junction Networks in LinSig 2 multiple Stage Streams were often used as a compromise alternative to multi-Controllers. As LinSig 3 fully supports multi-Controllers Stage Streams should be moved from the LinSig 2 multi-Stream single Controller to new Controllers in LinSig 3 to reflect how the Network is signalled in reality.
- **Reassign Flows to Network.** When any Network modifications are complete, the Origin –Destination Matrix should be assigned to the Network to produce Route and Lane flows.
- Check Route Flows. Use the Route List View to review the Route Flows.
- **Check Lane Flows.** Use the Network Layout View to review the Lane Flows calculated from the Route Flows.
- Save the File in LinSig Version 3 format.

## 2.2.5. Importing and Merging LinSig Files

As well as allowing Networks to be built from scratch LinSig 3 allows Networks to be built up by merging together existing LinSig files into one larger Network model. This process is carried out in several stages. These are:

- Create a base model file.
- Import an existing LinSig file containing a Network region to be added to the base Network into the base model. This will be imported as a separate Network region.
- Join Network regions together either by merging Zones using the 'Zone Merge Wizard' for Matrix Based Network regions or by joining Lane Based Network regions using Lane Connectors.
- Repeat this process for any additional Network regions to be added.
- Having merged all the Network Segments together optionally refine the combined Origin-Destination Matrix for any Matrix Based regions using matrix estimation and check and refine routing in the combined Network.
- Further details are given in 'Importing & Merging LinSig Networks' in the View Reference section.

## 2.3. The LinSig User Interface

The LinSig model is edited using a sophisticated graphical user interface that has been developed to ensure data can be quickly entered and edited. The user interface also aims to allow the user to control the amount of information displayed at any one time, providing choice between a data display that is very dense but shows a lot of information at a glance, and a less dense display that is neater but shows less information at once.

#### 2.3.1. Useful User Interface Concepts

When editing the LinSig model a number of standard concepts apply. These are:

- **Data Items.** A data item is a generic term for the different types of data edited in LinSig. For example, Arms, Lanes, Lane Connectors, Zones, Routes, Controllers, Phases, Stages etc are all 'Items'.
- Selecting an Item. Clicking on an item in a LinSig View will select it. The selected item will be shown in red. Many menu commands require you to first select an item before choosing that command. For example, before choosing the command 'Edit Lane' you must have selected a Lane. Menu commands that cannot be carried out because an Item has not been selected are shown in grey and cannot be chosen. In some instances, more than one item can be selected at once by holding the control (Ctrl) key or shift key down whilst selecting the Items. Multi-select can also be carried out in the Network Layout View by dragging a multi-select rectangle with the mouse whilst holding control (Ctrl) down. All items in the rectangle will be selected.
- **Pop-Up Context Sensitive Menus.** Clicking on a View with the right mouse button will display a 'pop-up' menu containing a choice of commands relevant to the item clicked on. All commands displayed on pop-up menus are also available on the LinSig main menu. Not all Views will have a pop-up menu.
- Editing an Item by double clicking. An Item can always be edited by selecting it and choosing to edit it from the main menu or pop-up menu. Alternatively, for some items, as a shortcut, you can double click the item to edit it. This does not apply where there may be more than one way to edit an item.
- Using a wheel-mouse. If you have a wheel mouse LinSig will use the wheel for zooming graphical views and scrolling through lists. The use of a wheel mouse is strongly recommended as they are inexpensive and make zooming graphical views very easy. If you are used to applications which zoom in the opposite direction to LinSig when using the mouse wheel its direction can be reversed in 'Program Options'.
- **Undo.** Any command can be undone by choosing 'Undo' from the edit menu. Any number of previous commands can be undone and if necessary redone. The Undo History View can also be used to display the sequence of commands Undo will undo. Undo is only available for the duration of the editing session and cannot undo past the point when a LinSig model was opened.
- Error View. The Error View lists any errors and warnings in the LinSig model being edited. Each error is listed together with its location and severity allowing you to get an overview of any problems which require attention. This helps to avoid issues such as inadvertently forgetting to enter the Saturation Flow for a Lane and not spotting the problem until after results have been used. Please remember though that the Error View is an aid it is not an excuse to neglect proper scrutiny of your work and results. i.e. No errors in the Error View does not imply your model is correct.
- **Options and Preferences.** Many settings such as defaults for new Networks and graphics colours can be customised using the option dialog boxes on the File menu.

• Always on Top. Each of the main Views contains a pushpin button to the right of the View's title bar. Clicking the pushpin will force the View to remain on top of other Views even if one of the other Views is the active View where data is being edited. If two or more Views are set to 'Always on Top' and overlap, the most recently active View will be on top. When using this option you should be careful not to lose smaller Views behind larger Views set to 'Always on Top'.

#### 2.3.2. New User Interface Concepts in LinSig 3 to Watch Out for

LinSig 3 makes a number of important additions and changes to the User Interface used in LinSig 2. Some of the most useful ones to watch out for include:

- Lane Based Modelling. In previous versions of LinSig groups of Lanes called Links were used extensively to define the Network structure. In LinSig 3 data entry has been simplified and modelling capabilities have been extended by a move to Lane based modelling. In LinSig 3 most data is entered Lane by Lane instead of some for Lanes and some for Links. As well as making data entry more straightforward many settings such as controlling signal Phase can be specified for individual Lanes rather than the Link as a whole as was required in LinSig 2. This allows a number of situations to be modelled in more detail and with fewer simplifying assumptions than in LinSig 2. This is described in more detail later in the User Guide.
- Multiple Traffic Signal Controllers. LinSig 3 allows multiple traffic signal Controllers to be defined and edited. Generally, Controller based views such as the Phase View or Stages View show information for one Controller at a time. The Controller being displayed can either be set to the current edited Controller or locked to a particular Controller. Changing the current edited Controller will change the Controller being displayed and edited in all Controller based views set to 'Current Controller'.
- Multiple Traffic Flow Definition Methods. LinSig 3.1 and above provide two different ways to define traffic flows: Using and OD Matrix and Routes as in LinSig 2 and LinSig 3.0; and Lane Based Flows. Each LinSig model can use either method across the whole Network or mix both methods in one model using different methods in different regions of the Network.

#### 2.3.3. Important LinSig User Interface Components

The LinSig user interface consists of the main program window, which contains the following Items. More detailed explanations of many items, including each View, are included in the Views Reference section of this User Guide.

- Main Menu. The main menu is located along the top of the LinSig main Window and is the primary method for carrying out tasks in LinSig. Unless otherwise stated all tasks in LinSig are carried out by choosing the relevant command from this menu. If a menu command is shown in grey, this means it is not currently possible to carry out the command. For example, the 'Edit Zone' command is shown in grey if no Zone is currently selected, as LinSig does not know which Zone to edit.
- **Status Bar.** The Status Bar is shown along the bottom of the main window and displays useful information about the current LinSig model.
- View Arrangements Manager. The View Arrangements Manager allows arrangements of the different LinSig Views to be defined and saved. Different arrangements of views can then be recalled at any time depending on the current task being undertaken. For example, one View arrangement may be defined positioning the Views to allow easy entering of traffic flows whilst another may arrange the signal editing Views.

- **Network Layout View.** The Network Layout View displays the overall layout of the Network's Junctions, Arms and Lanes and how they interconnect. The View can be used to carry out the following tasks:
  - Create, delete and edit Junctions
  - Create, delete and edit Arms and Lanes attached to each Junction.
  - o Join Lanes on different Arms together using Lane Connectors.
  - Create, delete and edit Zones and connect them to Arms.
  - o Create, delete and edit Pedestrian Links, Connectors & Zones.
  - Allow Lane Based Traffic Flows to be edited using Lane Based Flow Mode.
  - Display input data and results by Lane.
  - Display mini-graphs of flow profiles and queues.
  - o Display mini stage diagrams embedded in the View.
  - Display Timing Dials which can be used to edit signal timings.
  - Examine and display Routes selected in the Route List View.
  - o Allow signal times to be edited using timing dials.
  - Display flows as bandwidths.
  - Compare Scenario Route Flows using Bandwidths.
  - Display animated signal sequences and queues.
  - Annotate the Network diagram using Notes & Labels.
- **Controller List View.** The Controller List View displays all of the signal Controllers in the model and how they are grouped. The View can be used to carry out the following tasks:
  - Add, edit and delete new signal Controllers.
  - Group signal Controllers in Controller Sets.
  - o Add, edit and delete Stage Streams on Controllers.
  - Set Cycle Times for Controller Sets.
- **Phase View.** The Phase View graphically displays the Phase layout for a single signal Controller. The View can be used to:
  - Select which Controller to display in this View.
  - Create, delete and edit Phases.
  - o Create, delete and edit Stage Streams.
  - Define the Phases allocated to each Stage Stream.
- Intergreen View. The Intergreen View is used to enter and edit the Phase Intergreen Matrix for each Controller. The Intergreen Matrix's cells are colour coded to indicate cells where it may be inappropriate to have an Intergreen, for example, where two Phases are configured to run together in the same Stage. This View can be used to carry out the following tasks:
  - Select which Controller to display in this View.
  - Enter and edit Phase Intergreens.
  - View matrix cells where LinSig indicates an Intergreen would be incorrect.
  - Select which set of Intergreens to use.

- **Stage View.** The Stage View is used to construct Stages for each Controller. These are subsequently used in the Controller's Stage Sequence View to construct Stage orders for each Stream. The View can be used to carry out the following tasks:
  - Select which Controller to display in this View.
  - $\circ$   $\,$  Define the Phases allocated to each Stage Stream.
  - Create and delete Controller Stages.
  - Renumber Stages by reordering them with the mouse.
  - Add and remove Phases from a Stage by double clicking.
  - Use colour to display Phases which cannot run together due to Intergreens etc.
- Stage Sequence View. The Stage Sequence View is used to create and edit Stage Sequences for each Controller. Each Stage Sequence defines the sequence of Stages being modelled for all Stage Streams on the Controller. As many Stage Sequences as desired can be created and quickly switched between. The Stage Sequence View can be used to carry out the following tasks:
  - Create and delete Staging Plans.
  - Define the Stage Sequence for each Stage Stream by dragging Stages from the Stage View.
  - Enter the Stage Sequence for each Stage Stream by typing a numerical list of Stages in the Sequence column of the Stage Sequence List.
  - Change the Stage Sequence for a Stream by reordering Stages with the mouse.
- **Network Control Plans View.** The Network Control Plans View allows Network Control Plans to be created and Stage Sequences selected for each Controller. The View can be used to carry out the following tasks:
  - Create, delete and copy Network Control Plans.
  - Edit Network Control Plans to specify a Stage Sequence for each Controller.
- Interstage View. The Interstage View allows a number of items relating to interstages on each Controller to be viewed and edited. The View can be used to carry out the following tasks:
  - View Prohibited Stage Changes including ones prohibited automatically by LinSig.
  - Manually prohibit Stage changes.
  - View the Interstage duration matrix.
  - View the detailed structure of an Interstage.
  - Create, edit and delete Phase Delays in the Phase Delays table.
  - Graphically add, change or delete Phase Delays by dragging the start and finish points of Phases with the mouse.
  - Automatically optimise the Interstage using a user defined critical Phase order.
- **Signal Timings View.** The Signal Timings View is an important view which shows each Controller's Stage & Phase timings and Interstage structure for each Stage Stream. The View can be used to carry out the following tasks:
  - View the Start and Finish times of Phases throughout a Signal Cycle.

- View Stage Change Points and change them by dragging with the mouse.
- Manage Stage Stream cycle times.
- Optimise Stage length for individual Stage Streams.
- View Intergreens and Interstage Structures.
- Lane Timings View. The Lane Timings View is similar to the Signal Timings View but displays signal green times for each Lane rather than each Signal Phase. Each Lane's start and end of green can be adjusted to allow for effects such as underutilised green and demand dependency. The Lane Timings View can be used to:
  - Show green times for each Lane at each Junction.
  - Adjust the start and end points of each Lane's green time using Bonus Greens.
- **Network Control Layout View.** The Network Control Layout View shows the signal control structure for the whole Network at once. Each Controller is shown together with its Stage Streams and Phases.
- **Traffic Flows View.** The Traffic Flows View is used to define Traffic Flow Groups and edit each group's Origin-Destination Matrix. The View can be used to carry out the following tasks:
  - Create, delete and edit Traffic Flow Groups.
  - Enter the Desired Flows OD Matrix for each Flow Group.
  - View the Actual Flow and Difference Matrices for each Flow Group.
  - View and edit Pedestrian Flow Matrices for each Junction for each Flow Group.
  - Define Formula Based Flow Groups.
- **Route List View.** The Route List View is used to view and manage Routes through the LinSig Network. Route management is an important part of LinSig Network model development as poor usage of Routes, for example modelling many unlikely weaving routes, will slow down the model substantially and possibly give less accurate results. The Route List View can be used to:
  - View edit and sort Zone-to-Zone Traffic Routes through the LinSig Network.
  - Allow and disallow routes through the Network either manually or using automatic policies.
  - View Route statistics such as travel times and delays.
  - Make manual changes to the traffic flow allocated to each Route.
  - Highlight a Route in the Network Layout View by selecting the Route in the Route List.
  - Filter the Route List to display a sub-set of Routes in the Route List and in the Network Layout View.
  - View and edit Pedestrian Routes for each Junction.
- **Matrix Estimation View.** The Matrix Estimation View lists all Traffic Turning Counts defined in the Network. These counts can be used either for estimating an OD Matrix or as a validation check that whichever method has been used flows have been entered correctly. The Turning Count View also provides a graphical view of all Turning Counts. The Matrix Estimation View can be used to:
  - View edit and delete Traffic Turning Counts.
  - View edit and delete Zone entry and exit constraints.

- Compare Traffic Turning Counts with modelled Flows.
- **Turning Count View.** The Turning Counts View provides a graphical way of viewing and editing Turning Counts used for Matrix Estimation or validation. The Turning Counts View can be used to graphically:
  - View edit and delete Traffic Turning Counts.
  - Check Turning Counts for consistency errors.
  - View edit and delete Zone entry and exit constraints.
  - Compare Traffic Turning Counts with modelled Flows.
- Scenario View. The Scenario View allows Traffic Flow Groups and Network Control Plans to be associated together to define particular modelling scenarios. Each Scenario brings together all the information needed for a single LinSig run including cycle time, signal timings and Route Flows. The Scenario View can be used to :
  - Create edit and delete Scenarios.
  - Assign Route Flows for a Scenario.
  - Control how model results are updated for each Scenario.
  - o Control batch signal optimisation of several Scenarios at once
- **Network Results View.** The Network Results View displays a table showing detailed model results at different levels of aggregation. The Network Results View can be used to:
  - Show aggregate model results for the whole Network.
  - Show model results aggregated by Junction.
  - Show detailed model results for each Lane or Lane Group.
  - Rows can be sorted by clicking on the header above each row.
  - Columns can be added and removed by right-clicking on the column headers. This menu can also be used to abbreviate column headers to save space.
  - Tables showing a lot of Lanes can be filtered to display just a subset of Lanes.
- **Travel Time/Delay Matrix View**. The Travel Time/Delay Matrix View displays a matrix of average travel times between Zones. It can:
  - Show average overall travel time between Zones.
  - Show excess delay over cruise time between Zones.
  - For Lane Based Networks display travel times or delays or each Lane based Flow Layer.
- **The Report Builder.** The Report Builder allows Report Templates to be built and detailed reports produced. The reports are in rich-text format that can be viewed and edited in most word processors.
- **Model Audit View.** The Model Audit View is intended to assist with model auditing by showing a subset of the most important input data and results in one place. The Model Audit View can be used to:
  - Display input data and results in a standard format for auditing.
  - Compare two LinSig files displaying Auditing information for both files and intelligently highlighting differences.
- Audit History View. The Audit History View allows auditors comments to be irreversibly logged in the LinSig file.

- **Cycle Time Optimisation View.** The Cycle Time Optimisation View displays the performance of the Network over a range of cycle times.
- **Time-Distance Diagrams View.** The Time-Distance Diagrams View displays time distance diagrams for selected Routes through the network. This can be used for examining coordination and progression through the Network.
- Phase Based Design Tool. The Phase Based Design Tool graphically implements the advanced technique of Phase Based Design which can often lead to a much more efficient Stage design. The technique involves designing a signal sequence based purely on Phases without regard to Stages. This can be carried out graphically in the Phase Based Design Tool which assists by advising of, and where necessary enforcing, constraints such as intergreens and minimums. LinSig then analyses the resulting Phase structure to determine what Stages are required to implement the signal sequence in the Controller.
- **Multiple Interstages View.** The Multiple Interstages View allows a number of Interstage diagrams to be laid out on a page and printed. This is particularly useful for preparing documentation for use in Controller Factory Acceptance Tests (FAT).
- **Stage Minimums View.** The Stage Minimums View displays the stage minimums for all possible combinations of preceding and succeeding stages. This information is useful when configuring remote monitoring and in some SCOOT applications.
- SCOOT Data Preparation View. The SCOOT Data Preparation View assists with the preparation of a SCOOT Database. The View allows SCOOT Stages to be defined in terms of one or more Controller Stages. LinSig then analyses all possible combinations of Controller Stages which affect SCOOT Interstage and Stage minimums, and reports the limits for Interstages and minimums for the controller which SCOOT may encounter.
- VISSIM Interface View. The VISSIM Interface View allows links to be set up between LinSig and a VISSIM model. This allows LinSig to import signal information from an existing LinSig model and also to update signal information in the VISSIM model after changes have been made in LinSig.
- Error View. The Error View Lists all current Errors and Warnings in the LinSig model together with their location. Errors indicate a fatal problem somewhere in the model whereas Warnings indicate only a possible problem which it would be wise to check.
- **Cyclic Flow Profiles View.** The Cyclic Flow Profiles View allows Lane Flow Profile graphs to be laid out on a page to be viewed or printed. Both Flow and queue profiles can be displayed and profiles can also be displayed disaggregated by Route to show the detail of different platoons passing through the Lane. An alternative to the Cyclic Flow Profiles View is to embed mini-Flow Profiles in the Network Layout View.
- **Phase Data View.** The Phase Data View simply lists the Phases currently defined in the Controller model together with input data and results for each Phase.
- **Undo History View.** The Undo History View displays all the previous editing steps and when they occurred in the current editing session. The View can be used to revert back to any point within the current editing session.
- Lane Data Grid View. The Lane Data Grid View displays Lane data in a spreadsheet style grid view. Where possible data items can be edited directly on the grid allowing rapid bulk data changes albeit with a less informative user interface.

## 2.4. International Options

LinSig includes a number of features to make it easier to use outside of the UK. These include:

- **Drive-on-the-Right Graphical Views.** When the 'Drive-on-the-Right' option is set LinSig displays graphical Views using Drive-on-the-Right logic.
- SCATS<sup>™</sup>-Based Terminology. LinSig can display Traffic Signal Controller based views using terminology and labelling consistent with the SCATS<sup>™</sup> adaptive traffic control system developed by New South Wales Roads and Traffic Authority.
- SCATS<sup>™</sup> Controller specification. LinSig allows you to specify input data for SCATS<sup>™</sup> controllers in a form consistent with the SCATS<sup>™</sup> system.
- **'Level of Service indicator'.** LinSig can display a 'Level of Service' indicator for Lanes, Junctions and the entire Network.
- SCATS<sup>™</sup> Flow Import. LinSig can import traffic flows from detector data output by the SCATS<sup>™</sup> Traffic Reporter program.
- SCATS<sup>™</sup> 'Daisy Chain' offsets. LinSig can display controller offset timings relative to a master controller for easy extraction into the SCATS<sup>™</sup> system.

How to use the SCATS<sup>™</sup> related features is described in the SCATS<sup>™</sup>-specific version of this User Guide.

# 2.5. The LinSig Modelling Process

Although LinSig models can be built up in any order it is recommended when new to LinSig to follow the editing sequences described below. This will avoid inadvertently missing out any crucial steps or becoming 'lost' within the modelling process. The following is intended to be a quick review of how to build a LinSig model. Much more detail on the aspects covered is found later in this User Guide.

The modelling sequences below assume the model will be built up with each step being carried out for all Junctions or Controllers. It would be equally valid to complete all steps for each Junction in turn if this is preferred.

LinSig 3.1 introduces a new way of defining traffic flows using Lane Based Flows. For models which only use Lane Based Flows this allows a significantly simpler modelling sequence to be used.

## 2.5.1. Modelling Sequence using Lane Based Flows

Further details of each of the steps below are available in the View Reference section of this Use Guide.

- **Network Information.** Using the Network Information dialog box (Network->Network Information) enter Project and user details for the Model.
- Add Controllers. Add the traffic signal Controllers to the model using the Controller List View (Controllers->Controller List View). Set the Controller type, naming information and specify whether the Controller will allow multiple Stage Streams.
- Add Junctions. Using the Network Layout View add a LinSig Junction for each junction within the modelled network. The choice of how Junctions are used will usually be obvious but sometimes it makes sense to create a Junction for network features which are not strictly junctions, such as mid block pedestrian crossings. Give each Junction a name and specify which Controller(s) (if any), and if appropriate Stage Stream(s), are involved in the Junction's control.

- Add Entry Arms. Using the Network Layout View add Junction Entry Arms to each Junction. The Junction Entry Arms will contain the Lanes approaching the Junction's stop lines.
- Add Entry Arm Lanes. On each Junction Entry Arm create additional long and Short Lanes to represent the Arm's Lane structure. Remember that it is important to model the Lane structure as traffic uses road space which may not necessarily be the same as lane markings. Newly created Lanes will not show Lane arrows at this point as no Lane Connectors have been added yet.
- Add Exit Arms. Add Junction Exit Arms at the points where traffic leaves the Junction.
- Add Exit Arm Lanes. On each Junction Exit Arm add any additional Lanes required. Remember that Junction Exit Lanes are always Long Lanes and are used to structure the Network not to model capacity issues such as merges immediately after a Junction.
- Add Lane Connectors. Lane Connectors define which traffic movements are allowed between Lanes on different Arms. If the recommended Arm structure discussed later is used, Lane Connectors within a Junction define which turning movements can take place from an Entry Lane to an Exit Lane at the same Junction. Lane Connectors between Junctions specify which Lane changes can take place between junctions. Lane Connectors are added in the Network Layout View by dragging with the mouse from one Lane to another Lane.
- Set Cruise Speeds/Times on Lane Connectors. For each Lane Connector set a cruise time or speed. Where multiple Lane Connectors between Arms all have the same cruise time or speed they can be edited in one step by selecting all the Lane Connectors between the Arms, right clicking on the Lane Connectors and choosing 'Edit Multiple Lane Connectors' from the pop-up menu.
- Set Lane Lengths & Saturation Flows. For each Lane in turn edit the Lane's length on the Lane Details tab and the saturation flow on the Sat Flow Data tab. Saturation Flows can either be manually entered or calculated from the Lane's geometry.
- **Create Traffic Flow Groups** Flow Groups can be created and managed in the Traffic Flow View. Remember that Flow Groups can be defined as a combination of other Flow Groups using a formula to specify how they are combined.
- Add Lane Based Flows. Use the Network Layout View's Lane Based Flow Mode and the Edit Lane dialog box to enter Lane Based Flows for the Network.
- Add Traffic Signal Phases to each Controller. The Phase View can be used to add Traffic Signal Phases to each LinSig Controller. Each Phase should be given an appropriate Phase Type, and Indicative Arrow and Filter Phases must have their associated Phases specified. The 'Street Minimum' specified for the Phase refers to the desired minimum observable on the street which may be different from the 'Controller minimum' given in the Controllers specification which will exclude Phase Losing Delays. As the Phases do not yet know which Lanes they are controlling the Phases will not yet show any directional arrows.
- Edit Lanes to Connect to Phases. Now Phases exist for each Controller each signal controlled Lane can be edited to specify its controlling Phase. The Phases will now show directional arrows based on the turning movements allowed in Lanes controlled by the Phase.
- Edit Lanes to specify Give Way Movements. Each Lane's give-way turning movements are specified by ticking 'This Movement Gives-Way' on the Lane's movement tabs in the Edit Lane dialog box and entering give-way settings for the movement. Further information on modelling give-way movements is provided in the Network Results View section and the Modelling Background section.

- Add Pedestrian Network. If pedestrian delay is being modelled Pedestrian Links, Pedestrian Link Connectors and Pedestrian Zones are added using the Network Layout View. Remember that each Junction has its own separate Pedestrian Network. If it is not required to model pedestrian delay it is not necessary to add Pedestrian Links etc. but timing constraints such as Pedestrian Phase Minimums and Intergreens should still be modelled by including Pedestrian Phases in the Controller model.
- Add Pedestrian Flow Information. Pedestrian Flows are specified in the Traffic Flows View using a separate Pedestrian Origin-Destination Matrix for each Junction. Remember that even if pedestrian flow information isn't available it is still possible to partially model pedestrian delays by entering estimated relative flow weights in the Pedestrian OD Matrices.
- Add Intergreens to each Controller. The Phase Intergreens should now be added to each Controller using the Intergreens View.
- Add Stages to each Controller. Phases can now be grouped into Stages using the Stage View. Stages created in the Stage View represent Stages configured in the Controller and do not need to be in the order actually run. Phases can be added or removed from a Stage by double clicking. LinSig will prevent Phases from being added to a Stage if doing so would create a conflict between Phases. Where more than one Stage Stream is being used on a Controller Phases must first be allocated to a Stage Stream by double clicking the Phase in the Stream Box to the left of the Stage View.
- Add Prohibited Moves for each Controller. Using the Interstage View add any Prohibited Stage changes for each Controller by double clicking on the Stage change to be prohibited in the Prohibited Moves Matrix.
- Add Phase Delays. Again using the Interstage View, add any Phase Delays for each Controller.
- Create Stage Sequences for each Controller. A Stage Sequence represents an order of Stages to run on a Controller. Several alternative Stage Sequences can be created for each Controller with the one being used for modelling being selected in the Network Control Plan. Stages can be added to a Stage Sequence by dragging Stages from the Stage View. Stages within the Stage Sequence can also be reordered by dragging with the mouse. Alternatively (and more quickly) a numerical Stage Sequence can be entered into the sequence column of the Stage Sequence List.
- Add Network Control Plans. Using the Network Control Plans View create Network Control Plans to specify the Stage Sequence running on each Controller. Network Control Plans avoid the need to re-specify each Controller's Stage Sequence for every Scenario. Typically a Network Control Plan will be created for each different Networkwide signal sequencing strategy.
- Define Modelling Scenarios. A Scenario associates together a Traffic Flow Group, Network Control Plan, Cycle Time and signal timings providing LinSig with all the information it needs to calculate model results. Providing there are no errors in the model LinSig will always display model results for the current Scenario which can be selected from the main toolbar or in the Scenario View. LinSig will initially use arbitrary Stage Lengths but these can easily be changed for the current Scenario either manually using the Signal Timings View as detailed below, or automatically using the optimisation facilities. LinSig will then recalculate the model results for the new Stage Lengths. The Scenario View can also be used to optimise a number of Scenarios at once as a batch.
- Changing Signal Times using the Signal Timings View and Timing Dials. The initial results displayed by LinSig will be calculated using an initial arbitrary set of Stage Lengths for each Controller or Stage Stream. The current Stage times being used can

be displayed using the Signal Timings View which also shows the duration of Phases and details of Interstage structures. Stage Lengths can easily be changed by dragging Stage Change Points with the mouse. LinSig dynamically updates model results for the new Stage lengths as the times are changed. Alternatively Timing Dials can be used to manipulate Stage Length directly from the Network Layout View.

- Checking for Errors using the Error View. If Errors or Warnings exist in the Model an indicator on the Status Bar at the bottom of the LinSig main Window will indicate so. The Error View can be opened by double clicking on the Error Indicator. This View lists all Errors and Warnings and wherever possible indicates their location. Errors prevent the model from calculating results. Warnings allow results to be calculated, but indicate that LinSig thinks some data or setting may be dubious and needs checking. Information Warnings are LinSig bringing your attention to something you need to be aware of.
- **Signal Optimisation.** Signal Optimisation can be carried out to optimise signal timings for each Controller or Stage Stream individually or to optimise the network as a whole. LinSig can optimise the whole Network or individual Stage Streams for either best PRC or minimum delay. Whenever an optimisation is carried out the signal times are optimised for the currently modelled Scenario.
- View Network Results. The Network Results View displays a detailed table of performance results for each Lane or Lane Group and also for each Junction and the Network as a whole. The table can be sorted by clicking on any column header and columns can be added, removed and resized by right clicking on a column header. The amount of information shown in the Network Results View can be controlled by expanding and collapsing different Junctions using the plus and minus buttons next to each Junction in the Network Results View.
- Check Lane Flow Profile Graphs. As part of the Traffic Model Calculations LinSig calculates detailed traffic flow profiles of platoons passing through each Lane. The flow profiles can be displayed either using the Cyclic Flow Profiles View or embedded on the Network Layout View. The Lane Graphs are extremely useful in studying how traffic is using a Lane and can assist with identifying any areas of the model where traffic isn't being modelled correctly.

#### 2.5.2. Modelling Sequence using Matrix Based Flows

Further details of each of the steps below are available in the View Reference section of this Use Guide.

- **Network Information.** Using the Network Information dialog box (Network->Network Information) enter Project and user details for the Model.
- Add Controllers. Add the traffic signal Controllers to the model using the Controller List View (Controllers->Controller List View). Set the Controller type, naming information and specify whether the Controller will allow multiple Stage Streams.
- Add Junctions. Using the Network Layout View add a LinSig Junction for each junction within the modelled network. The choice of how Junctions are used will usually be obvious but sometimes it makes sense to create a Junction for network features which are not strictly junctions, such as mid block pedestrian crossings. Give each Junction a name and specify which Controller(s) (if any), and if appropriate Stage Stream(s), are involved in the Junction's control.
- Add Entry Arms. Using the Network Layout View add Junction Entry Arms to each Junction. The Junction Entry Arms will contain the Lanes approaching the Junction's stop lines.

- Add Entry Arm Lanes. On each Junction Entry Arm create additional long and Short Lanes to represent the Arm's Lane structure. Remember that it is important to model the Lane structure as traffic uses road space which may not necessarily be the same as lane markings. Newly created Lanes will not show Lane arrows at this point as no Lane Connectors have been added yet.
- Add Exit Arms. Add Junction Exit Arms at the points where traffic leaves the Junction.
- Add Exit Arm Lanes. On each Junction Exit Arm add any additional Lanes required. Remember that Junction Exit Lanes are always Long Lanes and are used to structure the Network not to model capacity issues such as merges immediately after a Junction.
- Add Lane Connectors. Lane Connectors define which traffic movements are allowed between Lanes on different Arms. If the recommended Arm structure discussed later is used, Lane Connectors within a Junction define which turning movements can take place from an Entry Lane to an Exit Lane at the same Junction. Lane Connectors between Junctions specify which Lane changes can take place between junctions. Lane Connectors are added in the Network Layout View by dragging with the mouse from one Lane to another Lane.
- Set Cruise Times on Lane Connectors. For each Lane Connector set a cruise time. Where multiple Lane Connectors between Arms all have the same cruise time they can be edited in one step by selecting all the Lane Connectors between the Arms, right clicking on the Lane Connectors and choosing 'Edit Multiple Lane Connectors' from the pop-up menu.
- Set Lane Lengths & Saturation Flows. For each Lane in turn edit the Lane's length on the Lane Details tab and the saturation flow on the Sat Flow Data tab. Saturation Flows can either be manually entered or calculated from the Lane's geometry.
- Add Zones. LinSig uses Zones for routed Networks or routed regions of Network to specify how traffic will enter and exit the Network or routed region. Each Zone specifies a Network Entry Arm and a Network Exit Arm to define how traffic will enter or leave the Network from the Zone. The Zones are also used by Traffic Flow Origin-Destination (OD) matrices to specify traffic flows wishing to travel through the routed regions of the Network. Zones are added in the Network Layout View by choosing 'Add Zone...' from the Zones pop-out menu on the Network menu. Zones are not required for Lane Based Flow Network regions unless Routes are required for calculating journey times through Lane Based Flow Network regions.
- **Create Traffic Flow Groups** Flow Groups can be created and managed in the Traffic Flow View. Remember that Flow Groups can be defined as a combination of other Flow Groups using a formula to specify how they are combined.
- Enter Traffic Flow Information into the Origin-Destination Matrix. Traffic Flow information in LinSig is entered in Passenger Car Unit (PCU) flows between Zones. The Traffic Flow View provides a Desired Flow OD Matrix in which the Traffic Flows for each Zone-to-Zone movement are entered. The Actual and Difference Matrices are used to display assigned flow information not to enter data. This is described in more detail in Definitions above. If the OD matrix isn't known and only Junction turning counts are available LinSig's Matrix Estimation procedure can be used to estimate a Matrix which is a best fit to the counts. If used, Matrix Estimation is carried out later in the modelling sequence after Scenarios have been created.
- Add Traffic Counts. If traffic counts are being used either to estimate the OD matrix or just to validate the Network's assignment they can be entered using the 'Edit Junction Turning Counts' dialog box which is opened by right clicking on a Junction and choosing 'Edit Junction Turning Counts'.

- Add Traffic Signal Phases to each Controller. The Phase View can be used to add Traffic Signal Phases to each LinSig Controller. Each Phase should be given an appropriate Phase Type, and Indicative Arrow and Filter Phases must have their associated Phases specified. The 'Street Minimum' specified for the Phase refers to the desired minimum observable on the street which may be different from the 'Controller minimum' given in the Controllers specification which will exclude Phase Losing Delays. As the Phases do not yet know which Lanes they are controlling the Phases will not yet show any directional arrows.
- Edit Lanes to Connect to Phases. Now Phases exist for each Controller each signal controlled Lane can be edited to specify its controlling Phase. The Phases will now show directional arrows based on the turning movements allowed in Lanes controlled by the Phase.
- Edit Lanes to specify Give Way Movements. Each Lane's give-way turning movements are specified by ticking 'This Movement Gives-Way' on the Lane's movement tabs in the Edit Lane dialog box and entering give-way settings for the movement. Further information on modelling give-way movements is provided in the Network Results View section and the Modelling Background section.
- Add Pedestrian Network. If pedestrian delay is being modelled Pedestrian Links, Pedestrian Link Connectors and Pedestrian Zones are added using the Network Layout View. Remember that each Junction has its own separate Pedestrian Network. If it is not required to model pedestrian delay it is not necessary to add Pedestrian Links etc. but timing constraints such as Pedestrian Phase Minimums and Intergreens should still be modelled by including Pedestrian Phases in the Controller model.
- Add Pedestrian Flow Information. Pedestrian Flows are specified in the Traffic Flows View using a separate Pedestrian Origin-Destination Matrix for each Junction. Remember that even if pedestrian flow information isn't available it is still possible to partially model pedestrian delays by entering estimated relative flow weights in the Pedestrian OD Matrices.
- **Review the LinSig Routes.** LinSig uses Routes to define how OD Flows are assigned to the Network. A Route in LinSig is defined as a path of Lanes between two Zones. LinSig automatically creates all possible Routes through the Network and lists them in the Route List View. The Route List View can be used to examine Routes to check for sensible routeing patterns and either automatically or manually disallow any Routes which are unfeasible or undesirable.
- Add Intergreens to each Controller. The Phase Intergreens should now be added to each Controller using the Intergreens View.
- Add Stages to each Controller. Phases can now be grouped into Stages using the Stage View. Stages created in the Stage View represent Stages configured in the Controller and do not need to be in the order actually run. Phases can be added or removed from a Stage by double clicking. LinSig will prevent Phases from being added to a Stage if doing so would create a conflict between Phases. Where more than one Stage Stream is being used on a Controller Phases must first be allocated to a Stage Stream by double clicking the Phase in the Stream Box to the left of the Stage View.
- Add Prohibited Moves for each Controller. Using the Interstage View add any Prohibited Stage changes for each Controller by double clicking on the Stage change to be prohibited in the Prohibited Moves Matrix.
- Add Phase Delays. Again using the Interstage View, add any Phase Delays for each Controller.

- Create Stage Sequences for each Controller. A Stage Sequence represents an order of Stages to run on a Controller. Several alternative Stage Sequences can be created for each Controller with the one being used for modelling being selected in the Network Control Plan. Stages can be added to a Stage Sequence by dragging Stages from the Stage View. Stages within the Stage Sequence can also be reordered by dragging with the mouse. Alternatively (and more quickly) a numerical Stage Sequence can be entered into the sequence column of the Stage Sequence List.
- Add Network Control Plans. Using the Network Control Plans View create Network Control Plans to specify the Stage Sequence running on each Controller. Network Control Plans avoid the need to re-specify each Controller's Stage Sequence for every Scenario. Typically a Network Control Plan will be created for each different Networkwide signal sequencing strategy.
- Define Modelling Scenarios. A Scenario associates together a Traffic Flow Group, Network Control Plan, Cycle Time, Stage lengths and Route Flows providing LinSig with all the information it needs to calculate model results. Providing there are no errors in the model LinSig will always display model results for the current Scenario which can be selected from the main toolbar or in the Scenario View. LinSig will initially use arbitrary Stage Lengths but these can easily be changed for the current Scenario either manually using the Signal Timings View as detailed below, or automatically using the optimisation facilities. LinSig will then recalculate the model results for the new Stage Lengths. The Scenario View can also be used to optimise a number of Scenarios at once as a batch and to assign OD matrices to the Scenario's Routes.
- Changing Signal Times using the Signal Timings View. The initial results displayed by LinSig will be calculated using an initial effectively random set of Stage Lengths for each Controller or Stage Stream. The current Stage times being used can be displayed using the Signal Timings View which also shows the duration of Phases and details of Interstage structures. Stage Lengths can easily be changed by dragging Stage Change Points with the mouse. LinSig dynamically updates model results for the new Stage lengths as the times are changed.
- Checking for Errors using the Error View. If Errors or Warnings exist in the Model an indicator on the Status Bar at the bottom of the LinSig main Window will indicate so. The Error View can be opened by double clicking on the Error Indicator. This View lists all Errors and Warnings and wherever possible indicates their location. Errors prevent the model from calculating results. Warnings allow results to be calculated, but indicate that LinSig thinks some data or setting may be dubious and needs checking. Information Warnings are LinSig bringing your attention to something you need to be aware of.
- Estimate Matrix. If LinSig's matrix estimation procedure is being used to estimate the OD Matrix, it can be carried out at this point in the modelling sequence as Scenarios have now been defined.
- Assign OD Matrix to a Scenario's Routes. Each LinSig Route is assigned a traffic flow for each Scenario. These Route Flows are then used to calculate Lane Flows and other detailed flow information required for modelling. A Scenario's OD Matrix can be assigned to the Scenario's Routes by choosing 'Assign OD Flows to Routes based on Current Scenario' from the Traffic Flows menu. This will assign the OD matrix to the Routes for this Scenario replacing existing Route Flows.
- If necessary Fine Tune the Route Flow Distribution. In cases where LinSig's estimate of Route Flows is not accurate enough, Route Flows can be manually changed to reflect uneven distribution of traffic between Routes. Route Flows can be edited by double clicking a Route in the Route List View. The Actual and Difference Flow Matrices in the Traffic Flow View should be used to monitor the total Route Flows

between Zones for the Scenario to ensure the total amount of traffic on Routes is the same as that specified in the Desired Flows Matrix. After editing Route Flows can be locked to prevent subsequent automatic assignments changing them.

- **Signal Optimisation.** Signal Optimisation can be carried out to optimise signal timings for each Controller or Stage Stream individually or to optimise the network as a whole. LinSig can optimise the whole Network or individual Stage Streams for either best PRC or minimum delay. Whenever an optimisation is carried out the signal times are optimised for the currently modelled Scenario.
- **Investigate Reassignment.** After optimising signal timings it will often be appropriate to rerun the traffic assignment to take into account reassignment due to delay changes caused by signal timing changes.
- View Network Results. The Network Results View displays a detailed table of performance results for each Lane or Lane Group and also for each Junction and the Network as a whole. The table can be sorted by clicking on any column header and columns can be added, removed and resized by right clicking on a column header. The amount of information shown in the Network Results View can be controlled by expanding and collapsing different Junctions using the plus and minus buttons next to each Junction in the Network Results View.
- Check Lane Flow Profile Graphs. As part of the Traffic Model Calculations LinSig calculates detailed traffic flow profiles of platoons passing through each Lane. The flow profiles can be displayed either using the Cyclic Flow Profiles View or embedded on the Network Layout View. The Lane Graphs are extremely useful in studying how traffic is using a Lane and can assist with identifying any areas of the model where traffic isn't being modelled correctly.

# 2.5.3. Modelling Combinations of Matrix Based and Lane Based Flows

When both Matrix Based and Lane Based Flows are used in the same model each of the above two sequences should be carried out for each of the different Matrix based or Lane Based model regions. Issues such as routing etc should then be checked for the Network as a whole.

Modelling a Network with multiple regions using different flows types requires a good understanding on modelling techniques such as traffic assignment, matrix estimation, routing etc.

# 3. Essential Background

This section looks at some aspects of the modelling in LinSig in more detail and provides background in a number of areas.

## 3.1. The LinSig Traffic Model

LinSig uses Cyclic Flow Profiles (CFP) to model traffic moving through the Network. This section explains the theory underlying Cyclic Flow Profiles and how they are used to calculate queues and delays.

The concept of using Cyclic Flow profiles to model traffic behaviour is often misunderstood and assumed to be far more complex than it actually is. Although the model incorporates many details which allows it to model more complex situations with greater accuracy the underlying concept is relatively straightforward.

#### 3.1.1.1. Model Structure

A fundamental feature of the model is to represent traffic flowing along a section of road as a Lane or Lane Group. Each Lane represents a single, independent stream of traffic travelling between two junctions. A Lane Group represents a Long and Short Lane which interact and potentially block each other and is modelled as a group of interacting Lane Segments. For a basic Lane traffic enters at its upstream end, from other Lanes, or from outside the Network, and leaves at its downstream end at a rate dependent on the Lane's control, for example whether it is a signal or give-way controlled Lane. The rate at which traffic enters or leaves the Lane varies over time with the model calculating queues and delays based on profiles of the arrival and discharge rate.

#### **Time Slices**

LinSig models the arrival and discharge profiles by splitting the profile into time slices, usually of one second. This fine resolution is necessary to model the detailed behaviour of traffic at a signal junction.

The amount of traffic arriving at a stop line during a time slice is dependent on the amount of traffic entering the Lane from upstream Lane within the time slice adjusted for the travel time on the Lane.

The amount of traffic able to leave a Lane during a time slice is dependent on how the Lane is controlled. For example, a signal controlled Lane will allow no traffic to leave during its red period but will allow traffic to leave at a maximum rate equal to the Lane's saturation flow during its green period. The rate at which traffic can leave a give-way Lane varies continuously dependent on the traffic flow in the current time slice on its opposing lanes.

Lane Groups model Long and Short Lanes which interact and potentially block each other. LinSig internally models Lane Groups using Lane Segments which behave similarly to Lanes but also models the complex interaction between Short and Long Lanes.

The application of the above rules enables LinSig to calculate the traffic entering a lane during a time slice and the traffic leaving the Lane during the time slice. If the queue length at the start of the time slice is known LinSig can then calculate the queue length at the end of the time slice.

#### Modelling a Longer Period

A longer time period can be modelled by chaining together a series of time slices to model the evolution of traffic flows into and out of the Lane, and the queue on the Lane over time. For each time slice the queue at the start of the time slice is assumed to be the same as the queue

at the end of the previous time slice. As long as the flow profiles are known for traffic entering the network this method can be used to model a period of any duration.

#### 3.1.1.2. Cyclic Flow Profiles

The main problem with the above methods is the amount of computation required to model a long time period, for example one hour, with a sufficiently fine time-slice. This can lead to large amounts of computation time and although computers have become much faster over the years the effort involved is still significant especially when it is necessary to rerun the model many times for optimisation purposes.

Cyclic Flow profiles have been used for many years as a way of reducing the number of computations necessary to model a junction. This method takes advantage of the fact that when all junctions in a network run at the same cycle time the pattern of traffic and queues on under capacity Lanes will be very similar during each cycle throughout the modelled period, that is, the flow and queue profiles on each Lane will repeat cyclically. In its simplest case each cycle is assumed to be identical which can then be extrapolated throughout the peak hour.

For example if the total delay on a Lane in the typical cycle is 2.3 pcuh, the cycle time is 90sec and the modelled period is one hour, then as there are 3600/90 = 40 cycles in the modelled period; the total delay for the hour is  $40 \times 2.3 = 92$  pcuh. This also results in a reduction in the computing power required for calculating the flow profiles by 40 times.

There are in fact three different cyclic flow profiles used for each Lane. These are:

- Arrive / In Profile This represents the profile of traffic entering the Lane throughout the cycle.
- Accept Profile This represents the profile of traffic which is allowed to leave the Lane in each time slice. The accept profile depends on the whether the Lane is opposed.
- Leave / Out Profile- This represents the traffic leaving the Lane in each time slice.

The Figures below show examples of each of the above profiles.

#### **Arrive Profile**

The Arrive Profile shown above shows the arrival profile of traffic at the Lane's stop line. This profile is derived from the Leave profiles from one or more upstream Lanes after they have been adjusted to allow for the time to travel between stop lines, and for the dispersion of the platoon whilst travelling along the Lane.

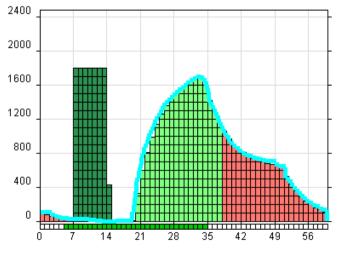

Arrive Profile

### **Accept Profile**

The Accept Profile shown below represents the discharge profile of a Lane controlled by traffic signals. During the period the traffic signals are on green the Lane can discharge traffic at a maximum rate equal to the Lane's saturation flow. During the red period no traffic can leave the Lane.

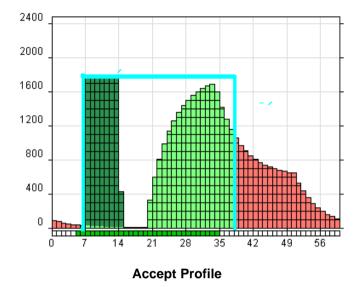

### Leave Profile

The Leave Profile shown below is calculated from the Arrive and Accept Profiles.

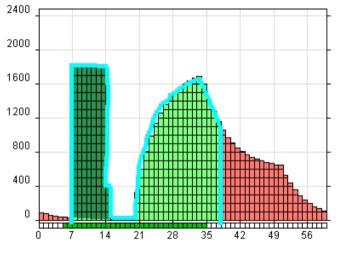

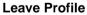

The initial peak of traffic at the beginning of the green period represents the queue formed during the red period leaving the Lane at the saturation flow rate. After the queue has discharged a short gap occurs when there is no traffic on the Lane to discharge before the next platoon of vehicles arrive and immediately leave the Lane as it is still on green. At the end of the green period the amount of leaving traffic falls to zero as the signals are now red and further traffic arriving is forced to queue and wait for the next green period.

These different periods are identified below:

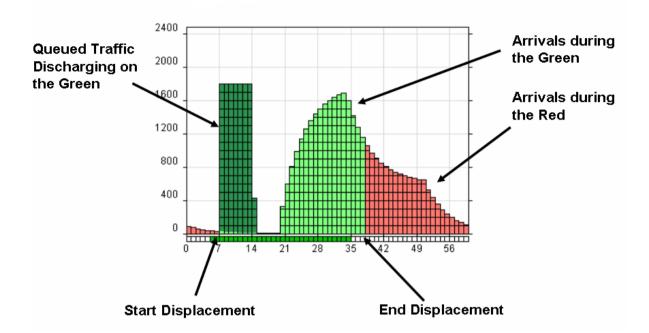

### 3.1.1.3. Interactions between Lanes

The flow profiles for each Lane are calculated based on the traffic arriving from one or more upstream Lanes. It is important to fully understand how traffic moving between Lanes is modelled.

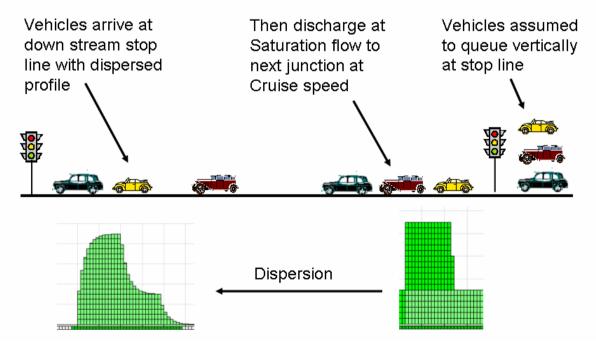

**Queuing and Dispersion** 

The above diagram illustrates a number of key points. These are:

- Vehicles queuing on a Lane are assumed to queue vertically at the Lane stop line. This assumption means that every vehicle travelling along a Lane takes the same cruise time to reach the stop line regardless of the length of the queue on the Lane. It also means that the modelled number of vehicles queuing at the stop line may be greater than the maximum number of vehicles that could be accommodated on the Lane.
- The profile of vehicles leaving a Lane (the Leave Profile) is used to calculate the Arrival profile at a downstream Lane's stop line. The first assumption above could allow this process to be carried out simply by assuming the Arrive Profile of a Lane is the same shape as the Leave Profile of the upstream Lane but displaced in time by the Lane's cruise time.
- In reality unless Lanes are very short, platoons of traffic spread out as they travel along a Lane. The shape of the Leave Profile is therefore smoothed as it travels along the Lane to model the effects of platoon dispersion. The level of smoothing is dependent on the Lane length.
- In the case of very Short Lanes, platoon dispersion is negligible. In reality, another effect becomes more prevalent due to the assumptions made about vehicles either being at rest or travelling at cruise speed. This is known as Platoon compression.

#### **Platoon Compression**

It is assumed that vehicles start from the stop line at the cruise speed when the signals turn green (or at least after the start displacement). This assumption is perfectly valid over Long Lanes because traffic will start to disperse. However over a Short Lane of say 40 or 50 meters, the start up time will effect when the first vehicle arrives at the second stop line. Conventional modelling techniques assume that the first vehicle starts at the cruise speed and crosses the downstream stop line after the cruise time has expired. In reality, this only happens to the last vehicle; the first vehicle will take longer because it is starting from rest. Whilst the starting displacement takes account of this at the first stop line, there will be no starting displacement at the second stop line because the vehicles are travelling at cruise speed (anticipating the green from the starting red/amber).

For example, consider the situation below where the signals at A commence green at time 0 and run until time 10. If the cruise speed from A to B is 5 seconds, then it may seem reasonable to set the green time at B to be from 5 to 15 seconds. The last vehicle through A will be travelling at the cruise speed and will therefore just clear the stop line at B. However, the first vehicle at A will be starting from rest and the time it takes to get from A to B will be one or two seconds more. This means that the signals at B could start two seconds later and run from time 8 to 15, representing only 8 seconds of green. If this is modelled in a conventional way, the stop line on B will be shown to be overloaded even though this effect can be clearly seen to happen without overloading in practice. The way to overcome this is to set the traffic at B to have no starting displacement (since the traffic will already be moving when the signals turn green).

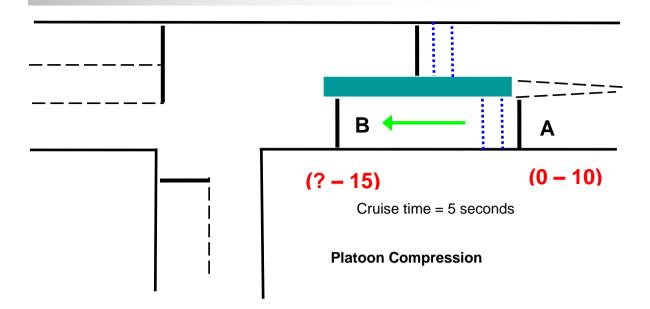

Hence, if the traffic at A is set to run green from 0 to 10 seconds with the usual start and end displacements of 2 and 3 seconds respectively, then the signals at B will need to be set at 7 to 15 with zero start displacement and 3 seconds end displacement. The effective green at both stop lines will be 11 seconds, giving the same degree of saturation.

Generally, the rule is that if you are coordinating the signals in such a way that the first vehicle arrives on an opening green (without needing to stop), then you can remove the starting displacement.

### 3.1.1.4. Model Accuracy and Queue and Delay Calculations

At low and medium levels of flow on a Lane the above method is quite realistic and real life random variations in traffic do not greatly affect the overall levels of delay predicted by the model. However, it becomes increasing less accurate as flows increase as the assumption that each cycle is the same becomes less realistic. When the flow on a Lane is greater than its capacity this assumption is obviously incorrect as at the end of each cycle the queue will have permanently increased by the difference between the flow arriving in the cycle and the Lanes capacity over the cycle. Each subsequent cycle would then add a similar amount to the Lane's queue, and as the flows are assumed to be the same for each cycle throughout the modelled period the queue will never discharge during this period.

This problem is resolved by taking advantage of the fact that the additional delay per cycle due to over-saturation on a Lane can be separated from the delay caused by transient queuing within the typical cycle. The oversaturated delay component is relatively easy to calculate using a mathematical formula. This is then added to the transient delay calculated from the cyclic flow profile of the typical cycle which is termed the uniform delay.

An attempt is also made to allow for the fact that when the degree of saturation on a Lane is around 80-100% the real life randomness of traffic flows on a Lane will cause the delay to be higher than the uniform delay. A random delay component is calculated using standard formulae and is added to the uniform and oversaturated delay to give the total delay on the Lane. In reality, traffic arriving at a stop line from an approach which has no signalled junctions will have a very high random component where as arrivals from within a dense network of signals will have a much lower random component. The random delay component in the calculations is assumed to be a combination of the two situations.

### 3.1.1.5. Queuing

The queue lengths calculated by cyclic flow profile models are often misunderstood and it is important to understand the different queue components and how they are used to predict queue lengths.

Queues are inherently difficult to model accurately regardless of the quality or level of detail used in the model. Predicted queue lengths are extremely sensitive to small changes in input data. For example looking at a typical Lane in a LinSig model with a flow of 600 PCU, its predicted queue at a degree of saturation of 90% is 19 PCU. Increasing the flow by 10% gives a degree of saturation of 100% and a queue of 29 PCU – an increase of over 50% in the queue length.

Due to the variability of queues and sensitivity to small changes in conditions both in models and in reality we recommend avoiding directly calibrating models to measured queues as unless done with extreme care and highly detailed data it has the potential for introducing significant inaccuracy into the model. It is recommended that a greater emphasis is placed on ensuring capacities are modelled correctly whilst still checking that modelled queues are acceptable.

LinSig models queue lengths in three components similar to those used to model delay.

#### **Uniform Queuing**

The Uniform queue is the cyclic queue which grows and dissipates every cycle when the Lane is below capacity. LinSig calculates the maximum queue in the modelled typical cycle and assumes this will be same for all cycles in the modelled period. The maximum Uniform queue is the maximum length of the back of the queue as LinSig allows for the fact that vehicles are still joining the back of the queue after vehicles have started leaving the front of the queue. The maximum back of queue occurs when the discharging front of the queue catches up the back of the queue which usually will be lengthening more slowly. This is illustrated in the figure below.

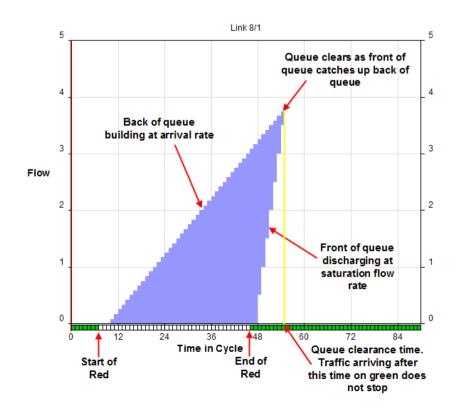

### **Oversaturated Queuing**

When a Lane is oversaturated a residual queue remains at the end of the modelled typical cycle. The next cycle then adds to this residual queue by the same amount. This leads to a constantly increasing residual queue throughout the modelled period. For example, assume a Lane's arrival flow is 400 PCU/hr = 10 PCU/cycle for a 90s cycle and its capacity is 320 PCU/hr = 8 PCU/cycle and the queue is zero at the start of the modelled hour. The queue at the end of the modelled hour will be approximately  $(3600/90) \times (10-8) = 80$  PCU plus the maximum uniform queue. The mean queue will be approximately half the queue at the end of the hour, in this case 40 PCU.

### **Random Queuing**

When a Lane has a degree of saturation less than 80% the uniform queue will be a good estimate of queuing. In cases where the degree of saturation is greater than around 110% the oversaturated case will also be fairly accurate, albeit sensitive to small changes or inaccuracies in input data. However, in most cases in traffic assessments the Lanes of most interest will be in the middle of these two zones in the 90-105% saturated range. In these cases in real life the queue will randomly clear some cycles and not clear other cycles leaving a residual queue. As the degree of saturation increases a higher proportion of cycles will result in a residual queue which will gradually accumulate over the modelled period. As LinSig only models a single typical cycle it is unable to directly model this random effect. LinSig therefore indirectly allows for this Random queuing using a standard formula to estimate the level of Random queuing on each Lane assuming random arrivals. This is then added to the Uniform and Oversaturated Queues to give the Lane's Total Queue. Although this technique allows the Lane to be modelled using a single typical cycle reducing the modelling load it can lead to inaccuracies in some cases, for example, when a Lane is in the middle of a dense network of closely spaced signal junctions arrivals will often be very tightly platooned and non-random. leading to an overestimate of Random Queuing. This is especially apparent on Short Lanes which although highly saturated are completely coordinated with upstream Lanes, for example, a circulatory Lane on a signal roundabout. Although the tight coordination allows all traffic through in the green time with no queuing the random delay predicts a queue even though the non-random behaviour of traffic in this case means no Random Queuing would occur in practice. LinSig therefore allows the Random Delay/Queue calculation to be switched off on selected Lanes. This should only be used in cases where it can be easily justified - It should not be seen as a convenient way of reducing the gueue on an inconvenient Lane!

#### Mean Max Queue

The Mean-Max Queue is the sum of the Maximum Back of Queue in the modelled typical cycle and the calculated Random & Oversaturated Queue. The 'Mean' refers to the fact that it is the mean over a number of cycles of the maximum queue occurring each cycle.

# **3.2. Network Structure & Defining Traffic Flows in LinSig**

This section discusses options for structuring the Network and defining traffic flows in LinSig. Further details of the techniques discussed are given in the View Reference Section.

### 3.2.1. Background and Version Differences

An important decision with any LinSig model, especially larger models, is how the Network should be structured and the related issue of how traffic flows will be defined.

Prior to LinSig 3.1 the only option for entering traffic flows was to use an Origin-Destination Matrix for the entire Network. Although this provided the maximum level of detail it could lead to long run times on large models, required the production of a Network wide OD Matrix which could be onerous for larger models, and required the same level of detail to be used for the entire model – not just the smaller area where detail was required.

LinSig 3.1 introduces an additional less detailed method with which to define traffic flows called Lane Based Flows and also allows LinSig Networks to be structured to use the existing Matrix Based traffic flow definition methods in areas where detail is required whilst using the simpler Lane Based Flow methods across the rest of the Network.

### 3.2.2. Flow Definition Methods

However traffic flows are defined the objective is to determine traffic flows on individual Lanes possibly disaggregated by traffic type, traffic movements passing through the lane, or some other criteria. The traffic flow on each Lane can then be used by LinSig to calculate results.

The two available methods of defining traffic flows are:

- **Matrix Based Flows.** Matrix Based Flows are similar to the method of defining traffic flows in LinSig prior to LinSig 3.1. The following information is used to determine traffic flows on Lanes:
  - **An Origin-Destination Matrix.** Each Traffic Flow Group defines an Origin-Destination (OD) Matrix which specifies the total traffic flow for this Flow group between pairs of Zones.
  - Route Flows. The OD Matrix only specifies the total traffic flow travelling between a pair of Zones not the route or routes taken. When using Matrix Based Flows each LinSig Scenario defines a set of Route Flows which specify the Routes taken by traffic travelling between each Zone pair. A Route Flow can either be entered manually or can be estimated by LinSig using a standard traffic assignment user equilibrium algorithm to distribute traffic between Routes based on calculated delays. Different Route Flows are stored for each Scenario reflecting the fact that the same OD Matrix can be assigned to the Network in many ways depending on signal timings and other scenario specific issues.

Using Matrix Based methods LinSig can obtain a fully disaggregated breakdown of traffic passing through each Lane which is used to refine the modelling of queues, delays and capacities on each Lane.

- Lane Based Flows. Lane Based Traffic Flows are an alternative simpler way of defining traffic flows compared with an OD Matrix and Routes. The following information is used to determine traffic flow on Lanes:
  - **Total Lane Stop Line Traffic Flow.** The total stop line flow for the lane is specified in PCU. This is obtained externally from LinSig

using traffic counts, a strategic traffic model or any alternative manual method.

- **Incoming Turning Movements.** Turning movements entering a Lane from other Lanes. This will also be an Outgoing Turning Movement from an upstream Lane.
- **Outgoing Turning Movements.** Turning movements leaving the Lane to other Lanes. This will also be an incoming Turning Movement from a downstream Lane.

Lane Based Traffic Flows contain no information on how traffic routes through the Network other than the immediate upstream and downstream Lanes feeding and being fed by a Lane.

If necessary Lane Based Flow Layers can be used to disaggregate traffic flow on a Lane by traffic type (eg buses), by movement or any other criteria.

### 3.2.2.1. Choosing Which Flow Definition Method to Use

Each traffic flow definition method has advantages and disadvantages. It is important to understand these when choosing how to structure a network.

The advantages of Matrix Based methods include:

- LinSig has detailed information on how traffic routes through the Network. This means that each Lane can be modelled with different traffic movements passing through the Lane being kept disaggregated throughout the modelling process. This leads to more accurate modelling of cyclic flow profile shapes which are used in the optimisation process and to calculate model results. This is particularly important on complex junctions such as signal roundabouts.
- In smaller Networks where little route choice exists the amount of data entry using an OD Matrix and delay based assignment is much less than when using Lane Based Flows.
- When changes are made to the Network, possibly as part of scheme development, LinSig can quickly reassign traffic to Routes on the changed Network based on modelled delays. This process is very quick and allows rapid assessment of the consequences of traffic rerouting due to scheme changes.
- In smaller Networks where the number of Routes is not too large very fine control over traffic routing is available by manual adjustment of Route Flows.

Disadvantages of Matrix Based Methods include:

- The greater level of detail has a cost in terms of model run times. The high level of detail being modelled can lead to longer run times especially in larger Networks.
- An Origin-Destination Matrix is required for the region of Network being modelled. For larger Networks it is unusual to have a directly counted OD Matrix although ANPR developments are making this increasingly more feasible. Although LinSig provides a facility to estimate a matrix from traffic turning counts it can be onerous for an unfamiliar user to produce a sufficiently robust OD matrix for a large Network if traffic counts are of poor quality.
- In larger Networks with significant opportunities for rerouting the number of possible Routes through the Network can be very large. Although the number of Routes can often be substantially reduced by judicious removal of unfeasible Routes a large number of valid Routes can often remain which can make fine tuning of traffic routing by manually adjusting Route Flows unfeasible.

• When traffic routes through the Network using criteria other than delay (eg signing) significant manual Route Flow changes and/or Route locking may be required when calibrating to ensure the OD Matrix and Route Flows match traffic counts.

Advantages of Lane Based Flow Methods include:

- The entry of flow information is much more direct and avoids more complex concepts such as Routes and delay based assignment.
- As the level of detail is much less than Matrix Based Methods models will run faster and larger models can be built. The speed advantage with smaller models will be much less and will be less important than other factors when choosing which method to use.
- Existing counted traffic flows or turning flows output from a strategic model can be directly entered. This avoids the need to produce an OD matrix and assign it to the Network and also avoids any calibration needed to ensure the assignment matches the original counts or flows.

Disadvantages of Lane Based Flow Method:

- Less detailed traffic flow information is available for LinSig to use for modelling a Lane's queues, delays and capacities. Although in many cases this lack of detail will only cause minor insignificant differences in results, for some more complex junctions such as signal roundabouts or closely spaced staggered T junctions the inaccuracies may be more significant.
- In simple Networks where delay based assignment is quick and accurate using Lane Based Flows will often require significantly more data entry than using Matrix Based methods.
- When changes are made to the Network (for example banning a right turn) which will lead to reassignment of traffic it is necessary to manually determine new Lane traffic flows externally from LinSig. This can involve significant effort if no established methods such as a strategic traffic model exist.

### 3.2.2.2. Lane Based Flow Layers

Lane Based Flow Layers can be used to separate out different traffic types or movements in a Network or region of Network defined using Lane Based Flows. For example bus traffic or traffic between two points in the Network can be separated out. LinSig models each Layer separately whilst allowing for interaction between traffic in each Layer.

Matrix Based Network regions use a similar method to separately model flows on different Routes through the Network. With Matrix Based regions all of the Layers are automatically created invisibly in the background from Routes and do not require any manual data entry or configuration.

Lane Based Flow Layers allow selective disaggregation of important movements or important traffic types (eg Buses). They should not be used to model a Network which requires extensive separation of traffic movements such as a signal roundabout as if this level of detail is required it can be achieved much more efficiently using Matrix Based Methods.

For simple Networks where it is not important to separate out different traffic types it will be sufficient to use a single Layer for the whole Network.

# 3.2.3. Using both Matrix Based and Lane Based Methods in the same Model

LinSig 3.1 allows Matrix Based and Lane Based Flow definition methods to be mixed in the same model. This has the advantage of allowing important areas of the Network which require

detailed modelling to be defined using Matrix Based methods whilst the rest of the Network is modelled using Lane Based Flows. Lane Base Flows will usually be sufficiently accurate where flow patterns are simple, for example an arterial road with little side road traffic relative to the main road, but may not be sufficiently detailed for complex situations for example a signal roundabout.

Remember that the size of Network and other factors as discussed above may mean that it is sometimes simpler and more efficient to model the whole Network using either Matrix Based or Lane Based flow definition methods. If it is easy to model the whole Network using a Matrix this will often be the best choice as full accuracy is maintained across the Network.

### 3.2.3.1. Determining Regions which may Require more Detailed Modelling

Generally Lane Based Flow Methods will be sufficiently accurate when the turning proportions of flow leaving a Lane or larger section of Network do not depend significantly on the where the flow has come from.

For example this would occur if all traffic turned 30% left 70% right from a Lane regardless of where it has come from.

If the situation is more complex and traffic turning left INTO the Lane will exit 30% left/70% right, but traffic turning right INTO the Lane will exit 80% left/20% right this indicates routing is important and should be considered. This can be done using either Matrix Based methods if flows are unbalanced over a wider area (eg a signal roundabout) or Lane Based Flow Layers if only a small area is affected (eg a staggered pair of T junctions)

### 3.2.3.2. Defining Network Regions

Each Traffic Flow Group contains an OD Matrix, a set of Lane Based Flows or both. LinSig uses the combination of the OD Matrix and the Lane Based Flows to define Network Regions which are modelled using either method.

### Creating a Matrix Based Network Region

To define a Matrix Based Region:

- Create Zones around the periphery of the region including at the boundary with the rest of the non-Matrix Based Network.
- LinSig uses a single OD Matrix for the entire Network regardless of any Network regions however only the parts of the matrix relevant to each region are used.
- Enter the section of the OD Matrix just for the Zones surrounding this region. OD Matrix cells representing traffic between Zones in different regions should be left blank.
- Use Delay Based Assignment to assign the OD Matrix to the Network region. Use the Assignment options to select only Zones surrounding the region. Only Routes between Zones around the region are used.

### Creating a Lane Based Network Region

To Create a Lane Based Flow Region:

- Do not create Zones around the region which will use Lane Based Flows unless required for measuring journey times. Zones are only necessary in Lane Based Flow regions if Routes are required for calculating journey times.
- Use the Lane Based Flow Drag and Drop editing and the Edit Lane dialog box to define Lane Based Flows on all Lanes in the region.

#### **Boundaries between Network Regions**

At a boundary between two regions where either of the regions is Matrix Based use the 'Inherit Cyclic Flow Profile from Upstream Exit Lane' setting in the Edit Lane dialog's Advanced tab on Lanes being fed by Zones at the region boundary to ensure traffic crossing the region boundary is correctly profiled.

It is important to ensure that Lane Based Flow regions and Matrix Based regions only overlap if this is being deliberately modelled. Where a Lane defines both Lane Based Flows and Matrix Based Flows LinSig will add these together to give a total Lane Flow. This is sometimes useful in advanced situations but can be confusing and is best avoided.

# 3.3. Give-Way Lanes in LinSig

LinSig models two main types of Give Way Lane. These are:

- An un-signalised Give Way Lane such as at a priority junction or a left slip.
- A Right Turn Lane which gives way to opposing traffic for part of its green period.

LinSig uses its give-way model to model the first scenario and uses the give-way model plus other Right Turn Model components to model the second scenario.

### 3.3.1. The LinSig Give Way Model

- The capacity of an un-signalised Give Way Lane is modelled using an assumed relationship between the capacity of the movement giving way and the rate of flow on Lanes opposing the Give Way Lane. LinSig assumes a linear relationship as shown in the graph below. The linear relationship is specified using the following parameters:
- The Intercept F<sub>0</sub> is the maximum flow when the Lane is potentially opposed but no opposing traffic is present.
- The Slope A<sub>1</sub> is a coefficient which specifies by how much the capacity is reduced by flow on the opposing Lane.
- F<sub>1</sub> is the Minimum Flow that is able to discharge regardless of Q<sub>1</sub>.

LinSig allows for any number of opposing Lanes by allowing additional  $A_n$  parameters to be specified for each opposing Lane.

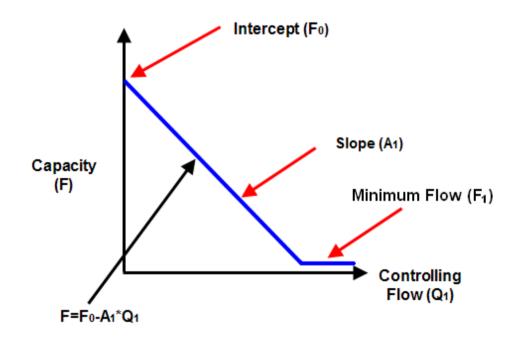

The above parameters can be interpreted in traffic terms as follows:

• Intercept (or Max Flow). The Intercept is the maximum flow rate that could exit the give way Lane if no opposing flow was passing the give way Lane. It is important to differentiate this value from Saturation flow. Saturation flow values assume that the

driver will not have to stop. The Intercept value assumes the driver may have to stop and will have to slow down to check for opposing traffic even if none is present. The Intercept value will usually be much lower than a saturation flow value for a Lane with the same geometry.

- **Slope (or Coefficient).** The Slope relates to the effect the opposing flow has on the capacity of the give way Lane. If a give way Lanes capacity drops rapidly as its opposing flow increases the slope will be higher.
- **Minimum Flow.** The minimum flow represents a minimum value that will be able to discharge regardless of the level of opposing flow. This should only be used if it is felt that LinSig is underestimating the amount of traffic able to discharge under high levels of opposing flow.

LinSig uses the above relationship together with the flow on the opposing Lane in each time slice to model the capacity of the give way Lane in each time slice.

### 3.3.1.1. Typical Values of Give Way Parameters

|                                                       | Intercept | Slope | Minimum |
|-------------------------------------------------------|-----------|-------|---------|
| Give Way Controlled Left Turn                         | 715       | 0.22  | 0       |
| Right turn at Signals (Equivalent to Webster & Cobbe) | 1439      | 1.09  | 0       |
| Give Way entry for a Signal Roundabout                | 1000      | 0.33  | 0       |

Typical values of Slope and Intercept for common situations include:

The above values should be treated as a reasonable starting point as all junctions will be different. If further accuracy is required the above give way parameters will need to be refined either by using relationships between geometry and give way parameters based on local research (eg RR67 methodology in the UK) or from site observation.

The values for the right turn as signals are designed to give as close as possible correspondence with the Webster & Cobbe give way model used in earlier versions of LinSig and generally accepted in the UK for many years.

### 3.3.2. The LinSig Right Turn Model

The majority of signal controlled junctions allow right turning traffic to turn in gaps across oncoming traffic when the signals are green. However, there are a number of additional issues to consider compared with a simple give way described above.

### 3.3.2.1. Right Turn Capacity Components

The capacity of a right turning traffic stream is comprised of a number of components. These are:

- Right turning traffic across gaps in the oncoming traffic
- Unopposed movement when opposing traffic is stopped
- Stationary traffic turning right during the intergreen.
- A bonus effect from vehicles waiting in the junction prior to the start of an indicative arrow.

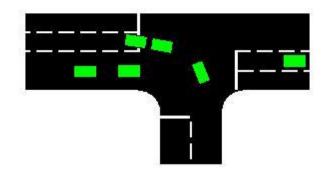

#### Right turning traffic across gaps in the oncoming traffic

LinSig uses the give way model described above to model the capacity of the right turn during the period it is opposed by oncoming traffic. Common practice in the UK for many years has been to use Tanners formula to calculate the amount of traffic turning in gaps. This can be closely approximated in LinSig 3 by using 1440 for Intercept and 1.09 for slope in the give way model.

#### Unopposed movement when opposing traffic is stopped

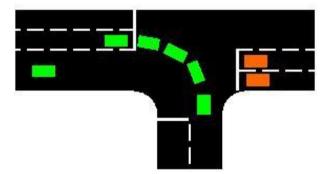

The Capacity during the time when the right turn is unopposed, possibly whilst an Indicative Green Arrow is running, is calculated using the value of 'Saturation Flow when Unopposed' defined for the give way Lane. This may be lower than the Lane's Saturation flow if the right turners share the Lane with Ahead traffic as the Lane's Saturation Flow relates to the Ahead movement.

#### Stationary traffic turning right during the Intergreen

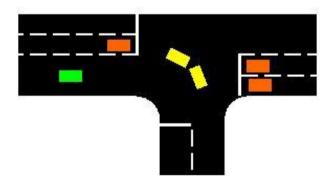

Vehicles waiting in the junction at the end of the main road stage can turn right during the Intergreen. The Intergreen clearance depends upon the geometric nature of the junction. In the example above it is assumed that the two yellow vehicles stored in front of the stop line will clear during the Intergreen period. Any other vehicles waiting behind the stop line will wait for the next cycle.

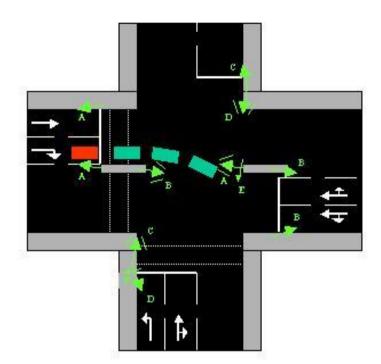

Bonus effect from vehicles waiting in the junction prior to the start of an indicative arrow

This concept, which is unique to LinSig, requires careful consideration but is easily observed at any existing junction with a right turn indicative green arrow. When right turners are controlled in this way there are no stationary vehicles in front of the stop line at the end of green, which can then clear the junction in the following Intergreen period. However, an equivalent storage effect applies because of the way in which vehicles move off at the start of the arrow phase green period. This effect is controlled by the Right Turn Factor.

The above figure illustrates the concept of the Right Turn Factor.

At the start of the indicative arrow effective green (Phase E), the first car will move off to clear the junction. However, it will be about 3 seconds later when the fourth car (shown in red) is able to move over the stop line. Effectively the first 3 seconds of arrow time have discharged 3 cars after which, cars can cross the stop line at the saturation flow. Without this storage effect the first 3 seconds would only have discharged 1.5 cars. Compared with an ordinary phase, such as a fully signalled right turn, there is an additional capacity of 1.5 PCUs per cycle, which is half the number of right turners waiting in front of the stop line, corresponding to the default value of the right turn factor of 0.5.

#### Bonus Capacity = Junction Storage x Right Turn Factor

In extreme cases, it is possible that no movement across the stop line can take place at all during the green arrow period. If the right turn storage, for example, is 5 cars and a minimum arrow time of 4 seconds is in operation, then the end of green will have occurred before the fifth car moves off from its waiting position just in front of the stop line. In such cases there may be little point in providing a right turn indicative arrow. With LinSig it is easy to try out sequences with or without a green arrow and to examine the effect of re-locating the stop line so as to alter the number of right turners able to wait in front of it. When using other computer or manual methods of calculation the above effect is not normally recognised and the situation is treated as if no right turners were allowed to wait in front of the stop line. LinSig will therefore calculate shorter green arrow times than other methods. The validity of this can easily be confirmed by observations of traffic behaviour at existing signals in your area. The default value of Right Turn Factor is 0.5. It is unusual to have to change this value but if a change is proposed it should be carefully justified using site observations.

### Right Turn Move Up

In order to ensure that right turning traffic has reached a position in the junction to accept a gap, a right turn move up parameter is specified. This is the time taken for a right turning vehicle to get from the stop line to the front position in the storage area. A rule of thumb is to estimate the move up time as 1 second for each PCU of storage space in front of the stop line.

#### **Clear Conflict Times**

The Queue Clear time is used to ensure that right turning traffic cannot clear during the Intergreen until the last opposing vehicle has travelled from the stop line to the queue clear point.

# 4. View Reference

LinSig maintains a detailed model of the Network being studied and the traffic signal controllers controlling Junctions within the Network. The model is displayed and edited using a series of Views. Each View displays the model in a different way or allows different aspects of the model to be worked on.

The LinSig Views were introduced briefly in 'Section 2 - LinSig Basics' where their purposes are briefly summarised. This section covers each View in more detail describing how they are used to edit the model and to interpret results.

The LinSig Network Views are:

- Network Layout View.
- Traffic Flows View.
- Route List View.
- Turning Counts View.
- Matrix Estimation View.
- Lane Timings View.

The Controller Views are:

- Controller List View.
- Phase View.
- Intergreen View.
- Stage View.
- Stage Sequence View.
- Network Control Plans View.
- Network Control Layout View.
- Interstage & Phase Delays View.
- Signal Timings View.
- Multiple Interstages View.
- Phase Data View.
- Stage Minimums View.
- SCOOT Data Preparation View.
- Phase Based Design Tool.
- VISSIM Interface View.

The Results and Reporting Views are:

- Scenario View.
- Network Results View.
- Travel Time/Delay matrix View.
- Model Auditing View.
- Audit History View.

- Cycle Time Optimisation View.
- The Report Builder.
- Cyclic Flow Profiles View.
- Time Distance Diagrams View

Other Miscellaneous Views:

- Error View.
- Undo History View.
- Lane Data Grid View.

## 4.1. General View Features

Some features are common to a number of Views.

### 4.1.1. Always on Top

The 'Always on top feature allows a View to be kept on top of all other Views. This is useful if you wish to prevent a smaller View becoming lost behind a larger View. 'Always on Top' can be switched on for a view by clicking the 'pin' icon located to the right of each View's Title Bar.

| Current Selection |                   |
|-------------------|-------------------|
|                   |                   |
|                   |                   |
|                   | Always On Top Off |
| Current Selection | Always On Top Off |
| Current Selection |                   |

### Always On Top On

If two overlapping Views are both set to always on top the most recently used View will be on top.

Tip: Avoid having a large View with 'Always on Top' switched on as it is very easy to lose smaller Views behind it.

### 4.1.2. Zoom and Pan

The main graphical layout Views can be zoomed and panned using both the toolbars and the mouse. Zooming can be carried out using the zoom toolbar located on the main toolbar of each of the zoomable Views.

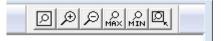

#### Zoom Toolbar

The toolbar buttons are from left to right:

- Zoom to fit View contents to Window.
- Zoom View in.
- Zoom View out.
- Zoom to Max.
- Zoom to Min.
- Size Window to fit View Contents at current Zoom level.

If your mouse is equipped with a mouse wheel the zoomable views can be rapidly zoomed by scrolling the mouse wheel backwards and forwards. The direction of zoom can be reversed if desired using 'Program Options' on the File menu.

### 4.1.3. Defaults, Colours and Visual Settings

LinSig can use a range of default settings many of which can be changed to custom values specific to your individual usage.

Defaults and Visual settings are split into groups. These are:

- File Specific Settings. These settings are located on the 'Graphical Settings' tab of the 'Network Settings' dialog box. This can be opened by choosing 'Network Settings' from the Network menu. The tab contains settings which relate to the layout of the Network Layout View and other Views which are likely to be specific to an individual file rather than for a user. For example, a very detailed network may look better with a smaller text size or narrower lanes. These settings are therefore stored in the LinSig file so they are used whenever the file is opened by any user.
- **Default Settings for New Files.** The Default Settings for new files are located on the 'Defaults for New Files' and 'Graphical Defaults for New Files' tabs of the 'Defaults for New Files' dialog box. This is opened by choosing 'Defaults for New Files' from the File menu. These settings only apply to new files created in LinSig and once set avoid the need to setup your preferred File Specific Settings in each new file.
- User Graphics Settings. These settings are located on the 'Graphics Options' and 'Colour Options' tabs of the 'Graphics Settings' dialog box. This is opened by choosing 'Graphics Settings...' from the File menu. The User Graphics Settings affect display issues such as colours, line thicknesses and font sizes which do not affect the Junction Layout and can therefore be specified by personal preference rather than being tied to each file. Each LinSig file opened will be displayed using the User Graphics Settings.
- **Program Settings.** These settings are located in the 'Program Options' dialog box which is opened by choosing 'Program Settings...' from the File menu. The Program Settings affect a number of aspects regarding the way LinSig operates, such as Auto-updates and Auto-save.

The Colours, Font, Text Sizes and other visual settings can usually be altered for items displayed in Views. Generally it is recommended to retain the default colours unless a good reason to change them arises as this will avoid confusion between different users. This User Guide assumes that colours are set to default when referring to the colour of items and objects.

# 4.2. Using International Options

LinSig includes a number of features to make it easier to use outside of the UK. These include:

- **Drive-on-the-Right Graphical Views.** When the 'Drive-on-the-Right' option is set LinSig displays graphical Views using Drive-on-the-Right logic.
- SCATS<sup>™</sup>-Based Terminology. LinSig can display Traffic Signal Controller based views using terminology and labelling consistent with the SCATS<sup>™</sup> adaptive traffic control system developed by New South Wales Roads and Traffic Authority.
- SCATS<sup>™</sup> Controller specification. LinSig allows you to specify input data for SCATS<sup>™</sup> controllers in a form consistent with the SCATS<sup>™</sup> system.
- **'Level of Service indicator'.** LinSig can display a 'Level of Service' indicator for Lanes, Junctions and the entire Network.
- SCATS<sup>™</sup> Flow Import. LinSig can import traffic flows from detector data output by the SCATS<sup>™</sup> Traffic Reporter program.
- SCATS<sup>™</sup> 'Daisy Chain' offsets. LinSig can display controller offset timings relative to a master controller for easy extraction into the SCATS<sup>™</sup> system.

### 4.2.1. Using Drive-on-the-Right for Graphical Views

LinSig can be set to display Graphical Views using Drive-on-the Right logic as follows:

- Choose 'Network Settings' from the LinSig Network Menu. This will open the Network Settings dialog box.
- Click the 'Graphical Settings' tab of the Network Settings dialog box.
- Choose 'Right' for the Drive Side Option.

This setting should be set before beginning to build a model as LinSig cannot convert a Driveon-the-left model to a Drive-on-the-right model or vice versa.

### 4.2.2. Using SCATS<sup>™</sup>-Based Controllers and Terminology

Full details of using SCATS<sup>™</sup>-based Controllers and Terminology can be found in the SCATS<sup>™</sup>-specific version of this User Guide.

# 4.3. Network Layout View

The Network Layout View is the most important View in LinSig. The View is used to build a detailed model of the Network's geometric structure and layout. This is carried out by combining components such as Junctions, Arms, Lanes and Zones to define the Junction's layout and to specify how traffic can flow through the Junction.

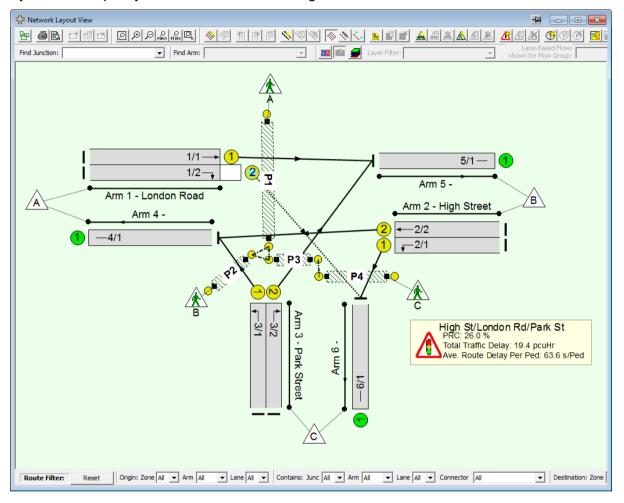

### 4.3.1. Network Building Overview

The section 'The LinSig Modelling Process' in the 'LinSig Basics' chapter describes a suggested sequence of steps for building a LinSig model. The Network Layout View is used for a number of steps in this process. The key tasks carried out in the Network Layout View are:

- Create LinSig Junctions for each real Junction.
- Add Arms to each Junction to reflect the Network Structure. The Network Arm Structure described below is recommended.
- Add Lanes to each Arm to reflect the Lane layout within each Junction.
- Join Lanes on different Arms using Lane Connectors.
- Edit Lanes to set Saturation Flows and give-way settings.
- If using a Matrix Based Flows add Zones to define the entry and exit points for the Network.

- If using Lane Based Flows specify flows using the drag and drop interface to drag flows around the Network.
- Create LinSig Controllers using other Views before returning to the Network Layout View to specify each Lane's controlling Phase(s).
- Create a Pedestrian Network for each Junction as desired.
- Use the Network Layout View to display results as text and profile graphs.

This section describes how to use the Network Layout View to carry out the above tasks.

### 4.3.2. LinSig Network Structure

LinSig uses Junctions, Arms, Lanes, Lane Connectors and Zones to describe a traffic Network. A parallel Pedestrian Network can also be modelled within the same model using Pedestrian Links, Pedestrian Link Connectors and Pedestrian Zones.

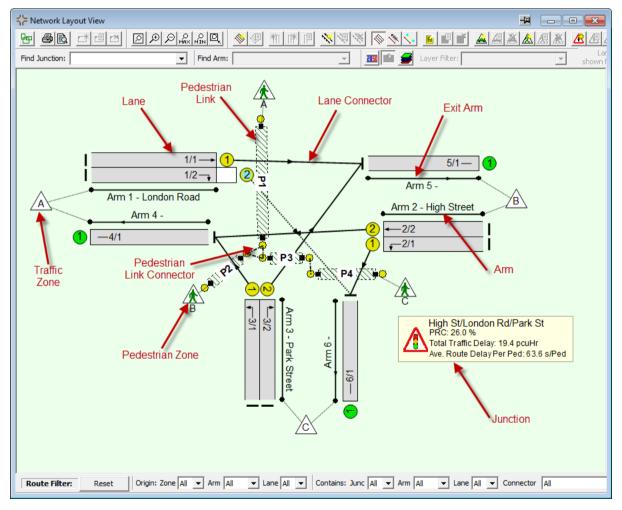

The roles of these key items are described in Definitions in section 2.1.

### 4.3.2.1. Recommended Network Structure

A LinSig Network's Arms and Lanes can be structured in any way desired however the following describes a recommended structure for Networks. LinSig does not require or enforce this structure but sticking to the structure will make Networks more consistent, easier to understand and visually tidier.

The key elements of this structure are:

- Junction Inbound Arms/Lanes. These are the Arms & Lanes on which traffic approaches a Junction's stop line and which model capacity at the stop line.
- Junction Exit Arms/Lanes. These Arms & Lanes are used purely to assist with Network structure and do not need to model capacity, queues or delays. The Lanes should be modelled with unconstrained (infinite saturation flow) Lanes and with a nominal length of 1 PCU.
- Junction Turning Lane Connectors. The Junction Turning Lane Connectors are used to represent the turning movements within the Junction. The cruise time allocated to these connectors should be the time traffic takes at turning cruise speed from the stop line of the Lane on which it enters the Junction to the point it leaves the Junction. This will usually be 2-10 seconds for a typical size of signal junction.
- Inter-Junction Lane Connectors. The Inter-Junction Connectors represent the road between the exit from one Junction (the exit point being the upstream Junction's Exit Arm) to the next Junction's stop line. Remember that cruise times for the whole distance are specified on the Lane Connectors not the Lanes. The cruise time allocated to these Lane Connectors should be the time traffic takes at cruise speed from the exit of the upstream junction to the stop line of the downstream junction.

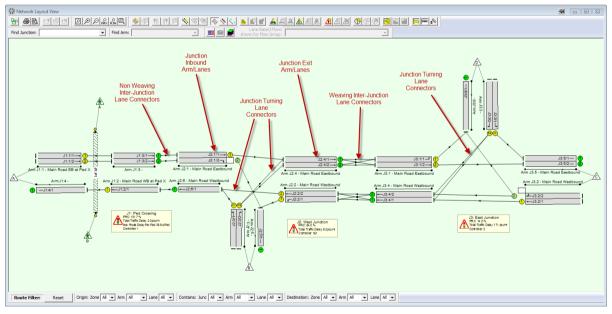

**Recommended Network Structure** 

### Modelling Lane Changing (Weaving) between Junctions

In many networks of closely space signal junctions, there is little opportunity for traffic to change lanes between junctions. In fact, in many cases it is good practice to try to design the networks lane structure to minimise the need for traffic making disruptive lane changes. There is a balance to be had however, as sometimes the ability to change lanes between junctions means that traffic can distribute between lanes more evenly improving capacity.

The Inter-Junction Lane Connectors in LinSig are used to control the Lane changes allowed between Junctions.

Where no lane changing is possible, as is often the case at closely spaced junctions, Lane Connectors simply join Lanes on the previous Junction's Exit Lanes to the equivalent Lanes on the downstream Junction's Entry Lanes.

Where lane changing can take place additional diagonal weaving connectors are used to represent traffic changing lanes between junctions. In Matrix Based Network regions this will create additional Routes which provide LinSig's assignment procedure with more scope to balance traffic between Lanes.

### Avoiding Excessive Weaving

Care should be taken with the modelling of weaving as excessive use of weaving connectors can create very large numbers of Routes in Matrix Based Network regions many of which are not strictly necessary. These excessive Routes can significantly slow down optimisation and assignment within LinSig. Often the excessive Route numbers are due to LinSig creating Routes which weave backward and forwards between Lanes many times along a corridor. Unfeasible Routes can be quickly located and marked as non-permitted using the Route List View. This will prevent LinSig from incorrectly assigning traffic to them and also significantly speed up the model.

#### Automatic Identification of Excessive Weaving Routes

LinSig 3.1 introduces a new method of automatically identifying Routes which excessively weave backwards and forwards between Lanes. This can be used as follows:

- In Network Settings check that the option 'Allow use of Weaving Connectors' is selected.
- On each Lane Connector which carries weaving traffic set the 'Mark as Weaving Connector' option in the Edit Lane Connector dialog box. Weaving Lane Connectors are shown dotted.

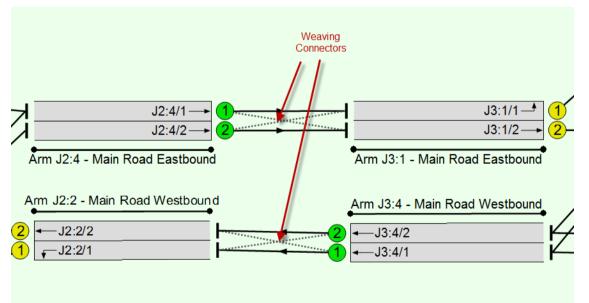

Set a weaving penalty (sec per PCU) in the assignment options dialog box. This
penalty is added to the assignment journey time of all traffic using this connector. This
acts as a deterrent for traffic using this connector and discourages traffic from choosing
Routes containing a high proportion of Weaving Lane Connectors. The weaving
penalty only effects the journey time used for assignment purposes and does not affect
any reported journey times or delays.

### 4.3.3. Specifying Network Information

Information regarding the Network being built can be entered using the Network Information dialog box. This is opened by choosing 'Network Information' from the Network menu.

| 😫 Network Information                            | ×                                                            |
|--------------------------------------------------|--------------------------------------------------------------|
| Network Details:                                 |                                                              |
| Project name                                     | LINSIG User Guide Example                                    |
| Scheme Title                                     | This is an example of a typical single junction LinSig model |
| Client                                           | Anyshire County Council                                      |
| Site Ref(s)                                      |                                                              |
| Design Layout Ref                                |                                                              |
| Date Started                                     |                                                              |
| Date Completed                                   |                                                              |
| Model Purpose                                    |                                                              |
| Model Assumptions                                |                                                              |
| Flow Details                                     |                                                              |
| Safety Considerations                            |                                                              |
| Model Checked By                                 |                                                              |
| Model Checked Date                               |                                                              |
| Additional Detail                                |                                                              |
| User Details:                                    |                                                              |
| User name                                        | Paul Moore                                                   |
| Company/organisation name                        | JCT Consultancy Ltd                                          |
| Address                                          | LinSig House, Deepdale Enterprise Park, Nettleham, Lincoln,  |
| Network Location:                                |                                                              |
| Location                                         | London Rd, High St, Park St, Anywhere                        |
| Latitude                                         | 53.2515 °                                                    |
| Longitude                                        | -0.5174 °                                                    |
| Zoom                                             | 19                                                           |
| Settings<br>Select an item to set its properties | >                                                            |
| Reset to defaults                                | OK Apply Now Cancel                                          |

The following information can be specified:

- Project Name. The name of the Project for which the Network is being built.
- Scheme Title. A title for the Network.
- **Notes.** A range of note fields are provided to allow information on a range of topics to be added to the model file.
- User Details. The Users Name, Company and Address. This can be used in reporting etc. if desired. It is recommended to set defaults for these settings using the 'Defaults for new Files' dialog box opened from the File menu.
- **Network Location.** The place name, Latitude and Longitude of the Networks location can be specified. This is then used by LinSig to display an aerial view of the Network's area using Google Maps.

### 4.3.3.1. Displaying the Junction in Google™ Maps

If you have access to Google Maps from your computer LinSig can display Maps and/or aerial photography of the area around the Network by choosing 'Google Maps' from the Network menu. This will open Google Maps in your default browser and jump to the location specified in the Network Information dialog box. Please note that JCT are not responsible for the availability of this service and Google in no way endorses LinSig.

### 4.3.4. Working with Junctions

A LinSig Junction is a grouping of Arms, Lanes and other items which are associated with a real junction. It is used to graphically manipulate these items as a group and to structure and display results and other junction related information.

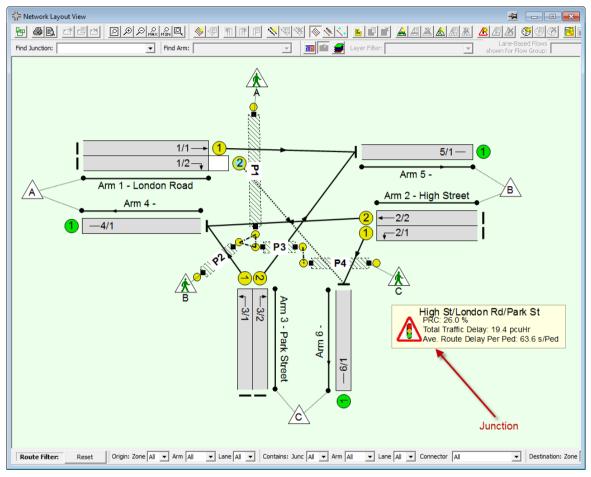

The information shown by the Junction includes:

- Junction Name. This is a name which identifies the Junction.
- PRC. The Practical Reserve Capacity of the Junction.
- Traffic Delay. The total traffic delay on all Lanes associated with the Junction in PCUh.
- Pedestrian Delay. The delay per Pedestrian in secs/Ped.
- **The Junction's Controller(s).** The Controller or Controllers associated with the Junction.

### 4.3.4.1. Creating New Junctions

When a new LinSig file is created LinSig automatically creates a new Junction. If your model only contains a single Junction you can use this initial Junction and there is no need to create any further Junctions. Where your model contains several Junctions additional Junctions can be created as follows:

• Choose 'Add Junction' from the 'Junctions' pop-out menu on the Network menu. A new Junction will be created which can be dragged into its desired position and dropped by clicking with the mouse.

• When the Junction is dropped the Edit Junction dialog box will be displayed. This allows the Junction's settings to be entered.

| Edit Junction        | 22                        |
|----------------------|---------------------------|
| Junction Number      | 1                         |
| Junction Name        | High St/London Rd/Park St |
| Is Signal Controlled |                           |
| C1 🖃                 |                           |
| Stage Stream 1       |                           |
|                      |                           |
|                      |                           |
|                      | OK Cancel                 |

- The following settings are available for the Junction:
  - Junction Number. The Junction Number will default to one more than the maximum Junction Number of the existing Junctions. Junctions can be numbered in any order but all Junction Numbers must be used with no gaps in the sequence. If the new Junction is allocated the same number as an existing Junction the new Junction will be inserted into the Junction numbering sequence and higher numbered Junctions renumbered.
  - Junction Name. A descriptive name for the Junction.
  - **Is Signal Controlled Setting.** This setting specifies whether Controller and Stage Stream associations in the next two settings can be specified for this Junction.
  - Junction Controller. This specifies the traffic signal controller(s) which control the Junction. Normally a Junction will only be controlled by a single Controller, however in rare cases a large or complex junction may be controlled by two or more Controllers.
  - Junction Stage Streams. In some cases a Junction may be operated by only one of the Stage Streams running on a Controller. In this case only the Stream(s) controlling this junction should be selected.
- Click 'OK' to finish creating the Junction.

Remember that Junctions and many other Items can also be added using right click pop-up menus as well as from the main menu. This may be quicker in some circumstances.

### 4.3.4.2. Moving and Repositioning Junctions

Junctions can be manipulated as follows:

- Select a Junction with the mouse. The Junction outline turns red indicating the Junction is selected and LinSig indicates which Arms belong to the selected Junction.
- The selected Junction can be dragged with the mouse to move the Junction and its associated Arms, Lanes etc.

• If the **SHIFT** key is held down whilst dragging the Junction the Junction can be moved independently of its Arms, Lanes etc.

### 4.3.4.3. Editing Junction Settings

A Junction's settings can be edited by selecting the Junction and choosing 'Edit Junction' from the Junction pop-out menu on the Network menu. This will open the 'Edit Junction' dialog box. Junction settings can then be edited as described above in 'Creating New Junctions'.

### 4.3.4.4. Editing Junction Turning Counts

Traffic Turning Counts in LinSig can be used for the following purposes:

- Estimating a Traffic OD Matrix.
- Validating a traffic assignment.

If neither of these processes is being carried out it is not necessary to enter Turning Counts.

Traffic Counts are entered using either a turning count matrix for a Junction or using the Matrix Estimation View.

|                                                                                                | Edit Junction Turning Cou                                                                               | nts                       |     |     |       | ×                                               |  |
|------------------------------------------------------------------------------------------------|----------------------------------------------------------------------------------------------------|---------------------------|-----|-----|-------|-------------------------------------------------|--|
|                                                                                                | Junction Turning Counts are use<br>Turning Counts here for use in N                                     |                           |     |     |       | ating assigned turning Flows. Enter<br>idation. |  |
|                                                                                                | Turning Counts are for currently selected Flow Group.<br>Flow Group being edited:                       |                           |     |     |       |                                                 |  |
|                                                                                                | F1 - 2006 Friday AM Peak                                                                                |                           |     |     |       |                                                 |  |
|                                                                                                | Change the Flow Group being edited by changing selected Flow Group.  Count Modelled Flow (*) Difference |                           |     |     |       |                                                 |  |
|                                                                                                | Origin/Destination                                                                                      | 4                         | 5   | 6   | Total |                                                 |  |
|                                                                                                | 1 London Road                                                                                           |                           | 800 | 300 | 1100  |                                                 |  |
|                                                                                                | 2 High Street                                                                                           | 600                       |     | 200 | 800   |                                                 |  |
|                                                                                                | 3 Park Street                                                                                           | 3 Park Street 400 200 600 |     |     |       |                                                 |  |
|                                                                                                | Total 1000 1000 500 2500                                                                                |                           |     |     |       |                                                 |  |
| (*) For comparison with Counts, the Modelled Flow does not include Lane-Based flow or Bus Flow |                                                                                                    |                           |     | '   |       |                                                 |  |
|                                                                                                | OK Cancel                                                                                               |                           |     |     |       |                                                 |  |

A Junction's Turning Count Matrix can be edited as follows:

- Select a Junction with the mouse.
- Right click on the Junction and choose 'Edit the Junction's Turning Counts' from the pop-up menu. The Edit Turning Counts dialog box will open.
- In the Edit Turning Counts dialog box ensure the 'Desired' tab is selected. This tab allows the desired Turning Counts measured on site to be specified in PCU.
- As many or as few counts as desired can be entered however more counts will provide better matrix estimates and more robust validations.

The use of the 'Modelled Flow' and 'Difference' tabs to compare counts and assigned flows is described in more detail in the Matrix Estimation View section.

### Inter-Junction Traffic Counts

The Junction Turning Count Matrix by default only shows Turning Counts between Arms belonging to the same Junction. This is the normal recommended usage of Turning Counts

where Junction Exit Arms have been specified. For Networks imported from previous versions or those with unusual geometries it may sometimes be necessary to enter a Count between two Arms at different Junctions. To display Turning Counts between different Junctions in the Junction Turning Counts Matrix the 'Show Junction to Junction Counts' option should be selected. This is located in the Graphic Options tab of the Graphics Settings dialog box which is opened from the File menu.

### 4.3.4.5. Deleting a Junction

A Junction can be deleted by selecting the Junction with the mouse and choosing 'Delete Junction' from the Junction pop-out menu. Deleting a Junction also deletes all items associated with the Junction such as Arms, Lanes, Lane Connectors, graphs etc.

### 4.3.5. Working with Arms

An Arm in LinSig is a one-way section of road forming part of the LinSig Network. Arms take no part in modelling and are principally for grouping Lanes to allow them to be graphically manipulated as a single unit. Arms always contain at least one Lane. The figure below shows a typical Arm just after it has been created and contains only a single Lane which is not yet connected to anything else. The colour of the Lane number circle shows how the lane is controlled as described in the Lanes section below.

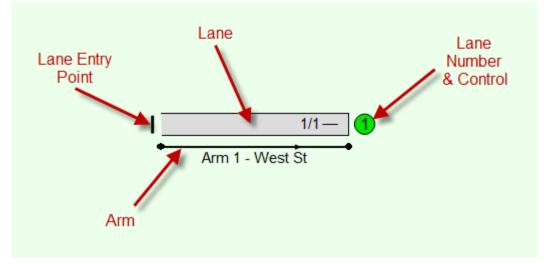

### 4.3.5.1. Creating New Arms

New Arms can be created in the Network Layout View as follows:

- Choose 'Add Arm...' from the 'Arms' pop-out menu on the Network menu. A new Arm will be created which can be dragged into its desired position and dropped by clicking with the mouse. If necessary the Arm can be rotated and repositioned more accurately after it has been created as described below in 'Moving and Repositioning Arms'.
- When the Arm is dropped the Edit Arm dialog box is displayed. This allows the Arm's settings to be entered.

| Edit Arm  | X                     |
|-----------|-----------------------|
| Arm No :  | <b>•</b> 1            |
| Junction: | West St/London Road 🔹 |
| Arm Name  | 3                     |
| West St   |                       |
|           | OK Cancel             |

- The following settings are available for an Arm:
  - Arm Number. The Arm Number will default to one more than the maximum Arm Number of the existing Arms. Arms can be numbered in any order but all Arm Numbers must be used with no gaps in the sequence. If the new Arm is allocated the same number as an

existing Arm the new Arm will be inserted into the Arm numbering sequence and higher numbered Arms renumbered.

- **Junction.** The Junction the Arm belongs to. The Junction is used to group Arms and other Junction related items so that they can be moved as a group rather than one by one. The Junction is also used to organise Network input data and results.
- **Arm Name.** The Arm Name is a simple text name to describe the Arm. Usually this will be the road name of the street the Arm represents.
- Click OK to finish creating the Arm.

### 4.3.5.2. Moving and Repositioning Arms

Arms can be freely positioned using the mouse as follows:

- Select the Arm with the mouse. The Arm turns red indicating it is selected.
- Use the circular 'handles' at each end of the Arm to reposition the Arm. The direction of traffic on the Arm is indicated by the arrow on the Arm.
- If you have a number of Arms which you want to move together, for example all the Arms at a Junction, they can be moved by dragging the Junction rather than one by one.

Tip: To assist with positioning graphical Items LinSig can display a grid and snap the cursor to the grid when dragging. The grid is controlled from the View menu. The grid size is controlled on the 'Graphical Settings' tab of the File Settings dialog box which is opened from the File Menu.

### 4.3.5.3. Editing Arm Settings

An Arm can be edited by selecting the Arm with the mouse and choosing 'Edit Arm' from the 'Arms' pop-out menu on the Network Menu. This displays the Edit Arm dialog box which can be used to change the Arm's settings as described in 'Creating New Arms' above.

### 4.3.5.4. Deleting Arms

An Arm can be deleted by selecting the Arm and choosing 'Delete Arm' from 'Arms' pop-out menu on the Network menu. It is important to remember that deleting an Arm also deletes any Lanes belonging to the Arm. Undo is of course available in case of accidental deletion.

### 4.3.6. Working with Lanes

LinSig uses Lanes to define how road space is used on an Arm. The number of Lanes on the Arm and whether they are Long Lanes or Short Lanes is used to specify how the Arm operates.

Lanes are shown in the Network Layout View as shown below.

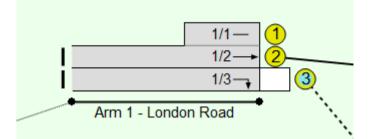

Each Lane is numbered with its number being shown in the coloured Lane number circle in front of the Lane. Lanes are always numbered from nearside to offside - that is left to right In the UK and other drive on the left regions. It is usually best to refer to a Lane as a combination of its Arm and Lane, for example Lane 1/2 refers to Lane 2 on Arm 1. Where the Network contains multiple Junctions it is necessary to also include the Junction to fully reference the Arm within the entire Network. For example Junction 3, Arm 6, Lane 2 would be referred to as J3:6/2.

### Lane Type

Each Lane's type is indicated by the colour of the Lane number circle. The different possible Lane types are:

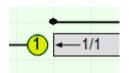

A Lane showing a yellow Lane number circle is a standard signal controlled Lane which does not give way to other traffic.

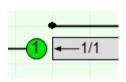

A Lane showing a green Lane number circle is an unsignalled Lane which does not give way to other traffic. They are typically used for through traffic on major roads at priority junctions and exit Lanes. This type of Lane is sometimes referred to as a 'bottleneck'. Unsignalled Lanes can either be unconstrained with effectively an infinite saturation flow or a saturation flow can be specified.

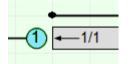

A Lane showing a blue Lane number circle is an unsignalled Lane which gives way to other traffic. They are typically used for minor arms of priority junctions and unsignalled left slips within signal junctions.

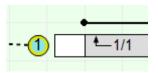

A Lane showing a yellow and blue Lane number circle is a signalled Lane which also gives way to other traffic. They are typically used for right turning lanes within a signal junction although they may also be used in more specialised situations such as signal & give-way left slips.

Each Lane also shows the possible turning movements in the Lane and also optionally display Lane input data or results as text.

### Lane Length

Lanes can also be Long Lanes or Short Lanes as shown above. These are defined as follows:

- Long Lane. A Long Lane extends back to the previous upstream junction and can receive traffic from upstream Lanes via Lane Connectors. Long Lanes can generally supply a constant saturation flow for the full green period. As with previous versions of LinSig, and with other similar traffic models, the Cyclic Flow Profile model used in LinSig does not constrain the queue to the length of a Long Lane.
- Short Lane. A Short Lane only extends part of the way back to the previous upstream Junction. Short Lanes can only receive traffic from an adjacent Long Lane and cannot receive traffic directly from Lane Connectors. LinSig models the queue build up in a Short Lane constraining it to the available space. If a Short Lane fills up the queue will block back into the adjacent ahead Lane reducing its capacity.

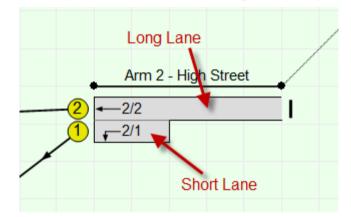

Where signalled Short Lanes are relatively long and are unlikely to empty during a typical green period they can generally be modelled as a Long Lane which can sometimes be useful in simplifying complex Lane arrangements.

LinSig 3.1 reintroduces the ability to model simple short lanes in a similar way to LinSig 2. These are modelled in a significantly more basic way than LinSig 3 and should only be used where there is a specific reason to do so, for example compatibility with a LinSig 2 model. Further information is available in the 'Configuring Lane Settings' section.

### 4.3.6.1. Understanding Lanes in LinSig 3

LinSig 3 includes a range of new more detailed flare and blocking sub-models which allow LinSig to model a much wider range of standard lane arrangements, without the need for simplifying assumptions, than previous versions of LinSig or many other similar models.

The new sub-models mean that model structure is much simplified and more intuitive. For example LinSig 3 no longer uses Links to group Lanes. Generally lane geometry can be entered directly and LinSig deals internally with issues such as the interaction of short and Long Lanes, and Lanes receiving different signalling.

Whilst LinSig models a much wider range of standard lane arrangements more intuitively there are still a number of golden rules to remember when constructing a model. These are:

- Each real lane is modelled as a single LinSig Lane. Real lanes are never grouped together into a single LinSig Lane with a higher Saturation Flow as was the case with Links in earlier versions.
- A Short Lane is always associated with an adjacent Long Lane which feeds traffic into it.
- A Long Lane can only be associated with a single Short Lane. This means that situations such as a Long Lane feeding a Short Lane which in turn feeds an even

shorter Lane cannot be directly modelled as such and require simplifying assumptions in a similar way to previous versions of LinSig. The need to use simplifying assumptions will be less common than in previous versions. Advice on how to model such situations is given later in this User Guide.

 A Long Lane can only have a Short Lane attached to one side. Long Lanes with a Short Lane on both sides currently also require simplifying assumptions as in previous versions of LinSig. For example, where an Arm contains a single Long Lane with a left and a right Short Lane, a lightly trafficked short right turn Lane would be modelled as a separate Long Lane allowing the left turn Lane and Long Lane to modelled with full accuracy. Alternatively if the right turn was critical the left turn Lane could be ignored, especially if very short, allowing more critical right turn issues to be accurately modelled. Advice on how to model such situations is given later in this User Guide.

Even with the above rules LinSig 3 imposes significantly less restrictions and provides more intuitive model construction than previous Link based versions of LinSig. Common situations which previously required simplifying assumptions but can now be modelled directly include:

- Short left Lanes running on a separate Phase or filter arrow. This common situation can now be modelled with separate signalling on the Short Lane and separate modelling of traffic on each Lane. Issues such as queuing ahead traffic preventing left turners getting to the Short Lane even though its filter arrow is running are automatically dealt with. The new models in LinSig 3 also remove the need to use LINSAT.
- Short Opposed Right Turn Lanes. Although LinSig 2.4 and above could model right turn bays and their effect on adjacent Lane capacity the facility was limited to a subset of special cases. LinSig 3 allows short right turn Lanes, either opposed or separately signalled unopposed, to be modelled directly and intuitively simply by defining the appropriate Lanes and specifying signalling, turning movements etc separately for the Short Lane.

If you require any advice on how to model a particular situation please do not hesitate to contact JCT Software Support.

### Short Lane Modelling and Lane Groups

LinSig 3 allows Lane arrangements to be specified in much more detail then previous versions. As described above many settings, such as Controlling Phase, which would previously have been specified for a group of Lanes via a Link can now be specified for individual Lanes. However where Short Lanes are used the Short Lane and its adjacent Long Lane will interact as traffic in one Lane may block traffic in the other Lane. For example the arrival of a large platoon of ahead traffic at the beginning of red may prevent left turners using a short left turn Lane. The interaction of the Short and Long Lanes in this way means that many results which LinSig calculates only make sense when reported for the Long and Short Lanes grouped together rather than been broken down Lane by Lane. For example, the Mean Max Queue is a measure of how far the queue extends back from the stop line, and may comprise of traffic using either the Long Lane, the Short Lane or a mixture of traffic from both Lanes. However it can't be split into separate values for the Long and Short Lanes and therefore LinSig will report a single value for the Lane Group comprised of the Short and Long Lanes.

Prior to LinSig version 3.2.10.0, LinSig will only report a single combined capacity value for a Lane Group comprised of a Long and Short Lane. In LinSig version 3.2.10.0 onwards, it is possible to further refine this value into separate capacity values for the Long and Short Lanes. You can enable this feature for any model using the 'Network Settings' dialog box opened from the Network menu.

Similarly, prior to LinSig version 3.2.20.0, LinSig will only report single combined Total Delay and Delay per PCU values for a Lane Group comprised of a Long and Short Lane. In LinSig

version 3.2.20.0 onwards, it is possible to further refine this value into separate values of delay for the Long and Short Lanes. You can also enable this feature for any model using the 'Network Settings' dialog box opened from the Network menu.

### Modelling Short Lanes using the LinSig 2 Method

LinSig 3.1 reintroduced the ability to model short Lanes as a simple stepped saturation flow profile as was used for all short Lanes in LinSig 2. In nearly all cases the new LinSig 3 method will be superior however the old method has been included for completeness and compatibility with existing LinSig 2 models. LinSig 2 style short Lanes are edited on the 'MultiLanes' tab as detailed below. All references to short Lanes in this User Guide refer to LinSig 3 type short Lanes unless explicitly stated otherwise.

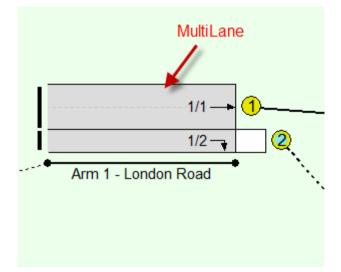

### 4.3.6.2. Creating and Managing Lanes

LinSig Lanes always belong to an Arm. They can be created and managed as follows:

### Creating a New Long Lane

- Select a Lane adjacent to the desired position of the new Lane.
- From the 'Network...Lanes...Add Lane' menu choose 'Add Long Lane to Left' or 'Add Long Lane to Right' as appropriate.
- A new Long Lane with default settings will be created adjacent to the existing selected Lane.

#### **Creating a New Short Lane**

- Select the Long Lane which will feed traffic into the new Short Lane.
- From the 'Network...Lanes...Add Lane' menu choose 'Add Short Lane to Left' or 'Add Short Lane to Right' as appropriate.
- A new Short Lane will be created attached to the adjacent selected Long Lane. The Short Lane will have a default length which can be changed as described below.

Newly created Lanes are obviously not connected to any other Lanes yet and therefore do not show any directional arrows.

#### Converting a Long Lane to a Short Lane

A Long Lane can be converted to a Short Lane as follows:

• Select the Long Lane with the mouse.

- Right click on the Lane. Choose 'Convert to Short Lane with Lane on Left' or 'Convert to Short Lane with Lane on Right' as appropriate from the pop-up menu. If either menu option is unavailable it is because converting the Lane to a Short Lane would create an illegal Lane arrangement.
- LinSig converts the Lane to a Short Lane moving Lane Connectors as necessary.
- Edit the Lane to set the Short Lane length and any other settings which may be different for the Short Lane.

# Converting a Short Lane to a Long Lane

A Short Lane can be converted to a Long Lane as follows:

- Select the Short Lane with the mouse.
- Right click on the Lane. Choose 'Convert to Long Lane from the pop-up menu. If this menu option is unavailable it is because converting the Lane to a Long Lane would create an illegal Lane arrangement.
- LinSig converts the Lane to a Long Lane making a intelligent guess regarding Lane Connectors. Lane Connectors should be checked and adjusted if incorrect.
- Edit the Lane to set the Lane length and any other settings which may be different for the Long Lane.

### Editing Lane Settings

Each Lane has many different settings which can be edited using the Edit Lane dialog box. The Edit Lane dialog box can be opened for a Lane either by selecting the Lane and choosing 'Edit Lane' from the 'Lanes' pop-out menu on the Network menu, or by double clicking on the Lane.

A detailed explanation of Lane Settings is given below in 'Configuring Lane Settings'.

#### **Deleting Lanes**

A Lane can be deleted by selecting it and choosing 'Delete Lane' from the 'Lanes' pop-out menu on the Network Menu. If a Long Lane has an attached Short Lane the Long Lane cannot be deleted until the Short Lane has been first deleted.

Deleting a Lane also deletes the following:

- Any Lane connectors entering or leaving the Lane.
- Any Routes passing through the Lane.
- Any Lane Based Flows defined on the Lane or its connectors.
- Any graphs or other graphical items associated with the Lane.

For a Lane in a Matrix Based Network region any traffic flow assigned to Routes through the Lane which are deleted will be lost and the Actual Flows Matrix in the Traffic Flows View will show a flow deficit reflecting this. The flow on Routes through the deleted Lane should be reassigned either to Routes through other Lanes or to Routes through any new Lanes replacing the deleted Lane. This can be done by re-running the traffic assignment by choosing 'Assign OD Flows to Routes based on current Scenario' from the modelling menu. More information is given in the section on the Traffic Flows View.

For a Lane in a Lane Based Flow Network region the flow on the Lane and its incoming and outgoing connectors will be lost. Any consequential flow inconsistencies can be viewed using the Network Layout View's Flow Consistency Mode. These can be corrected by adding flow to other Lanes to add back the lost traffic flow.

# 4.3.6.3. Configuring Lane Settings

Lane settings are configured using the Edit Lane dialog box. This is opened for a Lane by selecting the Lane and choosing 'Edit Lane...' from the 'Lanes' pop-out menu on the Network menu, or by double-clicking the Lane. It is advisable to specify Lane turning movements using Lane Connectors, as described below, before editing Lanes or some options such as specifying give way movements may not be available. These settings can of course always be returned to later after Lane Connectors have been added.

| Edit Lane 1/1                                                                                                    | ×                                                                                                    |
|----------------------------------------------------------------------------------------------------|----------------------------------------------------------------------------------------------------|
| General<br>Lane Details<br>Entry Lane Cruise Time/Speed<br>Sat. flow data<br>Multi-Lane<br>Advanced<br>Flows: General Traffic<br>Movmt to 5/1 (Ahead) | Lane Control Controller Full Green Phase Arrow Phase C1 - Lincoln Road/North A  C                                                |
|                                                                                                    | Give Way Summary           Movement         Giving Way?         Num Opposing Lanes           To 5/1 (Ahead)         No         - |
|                                                                                                    | This lane does not have storage in front of the stopline.                                                                        |
|                                                                                                    | << Previous Next >> OK Cancel                                                                                                    |

The Edit Lane dialog box contains a number of tabs. The available tabs for a Lane are listed on the left side of the dialog box. A tab can be selected by clicking an entry in this list.

The available tabs are:

- **General.** This tab contains basic settings which apply to all Lanes.
- Lane Details. This tab is always available and allows more detailed settings such as Lane Length and custom Short Lane occupancies to be set.
- Entry Lane Cruise Time/Speed. This tab is only available for Entry Lanes at the edge of the Network. Normally cruise speeds are specified on a Lane's incoming Lane Connectors. As Entry Lanes have no incoming Lane Connectors the Entry Lane Cruise Speed/Time tab is used to specify cruise speeds/times.
- **Saturation Flow Data.** This tab is always available and allows saturation flows to be entered either directly or by estimation from lane geometry using the RR67 method.
- **MultiLane.** The MultiLane tab allows wide LinSig Lanes containing one or more identical physical Lanes to be defined. This is useful for two Lane corridors where traffic flows and lane markings mean that traffic will always share equally between the two physical lanes.
- Advanced. This tab is always available and includes a number of advanced settings which may not always need changing.
- Lane Based Flow Summary. The Lane Based Flow Summary tab is only present if Lane Based Flows are defined on a Lane with two or more Layers. This tab summarises the Lane Based Flows across all Layers and allows Layers to be managed. Details of how to use this tab are provided in the 'Working with Lane Based Flows' section below.
- Lane Based Flow Layers. A separate tab is shown for each Lane Based Flow Layer using the Lane. The tab allows the total flow and incoming and outgoing flows to be

specified for the layer. Note that it will normally be more convenient to use the drag and drop Lane Based Flow editing than this tab. This tab is provided principally for editing Lane Based Flow details not available through the drag and drop method. Details of how to use this tab are provided in the 'Working with Lane Based Flows' section below.

- **Movement Tabs.** A separate tab is provided for each turning movement leaving the Lane. Each tab allows settings relating to that turning movement to be set.
- Storage in Front of Stop Line. This tab is only available if the Lane is signal controlled and one or more movements on the Lane give-way to other Lanes. The tab includes settings relating to various bonus capacity effects applicable only to right turns at signals.
- **Non-Blocking Storage.** This tab is only available when the Lane contains a mixture of give-way and non give-way movements and is signal controlled. It is principally used for situations where an opposed right turn movement may block a non-give-way movement (usually ahead).

#### **General Settings**

| Edit Lane 1/1                                                                                       |                            |                   | -                           |                                 |             | x      |
|----------------------------------------------------------------------------------------------------|----------------------------|-------------------|-----------------------------|---------------------------------|-------------|--------|
| General<br>Lane Details<br>Entry Lane Cruise Time/Speed<br>Sat. flow data<br>Multi-Lane<br>Advanced | Lane Control               | ontrolled         | Controller                  | Full Green Phase A              | Arrow Phase |        |
| Flows: General Traffic<br>Movmt to 5/1 (Ahead)                                                      | Give Way Summary           |                   |                             |                                 |             |        |
|                                                                                                    | Movement<br>To 5/1 (Ahead) | Giving Way?<br>No | Num Opposing Lanes          |                                 |             |        |
|                                                                                                    |                            |                   |                             |                                 |             |        |
|                                                                                                    |                            |                   | This lane does not have sto | orage in front of the stopline. |             |        |
|                                                                                                    |                            |                   |                             |                                 |             |        |
|                                                                                                    |                            | _                 |                             | << Previous                     | Next >> OK  | Cancel |

The General tab contains the following settings:

- Lane is Signalled Controlled. Ticking the 'Lane is Signal Controlled' box specifies the Lane as a signal controlled Lane and allows the Controlling Phases to be specified.
- **Controller.** The Controller setting specifies which traffic signal controller controls this Lane. Normally this will be the Controller controlling the Junction to which the Lane belongs.
- **Full Green Phase.** The Full Green Phase is the main three-aspect phase which controls the Lane. All Lanes which are controlled by signals must have a Full Green Phase defined.
- Arrow Phase. The Arrow Phase applies only to Lanes that are controlled by a filter or Indicative green arrow (IGA) as well as a main three-aspect phase. The Arrow Phase can only be entered if a Full Green Phase is specified and the Full Green Phase is the associated Phase of a Filter or IGA Phase. The LinSig traffic model will take into account which Phase is controlling the Lane at each point in the cycle. Remember that LinSig only enforces the standard rules for using Filter and Indicative arrows. It does not prevent them being used in a technically correct but unsafe or badly designed way.

The Arrow Phase is used slightly differently when the special non-UK Filter with Closing Amber Phase is used. In this case the non-UK Filter Phases does not have an associated Phase specified therefore the Arrow Phase does not check for the Full Green Phase being associated with the Arrow Phase.

 Give Way Summary. The Give-Way Summary lists the different turning movements exiting the Lane and summarises which movements give way to other Lanes. Further give-way details are contained on each movement's individual tab in the Edit Lane dialog box.

### Lane Details

The Lane Details tab contains a number of settings relating to detailed Lane settings such as Lane Length and custom Lane Occupancy.

| Edit Lane 1/1                                                                              |                                                                             | ×                                                      |
|--------------------------------------------------------------------------------------------|-----------------------------------------------------------------------------|--------------------------------------------------------|
| General                                                                                    | Lane Length (Arm 1 Lane 1)                                                  | Custom Occupancy                                       |
| Lane Details<br>Entry Lane Cruise Time/Speed                                               | This is a long lane                                                         | Enable Custom Occupancy                                |
| Sat. flow data<br>Multi-Lane<br>Advanced<br>Flows: General Traffic<br>Movmt to 5/1 (Ahead) | Physical Lane Length<br>C Meters<br>(Network Settings specify 1PCU = 5.75m) | Custom Occupancy (PCU)  Flow Group Custom Occu Default |
|                                                                                            |                                                                             |                                                        |
|                                                                                            |                                                                             |                                                        |
|                                                                                            |                                                                             |                                                        |
|                                                                                            |                                                                             | << Previous Next >> OK Cancel                          |

# Setting the Lane's Length

As discussed above in 'Working with Lanes' a Lane can be regarded as either:

- A Long Lane if it extends back to the previous junction or is long enough that it will not empty during the longest expected green period. In this case the Physical Lane Length setting is the length back to the previous Junction. If you are using Exit Arms at the previous Junction remember to allow for the length of the Lanes on the Exit Arm. Generally it is recommended that Exit Arm Lanes are given a very short nominal length with most of the length being allocated to the Junction Entry Arm.
- A Short Lane, or Flare, if it will empty during the green period and will therefore no longer run at full saturation flow. The Physical Length setting in this case is the number of PCU's able to use the Lane if it is fully occupied.

In both cases the Lane's Length can be specified in PCUs or meters. If a Lane Length is specified in meters the PCU Length specified in 'Network Settings' on the Network menu will be used to calculate the Lane's Length in PCU.

#### Setting Custom Lane Occupancies

Normally LinSig will always attempt to make full use of a Short Lane subject to blocking by other adjacent Lanes. This is normally sufficiently accurate, however in some more unusual situations or in cases where site conditions indicate this assumption is not correct it is possible to specify custom occupancies for each Short Lane.

In LinSig 2 it was possible to specify Expected Usage for a Short Lane. This allowed situations such as short left turn only Lanes to be modelled more accurately by restricting the average

expected usage of the Short Lane to a lower value than its physical length. This was necessary in some case to reflect the fact that traffic in the Long Lane may prevent turning traffic from filling up the flare leading to partial flow starvation. The external free tool LINSAT was often used to estimate the expected usage in many common situations.

LinSig 3's new traffic model automatically takes into account many of the issues which previously required Expected Usages to be set, however, some flare modelling situations may still arise in which it is useful to be able to override the amount of traffic using the Short Lane. LinSig 3 therefore allows custom occupancies to be set. Where a custom occupancy is specified for a Lane it will be used instead of the Lane's physical length in all modelling. **Remember custom occupancy is NOT the same as Expected Usage in LinSig 2.** 

The Lane's Default Short Lane Occupancy is used for all Flow Groups unless a custom value if specified for a particular Flow Group.

# Entry Lane Cruise Speed/Time

The Entry Lane Cruise Speed/Time tab allows cruise speeds/times to be specified for an Entry Lane at the edge of the Network. Normally cruise speeds are specified on a Lane's incoming Lane Connectors. As Entry Lanes have no incoming Lane Connectors the Entry Lane Cruise Speed/Time tab is used to specify cruise speeds/times.

| Edit Lane 1/1                                                                                                    |                                                                                                    |
|----------------------------------------------------------------------------------------------------|----------------------------------------------------------------------------------------------------|
| General<br>Lane Details<br>Entry Lane Cruise Time/Speed<br>Sat. flow data<br>Multi-Lane<br>Advanced<br>■ Flows: General Traffic<br>Movmt to 5/1 (Ahead) | Default cruise time for all routes and layers through this Entry Lane         Mean Cruise <sup>©</sup> Time(s) <sup>Q</sup> Speed(km/Hr) <sup>Mean</sup> Bus Stopped Time (s) <sup>Q</sup> Bus Speed (km/hr) |
|                                                                                                    | << Previous Next >> OK Cancel                                                                                                    |

The cruise speed/time and other settings are specified in the same way as on a Lane Connector. Further details are given in the Edit Lane Connector section.

# **Saturation Flow Data**

The Saturation Flow Data tab allows saturations flows to be specified for the Lane.

| Edit Lane 1/1                                                                                                    |                                                                                                    | - <u>*</u> -                              |                 | ×                                                                                                    |
|----------------------------------------------------------------------------------------------------|----------------------------------------------------------------------------------------------------|-------------------------------------------|-----------------|----------------------------------------------------------------------------------------------------|
| General<br>Lane Details<br>Entry Lane Cruise Time/Speed<br>Sat. flow data<br>Multi-Lane<br>Advanced<br>Flows: General Traffic | Geometric Calculated Lane Saturation Flow (Arm 1 Lane 1)     Lane Width (m) 3.25 Gradient 0.00     Treat as Nearside Lane     Click to specify Turning Radius for each movement on this lane |                                           |                 | Directly Entered Lane Saturation Flow (Arm 1 Lane 1)     Default Saturation Flow (PCU/Hr)     1800     Flow Group Sat Flow Default     2006 Friday AM Peak 1800 |
| Movmt to 5/1 (Ahead)                                                                                                    | To<br>Arm 5 (Ahead)                                                                                                    | Calculated Turn Prop.                     | Radius (m)      |                                                                                                    |
|                                                                                                    |                                                                                                    |                                           |                 |                                                                                                    |
|                                                                                                    | Calculated Turnin                                                                                                    | ng Proportions are for Cur                | rent Flow Group | C Unconstrained (Infinite Saturation Flow)                                                                                                    |
|                                                                                                    | Geometric Calcul<br>Current Flow Gro                                                                                                    | ated Lane Saturation Flow<br>oup (PCU/Hr) | For 2080        | Selecting this for exit bottlenecks and lanes exiting the network will ensure no delay is incurred on them.                                                     |
|                                                                                                    |                                                                                                    |                                           |                 |                                                                                                    |
|                                                                                                    |                                                                                                    |                                           |                 | << Previous Next >> OK Cancel                                                                                                    |

Lane Saturation Flows can be specified manually or can be calculated from a Lane's geometry using the formulae published in the TRRL report RR67. Saturation flows are always specified in Passenger Car Units (PCU) in LinSig.

Although using saturation flows calculated from geometry may seem like an easy option, it is recommended that wherever possible at least a brief saturation flow survey is done for an existing junction. The RR67 formula, although a good starting point, does not allow for all significant factors when estimating saturation flow. For example, no allowance is made for regional variations in saturation flow leading to the same estimate for Central London and rural Lincolnshire. Additionally the data underlying RR67 was collected over 20 years ago and traffic conditions may well have changed significantly in the mean time. Before using saturation flows calculated from geometry in LinSig it is advisable to obtain and read RR67 and satisfy yourself that the methodology used is acceptable.

It is good practice to consult the Local Authority Traffic Signals Department for a junction's location as most will have considerable local knowledge as to what constitutes an acceptable estimate of saturation flow for similar junctions in the area.

If you choose to use RR67 saturation flows please bear in mind that as queue predictions are very sensitive to inaccurate saturation flows, the possibly small differences between estimated and true saturation flows can lead to potentially much more significant differences between modelled and surveyed queues.

It is not recommended to use RR67 for estimating saturation flows for signalled roundabout circulatory Lanes as the closely spaced entry and circulatory stop lines often affect each other's effective saturation flow. Modelling an entry saturation flow that is higher than the immediate downstream circulatory saturation flow will often lead to inaccurate modelling of queuing on the circulatory lanes. See Sliver Queues for more information.

### Specifying Lane Saturation Flows Manually

Lane Saturation Flows are entered manually by selecting 'Directly Entered Lane Saturation Flow' in the Edit Lane dialog box and entering a default saturation flow rate in PCU/Hr. If desired a different saturation flow for each Traffic Flow Group can be specified by unticking 'Default' in the Flow Group List below the Default Saturation Flow and specifying a custom Flow Group specific value.

|           |                                                                  |                  |                | <u> </u> |
|-----------|------------------------------------------------------------------|------------------|----------------|----------|
| 1 (Ahead) | Directly Entered Lane Satura<br>Default Saturation Flow (PCL     |                  | ane 1)         |          |
|           | Flowgroup<br>2006 Friday AM Peak                                 | Sat Flow<br>1800 |                |          |
| c         | Unconstrained (Infinite Satur<br>Selecting this for exit bettles |                  | ting the netwo | ik l     |

Saturation Flows can also be edited using the Lane Grid Data View which is often faster to use when changing a number of saturation flows.

### Calculating Lane Saturation Flows from Lane Geometry

As discussed above LinSig uses an extended version of the formulae from TRRL report RR67 to calculate saturation flows from Lane Geometry. Geometric parameters for the Lane and for each turning movement out of the Lane are required.

| General                                                                          | Geometric Calculated Lane Saturation Flow (Arm 1 Lane 1) |  |
|----------------------------------------------------------------------------------|----------------------------------------------------------|--|
| ane Details<br>intry Lane Cruise Time/Speed                                      | Lane Width (m) 3.25 Gradient 0.00                        |  |
| at. flow data<br>Iulti-Lane                                                      | Treat as Nearside Lane 🛛                                 |  |
| dvanced Flows: General Traffic Click to specify Turning Radius for each movement |                                                          |  |
| lovmt to 5/1 (Ahead)                                                             | To Calculated Turn Prop. Radius (m)                      |  |
|                                                                                  | Arm 5 (Ahead) 100.0 % Inf                                |  |
|                                                                                  |                                                          |  |

The Lane based geometric parameters are:

- Lane Width(m). The Lane width.
- **Gradient(%).** The Lane's gradient. Only uphill gradients have an effect on the saturation flow. Downhill gradients do not adjust the saturation flow upwards.
- **Treat as Nearside Lane.** This setting reduces the saturation flow by 140 PCU/hr due to the 'frictional effect' of potential hazards (such as gutters or pedestrians stepping out) in the near side Lane. There is debate on whether this setting should be used for the right most lane of a multi-laned stop line where it could be argued there is also a frictional effect on traffic. RR67 gives some guidance on this but if in doubt it is conservative to apply the reduction by setting the Lane as a near-side lane.

LinSig allows turning parameters to be defined for each Lane Turning Movement which are based on Lane Connectors exiting the Lane.

The Turn based geometric parameters are:

- **Turning Proportion(%).** Where only a proportion of the total vehicles using the Lane are using a Turn, LinSig combines the saturation flows for traffic on each Turn to produce a combined saturation flow for the Lane. As the turning proportion varies according to the Traffic Flow Group used in LinSig, LinSig will automatically estimate the turning proportion for each Lane from the current Traffic Flow Group.
- **Turning Radius(m).** The minimum radius of curvature of a turning vehicles path. This should be measured very carefully for a left turn as the often small radius can have a large effect on the estimated saturation flow.

For more detail on the above methodology and parameters see the RR67 report. This can be obtained from TRL Limited.

#### Specifying Unconstrained Unsignalled Lanes

An unsignalled Lane in LinSig can be modelled in two ways:

- **Constrained.** A Constrained Unsignalled Lane has a Saturation flow to model a capacity constrained Lane or bottleneck.
- Unconstrained with an infinite saturation flow. This is used when it is unnecessary or unadvisable to model the capacity of the Lane and it is being used purely to organise good Network structure.

All Lanes are initially created as unconstrained. If it desired to model a Lane as constrained either the Geometric or Manual Saturation Flow option should be selected as described above.

| Edit Lane 5/1                                                                                 | A                                                                                                    | ×                                                                                                    |
|-----------------------------------------------------------------------------------------------|----------------------------------------------------------------------------------------------------|----------------------------------------------------------------------------------------------------|
| General<br>Lane Details<br>Sat. flow data<br>Multi-Lane<br>Advanced<br>Flows: General Traffic | Lane Width (m)     3.25     Gradient     0.00     Defa       Treat as Nearside Lane     Image: Comparison of the second second s | In the second second se |
|                                                                                               | Geometric Calculated Lane Saturation Flow For 2080                                                                                                    | Acting this for exit bottlenecks and lanes exiting the network<br>ensure no delay is incurred on them.                                                                                                    |
|                                                                                               |                                                                                                    | Previous Next >> OK Cancel                                                                                                    |

To change a Lane with a saturation flow to a unconstrained Lane select the 'Unconstrained (Infinite Saturation Flow)' option on the Saturation Flow Data tab.

It is recommended that all Junction and Network Exit Lanes are modelled as unconstrained. Modelling a constrained exit from a Junction requires careful thought and it is not adequate just to model this with a constrained Junction exit Lane.

#### MultiLane

MultiLanes were introduced in LinSig 3.1 and effectively provide a mechanism similar to Links in previous versions of LinSig. A MultiLane in LinSig represents a group of Lanes which behave in an identical manner. That is:

- All physical lanes in the MultiLane receive the same green times.
- Any give-way behaviour is identical across all lanes.

• Traffic distributes equally between each lane.

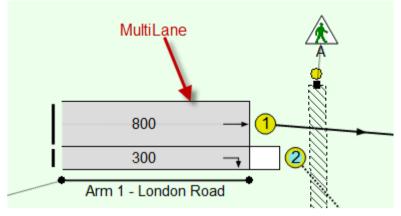

MultiLanes fulfil the following functions:

- They are directly compatible with models created in earlier versions of LinSig.
- They implicitly assume traffic equally distributes between all Lanes in the MultiLane group. This can reduce calibration effort when it is known that traffic behaves in this way as it avoids the need to calibrate separate independent Lanes to have an equal distribution of traffic.
- They make the transition from LinSig 2 to LinSig 3 more straightforward as they avoid the requirement to immediately restructure the model's Lane structure in LinSig 3. Obviously there will often be benefits in restructuring Lanes in LinSig 3 and this should be carried out for most models – MultiLanes simply allow this step to be deferred.

An important point to remember is that if a MultiLane is incorrectly used in a situation where traffic does not split equally between Lanes the model will almost always predict a better performance than reality. Wherever a MultiLane is used the above assumptions should be checked to ensure the validity of the model.

| 😇 Edit Lane 1/1                                                |                                                                                                    |                                                                                            |
|----------------------------------------------------------------|----------------------------------------------------------------------------------------------------|--------------------------------------------------------------------------------------------|
| General                                                        | Multiple Lane Representation                                                                                         |                                                                                            |
| Lane Details<br>Entry Lane Cruise Time/Speed<br>Sat, flow data | Number Of Lanes: 2                                                                                                   | Flared Saturation Flows     Add Flare     Remove Flare     Flare Saturation Flows (PCU/Hr) |
| Multi-Lane<br>Advanced<br>Flows: General Traffic               | Enter the number of lanes that this represents on the street.                                                        | Not in use                                                                                 |
| Movmt to 5/1 (Ahead)                                           | A multi-lane represents a group of lanes<br>that behave and will be modelled in an<br>identical manner.              | Flare Expected Usage (pcu)                                                                 |
|                                                                | You must also ensure that the Saturation<br>Flow and any give-way parameters are<br>values that represent all lanes. | Scenario<br>Not in use                                                                     |
|                                                                |                                                                                                    |                                                                                            |
|                                                                |                                                                                                    |                                                                                            |
|                                                                |                                                                                                    | << Previous Next >> OK Cancel                                                              |

The MultiLane tab has two independent sections:

• **The Number of Lanes.** This section simply allows the number of Lanes the MultiLane represents to be entered. A saturation flow consistent with the number of lanes represented should be entered on the Saturation Flow tab as described above.

• Additional Short Lanes. This section allows additional short lanes to be modelled using a stepped saturation flow profile similar to how short lanes were modelled in LinSig 2.

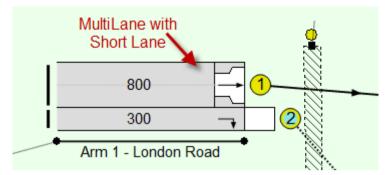

The following information is required to define the additional short lanes within the MultiLane:

- A Saturation Flow for each additional short lane.
- Each additional short lane's expected usage in each Flow Group.

| Edit Lane 1/1                                                                                                    |                                                                                                    |                                                                                                    |
|----------------------------------------------------------------------------------------------------|----------------------------------------------------------------------------------------------------|----------------------------------------------------------------------------------------------------|
| General<br>Lane Details<br>Entry Lane Cruise Time/Speed<br>Sat. flow data<br>MultiLane<br>Advanced<br>■ Flows: General Traffic<br>Movmt to 5/1 (Ahead) | Multiple Lane Representation         Number Of Lanes:       2         Enter the number of lanes that this represents on the street.         A multi-lane represents a group of lanes that behave and will be modelled in an identical manner.         You must also ensure that the Saturation Flow and any give-way parameters are values that represent all lanes. | ✓ Enable Flared Saturation Flows       Add Flare       Remove Flare         Flare Saturation Flows (PCU/Hr)       Flare 1         Saturation Flow       1800         Flare Expected Usage (pcu)       Scenario         Scenario       Flare 1         2006 AM Peak       3.0         2006 AM Peak No IGA       3.0                                                                                                    < |
|                                                                                                    |                                                                                                    |                                                                                                    |

The expected usage is the average number of PCU in the additional short lane at the start of green rather than the physical length of the short lane. The expected usage will always be shorter than the physical usage due to effects such as traffic in an adjacent lane preventing traffic from reaching the short lane. The free utility LINSAT can be used to predict the expected usage from the physical lane length. LINSAT is currently available for free download from JCT Consultancy's web site.

Remember that the new LinSig 3 short lane model automatically allows for a number of issues such as short lane blocking which are not explicitly modelled in the MultiLane additional short lane model.

| Edit Lane 1/1                                                                              |                                                                                                    |                           | x                                                                                                    |
|--------------------------------------------------------------------------------------------|----------------------------------------------------------------------------------------------------|---------------------------|----------------------------------------------------------------------------------------------------|
| General<br>Lane Details<br>Entry Lane Cruise Time/Speed                                    | Effective Green Displacements<br>Start Disp. (s) 2 End Disp. (s) 3                                                                                     |                           | Random Delay                                                                                                    |
| Sat. flow data<br>Multi-Lane<br>Advanced<br>Flows: General Traffic<br>Movmt to 5/1 (Ahead) | Optimiser Queue Constraints<br>Excess Queue Limit (pcu)<br>Degree of Saturation Weighting (% per Excess PCU)<br>Delay Weighting (pcuHr per Excess PCU) | 0.00                      | Queue de-sliver<br>De-sliver threshold (pcu)<br>Threshold at which LinSig considers the uniform queue to be a<br>"Sliver Queue". Refer to User Guide before using. |
|                                                                                            | Optimiser Weightings<br>Apply Optimiser Stops Weighting (%)<br>Apply Optimiser Delay/DegSat Weighting (%)<br>Apply DegSat Limit (%)                    | 100.00<br>100.00<br>90.00 | Entry Profiles                                                                                                    |
|                                                                                            |                                                                                                    |                           |                                                                                                    |
|                                                                                            | The Part of                                                                                                    |                           | << Previous Next >> OK Cancel                                                                                                    |

# **Advanced Settings**

The Advanced tab contained the following settings:

- Start Displacement. The Start Displacement specifies how long it takes traffic on the Lane to achieve Saturation Flow when the Lane receives a green signal. LinSig assumes discharge across the Lanes stop line is zero for the duration of the Start Displacement before jumping to Saturation Flow after the Start Displacement has expired. The green duration adjusted for the Start and End Displacements is called the Effective Green. In the UK the Start Displacement is commonly set to 2 seconds although where justified by site or regional data, this value can be changed. Outside the UK where Red-Ambers are not used the Start Displacement can be changed to adjust for any difference in effective green. Prior to LinSig 3.1 the Start and End Displacements were sometimes used as general adjustments to Lane green times for a range of reasons. LinSig 3.1 introduced a new Bonus Green Feature which provides a more flexible way of adjusting green times allowing the Start and End Displacements to be used for their intended purpose.
- End Displacement. The End Displacement is similar to the Start Displacement but applies to the end of the green period. It specifies how long Saturation Flow is maintained for after the Lane's green has ended. In the UK the End Displacement is commonly set to 3 seconds although where justified by site or regional data, this value can be changed.
- **Optimiser Queue Constraints.** The Optimiser Queue Constraints can be used to help with modelling queue blocking back from one Lane to an upstream Lane. No input is required if excess queuing is not occurring. The constraints allow the LinSig Stage length optimiser to be discouraged from producing stage lengths which lead to queues on Lanes exceeding the Queue Limit. For example if a Lane between two junctions was a single lane of 100m this provides space for approximately 100/6 = 16 PCU. Because the vertical queuing model used in LinSig (more details are in the Modelling Background Section) does not model blocking back from Lanes so depending on the other Lane data LinSig may model a queue of 20PCU which obviously extends beyond the end of the Lane. Setting a queue optimiser constraint of 16 PCU encourages the optimiser to choose a longer green time reducing the queue on the Lane to below 16 PCU. The individual parameters are:
  - Excess Queue Limit (PCU). The queue length beyond which LinSig will try to reduce the queue. This is normally set to approximately three quarters of the queuing space on the Lane but can also be set

to less to force the optimiser to be more aggressive in reducing the queue. Beware of being too aggressive as this may prevent the optimiser from finding a meaningful answer.

- Degree of Saturation Weighting (%). This value is only used when optimising for Practical Reserve Capacity (PRC). LinSig will increase the degree of saturation of the Lane as seen by the optimiser when a Lane's queue exceeds the Excess Queue Limit on the Lane. When this occurs LinSig biases the optimiser to attempt to reduce the real degree of saturation on the Lane more than it otherwise would. This has the effect of reducing the queue on the Lane. LinSig increases the degree of saturation by the Degree of Saturation Weighting multiplied by the average queuing exceeding the Excess Queue Limit. A higher value will cause the optimiser to be more aggressive in reducing the queue. Too high a value however may prevent the optimiser from finding optimal signal settings. It is recommended to experiment with different values for each model.
- Delay Weighting (pcuHr). The delay weighting serves the same purpose as the Degree of Saturation Weighting but is used when optimising for minimum delay. Again a higher value will cause the optimiser to reduce queues more aggressively.
- **Optimiser Weightings.** The Optimiser weightings allow aspects of a Lane's importance to be increased or decreased causing the optimiser to find different timings. The two weights available include:
  - **Optimiser Stops Weighting (%).** This weight allows the Stops calculated by the traffic model for this Lane to be factored up or down when used by the optimiser. A value of 100 will have no effect a value greater than 100 will factor the number of Stops up and a value of less than 100 will factor the number of Stops down.
  - Optimiser Delay/Degree of Saturation Weighting (%). This weight allows the Delay or Degree of Saturation calculated by the traffic model for this Lane to be factored up or down when used by the optimiser. Delay is used when optimising for minimum delay and degree of saturation is used when optimising for maximum PRC. A value of 100 will have no effect a value greater than 100 will factor the Delay or Degree of Saturation up and a value of less than 100 will factor the Delay or Degree of Saturation down.
  - **Degree of Saturation Limit (%).** The Degree of Saturation Limit prevents the optimiser from finding signal timings which produce a degree of saturation on a Lane which exceeds this limit. This can be useful in prioritising the main road on an arterial corridor study.

Whether to include the effects of Stops in the optimiser and the valuation of Stops relative to delay are set in the 'Optimisation Settings' dialog box.

• Random Delay. On some Lanes the assumptions used on the level of Random Delay used by LinSig may be unrealistic for the particular conditions on the Lane. The most common example is a signal roundabout circulatory Lane. As the distance between an entry and circulatory stop line is often only a short length traffic platoons arriving at the circulatory stop line are often very regular and non-random leading to an overestimation of Random Delay at higher degrees of saturation. Ticking the 'Ignore Random Delay' box omits Random delay from the Lane which may lead to a more realistic estimation of queuing and delays. Please note it is down to you as the engineer to make the judgement on whether a Lane has sufficiently non-random characteristics

to make it justifiable to ignore Random Delay. If in doubt it is more conservative to leave the box unticked.

• Queue De-Sliver Threshold (PCU). A Sliver Queue is defined as a queue which contains a very small amount of traffic but whose back of queue extends a long way back from the stop line.

Sliver queues are a side effect of the type of traffic model used in LinSig and often occur when the traffic flow feeding a Lane is similar to the Lane's Saturation flow. During the green period nearly as much traffic is adding to the back of the queue as is leaving the front leading to a slowly decreasing number of PCU in the queue but a rapidly extending back of queue. Where this is particularly severe, as is for example common at signal roundabout circulatory stop lines, the sliver queue may lead to reporting of unrealistically long mean-max queues and over severe application of Optimiser Queue Constraints. LinSig is in effect modelling vehicles driving up to the back of the queue at cruise speed, joining the queue for a fraction of a second before moving off again. In reality drivers would touch their brakes to avoid having to stop and join the queue. This leads to a situation where the model is 'correct' in a mathematical sense but leads to a overestimate of the practical position of the back of queue.

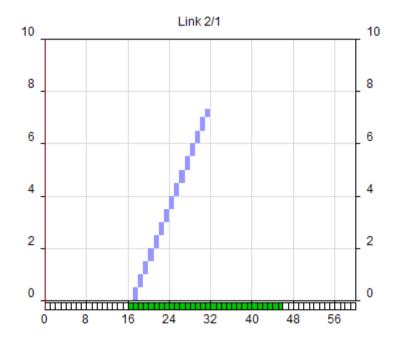

The de-sliver mechanism detects a sliver queue which is unrealistic and prevents unrealistic back of queue values being reported. Exactly what is regarded as unrealistic is governed by the De-Sliver Threshold. The value of the De-Sliver Threshold is used by LinSig to decide when the number of PCU in the queue is unrealistically small. For example if the De-Sliver Threshold is set to 0.5 PCU LinSig will regard a potential sliver queue containing less than 0.5 PCU as unrealistic and allow traffic to exit the Lane without adding to the queue. The exact value for the De-Sliver Threshold is best determined by experimenting with its value whilst observing the Lane's Uniform Queue Graph and selecting a value which produces an intuitively sensible queue profile. If the value is set too low a sliver queue may form giving unrealistically high mean-max queues. If the value is set too high the real mean-max queue may be smoothed too much leading to an unrealistically high value of mean-max queue.

The De-Sliver mechanism is intended to allow obviously unintuitive unrealistically long queues to be corrected but the decision whether the queue profile is unrealistic rests

(as it should do) with the engineer and care should be taken not to use the De-Sliver Mechanism to unjustifiably 'fiddle' queue lengths.

If a Lane has had a De-Sliver Threshold value set it will be shown in the Network Layout View with a blue indicator at the front of the Lane.

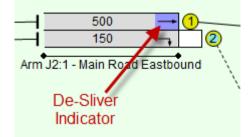

• Entry Profiles. The 'Inherit Cyclic Profile from Upstream Exit Lane' setting is used when joining two Network regions. The boundary between two Matrix Based Network regions is shown below. Similar principles apply when joining a Matrix Based region to a Lane Based region.

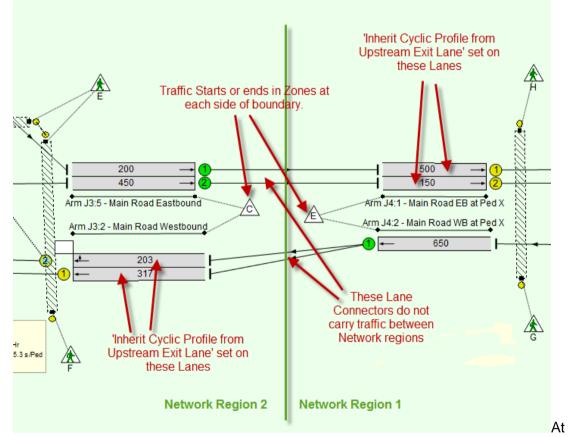

the boundary of two Network regions where either region is Matrix Based Zones model traffic starting or terminating at the region boundary when in reality the traffic is crossing the region boundary. Zones at each side of the boundary exist only to support the splitting of the model into regions. This allows routes within each region to be modelled while avoiding having to model routes between regions. Normally traffic entering a Lane from a Zone has a flat profile over a signal cycle. Where the Zone is used to split the Network into regions the model will be more accurate if traffic leaving a Zone to enter a region uses the cyclic flow profile shape of traffic modelled as terminating on the other side of the region boundary. This setting achieves this by profiling traffic leaving a Zone based on the cyclic flow profile of traffic terminating at the Lane's

previous upstream Lane. More information on splitting a Network into regions is provided in the Essential Background section.

# LinSig Give Way Model

Several of the tabs in the Edit Lane Dialog refer to the LinSig Give Way model. The Give Way Model is summarised here and further information is available in 'Give Way Lanes' in LinSig in Section 3 : Essential Background.

The give way model used in LinSig is a standard linear equation model that has been used in a number of modelling packages for many years. This method has the advantage of being simple to use as well as being able to closely approximate a range of other give way models such as Tanners Formula and gap acceptance methods. The model can be used to model left turn slips at signal junctions, opposed right turns within signal junctions as well as purely priority junctions.

For right turn Lanes the give-way model is only one component of the LinSig right turn model. The right turn model is described in more detail in the modelling section.

The model is used to predict the give-way capacity of a Lane at each modelled time step based on the flow in that time step on any number of opposing Lanes or movements.

In each model time step LinSig calculates the capacity of a Give-Way Lane using the formula:

F = max (Fmin, F0 - A1\*Q1 - A2\*Q2 - .... - An\*Qn)

Where:

- **F** is the give-way capacity of the Lane in a time step.
- $F_0$  is the maximum flow when the Lane is potentially opposed but no opposing traffic is present.
- **F**<sub>min</sub> is the minimum flow when the Lane is opposed.
- **Q**<sub>1</sub> is the flow in the current time slice on the first opposing Lane.
- **A**<sub>1</sub> is a coefficient for the first opposing Lane which specifies by how much the capacity is reduced by flow on the first opposing Lane.
- $Q_2$  is the flow in the current time slice on the second opposing Lane.
- A<sub>2</sub> is a coefficient for the second opposing Lane which specifies by how much the capacity is reduced by flow on the second opposing Lane.
- **Q**<sub>n</sub> is the flow in the current time slice on the second opposing Lane.
- **A**<sub>n</sub> is a coefficient for the second opposing Lane which specifies by how much the capacity is reduced by flow on the second opposing Lane.

Guidance on the values to use for the above parameters is given in 'Give Way Lanes' in LinSig in Section 3 : Essential Background.

#### **Movement Settings**

The Movement tabs contain settings relating to an individual movement leaving the Lane, for example a left turn or ahead movement. The Edit Lane Dialog Box will contain a separate Movement tab for each movement.

| Edit Lane 1/1                                                                                                    |                                                                                                    |                                                                                                    |
|----------------------------------------------------------------------------------------------------|----------------------------------------------------------------------------------------------------|----------------------------------------------------------------------------------------------------|
| General<br>Lane Details<br>Entry Lane Cruise Time/Speed<br>Sat. flow data<br>Multi-Lane<br>Advanced<br>Flows: General Traffic<br>Movmt to 5/1 (Ahead) | Movement Give Way Data<br>This movement gives way<br>Maximum Flow while Giving Way (pcu/Hr) 1440<br>Minimum Flow while Giving Way (pcu/Hr) 0<br>Opposing Lanes<br>+ # Lane Coefficient Clr Conflict Movements<br>- | Flow when opposing traffic is stopped         C       Use Maximum Flow while Giving Way Value         C       Use Lane Saturation Flow Value         C       Use Custom Value (pcu/Hr) |
|                                                                                                    |                                                                                                    | << Previous Next >> OK Cancel                                                                                                    |

#### **Non-Give-Way Lane**

| Edit Lane 1/2                                                                                                    |                                                                                                    |
|----------------------------------------------------------------------------------------------------|----------------------------------------------------------------------------------------------------|
| General<br>Lane Details<br>Entry Lane Cruise Time/Speed<br>Sat. flow data<br>Multi-Lane<br>Advanced<br>Flows: General Traffic<br>Mownt to 5/1 (Ahead)<br>Mownt to 6/1 (Right)<br>Storage in front of Stopline | Movement Give Way Data       Flow when opposing traffic is stopped         Image: This movement gives way       Image: Close Control of the Close Control of the Close Clos |
|                                                                                                    | << Previous Next >> OK Cancel                                                                                                    |

#### Give-Way Lane

The settings available on each Movement tab are:

- This Movement Gives Way. The 'This Movement Gives Way' tick box specifies whether the movement gives way to any other movements from other Lanes or whether it is simply controlled by signals or even free flowing. If the movement gives way the box should be ticked and data entered for the rest of the fields on the tab. If the movement does not give way the box can be left unticked and no further data entry is required on this tab.
- Maximum Flow When Giving Way (PCU/Hr). This is the maximum capacity of the Give-Way Lane when it is giving way and therefore potentially opposed but no opposing traffic is present.
- Minimum Flow When Giving Way (PCU/Hr). This is the minimum capacity of the Give-Way Lane when it is giving way. This is typically zero, but can be specified if it is

felt that LinSig is underestimating the amount of traffic able to discharge under high levels of opposing flow.

- Flow when Opposing Traffic is Stopped (PCU/Hr). This is the Saturation Flow for the opposed movement when the opposing traffic is stopped. When it is clear to opposed traffic that the opposing movement is stopped, for example when a right turn's indicative arrow is running, the Lane may have a higher Saturation Flow than the Maximum Flow value as traffic may not need to check for opposing traffic which is self evidently stopped. Often this value is the same as the Lane's main saturation flow but may be different, for example if the opposed movement turns through a tight radius the saturation flow would be lower. The options available are:
  - Use Maximum Flow when Giving Way. Use the same value specified above in 'Maximum Flow When Giving Way'. This option should be used where it is felt that the Saturation Flow would not be different from the Maximum Flow value. Give Way Left Turns often require this option as the angle of turn often means it is not obviously apparent to opposed traffic that the opposing movements are stopped.
  - Use Lane Saturation Flow Value. The Lane's Saturation Flow specified on the Saturation Flow tab is used when the opposing movements are stopped.
  - **Use Custom Value (PCU/Hr).** A custom value can be specified if for any reason a value other than the other two options is required.
- **Opposing Lanes.** Any number of opposing Lanes can be used to oppose a movement. Also each movement can have different opposing Lanes. Opposing Lanes can be added to the Movement Tab by clicking the '+' button to the left of the Opposing Lanes List. Settings for each Opposing Lane can then be changed by clicking the setting to be changed in the List. The Settings are:
  - Lane. The Lane Reference of the Opposing Lane.
  - **Coefficient**. The A<sub>n</sub> value as described above in 'LinSig Give Way Model'. This is used to specify by how much the traffic flow on the Opposing Lane reduces the Give Way Lane's capacity.
  - Clear Conflict Time(sec). The Clear Conflict Time is the time between a vehicle crossing the opposing Lane's stop line and the time it ceases to oppose traffic on the Give Way Lane. It is typically used on large junctions to allow for the fact that traffic on the opposing Lane will take a few seconds to clear before a Give Way Lane can start to discharge. Its value will depend on the size of the junction and should be measured on site where possible. The Clear Conflict Time is often ignored in some models and may be a cause of differences between model results. The Clear Conflict Time can be specified separately for each opposing Lane.
  - Opposing Movements. Each Opposing Lane may itself have a number of Movements each of which may or may not oppose the Give Way Lane. The Opposing Movements column allows which of the movements leaving the Opposing Lane actually oppose the Give Way Lane to be defined. If all movements oppose the 'All Opposing' box can be left ticked. If one or more movements do not oppose the 'All Opposing' box can be unticked and the boxes next to each individual opposing movement ticked or unticked as appropriate.

### Storage in Front of Stop Line Settings

| Edit Lane 1/2                                                          |                                                                    | k    |                        | X                         |  |  |  |
|------------------------------------------------------------------------|--------------------------------------------------------------------|------|------------------------|---------------------------|--|--|--|
| General<br>Lane Details                                                |                                                                    |      |                        |                           |  |  |  |
| Entry Lane Cruise Time/Speed                                           | ☑ Does the lane have Right-Turn Storage in front of the stopline ? |      |                        |                           |  |  |  |
| Multi-Lane<br>Advanced                                                 | Right Turn Storage in Front Of<br>Stopline (PCU)                   | 2.00 | Right Turn Move Up (s) | 2 Auto-Calc Using Storage |  |  |  |
| Flows: General Traffic<br>Movmt to 5/1 (Ahead)<br>Movmt to 6/1 (Right) | Max Right Turns In<br>Intergreen (PCU)                             | 2.0  | Right Turn Factor      | 0.5 🗖 Allow Edit          |  |  |  |
| Storage in front of Stopline<br>Non-blocking Storage                   |                                                                    |      |                        | ,                         |  |  |  |
|                                                                        |                                                                    |      |                        |                           |  |  |  |
|                                                                        |                                                                    |      |                        |                           |  |  |  |
|                                                                        |                                                                    |      |                        |                           |  |  |  |
|                                                                        |                                                                    |      |                        |                           |  |  |  |
|                                                                        |                                                                    |      |                        |                           |  |  |  |
|                                                                        |                                                                    |      | << Previous            | Next >> OK Cancel         |  |  |  |
|                                                                        |                                                                    |      | << Previous            | Next >> OK Cancel         |  |  |  |

Lanes which include Right Turns that have Storage in front of the Stop Line require additional settings to model all the components of right turn capacity modelled by LinSig. These settings are contained on the 'Storage in Front of Stop Line' tab. They include:

- Does the Lane have Right Turn Storage in Front of Stop Line? This setting specifies whether the Lane contains Storage in front of the Stop Line and hence whether the remaining settings on the tab are required to be validly completed.
- **Right Turn Storage in Front of Stop Line.** This is the total number of PCUs which can store in front of the Stop Line whilst waiting to turn right. LinSig uses this value in calculating right turn capacity bonuses for traffic discharging with an indicative green arrow.
- Maximum Right Turns in Intergreen (PCU). This setting specifies how many PCUs waiting in front of the stop line can turn right during the Intergreen after a right turn Lane has terminated. It may be different from the Right Turn Storage value as it may not be possible for all vehicles in front of the stop line to turn right during the Intergreen.
- **Right Turn Move-Up Time (sec).** This specifies the time for a vehicle at the stop line to reach the point at the front of the storage area in the centre of the junction where it waits for a gap to turn right. LinSig can estimate this value by assuming the move-up time is one second for every one PCU of storage in front of the stop line.
- **Right Turn Factor.** The Right Turn Factor controls the amount of bonus capacity due to right turning traffic storing in front of the stop line. The default value is 0.5 and it is generally appropriate to retain this value unless site data suggests a different value. The Right Turn Factor is explained in more detail in the Modelling section.

# Non-Blocking Storage

The Non-Blocking tab is only available when the Lane contains a mixture of give-way and non give-way movements. It is principally used for situations where an opposed right turn movement may block a non-give-way movement (usually ahead).

| Edit Lane 1/2                                                                                                    | X  |
|----------------------------------------------------------------------------------------------------|----|
| General When mixed giving way and non-giving way movements on this link                                                                                                    |    |
| Lane Details Total number of PCUs on give-way movement(s) that can store without blocking non-giving-way movement(s) Total number of PCUs on give-way movement(s) that can store without blocking non-giving-way movement(s) Sat. flow data |    |
| Advanced                                                                                                    |    |
| Flows: General Traffic<br>Movmt to 5/1 (Ahead)                                                                                                    |    |
| Movmt to 6/1 (Right)<br>Storage in front of Stopline                                                                                                    |    |
| Non-blocking Storage                                                                                                    |    |
|                                                                                                    |    |
|                                                                                                    |    |
|                                                                                                    |    |
|                                                                                                    |    |
|                                                                                                    |    |
| << Previous Next >> OK Can                                                                                                    | el |

The only setting on this tab is:

• Total Number of PCUs on Give-Way Movements that can store without blocking Non-Giving-Way Movements. This value is the number of PCUs on the give-way movement (usually the right turn) which can queue before blocking the non-giving way movement (usually the ahead or ahead/left movement). In LinSig 3 the Non-Blocking Storage is always less than or equal to the right turn storage.

# 4.3.6.4. Displaying Numerical Information on Lanes

The Network Layout View can display numerical information relating to Lanes and Lane Connectors. As LinSig uses far more input data and results than can be displayed at once different Text Display Formats are used to display different sets of information at different times. LinSig provides a range of pre-defined Text Display Formats but it is also possible to create any number of user defined Text Display Formats.

Each Lane can display up to three data or result items: one at each end and one in the middle as illustrated below. Each Text Display Format specifies which data or results appear in each position. A single data item can also be displayed on Lane Connectors. Where short Lanes are used some data and result items apply to the Lane Group consisting of the Short Lane and its adjacent Long Lane rather than individual Lanes. These values are shown on the Lane Groups Long Lane in italics.

An example of a typical display is shown below:

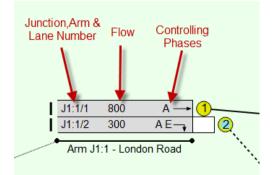

### **Choosing the Text Display Format**

The Text Display Format can be selected using the drop down list of Text Display Formats in the toolbar.

| ge Sequences Network Control | Traffic Flows Modelling | Reports Window Help  |                         |                                           |
|------------------------------|-------------------------|----------------------|-------------------------|-------------------------------------------|
| ▦◈▦◑◣к⊭◾                     | i 🖳 🔄 🔁 ≰ 🖬 🧃           | も   周   町   覧   国 (ま |                         |                                           |
| ControllerEdit               | Stage Stream            | Text Format          | View Arrangements       | <b>a</b>                                  |
|                              |                         |                      |                         |                                           |
|                              |                         |                      |                         |                                           |
|                              |                         |                      |                         |                                           |
|                              | 学 新 俳 侗 \\ 💖            | × < < < = = =        | <b>AAX</b> &&& <u>4</u> | 3 2 2 3 3 9 9 3 2 1                       |
| Find Arm:                    | T                       | Layer Filter:        | <b>v</b>                | Lane-Based Flows<br>shown for Flow Group: |

#### **Creating Customised Text Display Formats**

New Text Display Formats can be defined using the Text Display Format Manager. This is opened by choosing 'Manage Lane Text Display' from the View Menu or by clicking the button to the right of the Text Display Format drop down list.

| Manage Text Display Formats                                                                                                    |                           |                                      |   | x                     |
|----------------------------------------------------------------------------------------------------|---------------------------|--------------------------------------|---|-----------------------|
| Available Formats<br>Flows<br>Filtered Demand Flow<br>Flows Incl. Lane Connectors<br>Filtered Flows Incl. Lane Connectors<br>Lane Geometry<br>Lane Geometry<br>Lane Sat Flow<br>Flow, DegSat and MMQ<br>Ped Delay<br>Lane Information<br>Cruise Times<br>Name | Add New<br>Delete<br>Copy |                                      |   |                       |
| Lane Display Format<br>Back Of Lane<br>Lane: Arm/Lane Number<br>Lane Connector Display Format                                                                                                    |                           | Middle Of Lane<br>emand In Flow      | • | Front Of Lane         |
| Pedestrian Links<br>This Side of Crossing                                                                                                    | Deman                     | Both Directions<br>III Phase On Link | • | This Side of Crossing |
|                                                                                                    |                           |                                      |   | OK                    |

The Text Display Format Manager lists the available Text Display Formats, allows them to be copied or new ones created and displays the layout of data and result items on Lanes, Lane Connectors and Pedestrian Links for the Text Display Format being edited.

### Creating a New Text Display Format

To create a new Text Display Format click the Add New button to the right of the 'Available Formats' list. A new Display Format initially called '(name)' will be created. This should be given a proper name by changing its name in the 'Name' box. The Text Display Format can be then be defined as described below in 'Editing a Text Display Format'.

# Copying an Existing Text Display Format

An existing Text Display Format can be copied by selecting it in the 'Available Text Display Formats' list and clicking 'Copy'. A new Text Display Format called 'copy of (copied Format Name)' will be created.

### Deleting a Text Display Format

A Text Display Format can be deleted by selecting it in the 'Available Text Display Formats' list and clicking 'Delete'.

### Editing a Text Display Format

A Text Display Format can be edited by selecting it in the 'Available Text Display Formats' list and using the drop down lists to set the desired data or results items for each position on Lanes, Lane Connectors and Pedestrian Links.

Lanes and Pedestrian Links can display up to three data or result items: one at each end and one in the middle. Lane Connectors can only show a single item in the middle of the connector. Any position can be left blank if desired.

# 4.3.6.5. Lane Display Indicators

In some cases where LinSig detects an uncommon setting has been applied to a Lane it will display a Lane Indicator on the Lane in the Network Layout View to make the application of this setting more prominent.

### Use of De-Sliver Mechanism

If a De-Sliver parameter has been applied on the Advanced tab of the Edit Lane dialog box LinSig will display a blue indicator on the Lane indicating that the De-Sliver mechanism is in use. See Configuring Lane Settings...Advanced Settings for more information on the use of the De-Sliver mechanism.

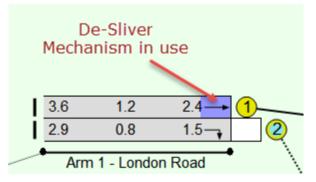

#### **Use of Bonus Greens**

If a Bonus Green has been applied to a Lane LinSig will highlight this by displaying a dark green Bonus Green Indicator on the Lane. The Bonus Greens can be edited in the Lane Timings View.

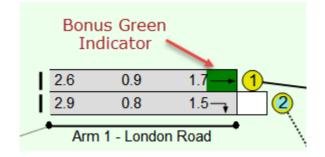

# 4.3.7. Joining Lanes with Lane Connectors

Lane Connectors are used in LinSig to define the traffic movements which can take place between Lanes. Lane Connectors also specify the travel time or speed between stop lines and the amount of platoon dispersion present on a movement. This allows different values for travel time and platoon dispersion to be used for each movement.

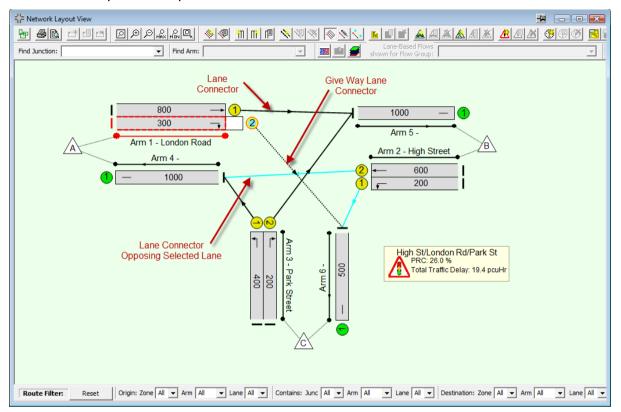

The diagram above shows Lane Connectors joining Lanes to other Lanes. Lane Connectors representing traffic movements which give way to other Lanes are shown dashed. If a give-way Lane or give-way Lane Connector is selected with the mouse its opposing Lane Connectors are shown highlighted.

# 4.3.7.1. Creating Lane Connectors

Lane Connectors can either be created between two existing Lanes or can be created between an existing Lane and a new Lane on a new Arm created at the same time as the new Lane Connector. The facility to create new Arms on the fly allows Networks to be built more speedily.

To create a Lane connector between two existing Arms:

- Select the Lane Connector's starting Lane Number Circle.
- Drag the starting Lane with the mouse. A Lane connector and new downstream Arm and Lane will 'tear off' of the starting Lane.
- Drag the mouse pointer over the Lane where the Lane Connector will end. The 'tear off' Arm will disappear indicating no new Arm will be created.
- Drop the Lane Connector on the downstream Lane by releasing the mouse. A new Lane Connector will be created between the two Lanes. The Lane Connector will be created with no mean cruise time defined and will use the default value of 10 seconds until edited to set a specific cruise time.

The ability to create a new Arm and Lane simultaneously with a Lane Connector is intended to speed the creation of Junction Exit Arms. The feature can however be used to create any Arm. To create a Lane Connector with a new Arm and Lane:

- Select the Lane Connectors starting Lane Number Circle.
- Drag the starting Lane with the mouse. A Lane connector and new downstream Arm and Lane will 'tear off' of the starting Lane.
- Drop the 'tear off' Arm and Lane anywhere other than on an existing Lane. The Edit Arm dialog box will open allowing you to enter the new Arm's Name and Junction.
- Click OK in the Edit Lane dialog box. A new Arm containing a single Lane will be created with a Lane Connector joining it to the starting Lane.
- Edit the new Arm and Lane as appropriate.

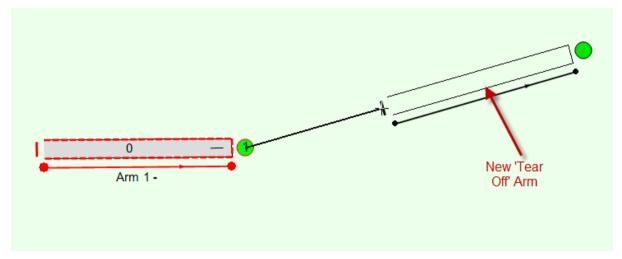

# 4.3.7.2. Editing Lane Connectors

Lane Connectors can be edited using the Edit Lane Connector dialog box which can be opened by:

- Selecting a Lane Connector with the mouse and choosing 'Edit Lane Connector' from the 'Lane Connectors' pop-out menu on the Network Menu; or by
- Right clicking on the Lane Connector and choosing 'Edit Lane Connector...' from the pop-up menu.

The Edit Lane Connector dialog box provides two tabs for editing Lane Connector settings. These are:

- General. The General tab allows common Lane Connector settings to be changed.
- Flow Detail. The Flow Detail tab provides access to the traffic flow components on the Connector.
- **Overrides.** The Overrides tab provides fine control over cruise speed/times on the Connector

# General

The General tab allows information on cruise speeds/times to be edited.

| Edit Lane Connector                                                                                                    |
|----------------------------------------------------------------------------------------------------|
| General Flow Detail Overrides                                                                                                    |
| From Lane 1/1 -                                                                                                    |
| To 5/1  Allow Routes to use this Connector                                                                                                    |
| Default cruise time through this Lane Connector<br>These defaults will be used for all Flow Groups and all Routes and Layers through<br>this Lane Connector unless otherwise overridden on the 'Overrides' page. |
| Mean Cruise  Time(s) 10 C Speed(km/Hr) 29                                                                                                    |
| Custom Lane Length(m) 80 Use custom lane length for cruise time/speed calculations on this Connector                                                                                                    |
| Delay-based assignment cruise time weighting (s)                                                                                                    |
| When modelling buses<br>Mean Bus Stopped Time (s) 0 Bus Speed (km/hr)                                                                                                    |
| Platoon Dispersion       Image: Use Platoon Dispersion       Platoon Dispersion Coefficient                                                                                                    |
| OK Cancel                                                                                                    |

The General tab allows the following settings to be changed:

- From Lane. The Lane the Lane Connector starts from.
- To Lane. The Lane the Lane Connector ends at.
- Allow Routes to use this Connector. This setting governs whether LinSig will use this Lane Connector when building Routes through the Network. The setting can be used to avoid LinSig building unnecessary or undesired Routes in part of the Network.
- Default Mean Cruise Time/Speed (sec or km/hr). Either the mean cruise time or speed between the downstream ends of two Lanes. Whichever setting is provided LinSig will calculate the other using the Lane Connector Length as defined below. Where Junction Exit Arms are used the Lane Connector within the Junction should be used to specify the cruise time/speed from the stop line of the Lane entering the Junction to a notional point at the exit from the Junction where the Junction Exit Arm is located. The Lane Connector between a Junction Exit Arm and the next Junction should specify the Cruise Speed/Time from a notional exit point at the upstream Junction to the downstream stop line.
- **Custom Lane Length (m).** By default a Lane Connector will use the Lane Length of its downstream Lane. If necessary this setting can be used to override the Lane Length for this connector only. This will most often be necessary for Lane Connectors within Junctions.
- Delay-based Assignment Cruise Time Weighting (s). When using Delay-Based Assignment, the average journey time is compared for different routes. This setting allows you to alter the cruise time on the connector in order that the Delay-Based Assignment will consider routes through the connector as being quicker or slower than in actuality. Enter a positive value to increase the cruise time by that number of seconds, or a negative value to reduce the cruise time. Note that this setting only

affects the cruise time used during the Delay-Based Assignment process, and the modelled cruise time elsewhere will unaffected.

- **Bus Modelling.** When modelling buses LinSig uses two settings instead of just a Cruise Time or Speed. These are the mean time buses are stopped whilst using the Lane Connector and the Bus Cruise Speed on this Lane Connector.
- Platoon Dispersion. Tick the Platoon Dispersion box to model platoon dispersion on the Lane Connector. A Platoon Dispersion Coefficient can also be entered but should be left at its default of 35 unless detailed site data suggests otherwise. For very Short Lanes, such as occur on a signal roundabout's circulatory carriageway platoon dispersion should be switched off. LinSig is unable to directly model platoon compression at this time; however it is often possible to allow for platoon compression on some movements by changing the Start/End Displacement on the Lane.

### **Flow Detail**

The Flow Detail tab provides access to the traffic flow components on the Connector.

| dit Lane Connect                             | tor             |                                |      |           | ×  |
|----------------------------------------------|-----------------|--------------------------------|------|-----------|----|
| General Flow De                              | etail Override: | 5                              |      |           |    |
| - Routed Layers <sup>-</sup><br>Scenario: 20 |                 | ane Connector                  |      |           |    |
| Route                                        | 0-Zone          | D-Zone                         | Flow |           |    |
| 7                                            | A               | В                              | 800  | Edit Flow |    |
| Total Routed I                               | Flow:           |                                | 800  | D         |    |
| Lane-Based Lay<br>Selected Flow              | _               | e Lane Conne<br>Friday AM Peal |      |           |    |
| Layer                                        |                 |                                | Flow |           |    |
|                                              |                 |                                |      | Edit Flow |    |
| ,<br>Total Lane-B                            | ased Layer      |                                | C    | D         |    |
|                                              |                 |                                |      | OK Canc   | el |

The Flow Details tab displays the following:

- Routed Layers Through this Lane Connector. The Routed Layers through this Lane Connector box lists all Routes through the Connector. Each Route is modelled as a separate Layer on the Lane..
- Lane Based Flow Layers through this Lane Connector. When Lane Based Flows are used on a Lane Connector this lists all Lane-Based Traffic Flows through the Connector. It also allows the Traffic Flows on each Layer to be edited using the 'Edit Flow...' button however care should be taken to maintain Flow Consistency.

#### Overrides

The Overrides tab provides fine control over cruise speed/times on the Connector.

| Edit Lane Connector                                         |                                                                                                    | ×                     |
|-------------------------------------------------------------|----------------------------------------------------------------------------------------------------|-----------------------|
| General Flow Detail                                         | Overrides                                                                                                    | 1                     |
| Route or Flow Layer                                         | Flow Group                                                                                                    | Add new<br>Override   |
| Route 12<br><i>Default</i>                                  | All Flowgroups<br><i>Default</i>                                                                                                    | Edit<br>Override      |
|                                                             |                                                                                                    | Delete<br>Override    |
|                                                             |                                                                                                    | Move<br>A             |
| Mean Cruise time<br>Custom Lane Lengtł<br>When modelling bu | cruise time/speed calculations                                                                                                    | Edit Override<br>data |
| Mean Bus Stopped                                            | Time (s) 15 Bus Speed (km/hr) 25                                                                                                    |                       |
| applied in order, be<br>proceeding downwa                   | the override rules in this model. Override<br>eginning with the rule at the top of the list<br>ords. Only the first rule that matches will a<br>ne default rule, highlighted in italics, will a | pply. If no           |
|                                                             | ОК                                                                                                    | Cancel                |

The Overrides tab allows different cruise speed/time and bus stop times to be specified on the Connector for different Routes, Lane-Based Flow Layers, and/or Flow Groups. By default, the same cruise speed/time and bus stop times will apply to all Routes, Flow Layers and Flow Groups on the Connector unless otherwise overridden. The Overrides tab allows the following settings to be changed:

- **Overrides**. This lists all Overrides that apply to this Connector. Each entry in the list corresponds to a selection of Routes, Flow Layers and/or Flow Groups to which the Override will apply. The final entry in the list is always for the Default settings that will apply to all Routes, Lane-Based Flow Layers and Flow Groups, unless otherwise overridden.
- **Override Data.** For the Override that is selected in the Overrides list, the cruise speed/time and bus stop time are displayed. These can be edited for the selected Override by using the 'Edit Override data...' button.

If more than one Override applies to a Route, Flow Layer or Flow Group, the Override that is highest in the list will be given precedence. Overrides can be moved up or down the list using the up and down arrow buttons. The '*Default*' entry in the list corresponds to the values that will be applied if no matching Override is found. The '*Default*' entry always remains last in the list.

Overrides can be added, edited and deleted using the 'Add new Override...', 'Edit Override...' and 'Delete Override...' buttons.

| Edit Override rule                                                                                                    | <b>×</b>                                                                                         |  |  |  |
|----------------------------------------------------------------------------------------------------|--------------------------------------------------------------------------------------------------|--|--|--|
| This rule applies to specific routes or layers                                                                                                    | This rule applies to specific Flow Groups                                                        |  |  |  |
| Select Routes Layers                                                                                                    | Select Flowgroups:                                                                               |  |  |  |
| Route 12<br>Route 13                                                                                                    | <ul> <li>✓ F1: AM Peak</li> <li>✓ F2: PM Peak</li> <li>✓ F3: AM Peak Lane Based Flows</li> </ul> |  |  |  |
| Edit Overr                                                                                                    | ide data                                                                                         |  |  |  |
| Select the <b>Flow Groups</b> , <b>Routes</b> and <b>Layers</b> that this rule will apply to.<br>This rule can apply to Routes or Layers, but not both.<br>Click the Edit Override Data button to specify the cruise speed/time values that will<br>be used for this override. |                                                                                                  |  |  |  |
|                                                                                                    | OK Cancel                                                                                        |  |  |  |

The Edit Override Rule dialog box allows you to specify which Routes, Layers and/or Flow Groups the rule applies to. The following settings can be changed:

- All Routes and Layers. By unticking the 'This rule applies to specific routes or layers' tick box, the Override will apply to all Routes and Flow Layers on the Connector.
- **Specific Routes or Layers.** By ticking the 'This rule applies to specific routes or layers' tick box, the Override will apply only to the Routes or Flow Layers selected in the list underneath. You can choose for the Override to apply to either selected Routes or selected Flow Layers by selecting either the 'Routes' or 'Layers' button.
- All Flow Groups. By unticking the 'This rule applies to specific Flow Groups' tick box, the Override will apply to all Flow Groups.
- **Specific Flow Groups.** By ticking the 'This rule applies to specific Flow Groups' tick box, the Override will apply only to the Flow Groups selected in the list underneath.
- Edit Override Data. For this Override, the cruise speed/time and bus stop time can be edited using the 'Edit Override data...' button.

# 4.3.7.3. Deleting a Lane Connector

A Lane Connector can be deleted by selecting it with the mouse and choosing 'Delete Lane Connector' from the 'Lanes' pop-out menu on the Network Menu.

Deleting a Lane Connector will also delete the following:

 Any Routes passing through the Lane Connector. Any traffic flow allocated to Routes which are deleted will be de-allocated and the Actual Flows Matrix in the Traffic Flows View will show a flow deficit reflecting this. The flow on Routes through the deleted Lane Connector should be reassigned either to Routes through other Lanes Connectors or to any Routes through new Lane Connectors replacing the deleted Lane Connector. This can be done either manually using the Route List View or by reassigning automatically by choosing 'Assign OD Flows to Routes based on current Scenario'. More information is given in the section on the Scenarios View.

# 94 | View Reference

• Any Lane Based Flows passing through the Lane Connector. The deleted traffic flow should be added back into the model onto a different Lane Connector to reflect how traffic will use Lanes after the Lane Connector has been deleted. The Network Layout View's Flow Consistency Mode is useful for checking that all flows have been correctly added back.

# 4.3.8. Defining Network Entry and Exit Points using Zones

Zones are used in LinSig to define entry and exit points to and from Matrix Based regions of a LinSig Network. Zones define the start and end point of traffic movements through the Network. All Matrix Based traffic flows start from a Zone and end at a Zone. Zones are also used in the Traffic Flows View to reference the start and end points of traffic movements entered in the Traffic Flow Views Origin-Destination matrices.

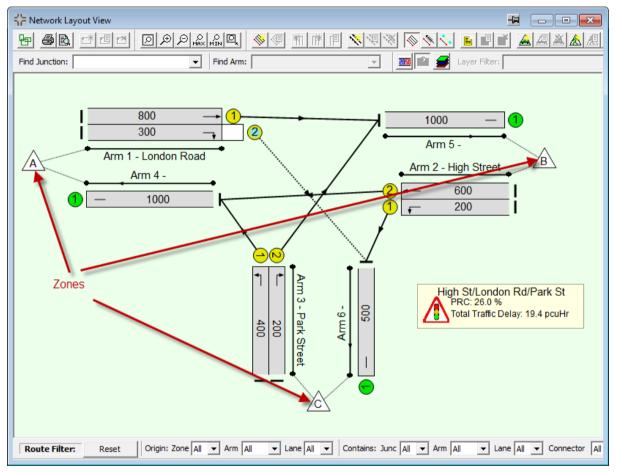

A Zone should be created for every point traffic enters or exits a Matrix Based Network or Matrix Based regions of a Network. Zones are not required for Lane Based Flow Network regions unless journey times are being calculated on Routes through the region. Further information is given on structuring a Network using Matrix Based and Lane Based Flow regions in the Essential Background section.

Three types of Zones exist in LinSig. These are:

- External Zones. External Zones feed traffic into the end of an Arm which contains only Lanes with no incoming Lane Connectors, or receive traffic from an Arm which contains only Lanes with no outgoing Lane Connectors. They are typically used at entry and exit points around the edge of the Network. Most if not all Zones in the majority of models will be External Zones. In LinSig 3.1 and above more than one External Zone can be connected to the same Network Entry or Exit Arm.
- Internal Zones. Internal Zones feed traffic along an Arm which contains Lanes with incoming Lane Connectors and are used for two purposes. These are:
  - To represent traffic entering the Network from on-street parking or from a series of minor side roads which aren't important to model explicitly. Traffic is fed uniformly across allowed Lanes and uniformly

over the modelled time period. Internal Zones should be used sparingly where they are required. Overuse of unnecessary internal Zones in Networks which are wholly Matrix Based or contain large Matrix Based regions will lead to a much slower model.

• To represent the boundary between two Matrix Based Network regions or one side of the boundary between a Matrix Based region and a Lane Based Flow region. LinSig models traffic on Routes in the Matrix Based region which finish at the boundary Zone. In reality this traffic is continuing across the boundary to an adjacent Network region. Normally the cyclic flow profile shape of traffic terminating at a Zone is lost when traffic enters the Zone. In this case however the profile shape can be passed across the region boundary to an origin Zone or Lane Based Flow if the 'Inherit Cyclic Profile from Upstream Exit Lane' setting is set for Lanes immediately downstream of the region boundary. This setting can be found on the Advanced tab of the Edit Lane dialog box.

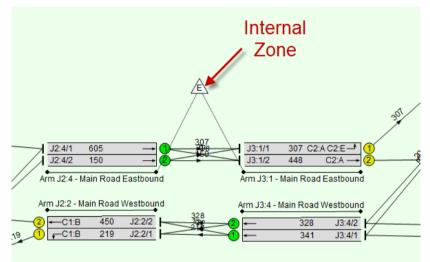

 Bus Zones. Bus Zones are new in LinSig 3.1 and allow start and end points of a Bus Route to be defined. Bus Zones can be set to only generate Routes to other Bus Zones which are defined as Bus Routes. Bus Routes are modelled using the Bus modelling settings set on Lane Connectors. This allows the different behaviour of Buses to normal traffic to be modelled. This includes issues such as bus stop times and increased platoon dispersion of Bus traffic. Normally Bus traffic will be specified directly on Bus Routes between Bus Zones rather than assigning an OD Matrix to Bus Routes.

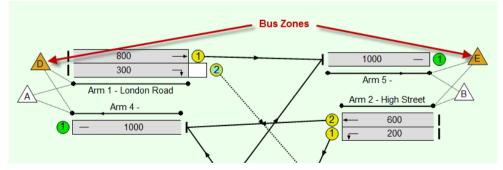

As the number of movements which LinSig needs to model increases proportional to the square of the number of Zones, excessive use of many small Zones will slow down the traffic model and optimiser considerably.

# 4.3.8.1. Creating Zones

To create a Zone:

- Choose 'Add Zone' from the 'Zones' pop-out menu on the Network menu.
- Position the Zone in the Network Layout View and drop it by clicking with the mouse.
- LinSig will automatically connect the Zone to the nearest possible Entry and Exit Arm.
- The Create Zone dialog box is displayed to configure the new Zone.

| Create Zone             |            | x                                           |
|-------------------------|------------|---------------------------------------------|
| Zone                    | F          | •                                           |
| Arm Entering<br>Network | (none)     | •                                           |
| Arm Exiting<br>Network  | (none)     | •                                           |
|                         |            | vill be Bus Routes.<br>De entered in PCUs). |
| 🔲 Only create           | routes wit | h other Bus Zones                           |
|                         | ОК         | Cancel                                      |

- The Create Zone dialog box allows the following settings to be specified:
  - The Zone's Name. Zones are always named as a letter. Zones can be named in any order but there can be no gaps in the sequence of Zone names. If a Zone is given the same name as an existing Zone the new Zone is inserted in the sequence and Zones later in the name sequence are renumbered.
  - **Arm Entering Network.** The Network Entry Arm which the Zone feeds traffic too. Currently each Zone can only feed traffic to one Arm. If the Zone is not providing an entry point into the network, this can be set to '(none)'.
  - Arm Exiting Network. The Network Exit Arm which the Zone receives traffic from. Currently each Zone can only receive traffic from one Arm. If the Zone is not providing an exit point from the network, this can be set to '(none)'
  - **Bus Zone.** This setting defines the Zone as a Bus Zone. All Routes created from or too the Zone will be Bus Routes.
  - Only Create Routes with other Bus Zones. For Bus Zones if this setting is selected LinSig will only create Bus Routes from this Zone to other Bus Zones. In most cases selecting this setting will give the best results as allow buses are then kept separate from non-bus traffic.
- Click 'OK' to create the Zone. The Zone displays dotted Zone Feeds in the Network Layout View to indicate which Lanes it is feeding traffic to or accepting it from.

# 4.3.8.2. Repositioning Zones

A Zone can be repositioned by dragging it to its new position with the mouse.

# 4.3.8.3. Editing Zones

Zones are edited as follows:

- Select the Zone with the mouse.
- Choose 'Edit Zone' from the 'Zones' pop-out menu on the Network Menu.
- The Edit Zone dialog box is displayed which is identical to the Create Zone dialog described in 'Creating Zones' above.

| Edit Zone               |               | ×                                   |
|-------------------------|---------------|-------------------------------------|
| Zone                    | A             | •                                   |
| Arm Entering<br>Network | 1             | •                                   |
| Arm Exiting<br>Network  | 4             | •                                   |
|                         |               | oe Bus Routes.<br>entered in PCUs). |
| 🗖 Only create           | routes with a | other Bus Zones                     |
|                         | OK            | Cancel                              |

• The Zones settings can be changed in the same way as described above in 'Creating Zones'.

Disconnecting a Zone from its entry or exit Arm will delete all Routes starting from or ending at the Zone depending on which Arm is disconnected. Any traffic flow allocated to Routes which are deleted will be de-allocated and the Actual Flows Matrix in the Traffic Flows View will show a flow deficit reflecting this. The flow on Routes through the disconnected Zone Connector should be reallocated to the new Routes created when the Zone is reconnected possibly to a different Arm. This can be done either manually using the Route List View or by reallocating all flows to Routes by choosing 'Allocate OD Flows to Routes' from the Routes menu. More information is given in the section on the Traffic Flows View.

# 4.3.8.4. Deleting Zones

A Zone can be deleted by selecting it with the mouse and choosing 'Delete Zone' from the 'Zones' pop-out menu on the Network Menu.

Deleting a Zone also deletes any Routes originating or ending at the Zone and also deletes any traffic flows originating from or travelling to the Zone in the Traffic Flow View's Origin-Destination Matrix. Zones should not be deleted unless you wish to delete its associated traffic flow data. When restructuring the Network instead of deleting the Zone a better option may be to disconnect the Zone from its entry and/or exit Arms and reconnect it to new Arms as appropriate. This will retain OD flow information but Route flows will need to be recreated either by automatic assignment or by manually editing route flows.

# 4.3.9. Working with Lane Based Flows

Lane Based Traffic Flows are new in LinSig 3.1 and are an alternative simpler way of defining traffic flows compared with an OD Matrix and Routes as used by Matrix Based Networks. Traffic Flows are defined as a Total Traffic Flow for each Lane together with Incoming and Outgoing Turning Flows. Other than the immediate previous and next Lanes for each Lane, Lane Based Flows contain no information on how traffic routes over the wider Network.

Further details of Lane Based Flows, including how to decide when to use them in preference to Matrix Based Flows is given in the Essential Background Section. This section describes the different ways Lane Based Flows can be entered and edited once the decision to use them has been taken.

# 4.3.9.1. Methods for Entering and Editing Lane Based Traffic Flows

Lane Based Traffic Flows can be entered or edited in two different ways. These are:

• Lane Based Flow Editing Mode on the Network Layout View. This graphical drag and drop editing method is the easiest way of quickly entering Lane Based Flows.

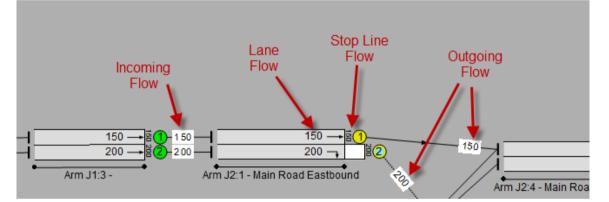

• Lane Based Flow Tabs of the Edit Lane Dialog Box. The Edit Lane dialog box provides one or more tabs which allow detailed editing of Lane Based Flows on a Lane. This method is simply an alternative non-graphical method of entering the same data as the graphical method.

| Edit Lane J2:1/1                                                                                               |                                                                |                                                                                   |                                                                                                | <b>—</b>                                                                                                    |
|----------------------------------------------------------------------------------------------------|----------------------------------------------------------------|-----------------------------------------------------------------------------------|------------------------------------------------------------------------------------------------|----------------------------------------------------------------------------------------------------|
| General                                                                                                    | Lane-Based Flows                                               | Applies to t                                                                      | his Lane-Based Flow Group:-AM Peak Lan                                                         | e Based Flows 🔍                                                                                                    |
| Lane Details<br>Sat. flow data<br>Multi-Lane<br>Advanced<br>Lane-Based Flows Summary<br>Flows: General Traffic | General Traffic<br>Move to another<br>Layer<br>Incoming Flows: | ToT                                                                               | This Lane Whe                                                                                  | -Based Flow Entry Mode.<br>n enabled, this allows<br>ing and direct editing of<br>flows using drag-and-drop<br>e Network Layout View. |
| Flows: Buses                                                                                                   | Name                                                           | Flow (PCU)                                                                        | Name                                                                                           | Flow (PCU)                                                                                                    |
| Movmt to J2:4/1 (Ahead)                                                                                        | J1:1/1 (Ahead) General Traffic      Add     Edit     Delete    | Total 150                                                                         | J2:4/1 (Ahead) General Traffic       Add       Edit       Delete                               | 150<br>Total 150<br>outflow:                                                                                                    |
|                                                                                                    |                                                                | Total incoming<br>otal entering downstream flow<br>from this lane leaving network | 150<br>both incoming and<br>Use the 'Add', 'Edit<br>edit flows on the la<br>The 'Move to anoth | the flow data on this                                                                                                    |
|                                                                                                    |                                                                |                                                                                   | << Previous Next >>                                                                            | OK Cancel                                                                                                    |

Normally the graphical method will be used to enter the majority of traffic flow information with the Edit Lane dialog box being used to drill down and adjust detail where necessary.

# 4.3.9.2. Using Lane Based Flow Layers

Lane Based Flow Layers can be used to separate out different traffic types or movements in a Network or region of Network defined using Lane Based Flows. For example bus traffic or traffic between two points in the Network can be separated out. LinSig models each Layer separately whilst allowing for interaction between traffic in each Layer. If multiple Layers are used Traffic Flows are entered separated into Layers.

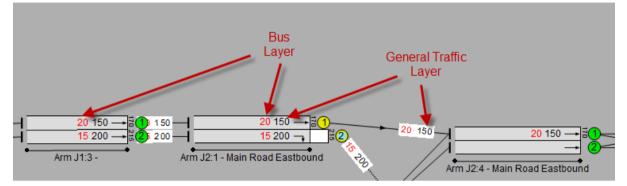

Each of the above entry methods support Lane Based Flow Layers.

If it is not required to disaggregate Lane Based traffic flows in any way it is unnecessary to use multiple Lane Based Flow Layers and the default 'General Traffic' Layer provided can be used for all traffic flows.

### Managing Lane Based Flow Layers

Lane Based Flow Layers are defined using the 'Edit Lane Based Flow Layers' dialog which can be opened by choosing 'Edit Lane Based Flows' from the Traffic Flows menu or from the Network Layout View's toolbar.

| Edit Lane-Based Flow layers |              |  |  |  |  |
|-----------------------------|--------------|--|--|--|--|
| 1 General Traffic           | Add Layer    |  |  |  |  |
| 2 Duses                     | Delete Layer |  |  |  |  |
|                             | Edit Layer   |  |  |  |  |
|                             |              |  |  |  |  |
|                             |              |  |  |  |  |
| OK                          | Cancel       |  |  |  |  |

# Creating a New Flow Layer

A new Flow Layer can be created by clicking 'Add layer' in the Edit Flow Layers dialog box. This creates a new Flow Layer and opens the Edit Layer dialog box which can be used to set its initial settings as described below in 'Editing Flow Layers.'

# Editing a Flow Layer

A Flow Layer is editing by selecting the Layer in the Edit Flow Layers dialog and clicking on Edit Layer. This opens the Edit Flow Layer dialog box.

| Edit Lane-Based Lay       | ver 🛛 🕅 🕅 |  |  |  |
|---------------------------|-----------|--|--|--|
| Layer Number              | 2 💌       |  |  |  |
| Name                      | Buses     |  |  |  |
| Colour                    |           |  |  |  |
| ✓ This layer models buses |           |  |  |  |
|                           | OK Cancel |  |  |  |

The Edit Flow Layer dialog box allows the following settings to be edited:

- Flow Layer Number. This allows a Flow Layers number to be changed reordering the list of Flow Layers.
- Flow Layer Name. The Flow Layer Name describes the Flow Layer with a title such as 'Buses', Traffic to Development' or 'HCV Traffic'.
- Layer Colour. The Colour LinSig will use when displaying Flows on the Flow Layer on the Network Layout View.
- **This Layer Models Buses.** This setting tells LinSig to model traffic on this Layer using the bus traffic sub-model. This allows bus stop times to be modelled and also uses a different platoon dispersion mode to non-bus traffic.

#### **Deleting a Flow Layer**

To delete a Flow Layer select the Layer and click 'Delete Layer' in the Edit Flow Layers dialog box. Any Lane Based Traffic flows present on the Layer are deleted when the Layer is deleted.

# 4.3.9.3. Lane Based Flow Display

Lane Based Flows are displayed in Lane Based Flow Mode using several different visual components. These include:

- Lane Flow. A Lane Flow is shown on each Lane where a Lane Based Flow is defined. It represents the traffic flow across the stop line for a Lane Based Flow Layer. One value will be displayed for each Layer used by the Lane.
- **Total Stop Line Flow.** The Total Stop Line Flow is display in front of each Lane. It is the total Lane Flow across all Layers.
- Lane Connector Flow. The Lane Connector Flow is displayed numerically on each Lane Connector. This represents a flow of traffic between two Lanes for a Flow Layer. An outflow from one Lane is always also an Inflow to another Lane.
- Uniform Flow. A Uniform Flow is shown on a Lane prefixed by 'U'. Uniform flows represent a source of traffic onto the Lane not incoming from another Lane. It feeds traffic onto the Lane at a constant rate throughout the signal cycle and is sometimes used to represent on street parking or other source of traffic along the Lane. It is relatively uncommon practice to use Uniform Flows as it is usually better to model sources of traffic explicitly in more detail.

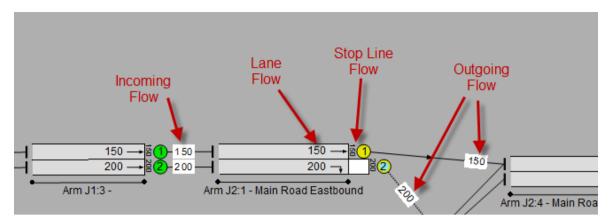

Where Flows are displayed by Layer each Layer Flow is shown in the colour of the Layer it is on. Layer colours are defined using the Edit Layers dialog box which is opened by choosing 'Edit Lane Based Flow Layers' from the Traffic Flows menu.

### **Choosing which Lane Based Flows to Show**

Lane Based Flow Mode will display Lane Based Flows for the Flow Group selected in the Network Layout View toolbar. As Lane Based Flows define the assignment of flows to the Network they are defined for each Flow Group not for each Scenario as Route Flows are. This is because Route Flows could assign differently for each Scenario depending on signal settings or other Scenario specific criteria.

| Edit Lane J2:1/1                                                                                       |                                                                                                    |                             |                                                                                 | X                                                                                                    |  |
|----------------------------------------------------------------------------------------------------|----------------------------------------------------------------------------------------------------|-----------------------------|---------------------------------------------------------------------------------|----------------------------------------------------------------------------------------------------|--|
| General                                                                                                | Lane-Based Flows Applies to this Lane-Based Flow Group: AM Peak lane Based Flows                                      |                             |                                                                                 |                                                                                                    |  |
| Lane Details<br>Sat. flow data<br>Multi-Lane<br>Advanced<br>Lane-Based Flows<br>Elows: General Traffic | Move to another         Total Flow:         170           Uniform Flow:         0           Incoming Flows:         0 | Manage Layers<br>To This La |                                                                                 | Lane-Based Flow Entry Mode.<br>- When enabled, this allows<br>gi viewing and direct editing of<br>lane flows using drag-and-drop<br>in the Network Layout View. |  |
| Flows: Buses                                                                                           | Name                                                                                                    | Flow                        | Name                                                                            | Flow                                                                                                    |  |
| Movmt to J2:4/1 (Ahead)                                                                                | J1:3/1 (Ahead) Add Edt Delete Total incomi                                                                            | 170<br>ng: 170              | J2:4/1 (Ahead)       Add       Edit       Delete                                | 170<br>Total outgoing: 170                                                                                                    |  |
|                                                                                                    | Consistency Check                                                                                                    |                             |                                                                                 |                                                                                                    |  |
|                                                                                                    | Total Flow 170                                                                                                    | Total incoming              | 170 Flows for all I can be edited                                               | ayers. Each layer on this lane<br>d individually by selecting the                                                                                               |  |
|                                                                                                    | Uniform Flow 0 Total ente                                                                                             | ring downstream flow        | The Manage                                                                      | sub-page on the left.<br>The 'Manage Layers Available To This                                                                                                   |  |
|                                                                                                    | Apparent flow loss 0 Flow from this                                                                                   | lane leaving network        | vork 0 Lane' button allows you to select which layers can be used on this lane. |                                                                                                    |  |
|                                                                                                    |                                                                                                    |                             | << Previous Next >>                                                             | OK Cancel                                                                                                    |  |

Where a model uses multiple Flow Layers, the display can be filtered to only show flows for a specific Layer. This can be done by selecting the Layer to display from the Layer Filter in the Network Layout View toolbar.

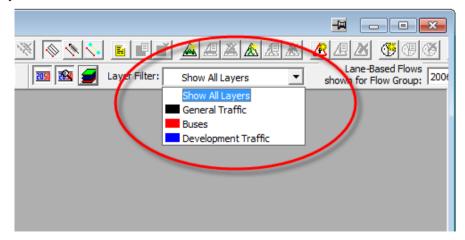

#### Showing Route Flows as well as Lane Based Flows

As each Flow Group can potentially define both Lane Based Flows and Matrix Based Flows the Network Layout View can display Route Flows as well as Lane Based Flows when in Lane Based Flow Mode.

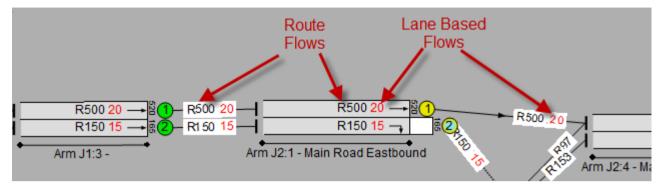

The Route Flows can be displayed by:

- Right clicking on the Network Layout View and choosing 'Show Route Flows in Lane Based Flow Entry Mode' from the pop-up menu.
- Choosing the 'Show Route Flows' button from the Network Layout View's toolbar.

Route Flows are displayed prefix by 'R' to distinguish them from Lane Based Flows.

As Route Flows are defined for a Scenario not a Flow Group Route Flows are only available if the selected Flow Group is used by the currently selected Scenario. This ensures that only compatible Lane Based and Route Flows are displayed at any one time.

Displaying both Lane Based Flows and Route Based Flows is particularly useful when joining too different Network regions which define flows in different ways.

#### 4.3.9.4. Managing Lane Based Flows using Graphical Drag and Drop

Lane Based Flows are edited graphically using Lane Based Flow Mode on the Network Layout View. Lane Based Flow Mode can be entered by one of the following methods:

- Imit IP
   Imit IP
   Imit IP
   Imit IP
   Imit IP
   Imit IP
   Imit IP
   Imit IP
   Imit IP
   Imit IP
   Imit IP
   Imit IP
   Imit IP
   Imit IP
   Imit IP
   Imit IP
   Imit IP
   Imit IP
   Imit IP
   Imit IP
   Imit IP
   Imit IP
   Imit IP
   Imit IP
   Imit IP
   Imit IP
   Imit IP
   Imit IP
   Imit IP
   Imit IP
   Imit IP
   Imit IP
   Imit IP
   Imit IP
   Imit IP
   Imit IP
   Imit IP
   Imit IP
   Imit IP
   Imit IP
   Imit IP
   Imit IP
   Imit IP
   Imit IP
   Imit IP
   Imit IP
   Imit IP
   Imit IP
   Imit IP
   Imit IP
   Imit IP
   Imit IP
   Imit IP
   Imit IP
   Imit IP
   Imit IP
   Imit IP
   Imit IP
   Imit IP
   Imit IP
   Imit IP
   Imit IP
   Imit IP
   Imit IP
   Imit IP
   Imit IP
   Imit IP
   Imit IP
   Imit IP
   Imit IP
   Imit IP
   Imit IP
   Imit IP
   Imit IP
   Imit IP
   Imit IP
   Imit IP
   Imit IP
   Imit IP
   Imit IP
   Imit IP
   Imit IP
   Imit IP
   Imit IP
   Imit IP
   Imit IP
   Imit IP
   Imit IP
   Imit IP
   Imit IP
   Imit IP
   Imit IP
   Imit IP
   Imit IP
   Imit IP
   Imit IP
   Imit IP
- Choosing the Lane Based Flow button from the Network Layout View's toolbar.

- Right clicking on the Network Layout View and choosing 'Lane Based Flow Entry Mode' from the pop-up menu.
- Click the Lane Based Flow Entry Mode button on the Edit Lane dialog box.

When the Network Layout View is in Lane Based Flow Mode the background is shown in dark grey to distinguish it from Standard Mode.

#### **Entering Lane Based Flows using Drag and Drop**

When Lane Based Flows are edited using drag and drop a number of common cases arise. LinSig will always try to use existing flow and Layer information to intelligently anticipate what action is being carried out and attempts to minimise data entry.

#### Case 1: Single Flow Layer, No existing Flows on Source and Destination Lanes

When a Lane Based Flow is added using drag and drop LinSig will add a Lane Connector Flow and also optionally add the flow to the upstream and downstream Lane's flow.

A Lane Based Flow can be added using the following procedure:

- Click on the Source Lane the traffic is leaving from.
- Drag with the mouse to the Destination Lane where traffic is moving to. This must be connected to the Source Lane with a Lane Connector. LinSig cannot chain flows over several Lanes and connectors.
- Whilst dragging LinSig will display a tooltip explaining what will be added if the mouse is released at that point. LinSig will make intelligent assumptions about what is intended in order to minimise data entry.

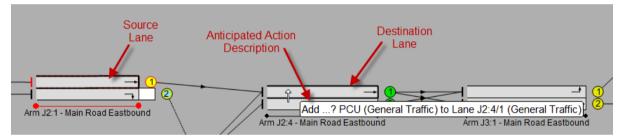

• Release the mouse button while pointing at the Destination Lane. LinSig will display the 'Specify Lane Based Flow Details' dialog box which allows detailed settings for the Lane Flow being entered to be specified.

| Specify Lane-Based Flow Details |                                                                                | × |  |  |
|---------------------------------|--------------------------------------------------------------------------------|---|--|--|
| Flow Details                    |                                                                                |   |  |  |
| Upstream Lane: J2:1/1           | General Traffic 0 PCU not yet assigned to destination                          |   |  |  |
| Downstream Lane: J2:4/1         | General Traffic                                                                |   |  |  |
| Additional Flow                 | PCU                                                                            |   |  |  |
|                                 | ✓ Also add same flow to Upstream Lane total flow                               |   |  |  |
| Switch PCU/Percent value        | $\overline{\mathbf{arsigma}}$ Also add same flow to Downstream Lane total flow |   |  |  |
| Add Lane Flow Cancel            |                                                                                |   |  |  |

LinSig will again intelligently guess at most of the settings and for most typical situations little or no data entry will be required. In this case as only a single Layer is defined LinSig will set both Source and Destination Layers. In this case all that is required is to specify the amount of traffic travelling between the two Lanes in PCUs, for example in this case 100 PCU. The settings available are:

- **Source Lane Layer**. The Layer on the Source Lane from which traffic is leaving.
- **Destination Lane layer**. The Layer on the Destination Lane to which traffic is travelling. This will be the same as the Source Lane layer

apart from unusual/advanced situations where multiple Layers are being merged.

- Also add same Flow to Source Lane Total Flow. If this option is selected the flow being added is also added to the Source Lane's Total stop line flow for the Source Layer.
- Also add same Flow to Destination Lane Total Flow. If this option is selected the flow being added is also added to the Destination Lane's Total stop line flow for the Destination Layer. This assumes that the traffic entering the Lane all reaches the downstream stop line.
- Switch PCU/Percent value. LinSig allows you to enter Lane Based flows as relative percentage values. This is explained in further detail in Case 7 below.
- Click 'Add Lane Flow' to add the Lane Flow to the selected Flow Group.
- LinSig will add the following Flow items to Lanes:
  - As the 'Also add same flow to Source Lane Total Flow' setting was left selected 100 PCU flow crossing the stop line on the upstream Lane is added to the upstream Lane's Total Flow.
  - $\circ~$  100 PCU flow is added to the Lane Connector between the Source and Destination Lane.
  - As the 'Also add same flow to Destination Lane Total Flow' setting was left selected 100 PCU flow is assumed to reach the stop line on the downstream Lane and is added to the downstream Lane's Total Flow.

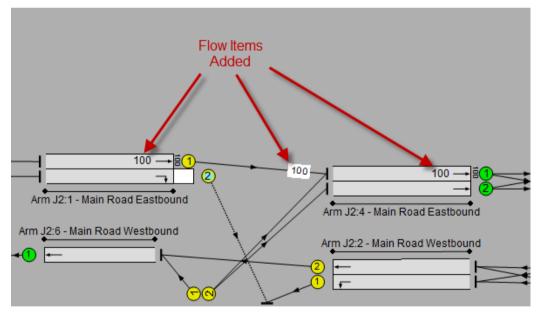

• These flow items are displayed on each of the Lanes and the Lane Connector.

#### Case 2: Single Flow Layer, Existing Flows on Source Lane

When existing flows exist on the Source or Destination Lane LinSig will make an intelligent guess on the most likely way they should be used whilst adding additional flows. Where these guesses are incorrect they can be overridden to specify the intended flow definition.

Assuming an upstream Lane contains a Total Flow of 200 PCU, Lane Based Flows can be added to downstream Lane Connectors and Lanes using the following procedure:

- Click on the '200' on Source Lane the traffic is leaving from.
- Drag with the mouse to the Destination Lane where traffic is moving to.

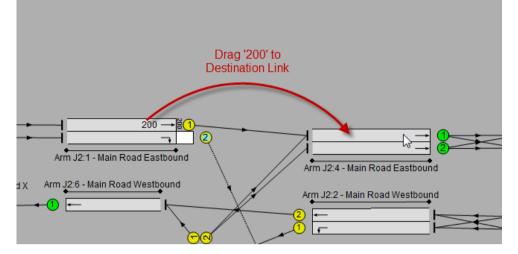

- Release the mouse button while pointing at the Destination Lane. As a Flow Value was dragged LinSig knows more information about what is happening and attempts to speed up the process by offering a guess at what action is being attempted instead of displaying the 'Specify Lane Based Flow Details' as happened in Case 1 above.
- The guessed action is displayed on a popup menu and if correct can be confirmed by selecting the guessed action in the menu. If the guessed action is not correct the action can be edited by choosing 'Change Flow Details...' from the popup menu which displays the 'Specify Lane Based Flow Details' dialog box which allows settings to be customised as described above in Case 1.

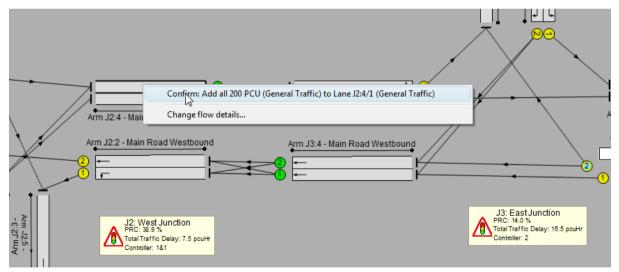

If 'Confirm: action' is chosen from the pop-up menu LinSig adds 200 PCU to the Lane Connector and to the Destination Lane's Total Flow. However as the 200 PCU on the Source Lane was not used on any outgoing Lane Connectors, LinSig anticipated that the desired action was to propagate the 200 PCU in the Source Lane to the Downstream Lane rather than add an additional 200 PCU and the flow is not added to the Source Lane's Total Flow. If the 'Specify Lane Based Flow Details' dialog box had been opened this would have been reflected by the 'Also add same flow to Source Lane Total Flow' option being unticked. If this had been wrong it could of course of being changed by choosing to open the 'Specify Lane Based Flow Details' instead of just confirming the action and changing the option.

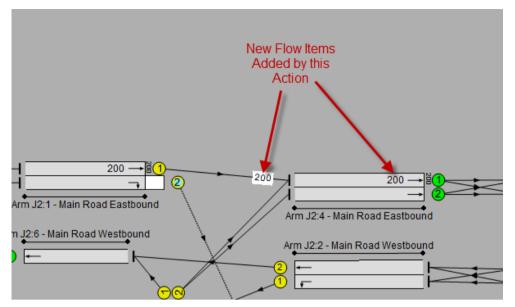

# Case 3: Single Flow Layer, No Existing Flows on Source Lane with Multiple Outgoing Lane Connectors

Where a Source Lane has multiple outgoing Connectors LinSig will allow flows to be added to each Lane Connector in turn summing them to obtain the Total Flow on the Source Lane.

For a Lane with two outgoing Lane Connectors it is desired have a Total Flow of 300 PCU split between 200 PCU on one outgoing Connector and 100 on the other:

- Click on the Source Lane the traffic is leaving from.
- Drag with the mouse to one of the Destination Lanes where traffic is moving to.
- Release the mouse button while pointing at the Destination Lane. As in Case 1 above LinSig does not know how much flow is involved in this action and has insufficient information to make a guess. The 'Specify Lane Based Flow Details' dialog box is therefore displayed to request details of the action.
- In this case it is desired to add 200 PCU from the Source Lane to the first Destination Lane. The 200 PCU is entered into the dialog box and 'Add Lane Flow' clicked. All other options have been anticipated correctly. 200 PCU is added to the Source Lane Total Flow, the Lane Connector and the Destination Lane Total Flow.
- Drag with the mouse from the same Source Lane to the second Destination Lane.
- As the current Source Lane Total Flow is all allocated to outgoing Lane Connectors LinSig anticipates that flow is being added rather than propagated from the Source Lane as in Case 2. As new flow is being added and LinSig doesn't know how much flow is being added the 'Specify Lane Based Flow Details' dialog box is displayed to allow this to be entered. 100 PCU is entered as moving between Source and Destination Lanes.
- Additionally as LinSig has anticipated that flow is being added rather than propagated the options in the dialog box have both defaulted to adding the new flow to both Source and Destination Lanes.
- When 'Add Lane Flow' is clicked LinSig adds the 100 PCU to the Source Lane's Total Flow to give a new Total Flow of 300 PCU and adds 100 PCU to the Lane Connector and the Destination Lane's Total Flow.

# Case 4: Single Flow Layer, Splitting Existing Flows on Source Lane between Multiple Outgoing Lane Connectors

Where a Source Lane has an existing Total Flow and multiple outgoing Connectors, LinSig will assist with splitting the Source Lane's Total Flow between the outgoing Lane Connectors.

For a Lane with an existing Total Flow of 400 PCU it is desired to split this flow between two outgoing Lane Connectors with 300 on the first Lane Connector and 100 on the second:

- Click on the '400' on Source Lane the traffic is leaving from.
- Drag with the mouse to one of the Destination Lanes where traffic is moving to.
- Release the mouse button while pointing at the Destination Lane. LinSig does not know how much of the flow is to be allocated to the first Lane Connector so guesses that all of the 400 PCU will be used. This is wrong in this case so instead of confirming the action 'Change Flow Details...' is chosen to open the 'Specify Lane Based Flow Details' dialog box.
- In the 'Specify Lane Based Flow Details' dialog box change the flow from 400 PCU to the 300 PCU which is to be allocated to this Lane Connector. As we are allocating flow rather than adding flow the option to add the flow to the Source Lane's Total Flow is not required as LinSig has anticipated.
- To add the remaining 100 PCU to the second Lane Connector drag the '400' from the Source Lane to the second Destination Lane. LinSig will recognise that there are 100 PCU unallocated on the Source Lane and guess that all of these 100 PCU are to be allocated to this Lane Connector. This action can be confirmed without having to edit any options in the Specify Lane Based Flow Details' dialog box.

#### Case 5: Multiple Flow Layers, No existing Flows on Source and Destination Lanes

Where multiple Lane Based Flow Layers are being used, as described in 'Managing Lane Based Flow Layers' above, the drag and drop interface can also anticipate which Layers are being edited.

For a Lane with two Flow Layers: General Traffic; and Bus Traffic, 200 PCU are to be added to the General Traffic Layer and 50 PCU to the Bus Layer:

• Before editing Lane Flows the Flow Layers must first be set up using the 'Edit Lane Flow Layers' dialog box as described above in 'Managing Lane Based Flow Layers'. The default Layer is left unchanged as 'General Traffic' and coloured black. A new Layer is created coloured red and named 'Buses'.

| Edit Lane-Based Flow layers | x            |
|-----------------------------|--------------|
| 1 General Traffic           | Add Layer    |
| 2 Buses                     | Delete Layer |
|                             | Edit Layer   |
|                             |              |
|                             |              |
| ОК                          | Cancel       |

 In a similar manner to Case 1 above drag from the Source Lane to the Destination Lane. As there are now multiple Layers LinSig cannot predict which Layer you are using and displays the 'Specify Lane Based Flow Details' dialog box to allow this information to be added. The Source and Destination Layers are set to 'General Traffic' and the flow is entered as 200 PCU. This is displayed in black as it is on the General Traffic Layer.  Drag from the Source to the Destination Layer but avoid the current General Traffic numbers. LinSig will again be unable to guess which Layer is being used and show the 'Specify Lane Based Flow Details' to allow the Layer to be specified. This time select the red Bus Layer and enter 50 PCU for the flow. The flow is displayed in Red as it is on the Bus Layer.

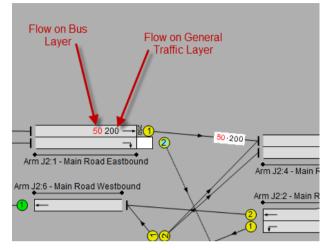

• Each Lane displays each Layers Total Flow. The Total Stop Line Flow across all Layers is displayed in front of the Lane.

#### Case 6: Multiple Flow Layers, Existing Flows on Source Layer

When existing flows exist on multiple Layers on the Source Lane LinSig allows each number to be dragged to another Lane to allocate traffic for that Layer to Lane Connectors. By dragging the individual numbers rather than just dragging from the Layer LinSig can guess more information and reduce the amount of data entry.

For a Lane with two Flow Layers: General Traffic; and Bus Traffic, 200 PCU Total Flow already exists on the General Traffic Layer and 50 PCU exists on the Bus Layer:

- Drag the black 200 PCU from the Source Lane to the Destination Lane.
- As traffic on the General Traffic Layer is being dragged LinSig guesses that it will be allocated to the General Traffic Layer on the Lane Connector and the Destination Lane. This allows it to make a guess at the action being carried out which can be confirmed from the pop-up menu avoiding the need to enter information in the 'Specify Lane Based Flow Details' dialog box.
- Drag the red 50 PCU from the Source Lane to the Destination Lane.
- Again LinSig can guess successfully that the 50 PCU is being added to the red Bus Layer on the Destination Lane.

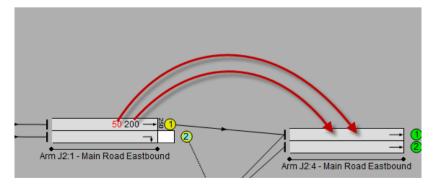

## Case 7: Single Flow Layer, Existing Flow on Source Lane with Multiple Outgoing Lane Connectors, Flows specified as Percentage values

When using Lane Based flows, LinSig allows you to specify the flow leaving a lane as a turning proportion of the flow on that lane, rather than as a fixed PCU value. If the flow on the lane is subsequently increased or decreased, the modelled flow leaving the lane will automatically be recalculated according to the turning proportion specified. Furthermore, there is an additional option whereby the stop line flow of the downstream lane will also be automatically maintained to match the turning proportion from upstream.

Assuming an upstream Lane contains a Total Flow of 200 PCU, and we wish to specify 75% aheads and 25% right-turners, percentage Lane Based turning flows can be added to downstream Lane Connectors and Lanes using the following procedure:

- Click on the '200' on Source Lane the traffic is leaving from.
- Drag with the mouse to the Destination ahead Lane where ahead traffic is moving to.

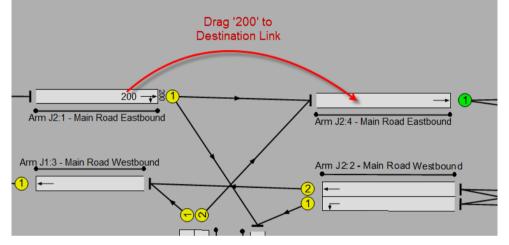

- Release the mouse button while pointing at the Destination Lane.
- Choose 'Change Flow Details...' from the popup menu to display the 'Specify Lane Based Flow Details' dialog box.
- On the 'Specify Lane Based Flow Details' dialog box, click the 'Switch PCU/Percent value...' button and change the option to 'Percent of flow leaving upstream lane'. You can also tick the 'Remember this as a default ... etc.' tick box to remember this option for next time.
- In the 'Specify Lane Based Flow Details' dialog box you can now enter the flow as a percentage value of 75%. Ticking the 'Automatically maintain % on downstream lane' tick box will also ensure that the stop line flow of the downstream lane is also automatically maintained to match that percentage value.

| Specify Lane-Based Flow Details |                                                                                                    |
|---------------------------------|----------------------------------------------------------------------------------------------------|
| Flow Details                    |                                                                                                    |
| Upstream Lane: J1:1/1           | General Traffic ISO PCU not yet assigned to destination                                              |
| Downstream Lane: J2:1/1         | General Traffic                                                                                      |
| Additional Flow                 | 75         % of flow leaving upstream Lane         Automatically<br>maintain % on<br>downstream lane |
|                                 | Also add same flow to Upstream Lane total flow                                                       |
| Switch PCU/Percent value        | $\overline{\mathbb{M}}$ Also add same flow to Downstream Lane total flow                             |
| Add L                           | ane Flow Cancel                                                                                      |

• Click the 'Add Lane Flow' button to complete the action. The percentage value will now be displayed on the Lane Connector.

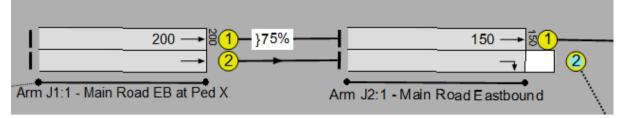

- The 25% right turners can now be added in a similar manner.
- Note that when specifying a turning flow as a percentage value in this manner, it is not always necessary to begin with a flow value on the upstream lane. If there is no flow value on the upstream lane, the percentage turning proportion can still be added, and then when the upstream lane flow is subsequently set the modelled turning flow (and the stop line flow on the downstream lane if specified) will be automatically updated accordingly.

#### **Other Cases**

The above Lane Based Flow editing cases illustrate some of the main tasks which can be carried out using the drag and drop interface. The interface is very flexible and many other cases exist but most are combination or parallels of the cases described above.

#### **Deleting Lane Based Flows using Drag and Drop**

Lane Based Flows can also be deleted using drag and drop. This can be carried out as follows:

- Click on the Lane Flow number to be deleted with the mouse.
- Start dragging the Lane Flow number. A small 'bin' icon will appear next to the Lane.
- Drag over the bin and release the mouse effectively dropping the Lane Flow number into the bin.

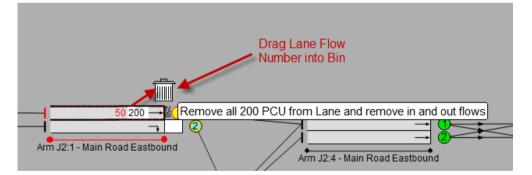

• LinSig will delete the Lane Flow and any dependent incoming and outgoing Lane Connector Flows.

#### Deleting Lane Based Connector Flows using Drag and Drop

Lane Based Flows can also be deleted from Lane Connectors using drag and drop. This can be carried out as follows:

- Click on the Lane Connector Flow number to be deleted with the mouse.
- Start dragging the Lane Connector Flow number. A small 'bin' icon will appear next to the Lane Connector.

- Drag over the bin and release the mouse effectively dropping the Lane Connector Flow number into the bin.
- LinSig will delete the Lane Connector Flow.

#### 4.3.9.5. Entering Lane Based Flows using the Edit Lane Dialog Box

The Network Layout View's graphical drag and drop method is the easiest and quickest way of editing Lane Based Flows. However, this method cannot be currently used for every editing action. For example, Uniform Flows can only be currently edited using the Edit Lane dialog as described below. The Edit Lane dialog is not as automated as using the drag and drop method and is therefore not as fast to use, but allows finer control when editing Lane Based Flows.

The Edit Lane dialog is opened by selecting a Lane in the Network Layout View and choosing 'Edit Lane...' from the Lanes pop-out menu on the Network menu. Alternatively double clicking a Lane with the mouse or right clicking on a Lane and choosing 'Edit Lane...' from the pop-up menu will also open the Edit Lane dialog box.

As well as being used to edit Lane Based Flows the Edit Lane dialog box can be used to edit a wide range of other settings on a Lane. Details of using the Edit Lane dialog box for editing other settings are provided in the 'Configuring Lane Settings...' section above.

Two of the tabs provided by the Lane Edit View can be used to edit Lane Based Flows. These are:

- Lane Based Flow Summary. The Lane Based Flow Summary tab is only present if Lane Based Flows are defined on a Lane with two or more Layers. This tab summarises the Lane Based Flows across all Layers and allows Layers to be managed.
- Lane Based Flow Layers. A separate tab is shown for each Lane Based Flow Layer using the Lane. The tab allows the total flow and incoming and outgoing flows to be specified for the layer.

#### Lane Based Flow Summary

The Lane based Flow Summary tab is only used where Lane Based Flows are being defined on a Lane and two or more Flow Layers are defined. The tab shows a summary of the total flow, incoming flows and outgoing flows across all Layers on a Lane and allows non-layer specific settings to be altered.

| Edit Lane J2:1/1                                                                                       | 4                                                                                                    |                             |                                             | ×                                                                                                    |
|----------------------------------------------------------------------------------------------------|----------------------------------------------------------------------------------------------------|-----------------------------|---------------------------------------------|----------------------------------------------------------------------------------------------------|
| General                                                                                                | Lane-Based Flows                                                                                                    | Applies to t                | this Lane-Based Flow Group:-AM Peak L       | ane Based Flows                                                                                                    |
| Lane Details<br>Sat. flow data<br>Multi-Lane<br>Advanced<br>Lane-Based Flows<br>Flows: General Traffic | Total Flow:         100           Move to another         Layer         Uniform Flow:         0           Incoming Flows:         100         100         100 | Manage Layers<br>To This La | ane W                                       | ne-Based Flow Entry Mode.<br>hen enabled, this allows<br>awing and direct editing of<br>re flows using drag-and-drop<br>the Network Layout View. |
| Flows: Buses                                                                                           | Name                                                                                                    | Flow                        | Name                                        | Flow                                                                                                    |
| Movmt to J2:4/1 (Ahead)                                                                                | J1:3/1 (Ahead) Add Edit Delete Total incoming:                                                                                                    | 0                           | J2:4/1 (Ahead) Add Edit Delete              | 100<br>Total outgoing: 100                                                                                                    |
|                                                                                                    | Consistency Check                                                                                                    |                             |                                             | s the total Lane-Based                                                                                                    |
|                                                                                                    | Total Flow 100                                                                                                    | Total incoming              | can be edited ind                           | s. Each layer on this lane<br>lividually by selecting the                                                                                        |
|                                                                                                    | Uniform Flow 0 Total entering                                                                                                    | downstream flow             | I Ine Manage Lay                            | ers Available To This                                                                                                    |
|                                                                                                    | Apparent flow loss -100 Flow from this lan                                                                                                    | e leaving network           | C 0 Lane' button allor<br>layers can be use | ws you to select which<br>ed on this lane.                                                                                                    |
|                                                                                                    |                                                                                                    |                             | << Previous Next >>                         | OK Cancel                                                                                                    |

Summary Information displayed on this tab but not available for editing includes:

- **Total Flow (PCU).** The Total Flow is the total flow of traffic across the downstream stop line of this Lane summed over all Flow Layers on the Lane.
- **Uniform Flow (PCU).** The Uniform Flow displays the total Uniform Flow summed over all Flow Layers on the Lane.
- Incoming Flows (PCU). The Incoming Flow list lists all the Lane Connectors entering the Lane and shows the flow on each Lane Connector summed over all Flow Layers.
- **Outgoing Flows (PCU).** The Outgoing Flow list lists all the Lane Connectors leaving the Lane and shows the flow on each Lane Connector summed over all Flow Layers.
- **Consistency Check.** The consistency check table provides various totals of flows entering and leaving the Lane providing a quick check for flow consistency. The Flow Consistency Mode of the Network Layout View provides a much more comprehensive graphical check of flow consistency.

The settings available on this tab are:

- Selected Flow Group. The Selected Flow Group sets which Traffic Flow Group is displayed in the Lane Edit dialog boxes Lane Based Flow tabs. This setting is the same as the Selected Flow Group Setting on the Network Layout View's toolbar. It is provided here for convenience as it allows Flow Groups to be changed without closing the dialog box.
- Manage Layers Available to This Lane. This setting opens a dialog box which can be used to select which Lane Based Flow Layers are used on the Lane.

| Manage lane layers                                                                                                    |
|----------------------------------------------------------------------------------------------------|
| ✓ 1 General Traffic<br>✓ 2 Buses                                                                                        |
|                                                                                                    |
| Select the layers to use on this<br>lane, and un-select those layers<br>that you no longer wish to use on<br>this lane. |
| OK Cancel                                                                                                    |

The dialog lists all available Flow Layers showing the Layers available ticked. Layers can be ticked or unticked to make them available or remove them from the Lane. If a Layer is removed from a Lane all Lane Based Flows on that Layer are deleted. When editing flows using the graphical method Layers are automatically added to Lanes when flows are added. This method is only required when manual changes to Layers used by Lanes are required.

#### Lane Based Flow Layer

The Lane Based Flow Layer tab is used to edit traffic flows on a Lane Based Flow Layer and to manage Layers on the Lane. The drag and drop Lane based Flow editing system normally allows Lane Based Flows to be defined much more quickly and should be used in preference

to this tab. This tab should only be used to edit detailed flow information not available using the drag and drop method.

| General                                                                                                    | □ Lane-Based Flows                                             | Applies to t                                                | this Lane-Based Flow Group:- AM Peak Lane Bas                                   | ed Flows                                                                                                    |
|----------------------------------------------------------------------------------------------------|----------------------------------------------------------------|-------------------------------------------------------------|---------------------------------------------------------------------------------|----------------------------------------------------------------------------------------------------|
| General<br>Lane Details<br>Sat. flow data<br>Multi-Lane<br>Advanced<br>Lane-Based Flows<br>Flows: General Traffic | General Traffic<br>Move to another<br>Layer<br>Incoming Flows: | Manage Layer<br>To This La                                  | When ena<br>2050 Viewing ar<br>lane flows                                       | ed Flow Entry Mode.<br>abled, this allows<br>and direct editing of<br>using drag-and-drop<br>work Layout View. |
| Flows: Buses                                                                                                    | Name                                                           | Flow                                                        | Name                                                                            | Flow                                                                                                    |
| Movmt to J2:4/1 (Ahead)                                                                                           | No incoming flow                                               |                                                             | J2:4/1 (Ahead) General Traffic                                                  | 100                                                                                                    |
|                                                                                                    | Add Edit, Delete Total incoming                                | g: 0                                                        | Add Edit Delete Total or                                                        | utgoing: 100                                                                                                   |
|                                                                                                    |                                                                | Total incoming<br>ng downstream flow<br>ane leaving network | Vise the 'Add', 'Edit' and<br>edit flows on the layers<br>The 'Change' button a | oing, for this layer.<br><b>'Delete'</b> buttons to<br>for this lane.<br>allows you to move                    |
|                                                                                                    |                                                                |                                                             | << Previous Next >> OK                                                          | Cancel                                                                                                    |

In many cases where multiple Flow Layers are not required the Edit Lane dialog box will simply show a single Lane Based Flow Layer tab which can be used to edit all flows on the Lane.

The settings available on the Lane Based Flow Layer tab are:

- **Total Flow (PCU).** The Total Flow is the total flow of traffic represented by this Flow Layer across the downstream stop line of this Lane.
- **Uniform Flow (PCU).** The Uniform Flow displays the total Uniform Flow on this Lane for this Flow Layer.
- Incoming Flows (PCU). The Incoming Flow list lists all the Lane Connectors entering the Lane and shows the flow on each Lane Connector on this Flow Layer.
- **Outgoing Flows (PCU).** The Outgoing Flow list lists all the Lane Connectors leaving the Lane and shows the flow on each Lane Connector on this Flow Layer.
- **Consistency Check.** The consistency check table provides various totals of flows entering and leaving the Lane using this Flow Layer and provides a quick check for flow consistency. The Flow Consistency Mode of the Network Layout View provides a much more comprehensive graphical check of flow consistency.
- **Move to another Layer.** The Move to another Layer button allows the traffic Flows defined on this Layer to be moved onto a different Flow Layer.
- Manage Layers Available to This Lane. This works the same way as on the Lane Based Flow Summary tab.
- Lane Based Flow Entry Mode. This button switches the Network Layout View into Lane Based Flow Entry Mode. This allows the Lane Based Flow drag and drop method of editing Lane Based Flows to be used.

#### Adding Lane Based Flows when using a Single Flow Layer

When using a single Flow Layer the Lane Based Flow Summary tab is not shown and a single Lane Based Flow Layer tab for the default Layer.

| Edit Lane J2:1/1                                                                                              | 4                                                              |                                                           |                            | ×                                                                                                    |
|----------------------------------------------------------------------------------------------------|----------------------------------------------------------------|-----------------------------------------------------------|----------------------------|----------------------------------------------------------------------------------------------------|
| General                                                                                                    | Lane-Based Flows                                               | Applies to t                                              | his Lane-Based Flow Group: | AM Peak Lane Based Flows                                                                                                    |
| Lane Details<br>Sat. flow data<br>Multi-Lane<br>Advanced<br>Flows: General Traffic<br>Movmt to J2:4/1 (Ahead) | General Traffic<br>Move to another<br>Layer<br>Incoming Flows: | 0 Manage Layers<br>To This La                             |                            | Lane-Based Flow Entry Mode.<br>When enabled, this allows<br>viewing and direct editing of<br>lane flows using drag-and-drop<br>in the Network Layout View. |
|                                                                                                    | Name                                                           | Flow                                                      | Name                       | Flow                                                                                                    |
|                                                                                                    | No incoming flow                                               |                                                           | J2:4/1 (Ahead) Gener       | al Traffic 100                                                                                                    |
|                                                                                                    | Add Edit Delete Total i                                        | ncoming: 0                                                | Add Edit                   | Delete Total outgoing: 100                                                                                                    |
|                                                                                                    | Consistency Check<br>Total Flow 100                            | Total incoming                                            | 0 this lar<br>other l      | age displays Lane-Based Flows for<br>ne. If you need to enter data for<br>ayers as well, click the 'Manage<br>Available To This Lane' button               |
|                                                                                                    | · · · · · · · · · · · · · · · · · · ·                          | l entering downstream flow<br>m this lane leaving network | above.                     |                                                                                                    |
|                                                                                                    |                                                                |                                                           | << Previous Nex            | tt >> OK Cancel                                                                                                    |

Lane Based Flows can be added using the Edit Lane dialog box as follows:

- Double Click a Lane which requires flows to be added. This will open the Edit Lane dialog box for this Lane.
- As only a single Flow Layer is being used LinSig automatically enables this Layer on a Lane when it is first edited.
- Select the Flow tab for the single Flow Layer.
- Enter the Total stop line flow on the Lane in Total Flow.
- Check the Incoming Flows and Outgoing Flows lists. As every Incoming Flow is also an Outgoing Flow for another Lane some entries may already exist in either list that were entered earlier when editing other Lanes.
- Click on 'Add...' for Incoming or Outgoing Flows as appropriate. This opens the 'Specify Incoming Flow' dialog box allowing either an incoming or outgoing turning movement to be added. As only a single Flow Layer is being used LinSig presets the Source and Destination Layers for the incoming movement to the default Layer.
- Assuming that an Incoming Flow is being added the 'Specify Incoming Flow' dialog box allows the Source Lane for the Incoming Flow and the amount of flow in PCU, or as a percentage, to be entered.
- The new Lane Based Flow movement is displayed on the Network Layout View if it is set to Lane Based Flow entry mode.

#### Adding Lane Based Flows when using Multiple Flow Layers

When using multiple Flow Layers a Lane Based Flow Summary tab is shown as well as a separate Lane Based Flow Layer tab for each Flow Layer.

| Edit Lane J2:1/1                                                                                       |                                                                |                              |                                  | X                                                                                                    |
|----------------------------------------------------------------------------------------------------|----------------------------------------------------------------|------------------------------|----------------------------------|----------------------------------------------------------------------------------------------------|
| General                                                                                                | Lane-Based Flows                                               | Applies to th                | his Lane-Based Flow Group:-AM Pe | eak Lane Based Flows                                                                                                    |
| Lane Details<br>Sat. flow data<br>Multi-Lane<br>Advanced<br>Lane-Based Flows<br>Flows: General Traffic | General Traffic<br>Move to another<br>Layer<br>Incoming Flows: | Manage Layers<br>To This Lar |                                  | Lane-Based Flow Entry Mode.<br>– When enabled, this allows<br>iviewing and direct editing of<br>lane flows using drag-and-drop<br>in the Network Layout View. |
| Flows: Buses                                                                                           | Name                                                           | Flow                         | Name                             | Flow                                                                                                    |
| Movmt to J2:4/1 (Ahead)                                                                                | No incoming flow Add Edit Delete Total incoming:               | 0                            | Add Edit Delete                  | t 100<br>Total outgoing: 100                                                                                                    |
|                                                                                                    | Consistency Check                                              | ,                            | This page dis                    | plays the Lane-Based Flows,                                                                                                    |
|                                                                                                    | Total Flow 100                                                 | Total incoming               | Use the 'Add                     | g and outgoing, for this layer.<br>', 'Edit' and 'Delete' buttons to                                                                                          |
|                                                                                                    | Uniform Flow 0 Total entering                                  | downstream flow              | The 'Change.                     | the layers for this lane.<br>' button allows you to move                                                                                                    |
|                                                                                                    | Apparent flow loss -100 Flow from this lar                     | e leaving network            | 0 Interflow data                 | on this page to a different                                                                                                    |
|                                                                                                    |                                                                |                              | << Previous Next >>              | OK Cancel                                                                                                    |

Lane Based Flows can be added using the Edit Lane dialog box as follows:

- Double Click a Lane which requires flows to be added. This will open the Edit Lane dialog box for this Lane.
- As multiple Flow Layers exist within the model LinSig does not know which ones are used by this Lane so the 'Manage Layers Available to this Lane' button must be used to specify which Layers are used. A new Lane Based Flow Layer tab will be created for each Layer.
- Select the Flow Layer tab for the Flow Layer on which traffic is to be added.
- Enter the Total stop line flow on the Lane on this Layer in Total Flow.
- Check the Incoming Flows and Outgoing Flows lists. As every Incoming Flow is also an Outgoing Flow for another Lane some entries may already exist in either list that were entered earlier when editing other Lanes.
- Click on 'Add...' for Incoming or Outgoing Flows as appropriate. This opens the 'Specify Incoming Flow' dialog box allowing either an incoming or outgoing turning movement to be added. The Layers in the 'Specify Incoming Flow' dialog box will be defaulted to the Layer currently being edited.
- Assuming that an Incoming Flow is being added the 'Specify Incoming Flow' dialog box allows the Source Lane for the Incoming Flow and the amount of flow in PCU, or as a percentage, to be entered.
- The new Lane Based Flow movement is displayed on the Network Layout View if it is set to Lane Based Flow entry mode.

When using the graphical Lane Based editing LinSig updates several dependent flow items at once when adding flows. However, when using the Edit Lane dialog box each flow item must be edited separately.

#### 4.3.9.6. Checking Lane Based Flows for Consistency Errors

Although Lane Based Flows provide a lot of flexibility it is very easy to introduce flow errors into the Network. The Network Layout View provides a Flow Consistency Check Mode which allows flow errors to be quickly located and corrected.

Flow Consistency Mode can be switched on in the Network Layout View by choosing 'Flow Consistency Mode' from the main View menu.

When Flow Consistency Mode is switched on the Network Layout View changes to show Lane arrows instead of normal Lanes. Lane Based Flows are also shown for the currently selected Flow Group.

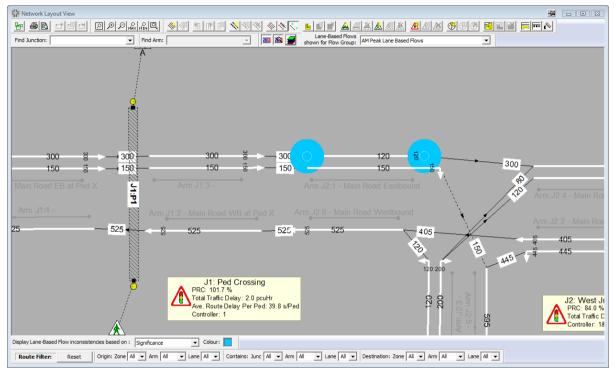

Flow Consistency errors are highlighted at the upstream and downstream end of each Lane. Where a consistency error occurs LinSig displays a coloured circle the size of which depends on the size of the consistency error.

The size of the circle can be changed using the 'Display Lane Based Flow Inconsistencies based on:' option on the Network Layout View's bottom toolbar. The options available are:

- Absolute Difference. The circles are scaled by the absolute level of flow inconsistency.
- **Percentage Difference.** The circles are scaled by the percentage difference of flow inconsistency.
- **Significance.** A combined measure of absolute and percentage error similar to the GEH statistic for comparing flows is used. This is the recommended setting. The setting in effect scales the circles non-linearly so small errors are not missed and large errors do not create large circle obscuring the background.

#### **Flow Inconsistency Details**

Additional details of Flow Consistency errors can be obtained by hovering over the consistency error warning indicator with the mouse. This displays a pop-up table providing details of traffic flows at the point of the inconsistency warning.

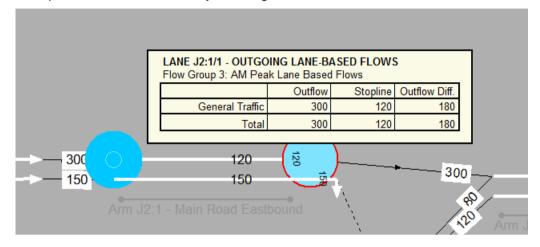

## 4.3.10. Working with Pedestrian Links

Pedestrian Links are used in LinSig to represent and model pedestrian crossings. Typically a Pedestrian Link is used to model each crossing in the Junctions being modelled.

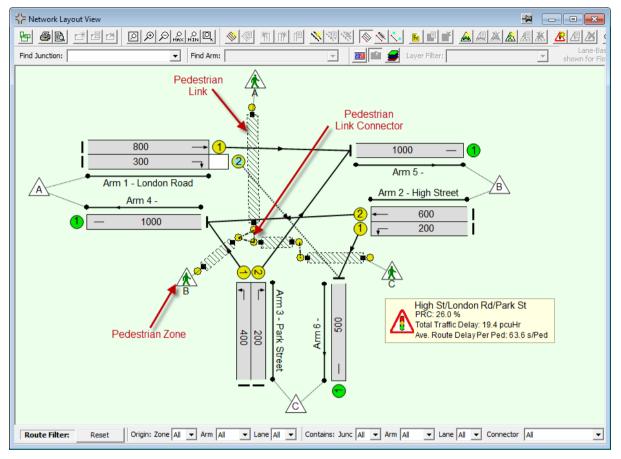

Pedestrian Links are displayed as follows:

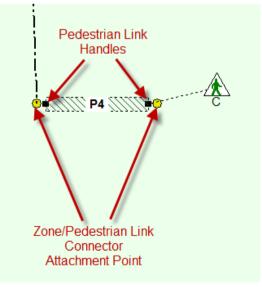

Pedestrian Links together with Pedestrian Link Connectors form a Pedestrian Network for each LinSig Junction. Pedestrian movements between junctions are not modelled. Due to

issues such as pedestrian dispersion, crossing at places other than a controlled crossing and leaving the Network between Junctions modelling pedestrians over a wider area is complex and beyond what LinSig is intended to model.

LinSig uses each Junction's Pedestrian Network to model Pedestrian walk and delay times from one side of the Junction to another. If this involves several crossings LinSig takes account of Pedestrian coordination when modelling delays.

#### 4.3.10.1. Creating New Pedestrian Links

New Pedestrian Links can be created in the Network Layout View as follows:

- Choose 'Add Pedestrian Link...' from the 'Pedestrian Links' pop-out menu on the Network menu. A new Pedestrian Link will be created which can be dragged into its desired position and dropped by clicking with the mouse. If necessary the Pedestrian Link can be rotated and repositioned more accurately after it has been created as described below in 'Moving and Repositioning Pedestrian Links'.
- When the Pedestrian Link is dropped the Edit Pedestrian Link dialog box is displayed. This allows the Pedestrian Link's settings to be entered.

| Edit Pedestrian Link                                                                                                    |                                                                              |
|----------------------------------------------------------------------------------------------------|------------------------------------------------------------------------------|
| Pedestrian Link Name         Pedestrian Link Number         Associated Junction         Controlling Phase         Crossing Time         Crossing Type | Peds across London Road 1 High St/London Rd/Park St F 10 Seconds Unspecified |
|                                                                                                    | OK Cancel                                                                    |

- The following settings are available for an Pedestrian Link:
  - Pedestrian Link Number. The Pedestrian Link Number will default to one more than the maximum Pedestrian Link Number of the existing Pedestrian Links. Pedestrian Links can be numbered in any order but all Pedestrian Link Numbers must be used with no gaps in the sequence. If the new Pedestrian Link is allocated the same number as an existing Pedestrian Link the new Pedestrian Link will be inserted into the Pedestrian Link numbering sequence and higher numbered Pedestrian Links renumbered.
  - **Pedestrian Link Name.** The Pedestrian Link Name is a simple text name to describe the Pedestrian Link.
  - **Associated Junction.** The Junction the Pedestrian Link belongs to. All Pedestrian Links must belong to a Junction.

- **Controlling Phase.** The Phase controlling the Pedestrian Link. Only Pedestrian Phases on the Controllers and Streams attached to the Pedestrian Links Junction are available.
- **Crossing Time.** The time it takes an average pedestrian to cross the crossing from kerb to kerb. This is used for delay calculations and is not currently used for any intergreen calculations.
- **Crossing Type.** The Crossing type is for reference and future use only and is not currently used in any modelling.
- Click OK to finish creating the Pedestrian Link.

#### 4.3.10.2. Moving and Repositioning Pedestrian Links

Pedestrian Links can be freely positioned using the mouse as follows:

- Select the Pedestrian Link's handles with the mouse. The Pedestrian Link turns red indicating it is selected.
- Use the square handles at each end of the Pedestrian Link to reposition the Pedestrian Link. Remember to use the square handles for dragging rather than the circular connection points.
- If you have a number of Pedestrian Links which you want to move together, for example all the Pedestrian Links at a Junction, they can be moved by dragging the Junction rather than one by one.

#### 4.3.10.3. Editing Pedestrian Link Settings

An Pedestrian Link can be edited by selecting the Pedestrian Link with the mouse and choosing 'Edit Pedestrian Link' from the 'Pedestrian Links' pop-out menu on the Network Menu. This displays the Edit Pedestrian Link dialog box which can be used to change the Pedestrian Link's settings as described in 'Creating New Pedestrian Links' above.

#### 4.3.10.4. Deleting Pedestrian Links

A Pedestrian Link can be deleted by selecting the Pedestrian Link and choosing 'Delete Pedestrian Link' from 'Pedestrian Links' pop-out menu on the Network menu. It is important to remember that deleting a Pedestrian Link also deletes any Pedestrian Link Connectors and Pedestrian Routes associated with the Pedestrian Link. Undo is of course available in case of accidental deletion.

## 4.3.11. Joining Pedestrian Links with Link Connectors

Pedestrian Link Connectors are used in LinSig to define possible movements between Pedestrian Links when Pedestrian need to use more than one crossing to cross from one side

of a junction to another. For example Pedestrian Link Connectors are used as shown below to define the movements possible through a pedestrian island.

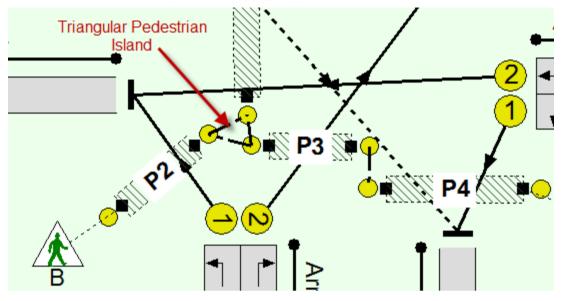

The diagram above shows three Pedestrian Link Connectors joining three Pedestrian Links to define which pedestrian movements can be carried out on the island.

#### 4.3.11.1. Creating Pedestrian Link Connectors

Pedestrian Link Connectors can either be created between two existing Pedestrian Links or can be created between an existing Pedestrian Link and a new Pedestrian Link created at the same time as the new Pedestrian Link Connector. The facility to create new Pedestrian Link Connectors on the fly allows Pedestrian Networks to be built more speedily.

To create a Pedestrian Link Connector between two existing Pedestrian Links:

- Drag the starting Pedestrian Link's Connection Point with the mouse. A Pedestrian Link Connector and new downstream Pedestrian Link will 'tear off' of the starting Pedestrian Link Connector.
- Drag the mouse pointer over the Connection Point on the Pedestrian Link where the Pedestrian Link Connector will end. The 'tear off' Pedestrian Link will disappear indicating no new Pedestrian Link will be created.
- Drop the Pedestrian Link Connector on the downstream Pedestrian Link by releasing the mouse. A new Pedestrian Link Connector will be created between the two Pedestrian Links. The Pedestrian Link Connector will be created with a default walk time which can be edited if desired as described below.

The ability to create a new Pedestrian Link simultaneously with a Pedestrian Link Connector is intended to speed the creation of Pedestrian Networks. To create a Pedestrian Link Connector with a new Pedestrian Link:

- Drag the starting Pedestrian Link's Connection Point with the mouse. A Pedestrian Link Connector and new downstream Pedestrian Link will 'tear off' of the starting Pedestrian Link Connector.
- Drop the 'tear off' Pedestrian Link anywhere other than on an existing Pedestrian Link. The Edit Pedestrian Link dialog box will open allowing you to enter the new Pedestrian Link's Name, Junction, Controlling Phase and crossing time as described above.

- Click OK in the Edit Pedestrian Link dialog box. A new Pedestrian Link will be created with a Pedestrian Link Connector joining it to the starting Pedestrian Link.
- Edit the new Pedestrian Link and Link Connector as appropriate.

#### 4.3.11.2. Editing Pedestrian Link Connectors

Pedestrian Link Connectors are edited as follows:

- Select a Pedestrian Link Connector by clicking it with the mouse.
- Choose 'Edit Pedestrian Link Connector' from the 'Pedestrian Link Connectors' popout menu on the Network Menu. This opens the Edit Pedestrian Link Connector dialog box.

| Edit Pedestrian L                      | ink Connector | 23     |  |  |  |
|----------------------------------------|---------------|--------|--|--|--|
| Mean Walk Time Between Crossings (s) 3 |               |        |  |  |  |
|                                        |               |        |  |  |  |
|                                        |               |        |  |  |  |
| 8                                      |               |        |  |  |  |
|                                        | OK            | Cancel |  |  |  |

- The Edit Pedestrian Link Connector dialog box allows the Pedestrian Link Connector's only setting to be edited:
  - **Mean Walk Time Between Crossings.** The walk time between crossings is the time for a Pedestrian to walk across a pedestrian island or section of footway from the end of one pedestrian crossing to the start of another.

#### 4.3.11.3. Deleting a Pedestrian Link Connector

A Pedestrian Link Connector can be deleted by selecting it with the mouse and choosing 'Delete Pedestrian Link Connector' from the 'Lanes' pop-out menu on the Network Menu.

Deleting a Pedestrian Link Connector also deletes any Pedestrian Routes passing through the Pedestrian Link Connector. Any Pedestrian flow allocated to Pedestrian Routes which are deleted will be de-allocated and Junction's Pedestrian Flow Matrix in the Traffic Flows View will show a flow deficit. Pedestrian Route Flows should be edited to reassign the lost Pedestrian Flow either to other existing Routes or to new Routes when the Junction's Pedestrian Network is complete.

# 4.3.12. Defining Pedestrian Start and End Points using Pedestrian Zones

Pedestrian Zones are used in LinSig to define points where Pedestrians start and end their walk through a LinSig Junction. All Pedestrian movements start from a Pedestrian Zone and end at a Pedestrian Zone. Pedestrian Zones are also used in the Traffic Flows View to reference the start and end points of Pedestrian movements entered in the Traffic Flow View's Pedestrian Junction Origin-Destination matrices.

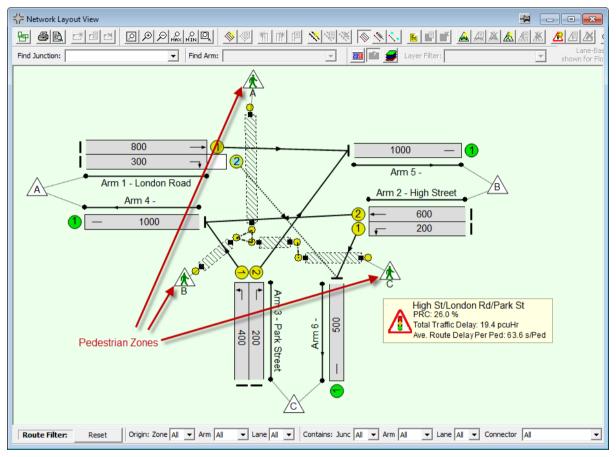

A Pedestrian Zone should be created for each point a pedestrian may start or finish a walk through a Junction.

#### 4.3.12.1. Creating Pedestrian Zones

To create a Pedestrian Zone:

- Choose 'Create Pedestrian Zone' from the 'Pedestrian Zones' pop-out menu on the Network menu.
- Position the Pedestrian Zone in the Network Layout View and drop it by clicking with the mouse.
- The Create Pedestrian Zone dialog box is displayed to configure the new Pedestrian Zone.
- LinSig will automatically connect the Pedestrian Zone to the nearest possible Pedestrian Link.

| Create Pedestrian Zone       | X                                 |
|------------------------------|-----------------------------------|
| Pedestrian Zone Number       | 3                                 |
| Pedestrian Zone Name         | С                                 |
| Associated Pedestrian Link 🛛 | P4 (Peds Across Park St Eastside) |
| Link attachment point        | Right                             |
| Associated Pedestrian Link   | None                              |
|                              |                                   |
| •                            | •                                 |
|                              | OK Cancel                         |

- The Create Pedestrian Zone dialog box allows the following settings to be specified:
  - **The Zone's Name/Number.** Pedestrian Zones are always named as a letter. Pedestrian Zones can be named in any order but there can be no gaps in the sequence of Pedestrian Zone names. If a Pedestrian Zone is given the same name as an existing Pedestrian Zone the new Pedestrian Zone is inserted in the sequence and Pedestrian Zones later in the name sequence are renumbered.
  - **Associated Pedestrian Link.** The Pedestrian Link into which the Pedestrian Zone feeds Pedestrian traffic.
  - **Pedestrian Link Attachment Point.** Specifies which end of the Pedestrian Link the Zones attaches to.
- Click 'OK' to create the Pedestrian Zone. The Pedestrian Zone displays dotted Zone Feeds in the Network Layout View to indicate which Pedestrian Links it is feeding traffic to or accepting it from.

#### 4.3.12.2. Repositioning Pedestrian Zones

A Pedestrian Zone can be repositioned by dragging it to its new position with the mouse.

#### 4.3.12.3. Editing Pedestrian Zones

Pedestrian Zones are edited as follows:

- Select the Pedestrian Zone with the mouse.
- Choose 'Edit Pedestrian Zone' from the 'Pedestrian Zones' pop-out menu on the Network Menu.
- The Edit Pedestrian Zone dialog box is displayed which is similar to the Create Pedestrian Zone dialog described in 'Creating Pedestrian Zones' above.
- The Pedestrian Zones settings can be changed in the same way as described above in 'Creating Pedestrian Zones'.

Disconnecting a Pedestrian Zone from its associated Pedestrian Links will delete all Pedestrian Routes starting from or ending at the Pedestrian Zone. Any Pedestrian flow

allocated to Pedestrian Routes which are deleted will be de-allocated and the Actual Pedestrian Flows Matrix in the Traffic Flows View will show a flow deficit reflecting this. The flow on Pedestrian Routes through the disconnected Pedestrian Zone Connector should be reallocated to the new Pedestrian Routes created when the Pedestrian Zone is reconnected possibly to a different Pedestrian Link. This can be done using the Pedestrian Route List in the Route List View. More information is given in the sections on the Traffic Flows and Route List Views.

#### 4.3.12.4. Deleting Pedestrian Zones

A Pedestrian Zone can be deleted by selecting it with the mouse and choosing 'Delete Pedestrian Zone' from the 'Pedestrian Zones' pop-out menu on the Network Menu.

Deleting a Zone also deletes any Pedestrian Routes originating or ending at the Pedestrian Zone and also deletes any Pedestrian flows originating from or travelling to the Zone in the Traffic Flow View's Junction Pedestrian Origin-Destination Matrices. Pedestrian Zones should not be deleted unless you wish to delete its associated Pedestrian flow data. When restructuring the Network instead of deleting a Pedestrian Zone a better option may be to disconnect the Pedestrian Zone from its associated Pedestrian Links and reconnect it to new Pedestrian Links as appropriate. This will retain Pedestrian OD flow information but Pedestrian Route flows will need to be recreated using the Route List View.

## 4.3.13. Displaying Signal Staging on the Network Layout View

LinSig can display a copy of the Stage View or Stage Sequence View on the Network Layout View. This is extremely useful when printing the network – especially larger networks as it allows the staging of a Junction to be concisely included on the main network diagram. Each Network Layout View Stage Sequence displays one of the following:

- The available Stages from the Stage View for a single Stage Stream on a Controller.
- The Stage order for a Stage Sequence from the Stage Sequence View for a single Stage Stream.

If desired multiple Stage Diagrams can be used for more than one Controller or Stage Stream.

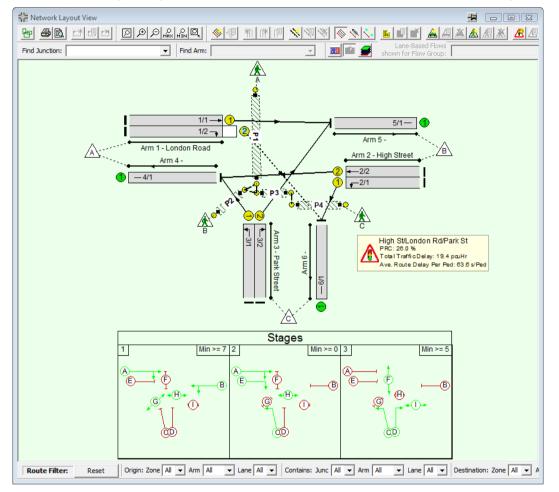

#### 4.3.13.1. Adding a Stage Diagram to the Network Layout View

A Stage Diagram can be added to the Network Layout View as follows:

- Choose 'Add Stage Diagram' from the 'Stage Diagram' pop-out menu on the Network menu.
- Click on the Network Layout View where you wish to create the Stage Diagram. The 'Edit Stage Diagram' dialog box appears to allow you to set the diagram's options.
- Select the mode of the Stage Diagram. The mode governs what the Stage Diagram shows. The options are:
  - **Show Available Stages.** This option displays all the Stages defined in the Stage View and represents all the available Stages configured in the Controller for one Stage Stream. The Stages are ordered by

Stage number and are therefore not necessarily in the order in which the Stages are run.

- Show Stage Sequence. This option shows the Stage Sequence for the Stage Sequence associated with the current Scenario. As the current Scenario changes the Stage Diagram changes to reflect the Stage Sequence for the new current Scenario.
- Select the Layout of the Stage Diagram. This setting governs how the different Stage boxes are laid out within the overall Stage Diagram. This setting can usually be set to 'Auto' but where this does not provide a sensible layout the Layout option can be used to provide several alternative layouts.
- Click OK to create the Staging Diagram.

#### 4.3.13.2. Repositioning and Resizing a Stage Diagram

A Stage Diagram can be repositioned by dragging the diagram with the mouse. It can also be resized by dragging any or the diagram's borders or corners with the mouse.

#### 4.3.13.3. Editing a Stage Diagram

A Stage Diagram can be edited by double clicking with the mouse. This will open the 'Edit Stage Diagram' dialog box which can be used to edit the Stage Diagram's settings as described in 'Adding a Stage Diagram to the Network Layout View' above.

#### 4.3.13.4. Changing the Appearance of the Stage Diagram

The graphical appearance of the Stage Diagram is inherited from either the appearance of the Stage View or the Stage Sequence View.

#### 4.3.13.5. Deleting a Stage Diagram

A Stage Diagram can be deleted by selecting it with the mouse and choosing 'Delete Stage Diagram' from the 'Stage Diagram' pop-out on the Network Menu.

## 4.3.14. Annotating the Network Layout View

The Network Layout View can be annotated using Notes and Labels. These are used as follows:

- Notes are used to place paragraphs of formatted text on the Network Layout View. They can be formatted in any font, size or colour and justification and are displayed in a coloured background rectangle. They can be thought of as similar to Post-It notes. Notes can also be used on the Phase View. As well as static text Notes can contain dynamic fields which show current data from the model updating as the model changes.
- Labels are used to position single lines of text on the View at any angle. They can also be displayed with any font size and colour.

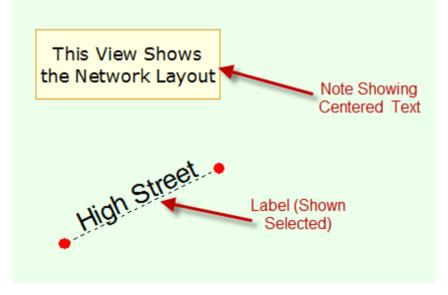

#### 4.3.14.1. Working with Notes on the Network Layout View and Phase View

Notes can be used anywhere on the Network Layout View or Phase View as described below.

#### Adding Notes to the Junction Layout and Phase View

A Note is added to the Network Layout View as follows:

- Choose 'Add Note' from the 'Notes' pop-out on the Network Menu.
- Click anywhere on the Network Layout View to drop the new empty Note.
- Edit the Note's text as described below in 'Editing a Note'.

#### **Editing a Note**

The text of a Note can be edited as follows:

• Double click on a Note to open the Note Editor. The Note Editor displays the Note's text (if any) and formatting options for the Note.

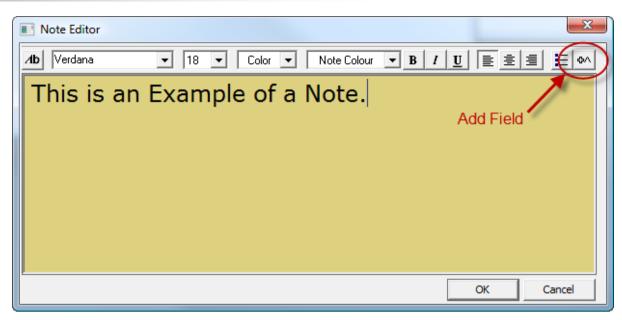

- Enter the Note's text.
- Click OK to save the Note's text.

#### Inserting a Dynamic Field in a Note

A dynamic field can be inserted in a Note as follows:

- Open the Note for editing as described above.
- Click on the 'Add Field' toolbar button. This opens the Add Field dialog box as shown below.

| Add Field            |            |
|----------------------|------------|
| Note Field Data      |            |
| Flow: Demand In Flow | Field Data |
| J1:1/1               | Lane       |
|                      |            |
| OK Cancel            |            |

- Select the data type and Lane for the field. Currently only Lane based data can be shown. Also results for a combined long and Short Lane Group are shown on the Long Lane.
- Click OK. This will insert a field code into the Note.
- Continue editing the Note or click OK to save the Note.
- LinSig will replace the field code with the appropriate data.
- If desired field codes can be typed directly into the Note.

#### Formatting a Note

The Note Editor allows the font, colour and size of text to be set for individual paragraphs, words and characters as well as the Note as a whole. To change the formatting of all or part of the Note:

- Select the text you wish to change the formatting for. The current format for the selected text is shown in the settings boxes on the Note Editor's main toolbar.
- Choose a new font, font size, colour and other options such as bold and underline.
- Some settings such as justification, centring and bullet point only apply to a whole paragraph. A background colour can also be selected which applies to the whole Note.
- When all formatting changes have been made click OK to apply the changes to the Note.

#### **Repositioning and Resizing a Note**

Each Note can be moved by dragging with the mouse and resized by dragging the Note's borders or corners with the mouse. Each paragraph within the Note will be wrapped to fit within the Note's borders.

#### 4.3.14.2. Adding a QuickNote to the Network Layout View

A QuickNote is a preconfigured Note containing dynamic fields which can be quickly added to the Network Layout View to display dynamic information regarding a Lane.

To add a QuickNote:

- Right Mouse click on the Lane for which the QuickNote is to be added.
- Choose a QuickNote type from the QuickNotes pop-out on the pop-up menu.
- Drag the QuickNote to its desired position and drop it by clicking with the mouse.

The QuickNote will update to reflect changes in the model's data.

#### 4.3.14.3. Working with Labels on the Network Layout View

Labels can be used as an alternative to Notes on the Network Layout View.

#### Adding Labels to the Network Layout View

A Label is added to the Network Layout View as follows:

- Choose 'Add Label' from the 'Labels' pop-out on the Network menu.
- Click anywhere on the Network Layout View to drop the Label. The 'Create Label' dialog box will appear.
- Set the Label's text, colour and Font.
- Click OK to create the Label.

#### Editing a Label

A Label can be edited by double clicking with the mouse and changing its settings as described in 'Adding Labels to the Network Layout View' above. Currently dynamic data fields cannot be used in labels.

#### Repositioning a Label

A Label can be repositioned by selecting it with the mouse and then dragging either the centre of the Label move the whole Label, or one of the red handles at the end of the Label to change the Labels orientation.

## 4.3.15. Displaying and Using Timing Dials

Timing Dials allow the signal timings for a Stage Stream to be displayed and changed directly on the Network Layout View. This is useful with larger Networks when there is insufficient screen space to view both the Network Layout View and the Signal Timings View at the same time. It also provides a concise overview of signal times for all Stage Streams when printed on the Network Layout View.

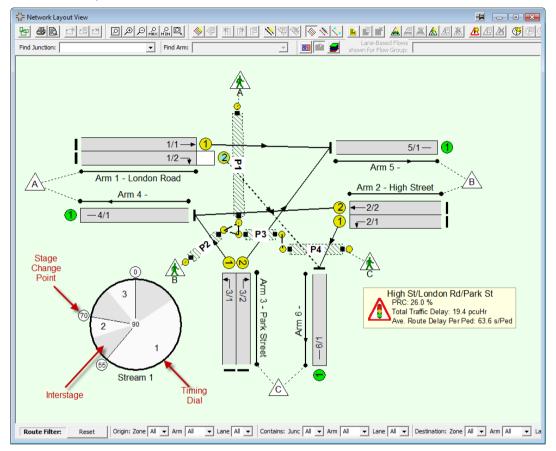

#### 4.3.15.1. Adding a Timing Dial to the Network Layout View

To add a Timing Dial to the Network Layout View:

- Choose 'Add Timing Dial' from the 'Timing Dials' pop-out on the LinSig Network Menu.
- Position the Timing Dial on the Network Layout View and click to drop the Dial. The 'Create Timing Dial' dialog box opens allowing options to be set.
- Set the options for the new Timing Dial. Available options include:
  - **Controller.** The Controller for which the Timing Dial displays timing information.
  - **Stage Stream.** The Stage Stream on the specified Controller for which the Timing Dial shows information.
  - **Show Title.** Select whether to display the Controller and Stream name next to the Timing Dial.
  - **Show Timings in Grab Handles.** If the Timing Dial is large enough this option can be used to display the stage change point values in each of the stage change point handles.
  - Set Timing Dial Size. Sets the size of the Timing Dial.

- Click OK to close the 'Create Timing Dial' dialog box and display the new Timing Dial.
- The Timing Dial will always show the Stage lengths for the current Scenario. If the current Scenario is changed the Timing Dials will change to reflect the Stage lengths in the new current Scenario.

#### 4.3.15.2. Editing the Settings for a Timing Dial

An existing Timing Dial's settings can be edited at any time by double clicking the Timing Dial. This will open the 'Edit Timing Dial' dialog box which can be used to change its settings as described above in 'Adding a Timing Dial to the Network Layout View'.

#### 4.3.15.3. Deleting a Timing Dial

To delete a Timing Dial select the Dial with the mouse and choose 'Delete Timing Dial' from the 'Timing Dials' pop-out on the Network Menu. Alternatively right click on the Dial and choose 'Delete Timing Dial' from the pop-up menu.

#### 4.3.15.4. Adjusting Signal Settings using a Timing Dial

As well as displaying the Stage lengths for the current Scenario the Timing Dial can be used to adjust the Stage Lengths as follows:

- Click on any Timing Dial stage change point handle and drag with the mouse. LinSig will update the other views with the new stage times. Alternatively the arrow keys on the keyboard can be used to incrementally change a Stage Change Point.
- All minimums, intergreens etc. are complied with as part of the dragging process.
- If Flow Profile and Queue Graphs are also displayed on the Network Layout View they
  are dynamically updated as the stage change points are changed. This makes the
  combination of Timing Dials and embedded graphs very powerful for manually
  adjusting signal timings to achieve a specific result. For example using the Timing Dials
  and graphs it is easy to manually coordinate Lanes to achieve front end or back end
  coordination and to monitor/limit queues on specific Lanes.

Signal Offsets for a Stage Stream can be changed as follows:

 Click on any Timing Dial stage change point handle and whilst holding the Shift key down drag with the mouse. The Offset of the Stage Stream relative to other Stage Streams will be changed without changing any Stage Lengths. LinSig will update the other views with the new signal times.

#### 4.3.15.5. Locking Stage Lengths and Offsets using the Timing Dials

Constraints can be placed on signal timings either by:

- Locking a Stage length so it will not be changed by the signal optimiser.
- Locking the Offset of Stage 1 of a Stage Stream to prevent the optimiser changing the offset.

The above constraints can be viewed and changed using both Timing Dials as follows:

- A locked Stage length is indicated on the timing dial by a blue dashed arc on the timing dial showing the locked length of the Stage plus its preceding Interstage. Although the Stage length is locked and cannot be changed by the signal optimiser it can still be changed in the Timing Dial as usual by dragging the Stage Change Point handle.
- The locked offset is shown in the Timing Dial as a bold blue line. Only the Offset of Stage 1 can be locked. The locked offset can be changed by dragging the Stage Change Point handle of Stage 1.

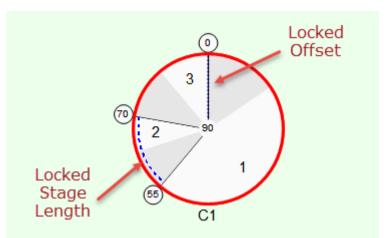

The above constraints can also be viewed and changed in the Signal Timings View.

## 4.3.16. Displaying Lane Bandwidths on the Network Layout View

Lane Bandwidths display the Traffic Flows passing through a Network by using variable width bands on each Lane and Lane Connector where the width of the band is proportional to the traffic flow on the Lane or Connector. Although useful in any size of Network the Bandwidths are particularly useful for larger networks with more complex flow patterns.

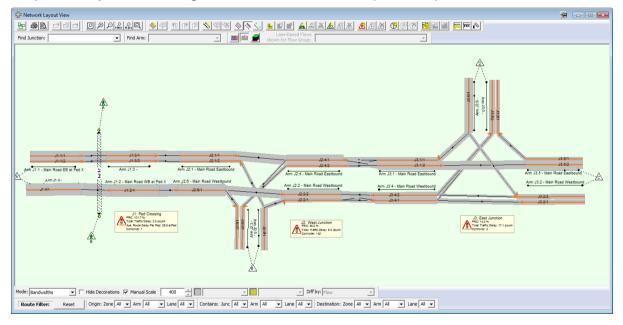

#### 4.3.16.1. Displaying Bandwidths

Bandwidths can be displayed by choosing 'Bandwidth Mode' from the View Menu. The Network Layout View will change its appearance to display the Bandwidths, with a simplified

display of Lanes to avoid obscuring the Bandwidths. The Bandwidths can be removed by choosing 'Standard Mode' from the Network Menu.

| 🔤 Li  | nSig 3       | 8, 1, 1, 2 - UG Multi Junction Example No Graphs.lsg | 3x                                 |  |  |  |  |  |  |  |
|-------|--------------|------------------------------------------------------|------------------------------------|--|--|--|--|--|--|--|
| File  | Viev         | V Edit Network Controllers Stage Sequences           | Network Control Traffic Flows Mode |  |  |  |  |  |  |  |
|       |              | Snap To Grid                                         | ) 🕨 국가 🕶 📰 🔛 🖾 🛍 🐔 🗉               |  |  |  |  |  |  |  |
| Cycle |              | Animation Mode                                       | Stage Stream                       |  |  |  |  |  |  |  |
| 9     |              | Show Error View                                      | Edit Stage Stream: 1               |  |  |  |  |  |  |  |
|       |              | Compass                                              |                                    |  |  |  |  |  |  |  |
|       | $\checkmark$ | Status Bar                                           |                                    |  |  |  |  |  |  |  |
|       |              | Toolbars •                                           |                                    |  |  |  |  |  |  |  |
|       |              | Standard Mode                                        |                                    |  |  |  |  |  |  |  |
| 6     |              | Bandwidth Mode                                       | Find Arm:                          |  |  |  |  |  |  |  |
|       | -            | Flow Consistency Mode                                |                                    |  |  |  |  |  |  |  |
|       |              | Show bandwidths only                                 |                                    |  |  |  |  |  |  |  |
|       | ✓            | Scale Bandwidths to All Flow Groups                  |                                    |  |  |  |  |  |  |  |
|       | ✓            | Display Lane Connectors                              |                                    |  |  |  |  |  |  |  |
|       |              | Display Lane Text Key On Diagram                     |                                    |  |  |  |  |  |  |  |
|       |              | Display Results Block on Diagram                     |                                    |  |  |  |  |  |  |  |
|       |              | Display PCUs and Capacity Per Cycle                  |                                    |  |  |  |  |  |  |  |
|       | ✓            | Display DeSliver on Lanes                            |                                    |  |  |  |  |  |  |  |
|       |              | Display Lane-Based Layer Key on Diagram              |                                    |  |  |  |  |  |  |  |
|       |              | Manage Lane Text Display                             |                                    |  |  |  |  |  |  |  |
|       | _            |                                                      | -                                  |  |  |  |  |  |  |  |

#### 4.3.16.2. Bandwidth Options

A number of options are available to control the display of Bandwidths. These include:

- Show Bandwidths Only/Hide Decorations. Choosing 'Show Bandwidths Only' from the View Menu or ticking 'Hide Decorations' on the Network Layout View's toolbar hides the display of Lanes in Bandwidth Mode. This sometimes useful in displaying a cleaner less cluttered view.
- Scale Bandwidths to All Flow Groups. If 'Scale Bandwidths to All Flow Groups' is selected on the Network Menu LinSig will scale all Bandwidths so as to ensure Bandwidth scales for different Flow Groups are comparable. If this option is set the Bandwidth scale is set so the highest Lane flow in all Flow Groups will sensibly fit on the Bandwidth diagram. If this option is not set the diagram will be scaled to the highest flow in the current Scenario's Flow Group.
- **Manual Scale.** If the Manual Scale option is selected on the Network Layout View Toolbar the Bandwidth scale can be set manually. This scale will apply to all Flow Groups.

#### 4.3.16.3. Scenario Comparison

As well as illustrating the absolute level of flow on each Lane the bandwidths can be used to compare two Scenarios. The bandwidths displayed represent the difference in flow or delay between two different Scenarios.

A pair of Scenarios can be compared as follows:

- Switch the Network Results View into Bandwidth Mode as detailed above.
- On the Bandwidths toolbar displayed in the Network Results View change the Bandwidths mode setting to 'Scenario Compare'.
- On the Bandwidths Toolbar select two Scenarios to compare using the drop down lists.

### 136 | View Reference

• Select whether to compare Flows or Delays using the 'Diff by' drop down list.

## 4.3.17. Rotating and Scaling Network Items

Segments of the LinSig Network Layout View can be quickly scaled and/or rotated as follows:

- Select the Network Items to be scaled whilst holding down the CTRL key on the keyboard. This will select multiple Network Items. Many Items can be selected at once by selecting a Junction.
- Choose 'Scale and Rotate Selected Items' from the Network menu. This will open the 'Rotate & Scale' dialog box.

| Rotate And Scale           |  |   |  |  |     |  |  |  |  |  |  |  |
|----------------------------|--|---|--|--|-----|--|--|--|--|--|--|--|
| Angle to rotate            |  | • |  |  | -j- |  |  |  |  |  |  |  |
| Scale percent              |  |   |  |  |     |  |  |  |  |  |  |  |
| ✓ Apply rotation to Phases |  |   |  |  |     |  |  |  |  |  |  |  |
| Close                      |  |   |  |  |     |  |  |  |  |  |  |  |

• The selected items can be rotated or scaled dynamically by dragging the 'Angle to rotate' and 'Scale Percent' sliders.

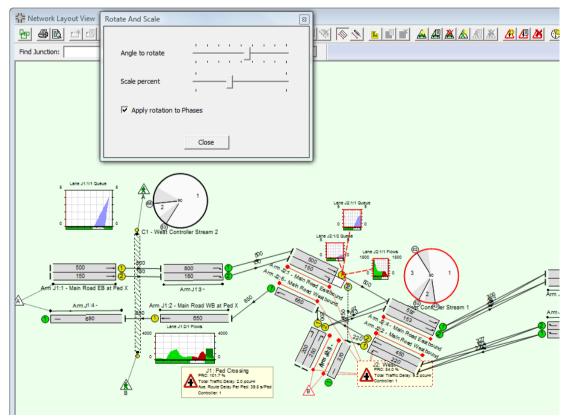

- The Rotate and Scale is particularly useful to align several separately imported Junctions prior to merging connecting Zones.
- If the 'Apply Rotation to Phases' option is ticked LinSig will also rotate and scale any Phases associated with the selected Items.

## 4.4. Traffic Flows View

The Traffic Flows View is used to carry out the following tasks:

- Create and manage Traffic Flow Groups.
- Specify traffic flows by entering origin-destination matrices for each Flow Group.
- Specify pedestrian flows by entering an OD matrix for each Junction for each Flow Group.

The View can be opened by choosing 'Show Traffic Flows View' on the Traffic Flows menu.

| 🟚 Traffic Flows View                                                                                           |                            |          |       |       |          |                 |                                                                                                    |                                   |      |                            |     |     |            |      |       |       |  |  |  |
|----------------------------------------------------------------------------------------------------|----------------------------|----------|-------|-------|----------|-----------------|----------------------------------------------------------------------------------------------------|-----------------------------------|------|----------------------------|-----|-----|------------|------|-------|-------|--|--|--|
| 🗰 Traffic Mode 🖈 Pedestrian Mode 🗸 Edit Lane-Based Layers Delete all unused Flow Groups Clear Lane-based Flows |                            |          |       |       |          |                 |                                                                                                    |                                   |      |                            |     |     |            |      |       |       |  |  |  |
| Flow Groups                                                                                                    |                            |          |       |       |          |                 |                                                                                                    | Traffic Origin-Destination Matrix |      |                            |     |     |            |      |       |       |  |  |  |
| Nur                                                                                                    |                            | Туре     | Start | End   | Duration |                 | Auto As                                                                                                    | sign                              | Desi | Desired Flows Actual Flows |     |     | Difference | Сору | Paste | Clear |  |  |  |
| F1                                                                                                    | AM Peak (Current Scenario) | Standard | 08:00 | 09:00 | 01:00    | OD matrix flows |                                                                                                    |                                   | ,    | Destination                |     |     |            |      |       |       |  |  |  |
| F2                                                                                                    | PM Peak                    | Standard | 16:30 | 17:30 | 01:00    | OD matrix flows |                                                                                                    |                                   | A    | В                          | С   | D   | Tot.       |      |       |       |  |  |  |
|                                                                                                    |                            |          |       |       |          |                 |                                                                                                    | Α                                 | 0    | 150                        | 297 | 203 | 650        |      |       |       |  |  |  |
|                                                                                                    |                            |          |       |       |          |                 | Origin                                                                                                    | в                                 | 200  | 0                          | 153 | 97  | 450        |      |       |       |  |  |  |
|                                                                                                    |                            |          |       |       |          |                 | - Chigan                                                                                                    | С                                 | 247  | 123                        | 0   | 150 | 520        |      |       |       |  |  |  |
|                                                                                                    |                            |          |       |       |          |                 |                                                                                                    | D                                 | 203  | 97                         | 200 | 0   | 500        |      |       |       |  |  |  |
|                                                                                                    |                            |          |       |       |          |                 |                                                                                                    | Tot.                              | 650  | 370                        | 650 | 450 | 2120       |      |       |       |  |  |  |
| <                                                                                                    |                            |          |       |       |          | ,               | If Auto-Assign is enabled, any changes made to the Desired Flows data in the Flow Matrix will automatically<br>be assigned to Routes using the current Traffic Flow Assignment Options. This will overwrite any existing<br>route flows you may have.<br>If Auto-Assign is not enabled, the Desired Flows will not be assigned to Routes until the 'Assign OD Flows To<br>Routes' menu option is selected. |                                   |      |                            |     |     |            |      |       |       |  |  |  |

The Traffic Flows View is split into two panels. These are:

- The Traffic Flow Group List. The Traffic Flow Group List shows the different Traffic Flow Groups defined in the LinSig model. The list also shows Flow Group currently being displayed and edited in rest of the Traffic Flow View and the Flow Group currently being used by the current Scenario for traffic model calculations.
- The Origin-Destination (OD) Matrices. The matrix displays the traffic or Pedestrian OD flow matrices for the currently selected Flow Group. As explained below only the Desired Flows matrix can be edited, the other matrices being used to display information calculated from the Network's Route Flows.

## 4.4.1. Defining Traffic Flows in LinSig

LinSig 3.1 provides a new alternative method of defining traffic flows as well as the existing Matrix based method. Detailed information on both methods including their relative advantages and disadvantages is given in 'Flow Definition Methods' in the Essential Background section.

## 4.4.2. Defining Pedestrian Flows in LinSig

The use of pedestrian flows in LinSig is optional. LinSig can still model pedestrian delays without pedestrian flow data however flow data is required if estimates of overall aggregate level of delay is required.

Pedestrian flows in LinSig are entered and managed in a similar way to traffic flows. The main difference is that pedestrian flows are entered as an OD matrix for each Junction as opposed to a single OD matrix for the entire Network as with Traffic. This is because:

- It simplifies the specification of pedestrian flow data.
- Counting a pedestrian OD matrix for a large network is very difficult and expensive.

- The benefits of modelling pedestrians moving between junctions is not great as pedestrian platoons tend to disperse rapidly as pedestrians cross the road between junctions, walk at different speeds, stop between junctions etc.
- Where detailed pedestrian modelling is important other more complex (and significantly more expensive) specialist modelling tools exist.

As well as using pedestrian OD matrices in a similar way to traffic OD matrices, LinSig also uses Pedestrian Routes in a similar manner to traffic Routes. A Pedestrian Route is defined as a single path between two Pedestrian Zones. Pedestrian OD Flows are manually assigned to Pedestrian Routes using local knowledge of Pedestrian movements at each Junction. This is not usually an onerous task as each Junctions Pedestrian Network is usually quite small.

### 4.4.3. Managing Flow Groups using the Traffic Flow Group List

The Traffic Flow Group List displays the currently defined Flow Groups and allows new Flow Groups to be created and edited. A new LinSig model is always created with an empty Flow Group already defined.

| <b>é</b> | Traffic Mode 📌 Pedestrian Mode |       | ~     |
|----------|--------------------------------|-------|-------|
|          | Flow Groups                    |       |       |
| Num      | Description                    | Start | End   |
| F1       | AM Peak (Current Scenario)     | 08:00 | 09:00 |
| F2       | PM Peak                        | 16:30 | 17:30 |

The Flow Group List shows the following information for each Flow Group:

- Flow Group Number. A unique reference number for the Flow Group.
- **Description.** A text description of the Flow Group.
- **Type.** Whether the Flow Group is a Standard or Formula Flow Group
- Start Time. The time of day the Flow Group starts.
- End Time. The time of day the Flow Group ends.
- **Duration.** The duration of the Flow Group.
- Formula. The formula, if it is a Formula Flow Group.
- **Component.** Indicates if the Flow Group is a Component Flow Group.
- **Unused in Scenarios.** Indicates if the Flow Group is not being used in any Scenarios or referenced in any formulae.
- Lane Based Flow. Indicates if the Flow Group contains Lane-Based flow data.
- The Selected Flow Group. The Selected Flow Group is highlighted in red. The Selected Flow Group is the Flow Group which for which the OD matrices are displayed in the right panel of the Traffic Flows View. It is not necessarily the Flow Group being used for model calculations. The Selected Flow Group can be changed by clicking a Flow Group in the Flow Group List.
- The Current Scenario Flow Group. The Flow Group currently being used for model calculations is inferred from the current Scenario selected in the Scenario View and is shown in bold and labelled '(current Scenario)' in the Traffic Flow Groups List. It is changed by selecting a new current Scenario in the Scenario View. When the Current

Scenario is changed LinSig will recalculate model results using the Flow Group and other settings from the new Current Scenario.

#### Creating a New Flow Group

A new Flow Group can be created as follows:

- Choose 'Add Flow Group' from the Flow Groups pop-out menu on Traffic Flows menu.
- Select the type of Flow Group to create. A Flow Group can be a Standard Flow Group or a Formula Flow Group which is calculated from one or more component Flow Groups.
- A new Flow Group with a default name and time period is created at the end of the Flow Group List. The new Flow Group can be edited as described in 'Editing Flow Groups' below.

### Inserting a Flow Group into the Flow Group List

A new Flow Group can be inserted at any position in the Flow Group List as follows:

- Select a Flow Group next to where the new Flow Group is needed.
- Choose 'Insert Flow Group After Selected Flow Group' or 'Insert Flow Group Before Selected Flow Group' from the Traffic Flows menu as appropriate. A new Flow Group is created and inserted into the Flow Group List.
- The new Flow Group can be edited as described in 'Editing Flow Groups' below.

### Editing a Flow Group's Details

Editing a Flow Group's traffic flow information is covered below in the section 'Origin-Destination Matrices'. A Flow Group's general details, other than traffic flow information, can be edited as follows:

- Select the Flow Group in the Flow Group List.
- Choose 'Edit Flow Group' from the Traffic Flows menu.
- The Edit Flow Group dialog box is displayed.

| Edit Flow Group                                                                                                    | x     |  |  |  |  |  |  |  |
|----------------------------------------------------------------------------------------------------|-------|--|--|--|--|--|--|--|
| Flow Group                                                                                                    |       |  |  |  |  |  |  |  |
| Flow Group Title                                                                                                    |       |  |  |  |  |  |  |  |
| AM Peak                                                                                                    |       |  |  |  |  |  |  |  |
| Flow Group Start Time 08:00                                                                                                    | _     |  |  |  |  |  |  |  |
| Flow Group End Time 09:00                                                                                                    | _     |  |  |  |  |  |  |  |
| Flow Group Formula                                                                                                    |       |  |  |  |  |  |  |  |
| Formula                                                                                                    |       |  |  |  |  |  |  |  |
| The formula can contain any of the standard<br>mathematical symbols + - * / ( ). Other Flow<br>Groups can be referenced as F1, F2, etc. |       |  |  |  |  |  |  |  |
| Examples: "F1 * 1.6" or " 2.4 * (F1 + F2)"                                                                                              |       |  |  |  |  |  |  |  |
| Component Flow Group A Component Flow Group is one that is used                                                                         |       |  |  |  |  |  |  |  |
| only in the formulae of other Flow Groups, and not intended to be used alone.                                                           | nd is |  |  |  |  |  |  |  |
| OK Car                                                                                                    | ncel  |  |  |  |  |  |  |  |

• The Edit Flow Group dialog box allows the following Flow Group settings to be edited:

- Flow Group Number. A Flow Group can be renumbered by changing its Flow Group Number. Flow Group numbers must be sequential with no gaps in the sequence. If the Flow Group is given the same number as an existing Flow Group the Flow Group will be inserted into the sequence and the existing and higher number Flow Groups will be renumbered.
- **Flow Group Title.** Each Flow Group should be given a meaningful title.
- **Flow Group Start Time.** The Flow Group Start Time should be specified using the 24 hour clock in the format hh:mm.
- **Flow Group End Time.** The Flow Group End Time should be specified using the 24 hour clock in the format hh:mm.
- Component Flow Group. A Component Flow Group is a Flow Group which is used only as a component of another Flow Group in a Flow Group Formula. Typically running or reporting a model using just a single Flow Group Component would not be correct. Marking a Flow Group as a Component Flow Group prevents the Flow Group from being selected as the Flow Group for analysis and also omits them where relevant from reports. Setting a Flow Group to be a component Flow Group has no affect on calculations
- **Flow Group Formula.** This is covered below in 'Defining Flow Groups using Formulae'.
- Click OK to finish editing the Flow Group.

### Deleting a Flow Group

A Flow Group can be deleted by selecting it in the Flow Groups List and choosing 'Delete Flow Group' from the Traffic Flows menu.

Deleting a Flow Group also deletes all associated traffic information such as Origin-Destination matrices and Lane based Flows. Items using the Flow Group such as Scenarios will not be deleted but will show an error until a new Flow Group is set.

#### **Deleting unused Flow Groups**

Any Flow Groups that are not used in an Scenarios or referenced in any formulae Flow Groups are indicated as unused in the Traffic Flow Group List. These Flow Groups can be deleted in a single action using the Delete all unused Flow Groups button.

#### **Removing Lane Based Traffic Flows**

Lane Based traffic flows can be deleted in bulk using the Clear Lane-Based Flows button. The granularity to which the Lane Based traffic flows will be deleted can be set by selecting the appropriate settings:

- **Stopline Flows.** Select the Stopline Flows tick box to delete lane based at the stop line. If you choose not to delete stop line flows, only the Lane Based Connector flows will be deleted
- Layer. Select the Lane Based Flow Layer from which to delete flows. You can also select all Lane Based Flow Layers
- **Junction.** Select the Junction from which to delete Lane Based Flows. You can also select all Junctions.
- Flow Group. Select the Flow Group from which to delete Lane Based Flows. You can also select all Flow Groups.

#### **Defining Flow Groups using Formulae**

Traffic Flow Groups are often built up by combining a number of component sets of traffic data to form a new composite set of traffic flows. For example in a development context a Flow Group may be defined as a set of base traffic flows plus development generated traffic flows. A more complex example may involve growthing the base traffic to a future year before combining it with development flows from a number of different (and usually ever changing) development scenarios.

LinSig allows Traffic Flow Groups to be defined as combinations of other previously defined Flow Groups. Formulae are used to combine Flow Groups in any combination. For example if the base traffic is Flow Group 1 (F1) and Development scenario A is Flow Group 2 (F2), a new combined Flow Group 3 (F3) could be defined using the Formula F3 = 1.06\*F1+F2. This will factor up the base traffic by 6% before adding the development traffic. A Flow Group does not have to be defined as a Component Flow Group to be used in a formula. Component Flow Groups are Flow Groups which are used only in formulae.

| Formula F1+F2<br>The formula can contain any of the standard<br>mathematical symbols + - * / ( ). Other Flow<br>Groups can be referenced as F1, F2, etc. |
|----------------------------------------------------------------------------------------------------|
| mathematical symbols + - * / ( ). Other Flow                                                                                                    |
| Examples: "F1 * 1.6" or " 2.4 * (F1 + F2)"                                                                                                    |

A Formula based Flow Group can be defined choosing 'Formula Flow Group' when creating the Flow Group, and specifying a formula in the Edit Flow group dialog box. Any common mathematical operators such as +,-,\* and / can be used as can brackets () to specify precedence.

# 4.4.4. Working with the Origin-Destination Matrices

LinSig uses Origin-Destination (OD) matrices to display and edit the following for the Flow Group selected in the Flow Group List on the left side of the Traffic Flows View:

- Total Zone-to-Zone traffic movements through the Network.
- Total Zone-to-Zone Pedestrian movements through each Junction.

|                                                                                                    | E-Based Layers                      |                          |                                     |                                      |                       |                            |  |                               |       |  |
|----------------------------------------------------------------------------------------------------|-------------------------------------|--------------------------|-------------------------------------|--------------------------------------|-----------------------|----------------------------|--|-------------------------------|-------|--|
| Traffic Origin-Destination Matrix           Auto Assign         Desired Flows         Actual Flows         Difference         Copy         Paste |                                     |                          |                                     |                                      |                       |                            |  |                               |       |  |
| Auto As                                                                                                    | sign                                | 003                      |                                     | nation                               | 110///3               | Difference                 |  | Copy                          | ruste |  |
|                                                                                                    |                                     | A                        | B                                   | С                                    | D                     | Tot.                       |  |                               |       |  |
|                                                                                                    | Α                                   | 0                        | 150                                 | 297                                  | 203                   | 650                        |  |                               |       |  |
| Origin                                                                                                    | В                                   | 200                      | 0                                   | 153                                  | 97                    | 450                        |  |                               |       |  |
| Ongin                                                                                                    | С                                   | 247                      | 123                                 | 0                                    | 150                   | 520                        |  |                               |       |  |
|                                                                                                    | D                                   | 203                      | 97                                  | 200                                  | 0                     | 500                        |  |                               |       |  |
|                                                                                                    | Tot.                                | 650                      | 370                                 | 650                                  | 450                   | 2120                       |  |                               |       |  |
| If Auto-A<br>automa                                                                                                    | D<br>Tot.<br>ssign is<br>tically be | 203<br>650<br>enabled, a | 97<br>370<br>any chang<br>to Routes | 200<br>650<br>es made<br>s using the | 0<br>450<br>to the De | 500<br>2120<br>esired Flow |  | he Flow Matr<br>nent Options. |       |  |
| If Auto-Assign is not enabled, the Desired Flows will not be assigned to Routes until the 'Assign O<br>Flows To Routes' menu option is selected. |                                     |                          |                                     |                                      |                       |                            |  |                               |       |  |

Traffic OD movements are specified using a single OD matrix for the entire network, however it is less meaningful to model pedestrians over such a large area therefore pedestrian OD matrices are specified using one OD matrix for each LinSig Junction. This makes the specification of pedestrian flows simpler.

### 4.4.4.1. Traffic Origin-Destination Matrices

Each Traffic Flow Group OD matrix shows traffic flows in PCU between Traffic Zones for the duration of the Flow Group's modelled time period. For example a Flow Group of duration 15 minutes would have 15 minutes flows entered.

The Traffic OD Matrices are displayed in the Traffic Flows View as follows:

- Click the 'Traffic Mode' button on the Traffic Flow View's toolbar to ensure Traffic Flows are being shown.
- Choose either 'Desired Flows', 'Actual Flows' or 'Difference' to display one of the three OD matrices described below.
- Only the Desired Flows Matrix can be edited, the Actual Flows and difference matrices are for error checking/output only.

The three types of LinSig Matrices are:

• **Desired Flows Matrix.** This matrix displays and allows editing of the desired Zone-to-Zone traffic flows for the entire network. As is customary with origin-destination (OD) matrices Origin Zones are shown to the left of the matrix and Destination Zones above. Each cell contains the desired total traffic flow by any Route from the Origin Zone to the Destination Zone. The Desired Flows Matrix is the traffic data used by LinSig when automatically assigning traffic flows to Routes.

- Actual Flows Matrix. The Actual Flows Matrix is derived from the traffic flows actually assigned to each Route as described in the Route List View section. Each Zone-to-Zone total is calculated by summing the Route traffic flows for all Routes connecting an Origin and Destination Zone. It represents the total Zone-to-Zone flow actually assigned to Routes rather than the flow that we are aiming to assign to Routes as is shown in the Desired Flows Matrix. As the traffic routing pattern in the Network may be different for each Scenario the Actual Flow Matrix will be dependent on the Current Scenario being shown. The aim should still be for each Scenario's Actual Flow Matrix to match the Flow Group's Desired Flow Matrix but any differences may vary by Scenario.
- The Difference Matrix. The Difference Matrix shows the numerical differences between a cell in the selected Flow Groups Desired Flows Matrix and the same cell in the Current Scenario's Actual Flows Matrix. As with the Actual Flow matrix it is only shown when the Current Modelled Scenario's Flow Group matches the Flow Group being displayed in the Traffic Flows View. The Difference Matrix represents Zone-to-Zone movements for which too little or too much flow has been allocated to Routes. Where the Difference Matrix is non-zero, this should be investigated and corrections made to Route Flows using the Route List View. This will ensure the total Zone-to-Zone route flows for a Scenario equal the Flow Group's desired Zone-to-Zone traffic movements.

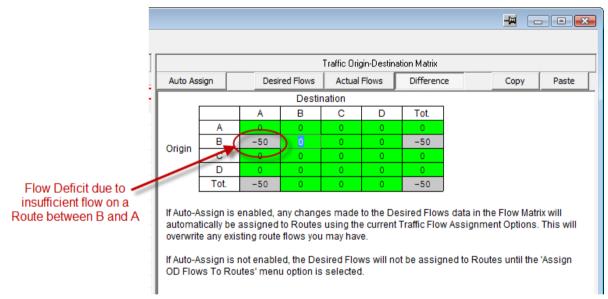

### Auto-Assignment of OD Matrix to Routes when OD Matrix Changes

When traffic data in the Desired Flows OD Matrix changes it is necessary to re-assign the new OD flows to the Routes. The assignment process is described in detail in the Scenario View section. If 'Auto-Assign' is selected using the button on the Traffic Flow View toolbar LinSig will automatically reassign the matrix to the Routes for all Scenarios using this Flow Group whenever the Desired Flows Matrix changes. This will of course replace the flows on all affected Routes losing any custom Route Flows. This option should only be used with a small model as reassigning a large model after every minor change to the matrix will be very slow.

### Locking Matrix Cells for Matrix Estimation

An OD matrix cell can be locked preventing matrix estimation from changing its value. To lock a cell:

- Right click on the matrix cell and choose 'Lock this value during Matrix Estimation'.
- Only cells in the Traffic Matrix can be locked.

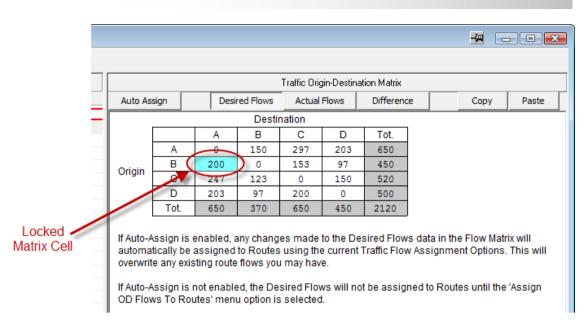

### 4.4.4.2. Pedestrian Origin-Destination Matrices

Pedestrian Origin-Destination matrices are similar to Traffic OD matrices but are specified as a separate matrix for each LinSig Junction. Each Junction OD Matrix specifies Pedestrian movements from each Origin Pedestrian Zone to each Destination Pedestrian Zone in Pedestrians per modelled time period, where the modelled time period is specified by the Flow Group.

The Pedestrian OD Matrices are displayed as follows:

- Click the 'Pedestrian Mode' button on the Traffic Flow View's toolbar to ensure Pedestrian Flows are being shown.
- Select the Junction for which the Pedestrian OD matrices are to be displayed in the Junction drop down list on the Traffic Flow View's toolbar.
- Choose either 'Desired Flows', 'Actual Flows' or 'Difference' to display one of the three OD matrices described below.
- Only the Desired Flows Matrix can be edited, the Actual Flows and difference matrices are for error checking/output only.

The basis of the Desired Flows, Actual Flows and Difference Matrix are the same as described above but obviously applying to pedestrians rather than traffic.

### Modelling Pedestrians when No Pedestrian Flow Data is Available

In many cases pedestrian flow data will not be available for one or more Junctions being modelled. This is not necessarily a major problem as it is still possible to model pedestrian delay at junctions even when no pedestrian data is available. The main points to consider are:

- If no pedestrian flow data is available pedestrian flows should be entered as 1 (or any other nominal value) in the Pedestrian Desired Flows Matrix and on Pedestrian Routes.
- Only delay per pedestrian results will be meaningful. Aggregate pedestrian delay statistics will obviously not be valid as LinSig does not know how many pedestrians are using the junction.
- The lack of aggregate pedestrian delay statistics means that when no pedestrian flows are specified it is not possible to compare overall levels of traffic and pedestrian delay.
- The best comparison where no pedestrian flow data is available is to compare relative delays per pedestrian on important Pedestrian Routes using the Route List View.

# 4.5. The Route List View

The Route List View is used to work with routing patterns within the LinSig Network and lists information on Routes for the currently modelled Scenario.

| ₿∎ Rout                                                                                                    | te List Vie                                  | w.       |        |           |            |          |             |           |           |                                    |                |       |  |
|----------------------------------------------------------------------------------------------------|----------------------------------------------|----------|--------|-----------|------------|----------|-------------|-----------|-----------|------------------------------------|----------------|-------|--|
| Rout                                                                                                    | e Filter:                                    | Re       | set    | Origin:   | Zone All   | ✓ Arm A  | ll 💌 La     | ane All 💌 | Contains: | Junc 📶 🛨 Arr                       | m All 💌 Lane   | All 👻 |  |
|                                                                                                    | Destination: Zone All 💌 Arm All 💌 Lane All 💌 |          |        |           |            |          |             |           |           |                                    |                |       |  |
| Traffic Mode     Traffic Mode     Pedestrian Mode     Options for Journey Times and Delays     Show Journey Time / Delay     Incurred by:     All Traffic     All Traffic     All Traffic |                                              |          |        |           |            |          |             |           |           |                                    |                |       |  |
| Show                                                                                                    | v Non-Per                                    | mitted R | outes  | Edit Perr | nitted Rou | utes     | Sort By Zor | nes       | Show 1    | Advanced Route<br>Building Options |                |       |  |
| Route                                                                                                    | 1 Org                                        | Dest     | Org    | Dest      | Route      | Flow     | Bus         | Journey   | Delay     | Total                              | Total          |       |  |
|                                                                                                    | Zone                                         | Zone     | Lane   | Lane      | Flow       | Locked ? | Route ?     | /PCU (s)  | /PCU (s)  | Delay(pcuHr)                       | Journey(pcuHr) |       |  |
| 11                                                                                                    | Α                                            | В        | J1:1/2 | J2:5/1    | 200        |          |             | 50.75     | 20.75     | 1.15                               | 2.82           |       |  |
| 13                                                                                                    | Α                                            | С        | J1:1/1 | J3:5/2    | 297        |          |             | 107.95    | 44.95     | 3.71                               | 8.91           |       |  |
| 12                                                                                                    | Α                                            | D        | J1:1/1 | J3:6/1    | 203        |          |             | 86.69     | 36.69     | 2.07                               | 4.89           |       |  |
| 14                                                                                                    | В                                            | Α        | J2:3/1 | J1:2/1    | 200        |          |             | 61.80     | 34.80     | 1.93                               | 3.43           |       |  |
| 1                                                                                                    | B                                            | C        | J2:3/2 | J3:5/2    | 118        |          |             | 125.39    | 96.39     | 3.16                               | 4.11           |       |  |
| 8                                                                                                    | В                                            | C        | J2:3/2 | J3:5/2    | 35         |          |             | 128.27    | 89.27     | 0.87                               | 1.25           |       |  |
| 3                                                                                                    | B                                            | D        | J2:3/2 | J3:6/1    | 63         |          |             | 114.90    | 88.90     | 1.56                               | 2.01           |       |  |
| 7                                                                                                    | В                                            | D        | J2:3/2 | J3:6/1    | 34         |          |             | 115.97    | 79.97     | 0.76                               | 1.10           |       |  |
| 15                                                                                                    | C                                            | Α        | J3:2/1 | J1:2/1    | 194        |          |             | 98.94     | 33.94     | 1.83                               | 5.33           |       |  |
| 16                                                                                                    | С                                            | Α        | J3:2/2 | J1:2/1    | 53         |          |             | 102.51    | 47.51     | 0.70                               | 1.51           |       |  |
| 2                                                                                                    | C                                            | В        | J3:2/1 | J2:5/1    | 117        |          |             | 62.65     | 35.65     | 1.16                               | 2.04           |       |  |
| 9                                                                                                    | С                                            | В        | J3:2/2 | J2:5/1    | 6          |          |             | 76.08     | 39.08     | 0.07                               | 0.13           |       |  |
| 6                                                                                                    | C                                            | D        | J3:2/2 | J3:6/1    | 150        |          |             | 47.77     | 43.77     | 1.82                               | 1.99           |       |  |
| 17                                                                                                    | D                                            | Α        | J3:3/2 | J1:2/1    | 12         |          |             | 130.79    | 66.79     | 0.22                               | 0.44           |       |  |
| 18                                                                                                    | D                                            | Α        | J3:3/2 | J1:2/1    | 191        |          |             | 111.47    | 57.47     | 3.05                               | 5.91           |       |  |
| 5                                                                                                    | D                                            | В        | J3:3/2 | J2:5/1    | 93         |          |             | 76.70     | 50.70     | 1.31                               | 1.98           |       |  |
| 10                                                                                                    | D                                            | В        | J3:3/2 | J2:5/1    | 4          |          |             | 90.86     | 54.86     | 0.06                               | 0.10           |       |  |
| 4                                                                                                    | D                                            | С        | J3:3/1 | J3:5/1    | 200        |          |             | 40.10     | 30.10     | 1.67                               | 2.23           |       |  |
|                                                                                                    |                                              |          |        |           |            |          |             |           |           |                                    |                |       |  |

The following tasks can be carried out using the Route List View.

- Reviewing Traffic Routes through the Network and viewing delay and journey times along Routes.
- Specifying whether a Route is permitted or not. Sometimes LinSig will discover Routes
  which although logically valid Routes through the Network wouldn't in practice be used
  by traffic. LinSig allows Routes to be defined as non-permitted meaning that LinSig will
  never allow any traffic to be allocated to the Route.
- Manually editing Route Flows where it is preferred to set a Route Flow rather than allow LinSig to automatically assign it.
- Lock a Route Flow to prevent the LinSig assigning it a different flow during automatic assignment.

### 4.5.1. Working with Routes in LinSig

A Route in LinSig represents a unique path through the Network from one Zone to another. Depending on the size and complexity of the Network one or more Routes may exist between two Zones. Each of the Routes represents a different choice of Lanes for drivers or Links for Pedestrians travelling or walking between two Zones.

Routes can be one of two types:

- **Traffic Routes.** Traffic Routes are comprised of a sequence of individual Lanes and Lane Connectors from one Traffic Zone to another.
- **Pedestrian Routes.** Pedestrian Routes are comprised of a sequence of Pedestrian Links and Pedestrian Link Connectors from one Pedestrian Zone to another.

The main purpose of Routes is to specify traffic or Pedestrian flows through the Network at a very detailed level. Each Route is allocated a flow either manually or automatically. LinSig

Ketwork Layout View Find Junction: ➡ Find Arm: Lane-Based Flo J1:1/1-.11:3/1 -J2:1/1 --- (1 J2:1/2 10 Arm, 11:1 - Main Road EB at Ped X Arm J1:3 Arm 12:1 - Main Road Eastbound AArm J1:2 - Main Road WB at Ped X Arm J2:6 - Main Road Westbound -J1:2/1 -J1:4/ -J2:6/1 J1: Ped Crossing Total Traffic Delay: 2.0 pcuH ve. Route Delay Per Ped: 39.8 s/Pec Reset | Origin: Zone All 💌 Arm All 💌 Lane All 💌 Contains: Junc All 💌 Arm All 💌 Lane All 💌 Destination: Zone All 💌 **Route Filter:** 

then aggregates the Route flows to calculate Lane flows and any other traffic flow information required.

The Route List View lists all the Traffic or Pedestrian Routes through the Network. LinSig scans the Network whenever its structure changes and discovers any new Routes created, adding them to the Route List.

### 4.5.1.1. Traffic Route List

The Traffic Route List is displayed by clicking on 'Traffic Mode' in the Route List View's toolbar. The Route List View displays the following information for each Traffic Route:

- Route Number. Each Route is given a unique Index number which identifies it.
- Origin Zone. The Zone the Route starts from.
- **Destination Zone.** The Zone where the Route ends.
- Origin Lane. The Lane the Route starts from in the format Junction:Arm/Lane.
- **Destination Lane.** The Lane where the Route Ends in the format Junction:Arm/Lane.
- Route Flow. The traffic flow on the Route in PCU.
- Flow Locked? Whether the Route Flow can be modified by the automatic flow assignment.
- Bus Route? Indicates that the Route is a Bus Route.
- **Journey Time (sec).** The average time it takes traffic to travel from Zone to Zone along this Route. This value is used extensively in the delay based assignment algorithm.
- **Delay (sec/PCU).** The average delay per PCU to traffic on the Route caused by queuing.
- Total Delay (PCUHr). The aggregate delay to all traffic on the Route caused by queuing.

• **Total Journey Time (PCUHr).** The aggregate time taken by traffic travelling on this Route.

The List can be sorted by any of the above criteria by clicking on a column header.

### 4.5.1.2. Pedestrian Route List

The Pedestrian Route List is displayed by clicking on 'Pedestrian Mode' in the Route List View's toolbar. The Route List displays the following information for each Pedestrian Route:

- **Pedestrian Route Number.** Each Pedestrian Route is given a unique Index number which identifies it.
- Origin Pedestrian Zone. The Pedestrian Zone the Route starts from.
- **Destination Pedestrian Zone.** The Pedestrian Zone where the Route ends.
- Flow. The traffic flow on the Route in Pedestrian per Modelled Time Period.
- Flow Locked? Whether the Pedestrian Route Flow can be modified by the automatic flow assignment.
- **Journey Time (sec).** The average time it takes pedestrians to travel from Zone to Zone along this Route.
- **Delay (sec/Ped).** The average delay to pedestrians on the Route caused by waiting for a green signal.
- **Total Delay (PedHr).** The aggregate delay to all pedestrians on the Route caused by waiting for a green signal.
- **Total Journey Time (PedHr).** The aggregate time taken by pedestrians using this Route.

### 4.5.1.3. Managing the Route List

Routes in both the Traffic Routes List and the Pedestrian Routes List can be managed in similar ways as follows:

#### Selecting a Route

A Route is selected by clicking on it with the mouse in the Route List. The Route is highlighted in Route List indicating it is selected. The Route is also highlighted in the Network Layout View.

#### **Editing a Route Flow**

The traffic flow allocated to a Route can be manually edited by selecting the Route in the Route List and choosing 'Edit Route Flow' from the Routes pop-out menu on the Traffic Flows

menu. The Edit Route Flow dialog box appears which allows the Route Flow in PCU to be specified.

| Edit Route                                                         |                          |
|--------------------------------------------------------------------|--------------------------|
| Route Flow                                                         |                          |
| Route No : 11<br>Flow<br>Route Flow<br>Lock this flow value when a | 203<br>ssigning OD flows |
|                                                                    | OK Cancel                |

Lane Flows in the Network Layout View and Network Results View, and the Actual Flows matrix in the Traffic Flows View are updated to reflect the new Route Flow. The traffic model also calculates new results based on the new Route Flow.

### Locking a Route Flow

When editing a Route ticking the 'Lock this Flow value when balancing' box prevents the Route's flow from being changed when carrying out automatic flow assignment as described below. This is typically used for Traffic Routes to manually specify and Lock the traffic flow on some Routes on an Arm and balance the remaining flow between the remaining non-locked Routes. More information is provided in 'Allocating the Traffic Flow Matrices to Routes using the Route List' below.

#### Suppressing Unfeasible Routes

In larger LinSig Networks the number of possible Routes through the Network is very large and increases exponentially as Network size increases. This is particularly so when many route options are available due to the Network Topology.

Whilst building Routes LinSig monitors how good a Route is and how likely a Route is of having traffic assigned to it and suppresses obviously unfeasible Routes from being built and consuming computing resources.

Unfeasible routes can be suppressed as follows:

• Click the 'Advanced Route Building Options...' button in the Route List View.

| Route Building Options                                       | ×      |
|--------------------------------------------------------------|--------|
| Route Building Options                                       |        |
| ☑ Do not build obviously unfeasible routes                   |        |
| Route length ratio threshold :                               | 1.5    |
| Always retain existing Route if flow is greater than (PCU) : | 2      |
| Assumed Connector cruise time if not yet specified (s) :     | 5      |
| ОК                                                           | Cancel |

• Select the 'Don't Build Obviously Unfeasible Routes' option.

- The 'Route Length Ratio Threshold' setting controls how severely LinSig will suppress unfeasible Routes. This can be increased to make LinSig build more routes or decreased to suppress further Routes from being built.
- If an existing Route has a flow greater than the 'Always retain existing Route is Flow is greater than:' setting LinSig will never suppress this Route even if it meets the criterion for suppression due to changes in Network data or the suppression criteria.

#### Setting Non-Permitted Traffic Routes

Even if LinSig is set to suppress unfeasible routes as described above some Routes are deemed feasible are undesirable and wouldn't in practice be used by traffic. LinSig allows Routes to be defined as non-permitted meaning that LinSig will never allow any traffic to be assigned to the Route. Setting non-permitted Routes currently applies to Traffic Routes only.

Routes can be specified as non-permitted in two ways:

- Manually by explicitly setting the Route as non-permitted as described below.
- By Permitted Route Policy which allows Routes conforming to one of several polices such as U turning and spiral Routes to be automatically set to non-permitted. These policies will filter out many Routes avoiding the need to manually set large numbers of Routes to non-permitted manually. Policies can always be overridden

The Edit Permitted Routes dialog box is used for both methods:

• In the Route List View click 'Edit Permitted Routes'. The Edit Permitted Routes dialog box opens. This lists all Traffic Routes in the Network, a copy of key Route identification information and the Route's permitted status.

| Route | Permitted                                                                                    | Org Zone | Dest Zone       | Org Lane | Dest Lane | Flow | Lock Route Flow | Bus Route | 1   |
|-------|----------------------------------------------------------------------------------------------|----------|-----------------|----------|-----------|------|-----------------|-----------|-----|
| 11    | Use Policy (Allow)                                                                           | Α        | в               | J1:1/2   | J2:5/1    | 150  | Unlocked        |           |     |
| 13    | Use Policy (Allow)                                                                           | Α        | С               | J1:1/1   | J3:5/2    | 297  | Unlocked        |           |     |
| 12    | Use Policy (Allow)                                                                           | Α        | D               | J1:1/1   | J3:6/1    | 203  | Unlocked        |           |     |
| 14    | Use Policy (Allow)                                                                           | В        | Α               | J2:3/1   | J1:2/1    | 200  | Unlocked        |           |     |
| 8     | Use Policy (Allow)                                                                           | В        | С               | J2:3/2   | J3:5/2    | 36   | Unlocked        |           | Ξ   |
| 1     | Disallow                                                                                     | В        | С               | J2:3/2   | J3:5/2    | 0    | Unlocked        |           |     |
| 7     | Use Policy (Allow)                                                                           | В        | D               | J2:3/2   | J3:6/1    | 35   | Unlocked        |           |     |
| 3     | Disallow                                                                                     | В        | D               | J2:3/2   | J3:6/1    | 0    | Unlocked        |           |     |
| 15    | Use Policy (Allow)                                                                           | С        | Α               | J3:2/1   | J1:2/1    | 200  | Unlocked        |           |     |
| 16    | Use Policy (Allow)                                                                           | С        | Α               | J3:2/2   | J1:2/1    | 47   | Unlocked        |           |     |
| 9     | Use Policy (Allow)                                                                           | С        | в               | J3:2/2   | J2:5/1    | 6    | Unlocked        |           |     |
| 2     | Disallow                                                                                     | С        | в               | J3:2/1   | J2:5/1    | 0    | Unlocked        |           |     |
| 6     | Use Policy (Allow)                                                                           | С        | D               | J3:2/2   | J3:6/1    | 150  | Unlocked        |           |     |
| 17    | Use Policy (Allow)                                                                           | n        | ^               | 12.2/2   | 11-2/1    | 10   | Unlocked        |           |     |
| Make  | tings for permitted routes —<br>circular routes non-permitted<br>U-turn routes non-permitted | H -      | llow/Disallow/P |          |           |      | OK              | Cano      | cel |

- The permitted status column can be changed to one of three settings. These are:
  - Allow. The Route can be used by LinSig regardless of the policies.
  - **Disallow.** The Route cannot be used regardless of the policies.
  - Use Policy. Whether the Route is allowed is governed by the Policies selected in the 'Policy Settings for Permitted Routes' box at the bottom of the Edit Permitted Routes dialog box. The result of applying the policy to a Route is shown in the Permitted Status column as either 'Use Policy (Allow)' or 'Use Policy (Disallow)' as appropriate.

- Currently two policies are available. These are: Make Circular Routes non-Permitted; and Make U-turn Routes non-permitted. It is recommended that both policies are kept switched on unless problems are encountered with a particular Network. Remember the explicit Allow or Disallow can always be used to override the policies.
- The Lock Route Flow column can be used to lock the flow on the Route.
- Click OK to save the permitted and locked status for the Routes.

Any Route which is disallowed will have its Route Flow set to zero. This will cause a flow deficit between the total Route flows in the Actual Flows OD matrix and the Desired Flows OD matrix. This should be checked and remedied either by reassigning the OD matrix or by manually editing Route flows.

Multiple Routes can have their permitted or locked status changed at once as follows:

- Select several Routes whilst holding down the Shift or Ctrl key.
- Click 'Allow/Disallow/Policy Selected Routes' button to set the status of the selected Routes.
- Click 'Lock/Unlock Selected Route Flows' to lock or unlock the selected Routes.
- Click OK to save the permitted and locked status for the Routes.

#### The Route Filter

The Route Filter allows the Route List to be filtered to show only Routes matching a filter criterion defined in the Route Filter. This is useful with larger Networks which contain many Routes. As well as showing only filtered Routes in the Route List the Network Layout View also highlights the currently filtered Routes.

| 🚦 Rout | Route List View                                                                                      |           |         |          |            |          |            |          |          |              |                |  |
|--------|----------------------------------------------------------------------------------------------------|-----------|---------|----------|------------|----------|------------|----------|----------|--------------|----------------|--|
| Route  | Route Filter: Reset Origin: Zone C 🗸 Arm J3:2 🗸 Lane All 🗸 Contains: Junc All 🗸 Arm All 🗸 Lane All 🗸 |           |         |          |            |          |            |          |          |              |                |  |
|        | Destination: Zone A 💌 Arm J1:4 💌 Lane All 💌                                                          |           |         |          |            |          |            |          |          |              |                |  |
| 📥 Tr   | Traffic Mode Redestrian Mode All Junctions                                                           |           |         |          |            |          |            |          |          |              |                |  |
| 1      | Show Journey Time / Delay All Traffic                                                                |           |         |          |            |          |            |          |          |              |                |  |
| Show   | / Non-Per                                                                                            | mitted Ro | outes _ | Edit Per | mitted Rou | utes     | Sort By Zo | nes      |          | incurreat    | <b>уу:</b> )   |  |
| Route  | 1 Org                                                                                                | Dest      | Org     | Dest     | Route      | Flow     | Bus        | Journey  | Delay    | Total        | Total          |  |
|        | Zone                                                                                                 | Zone      | Lane    | Lane     | Flow       | Locked ? | Route ?    | /PCU (s) | /PCU (s) | Delay(pcuHr) | Journey(pcuHr) |  |
| 14     | C                                                                                                    | Α         | J3:2/1  | J1:4/1   | 123        |          |            | 104.14   | 44.14    | 1.51         | 3.56           |  |
| 15     | С                                                                                                    | Α         | J3:2/2  | J1:4/1   | 124        |          |            | 104.09   | 54.09    | 1.86         | 3.59           |  |
|        |                                                                                                    |           |         |          |            |          |            |          |          |              |                |  |

A Route Filter can contain any or all of the following criteria:

- Route Origin Zone, Arm or Lane.
- The Route Destination Zone, Arm or Lane,
- An Arm or Lane which a Route passes through.

Only Traffic Routes which match all three criteria will be included in the Filtered Route List. Pedestrian cannot currently be filtered.

The Route Filter can be set using either the toolbar in the Route List View or the toolbar in the Network Layout View. If a Route Filter has been set it can be removed by clicking the 'Reset' button in the Route Filter toolbar.

The Route Filter can also be set in the Network Layout View by right-clicking on a Lane and selecting Apply Route Filter For This Lane, or right-clicking on a Lane Connector and selecting Apply Route Filter For This Connector, and also in the Matrix Estimation View and the Turning

Count View by right-clicking on a Turning Count and selecting Filter Routes on Turning Movement.

### **Refining the Route Journey Times**

The journey time shown on the Routes can be further refined by choosing one of the following options:

- All Traffic. Displays the travel times experienced by all traffic travelling on the Route.
- **Routed Traffic Only.** Displays the journey times experienced by routed traffic travelling along the Route. Delays experienced by any Lane Based Traffic encountered along the Route are not included. This option is useful for displaying delays to buses on Bus Routes where general traffic is specified using Lane based Flows.
- Lane Based Flow Traffic Only. Displays the journey times experienced by Lane Based Traffic. If multiple Lane Based Flow Layers are used this option aggregates delays over all Layers.
- Layer: 'Layer Name'. One option will be available for each Lane Based Flow Layer in the model. Each option will display only delay incurred by traffic on the individual Layer. This is useful for displaying journey times for a specific class of Lane Based traffic.

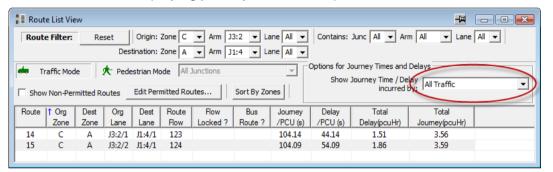

# 4.5.2. Assigning the Desired Traffic Flow Matrices to Routes using the Route List

The Desired Flows Matrix as displayed in the Traffic Flows View defines the total desired movements between Zones. The process of assignment to Routes specifies which Routes through the Network traffic will use to travel between two Zones.

The Route List View is used to display the Routes through the Network and allows the Routes to be assigned traffic flows and managed in other ways.

#### Assigning the Origin-Destination Matrix to Routes

Traffic flows can be assigned to Routes in two ways. These are:

- Manually assigning a Traffic Flow to each Route. This method provides more flexibility and control as the flow patterns can be refined to a high level of detail. It can however be time consuming with larger Networks.
- Automatically assigning Traffic Flows to each Route based on the Desired Origin-Destination Matrix. This method is significantly faster than manually assigning flows but is by its nature more systematic and assumes acceptance of standard traffic routing algorithms.

It is of course possible to use a combination of the above methods, using automatic assignment initially and refining manually where desired.

The Traffic Flows View monitors the total aggregate amounts of traffic allocated to Routes in the Actual Flows Matrix and provides a check that the flows allocated to Routes match the Desired Origin-Destination matrix.

### Manually assigning Traffic Flows to Routes

Traffic flows can be assigned to each Route independently by editing the traffic flow on each Route as described in 'Editing a Route Flow' above. It is your responsibility to ensure that the sum of Route Flows between any two Zones equals the total desired Zone to Zone flows specified in the Traffic Flow View's Desired Flows Matrix. The Difference Matrix in the Traffic Flows View is useful in checking for any mismatches between the Desired Flows Matrix and total Route Flows between Zones.

### Automatically Assigning the Desired Flows OD Matrix to Routes

Traffic from a Desired OD Matrix can be assigned to each Scenario's Routes automatically using LinSig's equilibrium assignment algorithm. As the assignment is carried out for each Scenario this is described in more detail in the Scenario View section.

# 4.6. Controller List View

The Controller List View lists all the traffic signal controllers in the Network together with the Stage Streams running on each Controller. It is opened by choosing 'Controller List View' from the Controllers menu. The View is used to edit Controller settings, to group Controllers into Controller Sets and to move Stage Streams between Controllers.

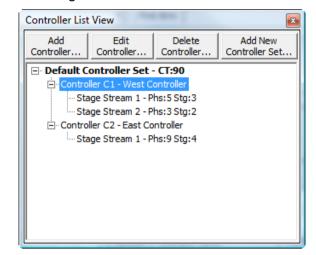

### 4.6.1. Definitions

The Controller List View can be used to manage three different signal control items. These are:

- **Controller Sets.** Controller Sets allow Controllers using a common cycle time to be grouped together for easier management.
- Controller. Each Controller represents a real life signal controller.
- **Stage Stream.** Each Controller can control one or more Stage Streams. Stage Streams can best be thought of as splitting a physical Controller into several 'virtual' Controllers, each of which can independently control a Junction or part of a Junction.

### 4.6.2. Working with Controller Sets

Each LinSig Model is created with a single default Controller Set containing a Single Stage Stream Controller. Multiple Controller Sets are only required if multiple traffic signal cycle times are required in a single LinSig Network. If all Junctions share the same cycle time the default Controller Set will be sufficient.

### 4.6.2.1. Creating a New Controller Set

A new Controller Set can be created as follows:

- Choose 'Add New Controller Set...' from the Controller Set pop-out menu on the Controllers menu or alternatively use the 'Add New Controller Set' button on the Controller List View's toolbar.
- The 'Edit Controller Set' dialog box is shown allowing the new Controller Set's initial settings to be changed as described below in 'Editing Controller Sets'.
- When all settings have been set click 'OK' to create the new Controller Set.

### 4.6.2.2. Editing a Controller Set

A Controller Set is edited as follows:

• Right Click on the Controller Set to be edited in the Controller List View and choose 'Edit Controller Set'. This will open the 'Edit Controller Set' dialog box.

| Edit Controller Set                                              |                        |
|------------------------------------------------------------------|------------------------|
| Controller Set Number<br>Controller Set Name                     | 2  Controller Set 2    |
| Scenario Cycle Times<br>Scenario<br>AM Peak (Current)<br>PM Peak | Cycle Time<br>90<br>90 |
|                                                                  | OK Cancel              |

- The Edit Controller Set dialog box allows the following settings to be changed:
  - **Controller Set Number.** The Controller Set Number defines the order Controller Sets are listed in the Controller List View.
  - Controller Set Name. The Controller Set Name allows the Controller Set to be given a name for reference and reporting purposes.
  - Scenario Cycle Times. The Controller Set's cycle time can be set independently for each Model Scenario. The cycle time will be used for all Controllers in the Controller Set. If different cycle times are required the Controller Set should be split into two or more Controller Sets. Cycle times can also be managed from the Scenario View and on the main toolbar.
- Click OK to update the Controller Set with the new settings.

### 4.6.2.3. Deleting a Controller Set

A Controller Set can only be deleted when all Controllers in the Controller Set have been deleted or moved into other Controller Sets.

A Controller Set can be deleted by right clicking on the Controller Set in the Controller List View and choosing 'Delete Controller Set' from the pop-up menu.

#### 4.6.2.4. Moving Controllers between Controller Sets

A Controller can be moved to a different Controller Set by dragging it to a new Controller Set in the Controller List View. The Controller will adopt the cycle time of its new Controller Set.

### 4.6.3. Working with Controllers

LinSig can model one or more Controllers each of which can contain one or more Stage Stream. Controllers can also be grouped into Controller Sets as described above to allow multiple cycle times to be used within the same Network. Each Controller adopts the cycle time of its parent Controller Set.

### 4.6.3.1. Selecting the Current Controller

LinSig will use the Current Controller in a number of Views to determine which Controller to display information for. The Current Controller can be selected in either of the following ways.

- Select the Current Controller from the Controller drop down list in the main LinSig toolbar.
- Select the Current Controller by clicking on a Controller in the Controller List View.
- Right clicking on a Junction in the Network Layout View and choosing 'Make this Junctions Controller the Current Controller'.

### 4.6.3.2. Creating New Controllers

A new LinSig Network always includes an initial single Stage Stream Controller in the default Controller Set. Additional Controllers can be created as follows:

- Right Click the Controller Set where the new Controller is to be added and choose 'Add New Controller to this Controller Set' from the pop-up menu.
- A new Controller will be created and the Edit Controller dialog box opens allowing the Controllers initial settings to be made.

| Edit Controller              |                                         |
|------------------------------|-----------------------------------------|
| Controller Number            | 1                                       |
| Туре                         | Generic                                 |
| Name                         | West Controller                         |
| SCN                          |                                         |
| Phase minimum type           | Treat Phase minimums as Street minimums |
| Allow multiple Stage Streams |                                         |
| Allow non-standard filters   |                                         |
| Notes                        |                                         |
| Controller Set               | Default Controller Set                  |
|                              | -                                       |
|                              | OK Cancel                               |

- Controller Settings which can be changed are:
  - Controller Number. The Controller Number is LinSig's reference number for the Controller. Controllers can be numbered in any order but all Controller numbers must be used with no gaps in the sequence. If a new Controller is given the same number as an existing Controller the new Controller will be inserted into the Controller numbering sequence and higher numbered Controllers will be renumbered.

- **Controller Type.** The Controller Type setting allows the Controller to be set to follow traits of a particular controller manufacturer.
- Controller Name. A descriptive name for the Controller.
- **SCN (System Code Number).** A standard code number identifying the Controller in the UTC system.
- Phase Minimum Type. The Phase Minimum Type can be set to Street Minimums or Controller Minimums. Street minimums are usually used when designing the controller to achieve a particular set of observed minimum values on the street. Controller Minimums are usually used when inputting minimum vales from a Controller specification sheet. This is covered further in the Controller Background section.
- Allow Multiple Stage Streams. This setting specifies whether LinSig will allow multiple Stage Streams to be edited on this Controller. If a Controller will contain only a single Stage Stream the user interface can be simplified by leaving this box unticked. LinSig will then hide user interface elements for this Controller related to editing multiple Stage Streams.
- Allow Non-Standard Filters. This setting specifies whether LinSig will allow non-standard filters to be specified on this controller. If this box is ticked LinSig allows the termination type to be set on a Filter Phase allowing it to be terminated either on the start of its associated Phase as normal, or when the associated Phase terminates as is sometimes used.
- **Notes.** A note which allows any information relevant to this Controller to be added.
- **Controller Set.** This setting allows the Controller's Controller Set to be changed. The Controller Set can also be changed by dragging the Controller into a new Controller Set in the Controller List View.
- Click OK to finish creating the Controller.

### 4.6.3.3. Editing Controller Settings

A Controller's settings can be edited by selecting the Controller in the Controller List View and clicking the 'Edit' button on the Controller List View's toolbar. This opens the 'Edit Controller' dialog box allowing settings to be edited as described in 'Creating a New Controller' above.

### 4.6.3.4. Deleting Controllers

A Controller can be deleted by selecting the Controller in the Controller List View and clicking delete on the Controller List View's toolbar. Remember that deleting a Controller will also delete all of its Phases, Phase Intergreens, Stages, Stage Sequences, etc. and also leave any Lanes controlled by the Controller as uncontrolled Lanes.

### 4.6.4. Managing Stage Streams in the Controller List View

The Controller List View can also be used to create and manage Stage Streams belonging to Controllers.

### 4.6.4.1. Adding a Stage Stream to a Controller

A new Stage Stream can be created on a Controller by right clicking the Controller in the Controller List View and choosing 'Add New Stage Stream'. The new Stage Stream will always

be added to the end of the Stage Stream list but can be subsequently moved within the list as described below.

### 4.6.4.2. Reordering Stage Streams on a Controller

Stage Streams on a Controller can be reordered as follows:

- Select the Stage Stream in the Controller List View.
- Right click on the Stage Stream and choose 'Renumber Stage Stream' from the popup menu. This opens the Renumber Stage Stream dialog box.
- Select the new Stage Stream number in the dialog box.
- The Stage Stream is renumbered.
- Phases are not automatically renumbered to reflect the new Stage Stream order but can be done so manually using the Phase View if desired.

### 4.6.4.3. Moving a Stage Stream to another Controller

A Stage Stream can be moved to another Controller as follows:

- Select the Stage Stream in the Controller List View.
- Using the mouse drag the Stage Stream over its new Controller in the Controller List View.
- Drop the Stage Stream on its new Controller. This will remove the Stage Stream and associated items such as Phases, Stages etc. from their previous Controller and add them to their new one. Phases etc are renumbered to be compatible with their new Controller.
- The Stage Stream is always added at the end of the Stage Stream List in the new Controller but can be reordered as described above.

### 4.6.4.4. Deleting a Stage Stream

A Stage Stream can be deleted as follows:

- Select the Stage Stream in the Controller List View.
- Choose 'Delete Stage Stream' from the Stage Streams pop-out menu on the Controllers menu.
- The Stage Stream together with its Stages and Stage Sequences are deleted. Phases allocated to the Stage Stream are not deleted but are unallocated making them available for inclusion in other Stage Streams.

# 4.7. Phase View

The Phase View is used to display and edit each Controller's traffic signal Phases. It is opened by choosing 'Phase View' from the LinSig Controllers menu. Each Phase View shows the Phases for a single Controller and works slightly differently depending on whether the Controller being displayed contains more than one Stage Stream.

### 4.7.1. Selecting which Controller to View

It is possible to have one or more Phase Views open in a LinSig model at any one time. Each Phase View shows the Phases for a single LinSig traffic Signal Controller.

| <b>₽</b> ↓ Phases          | Current Selection                                                                                |  |
|----------------------------|--------------------------------------------------------------------------------------------------|--|
| <u>þ</u> <u>s</u> <u>s</u> | Current Selection<br>Lock To<br>Controller 1 (West Controller)<br>Controller 2 (East Controller) |  |
|                            | $\mathbf{P}\mathbf{Q}$                                                                           |  |

The Controller being displayed is set using each View's Controller Selector drop list as follows:

- LinSig always has a 'Current Controller' which is used by several Views to ensure they are all displaying information for the same Controller. The Current Controller is selected using the Controller List View or using the Controller drop down list on the main LinSig toolbar. If the Controller drop down list on the Phases View's title bar is set to 'Current Selection' the Phase View will display the Phases for the Current Controller controller List View. If the Current Controller changes the Controller displayed in this View will also change to reflect the new Current Controller.
- In some instances you may wish to view the Phases for several controllers at the same time. To allow this each Phase View may be locked to a particular Controller so its display does not change when the Current Controller is changed. To lock a Phase View to a Controller drop down the Controller Selector drop list in the Phase Views title bar and choose which Controller to lock the Phase View too.

# 4.7.2. Single Stage Stream Use

The Phase View shows the current layout of Phases defined in the Controller. Each Phase is colour coded to indicate its phase type. Phases show directional arrows based on the Lanes they control and therefore arrows are only shown when a Phase controls one or more Lanes.

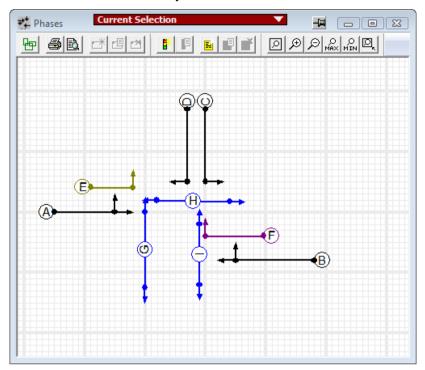

### 4.7.2.1. Using the Phase View

The Phase View can be zoomed and panned as described above in 'General View Features'. This section also describes how to change other visual settings, how to print the Phase View and how to export its layout to other graphics software.

The Phase View shows the following:

- Each Phase is displayed as an arrow indicating the traffic movements controlled by the Phase.
- Phases are colour coded depending on Phase type.
- Phases can be rotated, lengthened, shortened by dragging the circular handles at each end of a Phase. The whole phase can also be relocated by selecting it and dragging.
- Directional arrows are shown on the Phase only after one or more Lanes have been defined as being controlled by the Phase. It should be remembered that Phases may control several Lanes and that Lanes may be controlled by more than one Phase so that there will not always be a one-to-one correspondence between the arrows shown on Phases and Lanes. For example Phase B in the diagram above is a Three Aspect Phase controlling both ahead and right turn Lanes hence it shows both ahead and right turn arrows. Phase F is an Indicative Right Turn Arrow controlling just the right turn and shows only the right turn arrow.

### 4.7.2.2. Creating New Phases

A new Phase can be created as follows:

- Choose 'Add Phase...' from the Phases pop out menu on the Controllers menu or right click in the Phase View with the mouse and choose 'Add Phase...' from the pop-up menu.
- A new Phase is created and can be dropped in an appropriate position using the mouse.
- The Edit Phase Dialog box is shown and can be used to configure the Phase's properties as described below in 'Editing Phases'.
- The Phase can be repositioned if necessary by dragging the centre of, or circular handles at each end of the Phase with the mouse.

### 4.7.2.3. Editing Phases

Phases can be edited by selecting the Phase and choosing 'Edit Phase...' from the Phases pop-out menu on the Controllers menu, or by double clicking with the mouse. The Edit Phase Dialog Box shown below is used to edit the Phase's settings.

| Edit Phase                                                                              |
|-----------------------------------------------------------------------------------------|
| Phase F                                                                                 |
| Phase Type Indicative Arrow                                                             |
| Phase Type cannot be changed<br>as the following lanes are<br>controlled by this phase: |
| Associated Phase B                                                                      |
| Street Phase Minimum 4                                                                  |
| Phase Name additional text                                                              |
| OK Cancel                                                                               |

A Phase has the following parameters:

- **Phase Letter.** The letter used to reference the Phase in the Controller. The Phase can be relabelled by changing the Phase letter in the drop down List. Other Phases will be renumbered accordingly. Phases must be contiguous with no gaps in the Phase sequence.
- Phase Type. A phase can exist as one of eight different types. These are:
  - **Three Aspect Traffic Phase.** This is a 'standard' phase used for most normal traffic movements. Although the signals will in reality

show periods of amber and red/amber LinSig models the signals as green or not green.

- Indicative Arrow Phase. Generally used to provide an unopposed period for right turning traffic which turns in gaps in the opposing traffic for part of its cycle. IGA phases are often mistakenly called 'Right Filters'. True Right Filters are relatively uncommon in the UK.
- **Filter Phase.** Usually used to control left turning traffic which starts before the main movement. Also very infrequently used to control right turning traffic as a true Right Filter.
- **Pedestrian Phase.** Used to control Pedestrians. Again LinSig models the signals as green or not-green with any blackout periods being subsumed into the not-green period.
- Dummy Phase. Dummy Phases are phases which exist only in the signal controller's software and do not control any lights or other equipment.
- **Dummy with Red/Amber.** The same as a Dummy Phase but operates as though the Phase has a dummy Red/Amber period.
- **Cycle Phase.** Identical to a Traffic Phase but with a green lamp with a cycle symbol.
- **Bus Phase.** Identical to a Traffic Phase but with a green lamp with a bus symbol.
- LRT (Tram) Phase. Same as a Traffic Phase but with no starting red/amber period and controls LRT signals rather than normal traffic signal lights.
- Filter with Closing Amber. This Phase type is for use in the Republic of Ireland and other locations which allow similar signalling. This Phase should not be used in the UK as its behaviour does not conform to the Traffic Signs Regulations. This type of Filter Phase can be set as a Lane's Arrow Phase but may start and end independently of the Lanes's Full Green Phase due to its Closing Amber, and therefore does not require an associated Phase. The Lane will run if either its Filter or Full Green Phase is at Green. This type of Phase is usually configured in the Controller as a normal Three Aspect Phase.
- **Controlled Lanes.** If the Phase controls any Lanes the phase type cannot be altered. LinSig shows the controlled Lanes which must be disconnected from this Phase before the Phase Type can be altered.
- Associated Phase. If this Phase is a Filter or Indicative Green Arrow enter the associated Three Aspect Phase. If the Associated Phase does not yet exist you will need to return to this Phase, after creating the Associated Phase, to set this Phase's Associated Phase.
- **Phase Minimum.** Enter the Phase Minimum value. This value may be either a Street Minimum or a Controller Minimum depending on the Phase Minimum type setting in the Controller Settings. More detailed information on Phase minimums is located in the Controller Background Section.
- Phase Name Additional Text. Phase names are generated automatically by LinSig. To provide more flexibility in naming Phases you may enter some additional text that will be appended to the generated Phase name. This is particularly important for pedestrian Phases as LinSig cannot usually generate a detailed phase name for a pedestrian Phase.

### 4.7.2.4. Using a Phase to Control Lanes

Each Traffic Phase may control one or more Traffic Lanes. A Traffic Phase will display directional arrows in the Phase View based on the turning movements allowed on the Lanes it controls. No arrows will be shown if the Phase does not control any Lanes. The Phases controlling each Lane are specified whilst editing Lanes in the Network Layout View.

### 4.7.2.5. Deleting Phases

To delete a Phase select it with the mouse and choose 'Delete Phase' from the Phases popout menu on the Controllers Menu, or right click on the Phase with the mouse and choose 'Delete Phase' from the pop-up menu. Any Intergreens or Phase Delays which are dependent on the Phase will also be deleted.

### 4.7.3. Using Multiple Stage Streams with the Phase View

Multiple Parallel Stage Streams are a feature of traffic signal controllers which allow more than one junction, or independent parts of a single Junction, to be operated in parallel by a single traffic signal controller. As it is used in only a small proportion of junction designs LinSig allows the feature to be switched off simplifying the interface. By default Multiple Stage Streams are switched off.

Every valid LinSig Controller must contain at least one Stage Stream. The maximum number of Stage Streams allowed depends on the controller type being used but is typically in the range four to eight with some newer controllers potentially allowing more. Remember that using multiple Stage Streams is usually associated with complex designs and the stream structure requires careful thought.

### 4.7.3.1. Switching on Multiple Stage Streams

Multiple Stage Streams are switched on as follows:

- Select the Controller in the Controller List View.
- Click Edit in the Controller List View to edit the Controller's settings.
- Tick 'Allow Multiple Stage Streams' in the Controller Settings. This enables this Controller to support multiple Stage Streams.

The Phase View will now be displayed as shown in the next section below.

### 4.7.3.2. The Multiple Stage Stream Phase View

When Multiple Stage Streams are switched on the Phase View displays an additional panel to the left of the main Phase layout showing Stage Streams and the Phases allocated to each Stage Stream. This panel is similar to that shown in the Stage View when multiple Stage

Streams are in use. As well as using the Controller List View the Stage Stream panel of either View can be used to add and delete Stage Streams and to allocate Phases to Streams.

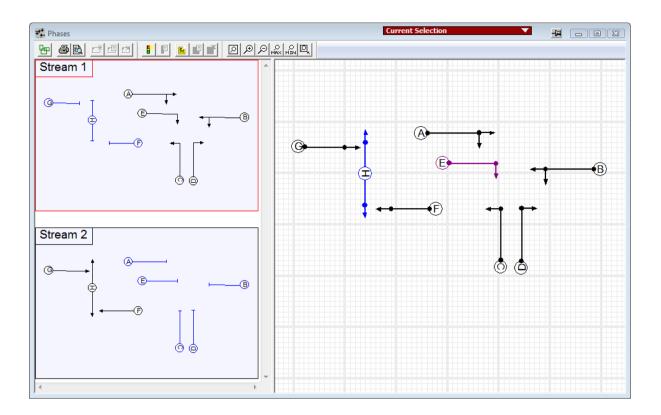

### 4.7.3.3. The Stage Stream Panel

Each Stage Stream shows a reduced size copy of the Phase layout on the Controller. Phases are colour coded to show whether they are allocated to the current Stage Stream, or are unallocated or allocated to a different Stage Stream.

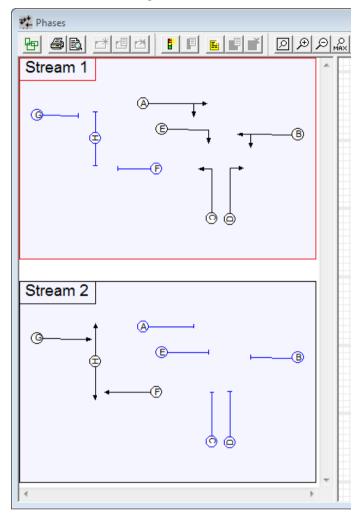

Phases are displayed as follows:

- Phases allocated to a Stage Stream are shown in black and have directional arrows.
- Phases not allocated to any Stage Stream are shown in grey with no arrows.
- Phases allocated to a different Stage Stream are shown in blue with no arrows.

When more than one Stage Stream is defined:

- The set of Phases defined for the Controller are shared across all the Stage Streams.
- Each Phase can only be allocated to a single stage stream.
- A Phase can only run in a Stage in the Stage Stream to which it is allocated.
- A Phase cannot be removed from a Stage Stream if it is running in a Stage in that Stream.

It is recommended to allocate Phases to Stage Streams as soon as possible in the design as this will assist LinSig with error checking when working in other Views, particularly when defining which Phases run in which Stages in the Stage View.

### 4.7.3.4. Managing Stage Streams using the Phase View

Although the Controller List View is the main place to manage Stage Streams the Phase View can also be used as follows:

#### Selecting Stage Streams and the Current Stage Stream

When carrying out an action on a Stream LinSig needs to know which Stream to use. The Stage Stream panel allows a Stage Stream to be selected, highlighting it in red. This selected Stage Stream will be used in all situations where an action is performed on a Stage Stream, for example when adding a Stage in the Stage View it will be added to the Current Stage Stream. The current Stage Stream can also be set using the Stage Stream dropdown list on the main LinSig toolbar.

#### Creating a new Stage Stream

To create a new Stage Stream choose 'Add a Stage Stream...' from the Stages Menu. A new Stage Stream will be shown in the Stage Stream panel. This will initially have no Phases allocated to it.

#### **Deleting Stage Streams**

To delete a Stage Stream select the Stream you wish to delete and choose 'Delete Stage Stream' from the Stages Menu or right-click pop-up menu.

#### Allocating Phases to a Stage Stream

Phases are allocated to a Stage Stream (or de-allocated if already allocated) by double clicking with the mouse. If the Phase is already allocated to a different Stage Stream LinSig will not allow it to be allocated to another Stage Stream without first removing it from its current Stream.

# 4.8. Intergreen View

The Intergreen View is used to display and edit each Controller's Phase Intergreens. It is opened by choosing 'Intergreen View' from the LinSig Controllers menu. Each Intergreen View shows the Intergreens for a single Controller. The View displays Intergreens as a matrix with the terminating Phase on the Rows and the starting Phase on the columns.

| Intergreen View Controller 2 (East Controller) |    |   |   |   |      |   |       |                             |   |  |  |
|------------------------------------------------|----|---|---|---|------|---|-------|-----------------------------|---|--|--|
| All Streams                                    |    |   |   | • | Сору |   | Paste | Show Intergreen Set Options |   |  |  |
|                                                | Α  | В | С | D | E    | F | G     | Н                           | I |  |  |
| A                                              |    | - | 5 | 5 | -    | 5 | 5     | 5                           | 5 |  |  |
| В                                              | -  |   | - | 5 | -    | - | 5     | 5                           | 5 |  |  |
| С                                              | 5  | - |   | - | -    | - | -     | 8                           | 6 |  |  |
| D                                              | 5  | 7 | - |   | -    | 5 | 5     | 5                           | - |  |  |
| E                                              | -  | - | - | - |      | - | -     | -                           | _ |  |  |
| F                                              | 5  | - | - | 5 | 5    |   | -     | 5                           | 5 |  |  |
| G                                              | 9  | 9 | - | 9 | 8    | - |       | -                           | - |  |  |
| н                                              | 10 | 9 | 8 | 9 | 8    | 9 | -     |                             | I |  |  |
| 1                                              | 11 | 9 | 8 | - | -    | 9 | -     | -                           |   |  |  |
|                                                |    |   |   |   |      |   |       |                             |   |  |  |
| J                                              |    |   |   |   |      |   |       |                             |   |  |  |

The Intergreens represent the safe clearance interval in seconds between the time a phase terminates and the time another phase starts. Advice on calculating Intergreens can be obtained in the DfT Advisory Leaflet TAL 1/06.

### 4.8.1. Selecting which Controller to View

It is possible to have one or more Intergreen Views open in a LinSig model at any one time. Each Intergreen View shows the Intergreens for a single LinSig traffic Signal Controller. The Controller being displayed is set using each View's Controller Selector drop list as follows:

- LinSig always has a 'Current Controller' which is used by several Views to ensure they are all displaying information for the same Controller. The Current Controller is selected using the Controller List View or using the Controller drop down list on the main LinSig toolbar. If the Controller drop down list on the Intergreen View's title bar is set to 'Current Selection' the Intergreen View will display the Intergreens for the Current Controller controller List View. If the Current Controller changes the Controller displayed in this View will also change to reflect the new Current Controller.
- In some instances you may wish to view the Intergreens for several controllers at the same time. To allow this each Intergreen View may be locked to a particular Controller so its display does not change when the Current Controller is changed. To lock a Intergreen View to a Controller drop down the Controller Selector drop list in the Intergreen View's title bar and choose which Controller to lock the Intergreen View too.

### 4.8.2. Managing Intergreens

### 4.8.2.1. Displaying Intergreens for Individual Stage Streams

If multiple Stage Streams are enabled in the Controller being edited the Intergreen View can show the Intergreens just for Phases within a Stage Stream rather than for all Phases. This allows the Intergreen View to be more concise.

The drop-down list in the Intergreen View's toolbar can be used to choose a Stage Stream for which to display Intergreens or to choose the normal Intergreen View showing all Phases.

### 4.8.2.2. Intergreen Error Checking

LinSig checks whether an Intergreen is appropriate for each phase-to-phase movement taking into account which Phases run together in Stages and other relationships between Phases such as Filters and their Associated Phases.

-

A cell containing a dash indicates that there is currently no conflict between the phase pairs. You should enter an Intergreen value if you wish to define the phases as conflicting, or leave the cell blank if the phases do not conflict. Remember that an Intergreen of zero is not the same as having no Intergreen.

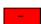

A cell with a red background indicates that the phases currently run together in a stage and can therefore have no conflicting value. You cannot enter a value in this cell.

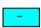

A cell with a light blue background indicates that the phases are currently associated and can therefore have no conflicting value. You cannot enter a value in this cell.

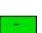

A cell with a green background indicates that the intergreen matrix is currently asymmetrical and it is probable that an intergreen is required in this cell. Note that it is unusual to have an intergreen from a filter phase to another phase. LinSig therefore does not indicate a symmetry problem in this case.

A cell with a yellow background indicates that the phases are both pedestrian types and therefore are unlikely to have a conflicting value. You may enter a value in this cell but are unlikely to need to do so.

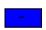

A cell with a blue background indicates that the phases are in different Stage Streams. As LinSig does not allow intergreens between Phases in different Streams you cannot enter a value in this cell.

### 4.8.2.3. To Change an Intergreen

To change an Intergreen click on the Intergreen Matrix cell you wish to change and enter the new value. The Intergreen will be updated when you move away from the cell.

### 4.8.2.4. To Delete an Intergreen

To delete an Intergreen select the appropriate cell and delete the value using the delete key. The Intergreen will be updated when you move away from the cell.

> Tip: Remember that a zero length Intergreen is NOT the same as having no Intergreen. If no Intergreen exists between two Phases they can overlap. If a zero Intergreen exists they do not require any clearance time but they cannot overlap.

# 4.8.3. Using Multiple Intergreen Sets

LinSig 3.1 and later allows up to three different Intergreen sets to be defined. These can be switched between at any time and are useful when modelling situations with variable intergreens the most common being Puffin pedestrian crossings.

Multiple Intergreen sets are enabled by selecting the 'Show Intergreen Set Options' option in the Intergreen toolbar. The Intergreen View will allow three different sets of intergreens to be used. The currently used set is selected in the Intergreen sets section of the Intergreen View.

| 📱 Intergreen View  |          |      |   | Со | ntroller | 2 (East | Contro | ler) |         | 2 |                             |  |
|--------------------|----------|------|---|----|----------|---------|--------|------|---------|---|-----------------------------|--|
|                    | All Stre | eams |   |    | <b>_</b> |         | Сору   |      | Paste 🔽 |   | Show Intergreen Set Options |  |
| Intergreen Set 1   |          | Α    | В | С  | D        | E       | F      | G    | Н       | - |                             |  |
|                    | A        |      | - | 5  | 5        | -       | 5      | 5    | 5       | 5 |                             |  |
| C Intergreen Set 2 | В        | -    |   | -  | 5        | -       | -      | 5    | 5       | 5 | ]                           |  |
| C Intergreen Set 3 | С        | 5    | - |    | -        | -       | -      | -    | 8       | 6 | ]                           |  |
| © Intergreen set 5 | D        | 5    | 7 | -  |          | -       | 5      | 5    | 5       | - | ]                           |  |
|                    | E        | -    | - | -  | -        |         | -      | -    | -       | _ | 1                           |  |
|                    | F        | 5    | - | -  | 5        | 5       |        | -    | 5       | 5 | 1                           |  |
|                    | G        | 9    | 9 | -  | 9        | 8       | -      |      | -       | - |                             |  |
|                    | н        | 10   | 9 | 8  | 9        | 8       | 9      | -    |         | - |                             |  |
|                    | 1        | 11   | 9 | 8  | -        | -       | 9      | -    | -       |   |                             |  |
|                    |          |      |   |    | •        |         |        |      |         |   | •                           |  |
|                    | J        |      |   |    |          |         |        |      |         |   |                             |  |

# 4.9. Stage View

The Stage View is used to create Traffic Signal Stages for each Controller, and to display and edit the Phases running in each of the Controllers Stages. Each Stage represents a Stage configured in the controller and available for use in Stage Sequences.

The Stage View is opened by choosing 'Stage View' from the LinSig Controllers menu. Each Stage View shows the Stages for a single Controller and works slightly differently depending on whether the Controller being displayed contains more than one Stage Stream.

### 4.9.1. Selecting which Controller to View

It is possible to have one or more Phase Views open in a LinSig model at any one time. Each Phase View shows the Phases for a single LinSig traffic Signal Controller. The Controller being displayed is set using each View's Controller Selector drop list as follows:

- LinSig always has a 'Current Controller' which is used by several Views to ensure they
  are all displaying information for the same Controller. The Current Controller is
  selected using the Controller List View or using the Controller drop down list on the
  main LinSig toolbar. If the Controller drop down list on the Phases View's title bar is
  set to 'Current Selection' the Phase View will display the Phases for the Current
  Controller as selected in the Controller List View. If the Current Controller changes the
  Controller displayed in this View will also change to reflect the new Current Controller.
- In some instances you may wish to view the Phases for several controllers at the same time. To allow this each Phase View may be locked to a particular Controller so its display does not change when the Current Controller is changed. To lock a Phase View to a Controller drop down the Controller Selector drop list in the Phase Views title bar and choose which Controller to lock the Phase View too.

### 4.9.2. Single Stage Stream Use

The Stage View displays the Stages defined for the Controller currently being viewed in the Stage View. Each Stage shows which Phases run in that Stage.

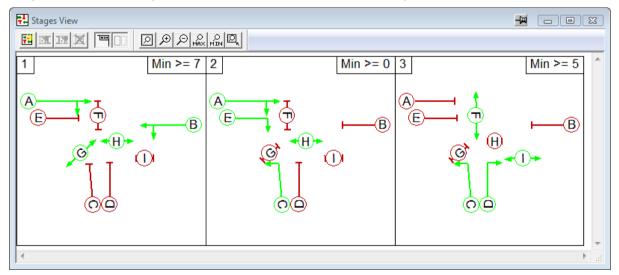

### 4.9.2.1. Stage View Layout

### Phase Display

Phases are colour coded to indicate which are running and also to indicate any Phases which cannot be run for any reason. The layout of Phases in each Stage is provided by the Phase View so the position of Phases can be changed if necessary using the Phase View.

Phases are displayed as follows:

- **Green showing directional arrows** The Phase runs in the Stage with the directional arrows indicating which movements the Phase controls.
- **Red with no Arrows** The Phase cannot run in the Stage due to either a conflict with a Phase already running or with a phase delay already defined. The conflict is usually due to a Phase intergreen between this Phase and a Phase already running in the Stage. No arrows are shown indicating the phase is not running.
- **Blue with no Arrows** The Phase cannot run in this stage as it would violate rules relating to the use of filter and indicative green arrow phases. No arrows are shown indicating that the Phase is not running.
- **Grey with no Arrows** The Phase could run in this stage but is not currently selected to do so. No arrows are shown indicating that the phase is not running.

### Stage Minimums

LinSig can optionally show the minimum possible Stage Minimum for each Stage. In many cases Stages can run in a variety of orders and a Stage could have a different effective minimum for each possible Stage Sequence. LinSig therefore calculates Stage minimums for all possible sequences of three stages and displays the lowest Stage Minimum found for the middle Stage. The minimum Stage Minimums are useful for specifying Stage Length limits in UTC or monitoring systems.

The Stage View shows only a summary of the minimum Stage Minimums. The Stage Minimum View shows more detail on how Stage Minimums vary for different Stage orders.

### 4.9.2.2. Selecting Stages and the Current Stage

When carrying out an action on a Stage LinSig needs to know which Stage to use. The Stage View allows a Stage to be selected by clicking on it, the selected Stage being highlighted in red. This selected Stage will be used in all situations where an action is performed on a Stage, for example when deleting a Stage.

### 4.9.2.3. Creating a New Stage

To create a new Stage choose 'Add Stage' from the Stages Menu or Right-Click at the end of the current Stages and choose 'Add Stage' from the pop-up menu. The Stage will be created with no Phases running.

### 4.9.2.4. Inserting a Stage

To insert a Stage between two existing Stages select one of the Stages and choose 'Insert Stage before Selected Stage' or 'Insert Stage after Selected Stage' as appropriate from the Stages Menu. As Stages must always be in numerical order with no gaps in the sequence existing Stages will be renumbered when a Stage is inserted. Remember that the numerical order of Stages in the Controller does not imply that they must be run in this order in LinSig Stage Sequences.

### 4.9.2.5. Renumbering a Stage

To renumber a Stage, select it with the mouse and drag it to its new position in the Stage View. The other Stages in the Stream will be renumbered accordingly.

### 4.9.2.6. Changing a SCATS-Based Phase Name

When using SCATS-Based Terminology mode each SCATS<sup>™</sup> Phase (equivalent to a UK Stage) can be renamed as follows:

- Click on the Phase to be renamed with the right mouse button and choose 'Edit Phase Name' from the pop-up menu. The Edit Phase dialog will open.
- Either choose a new Phase Name for the Phase or the Phase for which this Phase is an alternate Phase. If the new Phase Name already exists LinSig will rename subsequent Phases.

### 4.9.2.7. Deleting a Stage

To Delete a Stage select it with the mouse and choose 'Delete Stage' from the Stages Menu or Right-Click on the Stage and choose 'Delete Stage' from the pop-up menu. The other Stages in the Stream will be renumbered to close the gap in the Stage order created by deleting the Stage.

Deleting a Stage has the following consequences:

- If the Stage is used in any Stage Sequences it will be deleted from the Stage Sequence.
- If any Phase Delays exist which are dependent on the Stage they will be deleted.

Tip: Remember that if you accidentally delete a Stage using Undo will completely restore any Staging Plans or Phase Delays affected by deleting the Stage.

### 4.9.2.8. Running or Removing a Phase from a Stage

A Phase can be added to or removed from a Stage by double clicking the Phase in the relevant Stage in the Stage View with the mouse. This will add a previously non-running Phase to the Stage or remove a running Phase. A Phase which has a conflict with Phases already running or is subject to some other constraint cannot be run in the Stage and will be shown colour coded as described above to indicate why it cannot be run. Double clicking on a Phase which cannot run will display more detail on the reason the Phase cannot run.

### 4.9.3. Using Multiple Stage Streams with the Stage View

Multiple Parallel Stage Streams are a feature of traffic signal controllers which allow more than one junction, or independent parts of a single Junction, to be operated in parallel by a single traffic signal controller. As it is used in only a small proportion of junction designs LinSig allows the feature to be switched off simplifying the interface. By default Multiple Stage Streams are switched off.

Every valid LinSig Controller must contain at least one Stage Stream. The maximum number of Stage Streams allowed depends on the controller type being used but is typically in the range four to eight with some newer controllers potentially allowing more. Remember that using multiple Stage Streams is usually associated with complex designs and the stream structure requires careful thought.

### 4.9.3.1. Switching on Multiple Stage Streams

Multiple Stage Streams are switched on as follows:

- Select the Controller in the Controller List View.
- Click Edit in the Controller List View to edit the Controller's settings.
- Tick 'Allow Multiple Stage Streams' in the Controller Settings. This enables this Controller to support multiple Stage Streams.

The Stage View will now be displayed as shown in the figure below.

### 4.9.3.2. The Multiple Stage Stream Stage View

When Multiple Stage Streams are switched on the Stage View displays an additional panel to the left of the main Stage panel showing Stage Streams and the Phases allocated to each Stage Stream. This panel is similar to that shown in the Phase View when multiple Stage Streams are in use. As well as using the Controller List View the Stage Stream panel of either View can be used to add and delete Stage Streams and to allocate Phases to Streams.

With Multiple Stage Streams switched on LinSig allows a separate set of Stages to be defined for each Stream, with Stages in different Streams being made up of different sets of Phases.

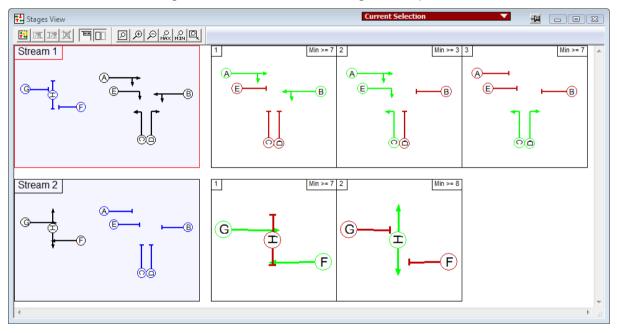

### 4.9.3.3. The Stage Stream Panel

Each Stage Stream shows a reduced size copy of the Phase layout on the Controller. Phases are colour coded to show whether they are allocated to the current Stage Stream, are unallocated or allocated to a different Stage Stream.

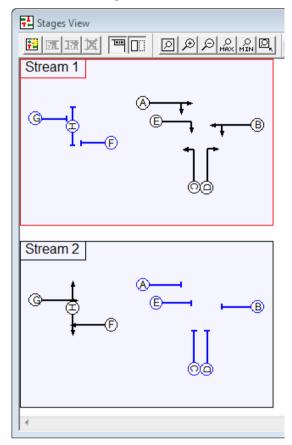

Phases are displayed as follows:

- Phases allocated to a Stage Stream are shown in black and have directional arrows.
- Phases not allocated to any Stage Stream are shown in grey with no arrows.
- Phases allocated to a different Stage Stream are shown in blue with no arrows.

When Multiple Stage Streams are being used:

- The set of Phases defined for the Controller are shared across the Stage Streams.
- Each Phase can only be allocated to a single stage stream.
- A Phase can only run in a Stage in the Stage Stream to which it is allocated.
- A Phase cannot be removed from a Stage Stream if it is running in a Stage in that Stream.

It is recommended to allocate Phases to Stage Streams as soon as possible in the design as this will assist LinSig with error checking when working in other Views, particularly when defining which Phases run in which Stages in the Stage View.

# 4.9.3.4. Managing Stage Streams using the Stage View

Although the Controller List View is the main place to manage Stage Streams the Stage View can also be used as follows:

#### Selecting Stage Streams and the Current Stage Stream

When carrying out an action on a Stream LinSig needs to know which Stream to use. The Stage Stream panel allows a Stage Stream to be selected, highlighting it in red. This selected Stage Stream will be used in all situations where an action is performed on a Stage Stream, for example when adding a Stage in the Stage View it will be added to the Current Stage Stream.

#### Creating a new Stage Stream

To create a new Stage Stream choose 'Add a Stage Stream...' from the Stages Menu. A new Stage Stream will be shown in the Stage Stream panel. This will initially have no Phases allocated to it.

#### **Deleting Stage Streams**

To delete a Stage Stream select the Stream you wish to delete and choose 'Delete Stage Stream' from the Stages Menu or right-click pop-up menu.

#### Allocating Phases to a Stage Stream

Phases are allocated to a Stage Stream (or de-allocated if already allocated) by double clicking with the mouse. If the Phase is already allocated to a different Stage Stream LinSig will not allow it to be allocated to another Stage Stream without first removing it from its current Stream.

#### 4.9.3.5. Working with the Multiple Stage Stream Stage View

Stages can be created, deleted, renumbered and their Phases changed in an almost identical manner as the single Stream View. The main differences are:

- Each Stream has a separate set of Stages and inserting or deleting Stages in one Stream does not affect the Stages in another Stream.
- Each Stage box by default shows only the Phases allocated to the Stream to which the Stage belongs. The stage boxes can be set to scale to fit to all Phases or just the Phases in the Stream by clicking the 'Toggle Fitting of Stage Display to Stream' button on the Stage View's toolbar.

# 4.10. Stage Sequence View

A LinSig Stage Sequence consists of a running order of Stages for each Stage Stream. Stages can run in any order in a Stage Sequence and if necessary can run more than once or not at all. This differs from the Stage View which shows the Stages in the order they are configured in the Controller. For example, typical Stage Sequences may include sequences such as 'All Stages', 'Early Cut Off', or 'Including Pedestrian All Red'.

The Stage Sequence View is used to create and edit Stage Sequences, and to display and edit the Stages running in each Sequence. The View is opened by choosing 'Stage Sequence View' from the Stage Sequences Menu.

The Stage Sequence View is used slightly differently depending on whether multiple stage streams are enabled with LinSig.

# 4.10.1. Selecting which Controller to View

It is possible to have one or more Stage Sequence Views open in a LinSig model at any one time. Each Stage Sequence View shows the Phases for a single LinSig traffic Signal Controller. The Controller being displayed is set using each View's Controller Selector drop list as follows:

- LinSig always has a 'Current Controller' which is used by several Views to ensure they are all displaying information for the same Controller. The Current Controller is selected using the Controller List View or using the Controller drop down list on the main LinSig toolbar. If the Controller drop down list on the Phases View's title bar is set to 'Current Selection' the Stage Sequence View will display the Phases for the Current Controller as selected in the Controller List View. If the Current Controller displayed in this View will also change to reflect the new Current Controller.
- In some instances you may wish to view the Phases for several controllers at the same time. To allow this each Stage Sequence View may be locked to a particular Controller so its display does not change when the Current Controller is changed. To lock a Stage Sequence View to a Controller drop down the Controller Selector drop list in the Stage Sequence Views title bar and choose which Controller to lock the Stage Sequence View too.

# 4.10.2. Single Stage Stream Use

The Stage Sequence View is comprised of two panels:

- The Stage Sequence List down the left hand side of the View lists all the stored Stage Sequences for the Controller.
- The Stage Sequence panel on the right shows the Stage order of the currently selected Stage Sequence and also displays timing information for the Stage Sequence such as Stage durations and minimums.

| D         Steam 1         D         D </th <th>Stage Sequence View</th> <th></th> <th>Current Selection</th> <th></th> | Stage Sequence View |            | Current Selection |          |
|----------------------------------------------------------------------------------------------------|---------------------|------------|-------------------|----------|
| 1     All Stages (Current)     1.2.3.4 (Stream 1)       2     No Peds     1.23 (Stream 1)       C     C     C       C     C                                                                                                    |                     |            |                   |          |
|                                                                                                    |                     | Stream 1 1 | Min: 5 2 Min: 4 3 | Min: 7 🔷 |
|                                                                                                    |                     |            |                   |          |

# 4.10.2.1. The Stage Sequence List

The Stage Sequence List lists all of the Stage Sequences defined in the Controller currently being viewed in the Stage Sequence View. The following information is shown for each Stage Sequence:

- The Stage Sequence Number. A unique reference number for each Stage Sequence.
- **The Stage Sequence Name.** A descriptive name for the Stage Sequence such as 'All Stages' or 'With IGA'.
- Sequence. The Stage order for the Stage Sequence as a numerical list.
- The Selected Stage Sequence. The Selected Stage Sequence is highlighted in red. The Selected Stage Sequence is the Stage Sequence which is shown and edited in the other panel of the Stage Sequence View. It is not necessarily the Stage Sequence being used for model calculations. The Selected Stage Sequence can be changed by clicking a Stage Sequence in the Stage Sequence List.
- The Currently Modelled Stage Sequence. The Stage Sequence currently being used for model calculations is inferred from the Network Control Plan being used by the Current Scenario selected in the Scenario View and is shown in bold and labelled '(current)' in the Stage Sequence List. It is changed either by changing the Current Scenario's Network Control Plan or by selecting a new Current Scenario in the Scenario View. When the Current Scenario is changed LinSig will recalculate model results using the Stage Sequence and other settings from the new Current Scenario.

#### Creating a New Stage Sequence

A new Stage Sequence can be created by choosing 'Create Stage Sequence' from the Stage Sequences Menu or by right-clicking on the Stage Sequence List and choosing 'Create Stage Sequence' from the pop-up menu. The Stage Sequence will be created with a default name but with an empty Stage Sequence.

#### Editing a Stage Sequence

A Stage Sequence can be edited by selecting it in the Stage Sequence List and choosing 'Edit Stage Sequence' from the Stage Sequences menu. This will open the Edit Stage Sequence dialog box which can be used to renumber the Stage Sequence and to change its name. Alternatively the Stage Sequence Name can be edited directly by clicking on a Sequence name in the Stage Sequence List.

#### Deleting a Stage Sequence

A Stage Sequence can be deleted by selecting the Stage Sequence in the Stage Sequence List and choosing 'Delete Stage Sequence' from the Stage Sequences Menu. After deleting a Stage Sequence the next Sequence is automatically selected. When a Stage Sequence is deleted any Network Control Plans using the deleted Stage Sequence will become invalid. Additionally any Scenarios using invalidated Network Control Plans will become invalid and will no longer be available for modelling until their Network Control Plans are corrected or a new Network Control Plan chosen.

## 4.10.2.2. The Stage Sequence Display

The Stage Sequence Display shows the Stage order configured for the current Stage Sequence. Stages can run in any order and can if necessary be repeated.

The Stage Sequence shows a Stage diagram for each time a Stage runs in the Stage Sequence. Each Stage diagram shows the Phases running in the Stage and other information about the Stage. This includes:

- The Phases running in the Stage are displayed. The Stage Sequence View toolbar provides options on how Phases are displayed.
- The Interstage duration between a Stage and its preceding Stage is shown in the bottom-left corner of the Stage. This is only shown for the Stage Sequence associated with the Current Scenario as other Stage Sequences do not store signal timings.
- The duration of the Stage in this Stage Sequence is shown in the bottom-centre of the Stage. This is for display only the Stage duration can be changed in the Signal Timings View. This is only shown for the Stage Sequence associated with the Current Scenario as other Stage Sequences do not store signal timings.
- The Stage Minimum of the Stage is shown in the top-right corner of the Stage. The Stage Minimum shown is the particular Minimum for the Sequence of Stages in the Stage Sequence. Other Sequences of Stages may result in different Stage Minimums. See the Stage Minimums View for more information.

Some of the above data items are only available when the Stage Sequence is valid. If the Sequence is invalid as described below some items may not be shown.

#### Changing the Way the Stage Sequence is displayed

The Stage Sequence View toolbar includes a number of buttons which control the way the Stage Sequence is displayed. Options include:

- Non-Running Phases can be omitted.
- The display of Stage durations, minimums and Interstages can be omitted.

#### **Stage Sequence Validation**

LinSig checks Stage Sequences to ensure they are valid. A Stage Sequence is valid if the Stage order does not contain any Prohibited Stage Changes, all Stages containing filters or indicative arrows are terminated correctly, and no other problems exist in the sequence. An invalid Sequence is indicated in two ways. These are:

- A large red cross over a Stage Change. This indicates that the Stage Change has been prohibited. If you wish to use this Stage Change in a Stage Sequence first use the Interstage View to investigate why the Stage Change is prohibited, and remove the prohibition if appropriate.
- A large blue cross over a stage change. This indicates that although the Stage Change has not been explicitly prohibited, it cannot take place due to a problem - typically a Filter or Indicative Arrow Phase is not being terminated correctly. If you wish to use this Stage Change in a Stage Sequence first use the Phase View and Interstage View to investigate the relationship between associated phases and amend as necessary to make the Stage Change legal.

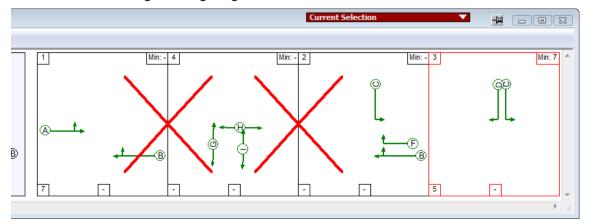

As you build up a Stage Sequence the unfinished sequence will usually show a number of sequence errors. This is quite normal and reflects the fact that the Stage Sequence is not valid until it is complete.

All of the traffic model calculations in LinSig depend on the Stage Sequence associated with the Current Scenario's Network Control Plan, containing a valid Stage Sequence. If a valid Stage Sequence is not defined many of the results views will be unable to show any results. In this case error messages are shown indicating the possible cause of the problem. As soon as a Scenario with a valid Stage Sequence is selected or the current Scenario's associated Stage Sequence is changed to define a valid Stage Sequence the result Views will be automatically refreshed with results for the new or corrected Stage Sequence.

## 4.10.2.3. Defining a Stage Sequence's Stage Order

A Stage Sequences Stage order is defined by adding, inserting and removing Stages into and from the Stage Sequence.

#### **Quick Stage Sequence Creation**

The Stage Sequence can be edited graphically as described below or can be created quickly by typing a sequence of Stage numbers into the Stage Sequence column of the Stage Sequence List. To enter or edit the sequence for a Stage Sequence double click the Stage Sequence's 'Sequence' column in the Stage Sequence List. A new sequence can be entered as a series of Stage numbers, for example, '123' or '134'. If Stage numbers greater than 9 are used they must be separated by commas.

| 📜 Sta | ige Sequence View    |                    |          |
|-------|----------------------|--------------------|----------|
| B     | . IZ 🛛 🗰 🚟 🐯 🕴       |                    | <u>0</u> |
| No.   | Stage Sequence       | Sequence:          | Str      |
| 1     | All Stages (Current) | 1,2,3,4 (Stream 1) |          |
| 2     | No Peds              | 1,2,3 (Stream 1)   |          |
|       |                      |                    |          |
|       |                      |                    |          |
|       |                      |                    | ير       |
|       |                      |                    | Q        |
|       |                      |                    |          |
|       |                      |                    |          |
|       |                      |                    |          |
|       |                      |                    |          |
| -     |                      | L                  |          |
|       |                      |                    | ٠        |
| -     |                      |                    |          |

#### Adding or Inserting Stages into the Stage Sequence

Stages can be added to the Stage Sequence in several ways. The most important include:

- Choose 'Add Stage to End of Sequence' from the Stage Sequences Menu. LinSig will display the Select Stage dialog box allowing you to pick which Stage to add to the end of the Stage Sequence.
- If a Sequence already contains some Stages additional Stages can be inserted around them. To Insert a Stage select an existing Stage in the Stage Sequence and choose 'Insert Stage before/after selected Stage' from the Stage Sequences Menu. The Select Stage dialog box will again ask which Stage to insert.

• Arrange the Views so that both the Stage View and Stage Sequence Views are visible. Stages can be dragged from the Stage View and dropped at any position within the Stage Sequence View's Stage Sequence. The Stage Sequence View will display an insertion point where the Stage will be inserted.

Providing the new Stage Sequence is valid LinSig will update model results for Scenarios using this Network Control Plans containing this Stage Sequence to reflect the new sequence. LinSig will adjust the signal timings in each Scenario using the changed Stage Sequence to ensure legal signal timings are used but these timings will not necessarily be sensible or optimal.

#### Moving a Stage within the Stage Sequence

A Stage can be moved within the Stage Sequence by dragging the Stage to its new position with the mouse. Provided the Stage's new position creates a valid Stage Sequence LinSig will update the model calculations for Scenarios using Network Control Plans containing the changed Stage Sequence.

#### Removing a Stage from the Stage Sequence

A Stage can be removed from the Stage Sequence by selecting it with the mouse and choosing 'Remove Selected Stage from Stage Sequence' from the Stage Sequence menu, or by right clicking on the Stage and choosing 'Remove Selected Stage from Stage Sequence' from the pop-up menu. Removing a Stage from a Stage Sequence does not delete the Stage itself.

# 4.10.3. Using Multiple Stage Streams with the Stage Sequence View

Multiple Parallel Stage Streams are a feature of traffic signal controllers which allow more than one junction, or independent parts of a single Junction, to be operated in parallel by a single traffic signal controller. As it is used in only a small proportion of junction designs LinSig allows the feature to be switched off simplifying the interface. By default Multiple Stage Streams are switched off.

Every valid LinSig Controller must contain at least one Stage Stream. The maximum number of Stage Streams allowed depends on the controller type being used but is typically in the range four to eight with some newer controllers potentially allowing more. Remember that using multiple Stage Streams is usually associated with complex designs and the stream structure requires careful thought.

#### 4.10.3.1. Switching on Multiple Stage Streams

Multiple Stage Streams are switched on as follows:

- Select the Controller in the Controller List View.
- Click Edit in the Controller List View to edit the Controller's settings.
- Tick 'Allow Multiple Stage Streams' in the Controller Settings. This enables this Controller to support multiple Stage Streams.

The Stage Sequence View will now be displayed as shown in the figure below.

#### 4.10.3.2. The Multiple Stage Stream Stage Sequence View

When Multiple Stage Streams are switched on the Stage Sequence View displays an additional panel to the left of the main Stage Sequence panel showing Stage Streams and the Phases allocated to each Stage Stream. This panel is similar to that shown in the Phase View and Stage View when multiple Stage Streams are in use, however the Stage Sequence View's Stage Stream display cannot be used to change the Phases allocated to the Stage Stream.

Lage Sequence View Stream 1 No. Stage Sequence 1 All Stages (Current) Sequence: 1,2,3 (Stream 1) B (B) 45s 3s Min: 7 2 Min: 8 Stream 2 G F F 00 8s

As well as using the Controller List View the Stage Stream panel of either View can be used to add and delete Stage Streams.

With Multiple Stage Streams are switched on LinSig requires a separate Stage Sequence to be defined for each Stage Stream. The Stage Sequence for each Stream is made up of Stages defined for that Stage Stream. Stages defined for a Stage Stream cannot be used in the Stage Sequences of different Stage Streams.

#### 4.10.3.3. The Stage Stream Panel

Each Stage Stream shows a reduced size copy of the Phase layout on the Controller. Phases are colour coded to show whether they are allocated to the current Stage Stream, are unallocated or allocated to a different Stage Stream.

Phases are displayed as follows:

- Phases allocated to a Stage Stream are shown in black and have directional arrows.
- Phases not allocated to any Stage Stream are shown in grey with no arrows.
- Phases allocated to a different Stage Stream are shown in blue with no arrows.

The Stage Stream Panel in the Stage Sequence View cannot be used to change the Stage Stream.

#### 4.10.3.4. Managing Stage Streams using the Stage Sequence View

Although the Controller List View is the main place to manage Stage Streams the Stage Sequence View can also be used as follows:

#### Selecting Stage Streams and the Current Stage Stream

When carrying out an action on a Stream LinSig needs to know which Stream to use. The Stage Stream panel allows a Stage Stream to be selected, highlighting it in red. This selected Stage Stream will be used in all situations where an action is performed on a Stage Stream, for example when adding a Stage in the Stage View it will be added to the Current Stage Stream.

#### Creating a new Stage Stream

To create a new Stage Stream choose 'Add a Stage Stream...' from the Stages Menu. A new Stage Stream will be shown in the Stage Stream panel. This will initially have no Phases allocated to it. Phases can be allocated to Streams using the Phase or Stage Views.

#### **Deleting Stage Streams**

To delete a Stage Stream select the Stream you wish to delete and choose 'Delete Stage Stream' from the Stages Menu or right-click pop-up menu.

### 4.10.3.5. Working with the Multiple Stage Stream Stage Sequence View

Stage Sequences are created and edited for multiple Stage Stream models in an almost identical manner to single Stage Stream models as described above. The main differences are:

- Each Stage Sequence requires a Stage Sequence to be defined for each Stage Stream. Each Stage Sequence is created and edited in the same manner as single Stage Stream Stage Sequences.
- When viewing or entering a Stage Sequence in the 'Sequence' column of the Stage Sequence List the current Stream is viewed or edited. To view or edit the Stage Sequence for a different Stage Stream change the current Stage Stream as described above before making changes the same as in the single Stream case also described above.
- When adding Stages to a Stage Sequence they will be added to the end of the Sequence for the currently selected Stream.
- When inserting Stages into a Stage Sequence the new Stage will be inserted into the same sequence as the currently selected Stage.
- When dragging Stages from the Stage view they can only be dropped into the same Stream's Stage Sequence in the Stage Sequence View.
- An Invalid Stage Sequence for any Stream will prevent LinSig from calculating traffic model results for any Scenarios using Network Control Plans containing the Stage Sequence.

# 4.11. Network Control Plan View

A Network Control Plan is new to Version 3 of LinSig and is used to assist with specifying the signal staging for larger more complex Networks. Each Network Control Plan specifies a Stage Sequence for each Controller in the Network and is used to build up a set of compatible signal sequences for all Junctions. This means that each Scenario can specify the signal staging for the entire Network simply by specifying a single Network Control Plan. The alternative would be to specify a Stage Sequence for each Controller in every Scenario which would become time consuming and error prone as Networks become larger.

| 🐪 Netw | ork Control Plans View             |                      |                                           |
|--------|------------------------------------|----------------------|-------------------------------------------|
| No.    | Network Control Plan               | Network (            | Control Plan: All Stages at all Junctions |
| 1      | All Stages at all Junctions        | Controller           | Sequence Name                             |
| 2      | With Ped All Reds at all Junctions | C1 - West Controller | All Stages - S1:1,2,3;S2:1,2              |
|        |                                    | C2 - East Controller | All Stages - 1,2,3,4                      |
|        |                                    | -                    |                                           |
|        |                                    |                      |                                           |
|        |                                    |                      |                                           |
|        |                                    |                      |                                           |
|        |                                    |                      |                                           |
|        |                                    |                      |                                           |

The Network Control Plan View allows Network Control Plans to be viewed and edited. The View consists of the following panels:

- **The Network Control Plans List.** The Network Control Plans List is located to the left of the Network Control Plans View and lists all the Network Control Plans defined in the LinSig model.
- The Network Control Plan Stage Sequence Selection List. This section is located in the right panel of the Network Control Plans View and for the Network Control Plan selected in the Control Plans List allows a Stage Sequence to be selected for each Controller. For each Controller the following information is displayed:
  - **Controller Name.** The name of a traffic signal Controller in the LinSig model.
  - **Sequence.** The Stage Sequence selected for this Controller in this Network Control Plan. The Stage Sequences are created and edited in the Stage Sequence View.

# 4.11.1. Managing Network Control Plans

Network Control Plans can be created, selected and deleted using the Network Control Plans List.

## 4.11.1.1. Creating a New Network Control Plan

A Network Control Plan can be created as follows:

- Right click in the Network Control Plans List and choose 'Create New Network Control Plan' from the pop-up menu.
- A new Network Control Plan is created with the first defined Stage Sequence selected for each Controller as default.
- Each Controllers Stage Sequence can be changed from the default as described below.

Alternatively a new Network Control Plan can be created by copying as existing Network Control Plan as follows:

- Select the Network Control Plan to be copied in the Network Control Plans List.
- Right click on the Network Control Plan.
- Choose 'Copy Network Control Plan' from the pop-up menu.
- A new Network Control Plan is created with a default name. It can be renamed by clicking on the default name in the Network Control Plans List.

#### 4.11.1.2. Deleting Network Control Plans

A Network Control Plan can be deleted as follows:

- Select the Network Control Plan in the Network Control Plan List.
- Right click on the Network Control Plan.
- Choose 'Delete Network Control Plan' from the pop-up menu.
- The Network Control Plan is deleted but Stage Sequences referenced by the Network Control Plan are not. Any Scenario using the Network Control Plan will be invalid until a new Network Control Plan is selected for it.

# 4.11.2. Editing Network Control Plans

Each Network Control Plan specifies a Stage Sequence for each Controller in the Network. Each Stage Sequence is specified as follows:

- In the Stage Sequence List on the right of the Network Control Plans View click on the Stage Sequence name for any Controller.
- Click on the edit button which appears to the right of the Stage Sequence name. This drops down a Stage Sequence List which lists all available Stage Sequences for this Controller.

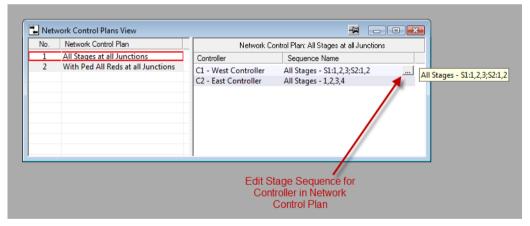

• Select a Stage Sequence from the drop down list. This is the Stage Sequence which LinSig will run for this Controller when this Network Control Plan is used in a Scenario.

# 4.12. Scenario View

The Scenario View allows Traffic Flow Groups and Network Control Plans to be associated together to define particular modelling scenarios. Each Scenario brings together all the information needed for a single LinSig run. This includes:

- **Traffic Flow Group.** Specifies the traffic wishing to pass through the Network during the modelled period.
- **Network Control Plan.** Specifies the signal stage order for each Controller in the Network.
- **Cycle Times.** Specifies the cycle times at which Controllers will run. Cycle times are managed using Controller Sets. All Controllers in each Controller Set run at the same cycle time.
- **Signal Stage Times.** The signal timings for each Controller as manually defined or as calculated by the signal optimiser.
- **Traffic Route Flows.** The Route Flow pattern for models using Matrix Based Flows. These are based on the assignment of the Scenario Traffic Flow Group's Origin-Destination Matrix to Routes. These are defined either by manually assigning traffic flows to Routes or by using delay based assignment or lane flow balancing to automatically assign traffic to Routes. The Route Flows can be different for each Scenario as different signal settings in each Scenario will often lead to different delays and therefore different routing patterns within the Network. When Lane Based Flows are used the flow pattern is by definition fixed and therefore cannot change between Scenarios.

Typically a number of Scenarios will be set up with each Scenario representing a different combination of the above information for which LinSig model results are required. Using Scenarios makes changing between different model runs very easy as the current Scenario can simply be changed rather than having to remember to change each of the above individual settings.

# 4.12.1. Working with Scenarios

The Scenario View is used to create, select, edit and delete Scenarios. It can be opened by choosing 'Scenario View' from the Scenario Menu.

| Scena                                                                                                    | irios View              |                   |                      |              |               |                |         |               |               | ۵ ۵  |
|----------------------------------------------------------------------------------------------------|-------------------------|-------------------|----------------------|--------------|---------------|----------------|---------|---------------|---------------|------|
| 🕐 🔊 🛪 Automatically recalculate results for: All Scenarios 🗸 When optimising optimise for: All Scenarios 🔽 🤬 🧱 🚳 |                         |                   |                      |              |               |                |         |               |               |      |
| When assi                                                                                                    | gning, assign for: Curr | rent Scenario 💌 👥 |                      |              |               |                |         |               |               |      |
| Number                                                                                                    | Scenario Name           | Flow Group        | Network Control Plan | Flows        | Time          | Cycle Time (s) | PRC (%) | Delay (pcuHr) | Status        | Mark |
| 1                                                                                                    | AM Peak                 | AM Peak           | All Stages           | Assign Flows | 08:00 - 09:00 | 90             | 24.0    | 26.53         | PRC Optimised |      |
| 2                                                                                                    | PM Peak                 | PM Peak           | All Stages           | Assign Flows | 16:30 - 17:30 | 90             | 67.1    | 20.48         | PRC Optimised |      |
| 3                                                                                                    | AM Peak 2025            | AM Peak 2025      | All Stages           | Assign Flows | 08:00 - 09:00 | 90             | 4.3     | 35.43         | PRC Optimised |      |
| 4                                                                                                    | PM Peak 2025            | PM Peak 2025      | All Stages           | Assign Flows | 16:30 - 17:30 | 90             | 44.8    | 23.78         | PRC Optimised | Γ    |
|                                                                                                    |                         |                   | ,                    |              |               |                |         |               |               |      |

The Scenario View lists all the Scenarios displaying the following for each Scenario:

- **The Scenario Name.** This should be a descriptive name for the Scenario. For example 'AM Peak with Right Turn Stage'.
- The Scenario Flow Group. The Traffic Flow Group used by the Scenario.
- The Scenario Network Control Plan. The Network Control Plan used by the Scenario.
- The Scenario Time Period. The Time Period covered by the Scenario. This is inherited from the Scenario's Flow Group and is edited in the Traffic Flow Group View.

- **The Scenario Cycle Time.** The cycle time or cycle times used by this Scenario. This is described in more detail below in 'Managing Cycle Times'.
- The Scenario Results Summary. Summary results including the Practical Reserve Capacity (PRC) and Delay are shown for the Scenario. These are based on the Scenarios current signal times and traffic routing.
- **The Scenario Status.** Displays the status for the Scenario. This includes whether model results have been calculated since the last change to the model and whether the Scenarios green times have been optimised.
- **Mark.** Allows a Scenario to be selected as requiring calculation or optimising when the Scenario View is set to only calculate or optimise selected Scenarios.

## 4.12.1.1. Creating a New Scenario

To create a new Scenario choose 'New Scenario' from the Scenarios pop-out on the Modelling menu or click the 'New Scenario' button in the Scenario View's toolbar. This creates a new Scenario with a default name, a default Flow Group and Network Control Plan, arbitrary signal times and flows unassigned to Routes.

The Scenario Name, Flow Group or Network Control Plan can be changed by clicking on the item you wish to change in the Scenario View and entering a new name or choosing a new setting from the resulting drop down list.

Scenarios can also be created by copying an existing Scenario. To copy an existing Scenario, select it in the Scenario View and choose 'Copy this Scenario' from the Scenarios pop-out on the Modelling menu.

#### 4.12.1.2. Selecting a Scenario for Editing

A Scenario can be selected for editing either by:

- Clicking on the Scenario in the Scenario View. The selected Scenario will be shown highlighted in red.
- Choosing a new current Scenario from the drop down list in the LinSig main toolbar.

When a new Scenario is selected all other Views are updated to display, and allow editing of, information relating to the new Scenario. For example the Signal Timings View will always show the Stage green times relating to the currently selected Scenario.

#### 4.12.1.3. Editing a Scenario

The following items can be edited on a Scenario:

- **The Scenario's Name.** The Scenario's name can be changed by clicking on existing name and entering a new one.
- **The Flow Group.** The Scenario's Flow Group can changed by clicking on the small button to the right of the Scenario's existing Flow Group and selecting a new Flow Group from the drop down list.
- **The Network Control Plan.** The Scenario's Network Control Plan can changed by clicking on the small button to the right of the Scenario's existing Network Control Plan and selecting a new Network Control Plan from the drop down list.
- Cycle Time. This is described in more detail below in 'Managing Cycle Times'.

The Scenario Time Period cannot be changed as it is inherited from the Scenario's Flow Group. If necessary the time period can be changed for the Flow Group using the Traffic Flows View.

# 4.12.1.4. Deleting a Scenario

A Scenario can be deleted by selecting the Scenario and choosing 'Delete Scenario' from the Scenarios pop-out on the Modelling menu. Deleting a Scenario does not delete the Scenario's associated Flow Group or Network Control Plan, however the Signal Timings and Traffic Routing contained within the Scenario are lost.

# 4.12.1.5. Copying a Scenario's Traffic Flows to Turning Counts

By choosing 'Copy this Scenario into Turning Counts' a copy of the Scenario and a copy of its Flow Group will be created. The Turning Counts data of the new Flow Group will automatically be set to match the traffic flows (consisting of both Route Flows and Lane Based Flows) in the original Scenario and Flow Group.

This can be useful when merging simple Networks which contain no Tuning Counts into a larger Network as it is useful for the larger merged Network to contain Turning Counts. These can be used in the merged Network to estimate a combined matrix. More detail is provided in 'Re-Estimating a Combined Matrix for Merged Matrix Based Networks' in the 'Importing& Merging LinSig Networks' section.

## 4.12.1.6. Managing Cycle Times

Cycle times are managed slightly differently depending on whether multiple Controller Sets exist within the model.

#### Managing Cycle Times for a Single Controller Set Model

The Scenario's cycle time can be changed by either clicking on a Scenario's existing cycle time and entering a new one or by selecting the Scenario and entering a new Network cycle time in the main LinSig toolbar.

#### Managing Cycle Times for a Multiple Controller Set Model

Where multiple Controller Sets exist the cycle times can be managed as follows:

• Click on either a Scenario's existing cycle time or the cycle time on the main LinSig toolbar. This will open the 'Controller Set Cycle Time Management' dialog box.

| Edit Controller Set cycle times                                                                                                    | X          |
|----------------------------------------------------------------------------------------------------|------------|
| Scenario: AM Peak (Current)                                                                                                    | •          |
| Controller Set                                                                                                    | Cycle Time |
| Default Controller Set                                                                                                    | 90         |
| Western Area (Current)                                                                                                    | 70         |
|                                                                                                    |            |
| Enter the Cycle times for each Controller Set in<br>selected Scenario. The cycle time will be set for<br>controllers in that Controller Set. |            |
| OK                                                                                                    | Cancel     |

• The 'Controller Set Cycle Time Management' dialog box allows the cycle time of each Controller Set for each Scenario to be changed.

More information is provided on cycle time management in the Signal Timings View section.

# 4.12.1.7. Controlling Recalculation of Model Results

When an item of data affecting model results is changed, for example a Saturation Flow being altered, LinSig will need to recalculate model results for each Scenario affected. The Scenario View can be used to control when this recalculation takes place.

Recalculation is controlled using the 'Automatically Recalculate Results for:' drop down list in the Scenario View's toolbar.

| 🐁 Scena    | arios View          |                                             |                      |
|------------|---------------------|---------------------------------------------|----------------------|
| <u> ()</u> | 🖲 Automatica        | Illy recalculate results for: All Scenarios | Vhen opti            |
| When ass   | igning, assign for: | Current Scenario                            |                      |
| Number     | Scenario Name       | Flow Group                                  | Network Control Plan |
| 1          | AM Peak             | AM Peak                                     | All Stages           |
| 2          | PM Peak             | PM Peak                                     | All Stages           |
| 3          | AM Peak 2025        | AM Peak 2025                                | All Stages           |
| 4          | PM Peak 2025        | PM Peak 2025                                | All Stages           |
|            |                     |                                             |                      |

The options available are:

- Automatically Recalculate Results for all Scenarios. LinSig will immediately recalculate results for all Scenarios listed in the Scenarios View when model input data changes. This should be the normal setting and should only be changed if a large number of Scenarios, or a large modelled Network, is causing unacceptably long recalculation times.
- Automatically Recalculate Results for Current and Marked Scenarios. LinSig will
  immediately recalculate results for the current Scenario and any Scenarios with the
  'Mark' column in the Scenarios View ticked. This allows recalculation of any
  superseded or redundant Scenarios to be avoided. Obviously results will not be
  displayed in the Scenarios View for any non-calculated Scenarios, which will show a
  status of 'Not Calculated' in the Status column. Selecting a Scenario as the Current
  Scenario will immediately recalculate model results for that Scenario.
- Automatically Recalculate Results for Current Scenario only. LinSig will immediately recalculate results for the Current Scenario. All other Scenarios will be given the Status 'Not Calculated' and will not show results in the Scenario View. This setting provides the quickest recalculation time but each Scenario will only be recalculated if it is selected as the Current Scenario.
- Do not Automatically Recalculate Results. This setting prevents LinSig from automatically carrying out model recalculation as soon as model input data changes. This can be useful when making a large number of minor input data edits to a very large model which can take a second or two to recalculate. All Scenarios will be given the status 'Not Calculated' and will not show any results in the Scenario view. When the model editing is complete the recalculation status should be changed to one of the above settings to trigger recalculation of model results.

Any Scenario which has been successfully recalculated since the last change to any input data affecting model results will show a status of 'calculated' in the Scenario View. If for any reason a Scenario cannot be recalculated a status of 'Error' will be displayed. The details of what may have caused the error can be found in the Error View.

# 4.12.1.8. Controlling Batch Signal Time Optimisation in the Scenario View

The Scenario View can be used to optimise signal times for a number of Scenarios at once. This avoids having to optimise each Scenario individually by selecting each Scenario in turn before clicking the 'Optimise' button on the main toolbar. If desired each Scenario can still be optimised individually using 'Optimise Current Scenario for Delay/PRC' on the Optimiser menu.

Further details on Batch Optimisation are given in the 'Signal Optimisation using Scenarios' section below.

# 4.12.2. Traffic Assignment using Scenarios

The Desired Flows Matrix as displayed in the Traffic Flows View defines the total desired movements between Zones. The process of assignment to Routes specifies which Routes through the Network traffic will use to travel between two Zones. Each Scenario contains its own distinct set of Route Flows, as a Flow Group's OD matrix may potentially be assigned to the same Network with a number of different routing patterns depending on Scenario settings such as signal timings and cycle time.

#### 4.12.2.1. Assignment Overview

Traffic flows can be assigned to Routes in two ways. These are:

- **Manually assigning a traffic flow to each Route.** This method provides more flexibility and control as the flow patterns can be refined to a high level of detail. It can however be time consuming with larger Networks. This method is described in more detail in the Route List View section.
- Automatically assigning traffic flows to each Route based on the Desired Origin-Destination matrix. LinSig uses standard traffic routing algorithms to automatically assign the OD Matrix to Routes based on delays calculated by the traffic model.

It is of course possible to use a combination of the above methods, using automatic assignment initially and refining manually where desired.

## 4.12.2.2. Automatic Assignment Methods

LinSig can assign traffic using two different methods. These are:

- Delay Based Assignment. Delay based assignment is new to Version 3 and is the now the preferred method for assigning flows to Routes in most cases. LinSig uses delays calculated from the LinSig network model to assign traffic to Routes using a standard equilibrium assignment method. In basic terms LinSig distributes traffic between competing Routes such that no traffic can achieve a quicker travel time between two Zones by transferring to a different Route. This method is widely used in large area transport modelling software packages such as SATURN or TRIPS, however LinSig is the only small area model of its type which assigns traffic in this way whilst modelling delays due to traffic signals in such a high level of detail.
- Network Entry Arm Lane Flow Balancing. LinSig assigns traffic to Routes by attempting to achieve equal Lane flows on Network Entry Arms. No account is taken of flow distribution on arms other than the first Arm on a Route. This method is an alternative method to delay based assignment and may be useful in some cases for single Junction models and signal roundabouts.

It is recommended to use delay based assignment unless good specific reasons exist to use entry Lane flow balancing.

## 4.12.2.3. Principles of Delay Based Equilibrium Assignment

When Delay based Assignment is selected LinSig uses the long established technique of equilibrium assignment to distribute zone to zone traffic volumes as defined in the OD Matrix between Routes.

During the assignment process LinSig shifts traffic from Routes with longer travel times to Routes with shorter travel times. LinSig then recalculates Route travel times for the changed Route flows before repeating the process many times. When no traffic can be moved to a Route with a shorter travel time the assignment has 'converged' and is complete. In practice for medium and large networks it is impractical to attempt to achieve perfect convergence as LinSig will spend substantial time shuffling small amounts of traffic between routes which in practical engineering terms will be inconsequential.

It is important to remember that LinSig (or any other equilibrium based assignment model) is assigning traffic on the assumption that delay is the main determinant of route choice. In some networks this may not be true, for example where traffic signs direct traffic to take illogical longer routes. In these cases local knowledge of routing behaviour, manual adjustment of Route flows and Route flow locking should be used to achieve a more appropriate assignment. In addition, you can positively or negatively weight routes that use a specific Lane Connector by setting the Delay-Based Assignment Cruise Time Weighting on the Lane Connector.

#### 4.12.2.4. Carrying out a Traffic Assignment in the Scenario View

Traffic flows can be assigned for any Scenario as follows:

- Select the Scenario you wish to use to assign flows to be the Current Scenario by clicking on it in the Scenario View. The Current Scenario is shown outlined in red and is also shown in LinSig's main toolbar drop down Scenario list.
- Choose 'Assign OD Flows to Routes based on Current Scenario' from the Traffic Flows menu. The 'Traffic Flow Assignment Options' dialog box is displayed. This allows various options relating to how the assignment is carried out to be specified. The different options are described below.
- After setting the required options (if any) click OK. LinSig will carry out a full delay based assignment of the entire network. The time taken to assign flows will vary from instantaneous to several minutes depending on the size of Network, number of Routes, level of traffic and level of Route choice in the Network. LinSig will display a progress dialog box which monitors the assignment's progress.

| Delay-Based Assignment     |                                |
|----------------------------|--------------------------------|
| Delay-Based Assignment (Sc | enario: Scenario 1)            |
| Pass 2/2: Largest Route    | Transfer: 6 pcu                |
| Deviation from desired e   | equilibrium 0.78%              |
|                            |                                |
| Abort with no changes      | Abort, keeping progress so far |

- The two progress indicators displayed are:
  - Largest Route Transfer. This shows the largest amount of traffic the assignment process has moved between Routes on the last iteration. This will diminish as the assignment converges. If you feel

that the amount of traffic being moved is insignificant for your purposes it is possible to terminate the assignment early by clicking 'Abort, keeping progress so far'.

- **Deviation from Equilibrium.** This measures the closeness of the assignment to perfect user equilibrium route flows. Generally a value of 1% is considered a good fit for a larger network however it is often possible to achieve 0.25% or lower for a smaller network.
- Alternatively the assignment can be run for a Scenario by clicking the 'Assign Flows' button for a Scenario in the Scenario View.

| 🐔 Scena    | rios View                      |                         |                      |                          |                    |                |         |               | -             | • ×  |
|------------|--------------------------------|-------------------------|----------------------|--------------------------|--------------------|----------------|---------|---------------|---------------|------|
| <u>()</u>  | 8 Automatically recalculat     | e results for: All Scen | arios 💌              | When optimising optimise | for: All Scenarios |                | • Q     | L 🕰 🚳 🗄       | <b>a</b>      |      |
| When assig | gning, assign for: Current Sce | enario 💌                |                      |                          |                    |                |         |               |               |      |
| Number     | Scenario Name                  | Flow Group              | Network Control Plan | Flows                    | Time               | Cycle Time (s) | PRC (%) | Delay (pcuHr) | Status        | Mark |
| 1          | AM Peak                        | AM Peak                 | All Stages           | Assign Flows             | 08:00 - 09:00      | 90             | 24.0    | 26.53         | PRC Optimised |      |
| 2          | PM Peak                        | PM Peak                 | All Stages           | Assign Flows             | 16:30 - 17:30      | 90             | 67.1    | 20.48         | PRC Optimised |      |
| 3          | AM Peak 2025                   | AM Peak 2025            | All Stages           | Assign Flows             | 08:00 - 09:00      | 90             | 4.3     | 35.43         | PRC Optimised |      |
| 4          | PM Peak 2025                   | PM Peak 2025            | All Stages           | Assign Flows             | 16:30 - 17:30      | 90             | 44.8    | 23.78         | PRC Optimised |      |
|            |                                |                         |                      |                          |                    |                |         |               |               |      |

## 4.12.2.5. Carrying Out Assignment for Multiple Scenarios

The Scenario View can be used to assign traffic for a number of Scenarios at once. This avoids having to assign each Scenario individually by selecting each Scenario in turn before clicking the 'Assign Flows...' button for the Scenario. If desired each Scenario can still be assigned individually using 'Assign OD Matrix to Routes based on Current Scenario' on the Traffic Flows menu or by using the 'Assign Flows...' button for the Scenario.

The batch assignment in the Scenario View is controlled using the 'When assigning assign for:' drop down list in the Scenario View's toolbar.

| 🖌 Scena    | arios View            |                                   |                      |
|------------|-----------------------|-----------------------------------|----------------------|
| <b>B</b> 3 | 💍 Automatically       | recalculate results for: All Scen | arios 💌              |
| When ass   | igning, assign for: O | urrent Scenario 💌                 |                      |
| Number     | Scenano Ivame         | Row Group                         | Network Control Plan |
| 1          | AM Peak               | AM Peak                           | All Stages           |
| 2          | PM Peak               | PM Peak                           | All Stages           |
| 3          | AM Peak 2025          | AM Peak 2025                      | All Stages           |
| 4          | PM Peak 2025          | PM Peak 2025                      | All Stages           |
|            |                       |                                   |                      |

The options available are:

- Assign All Scenarios. When the 'Assign flows on all selected Scenarios' button on the Scenario View's toolbar is clicked LinSig will assign the OD Matrix to Routes for all Scenarios. For complex models or large numbers of Scenarios this may take a few seconds or even some minutes in extreme cases.
- Assign Current and Marked Scenarios. When the 'Assign flows on all selected Scenarios' button on the Scenario View's toolbar is clicked LinSig will assign the OD Matrix to Routes for both the currently selected Scenario and any Scenarios ticked in the Scenario View's 'Marked' column. This allows a subset of Scenarios to be batch optimised which can be useful when assigning larger models or when a large number of Scenarios exist.
- Assign Current Scenario. When the 'Assign flows on all selected Scenarios' button on the Scenario View's toolbar is clicked LinSig will assign the OD Matrix to Routes for

the currently selected Scenario only. This is equivalent to choosing 'Assign OD Matrix to Routes based on Current Scenario' from the Traffic Flows menu.

#### 4.12.2.6. Traffic Flow Assignment Options

The Traffic Flow Assignment Options dialog box is opened by selecting a Scenario and choosing 'Assign OD Flows to Routes based on Current Scenario'.

| Traffic Flow Assignment Options                                                                                                    | _                                                                                                    | х |
|----------------------------------------------------------------------------------------------------|----------------------------------------------------------------------------------------------------|---|
| Delay Based Assignment     This will assign traffic to routes so that the journey time between     routes with the same origin and destination zones are as equal as     possible. Your LinSig model must be runnable in order to perform     this assignment.     C Customised Delay Based Assignment     The following options allow you to customise the Delay Based                                            | Traffic Zones to Assign       ✓ Assign all Traffic Zones       Zone     Assign?       A     ✓       B     ✓       C     ✓       D     ✓       Select All       Select all Bus Zones |   |
| Assignment algorithm.  Thoroughness   High (achieves a better result, slower)   Normal   Low (faster, but less accurate)  Behaviour                                                                                                    | Deselect all Bus Zone:                                                                                                    | s |
| <ul> <li>Normal</li> <li>Use current assigned flows as a guide. This can speed up the assignment if only a small number of changes have been made to a previous assignment.</li> <li>Wider spreading of flow over similar routes. If you have a larger network with many similar routes between the same OD pair, selecting this option will encourage spreading the traffic more between those routes.</li> </ul> |                                                                                                    |   |
| Use Advanced Settings Only Open Advanced Settings      Entry Lane Balancing      This will allocate traffic to routes in order to balance the entry arm lanes as equally as possible.                                                                                                    | OK Cancel                                                                                                    |   |

The options available are:

- **Delay Based Assignment.** This is the default selection which will be appropriate for most Networks. This option uses a standard set of options for the assignment which will achieve an acceptable combination of assignment speed and accuracy for most Networks.
- **Customised Delay Based Assignment.** This allows various options controlling the assignment process to be customised. This is not usually necessary but may be useful for larger networks or networks with unusual characteristics to achieve a faster or more precise assignment. The available options are:
  - **Thoroughness.** Allows a choice to be made between a slower more precise assignment and a faster less precise one. The faster assignment may be useful when doing initial testing of a larger model.
  - **Behaviour.** The Behaviour setting governs the initial route flows LinSig uses to start the assignment process.
    - Normal. Normal simply starts each assignment run with zero route flows. The first assignment iteration will then carry out an allor-nothing assignment which will provide the initial Route Flows.

- Use Current Flows. This option starts the assignment using the current assigned flows for this Scenario. This is very useful for speeding up the assignment process for larger Networks when only minor changes have been made to the Network, for example revising signal timings. As the final assigned flows are likely to be similar to the previous assigned flows the assignment process starts with route flows near to the final route flows potentially leading to a big reduction in assignment run time.
- Wider Flow Spreading. This option spreads traffic between two Zones equally between all allowed routes between the Zones. This option will sometimes give a more realistic assignment when many similar routes exist between Zones but will slow down the assignment process.
- Advanced Settings. The advanced settings affect the speed, precision and realism of the assignment and are intended to be used for 'difficult networks' under guidance from JCT Software Support. It is recommended that the advanced settings are not changed unless instructed to do so by JCT.
- Entry Lane Balancing. LinSig assigns traffic to Routes by attempting to achieve equal Lane flows on Network Entry Arms. No account is taken of flow distribution on arms other than the first Arm on a Route. This method is an alternative method to delay based assignment and may be useful in some cases for single Junction models and signal roundabouts.
- **Traffic Zones to Assign.** This option allows only traffic from a subset of Zones to be assigned. Generally Zones are assigned in mutually connected sets each set being associated with a Matrix based Network region.

## 4.12.2.7. Improving Assignment Run Times in Larger Networks

In larger networks the delay-based assignment may take from several seconds to a few minutes to run. The following factors are worth considering:

- Assignment run time is heavily influenced by the level of Route choice in the Network. If many weaving movements have been allowed and permitted routes have not been checked properly LinSig may have many choices of unlikely Routes on which to place traffic when assigning. This can significantly extend run times and also lead to overly complex routing in some cases. The best approach is to only allow weaving movements where they are likely to happen rather than allowing weaving to occur in all situations.
- Excessive use of Internal Zones will also lead to longer assignment run times as LinSig will need to balance many more competing traffic movements on Routes. Generally Internal Zones should be used judiciously where obvious significant traffic generation is occurring within the Network, for example on street parking.
- Remember that the delay based assignment on larger Networks will always be significantly quicker then working out Lane flows on a spreadsheet or piece of paper as has usually been necessary previously.

# 4.12.3. Signal Optimisation using Scenarios

Signal Timings can be optimised for the current Scenario in the following ways:

• To minimise delay in the whole Network by adjusting stage lengths and offsets for all Stage Streams.

- To maximise PRC in the whole Network by adjusting stage lengths and offsets for all Stage Streams.
- To minimise delay in the whole Network by adjusting offsets only between all Stage Streams.
- To maximise PRC in the whole Network by adjusting offsets only between all Stage Streams.
- To minimise delay for a single Junction by adjusting the stage lengths and offset for just the Stage Stream(s) controlling that Junction.
- To maximise PRC for a single Junction by adjusting the stage lengths and offset for just the Stage Stream(s) controlling that Junction.
- To minimise delay for Lanes controlled by a single Stage Stream by adjusting the stage lengths and offset for the Stage Stream.
- To maximise PRC for Lanes controlled by a single Stage Stream by adjusting the stage lengths and offset for the Stage Stream.

## 4.12.3.1. Optimising Signal Timings for the Whole Network

Either stage lengths and offsets or offsets only can be optimised over the whole Network.

#### Optimising Stage Lengths and Offsets for the Whole Network

To optimise stage lengths and offsets for the whole Network choose 'Optimise Stage Lengths and Offsets for Delay' or 'Optimise Stage Lengths and Offsets for PRC' from the Optimiser pop-out menu on the Modelling menu. LinSig will adjust the Stage Lengths and Offsets of the current Scenario to minimise total traffic delay or maximise PRC for the Network.

#### **Optimising Offsets Only for the Whole Network**

To optimise offsets only for the whole Network choose 'Optimise Offsets only for Delay' or 'Optimise Offsets only for PRC' from the Optimiser pop-out menu on the Modelling menu. LinSig will adjust the Offsets of the current Scenario to minimise total traffic delay or maximise PRC for the Network.

#### 4.12.3.2. Optimising Signal Timings for a Single Junction

To optimise signal timings for a single Junction right click on the Junction and choose 'Optimise this Junction for PRC' or 'Optimise this Junction for delay' as appropriate. LinSig will adjust the Stage Lengths and offset of just the Stage Stream or Streams controlling the Junction to minimise traffic delay or maximise PRC over all the Lanes contained by the Junction.

#### 4.12.3.3. Optimising Signal Timings for a Single Stream

To optimise signal timings for a single Stage Stream click 'Optimise for Delay' or 'Optimise for PRC' in the Stage Stream List in the Signal Timings View. LinSig will adjust the Stage Lengths and offset of just the individual Stage Stream to minimise traffic delay or maximise PRC.

# 4.12.3.4. Controlling the Signal Optimiser using Optimiser Settings

The optimisation process can be controlled using optimiser settings which are changed using the Optimiser Settings dialog box.

| Settings for this model                                                                                                    | es to min.            |                                |
|----------------------------------------------------------------------------------------------------|-----------------------|--------------------------------|
| ▼         Stops Valuation for Delay (sec per stop/p           Optimiser Bus Delay Weighting (%)         1000                               | ocu) 6.59             |                                |
| Grouping of Controllers/Streams when optimi                                                                                                | sing offsets          |                                |
| Ungrouped Controllers / Streams:<br>C1 - West Controller : Stage Stream 1<br>C1 - West Controller : Stage Stream 2<br>C2 - East Controller |                       | Up One Group<br>Down One Group |
| ✓ Display these Optimiser Settings each tim                                                                                                | Create Group Delete G | roup                           |
| ОК                                                                                                    | Cancel                |                                |

The Optimiser Settings dialog box by default opens every time the optimiser is run. This can easily be switched off if optimiser settings are only being used infrequently. Alternatively the optimiser settings dialog can be displayed by choosing 'Optimiser Settings' from the Optimiser pop-out menu on the Modelling menu.

The Optimiser Settings available include:

- Optimise Pedestrian and non-traffic Stages to minimum. Setting this option tells LinSig's optimiser to assume all Pedestrian and non-traffic Phases always run to minimum and should therefore always be locked at their minimums throughout the optimisation process. This option is provided for compatibility with future facilities and should currently always be selected.
- **Stops Valuation for Delay.** Ticking 'Stops Valuation for Delay' includes the effects of vehicle stops within the optimisation process. This will have the effect of producing signal times which trade off small increases in overall traffic delay for larger decreases in the number of PCUs having to stop at signals.

The stops valuation for delay specifies an assumed cost of a stop in delay terms. When optimising LinSig uses this value to determine how much increase in delay to accept for a decrease in stops. The higher the value the more important stops become relative to overall network delay. The default value is derived from regularly used values for the monetary cost of delay and stops used in many other models. This should only be changed if a good reason exists to do so.

The importance of Stops on an individual Lane can also be weighted using the Stops and delay/degree of saturation weights on the Advanced tab of the Edit Lane dialog box.

- Grouping of Controllers and/or Stage Streams when Optimising Offsets. This setting allows Controllers and/or Stage Streams to be grouped together when optimising signal offsets. This allows the offsets between Stage Streams or Controllers to be locked together and optimised against other Stage Streams as a group as detailed below.
- **Display These Optimiser Settings Each Time you Optimise.** This setting is selected by default causing the optimiser settings dialog to be shown every time the optimiser is run, partly to highlight the available settings and partly to confirm the current optimiser settings. If this dialog becomes annoying it can be prevented from appearing at every optimisation by deselecting this option. It can however still be displayed by choosing 'Optimiser Settings...' from the Optimiser pop-out menu on the Modelling menu if settings require changing.

#### Managing Offset Optimiser Groups

Controllers and/or Stage Streams can be managed into Offset Optimiser Groups as follows:

- Controllers and/or Stage Streams can be added to Offset Optimiser Groups by selecting the Controller or Stream in the 'Ungrouped Controllers/Streams' list and clicking the right arrow to move the Controller across to the right 'Groups' list.
- New Offset Optimiser Groups can be created by clicking 'Create Group'. This will create a new empty Offset Optimiser Group.
- Controllers can be moved between Groups by clicking 'Up One Group' or 'Down One Group' as appropriate.
- Controllers can be removed from a Group by selecting the Controller in the right 'Groups List' and clicking the left arrow.

#### 4.12.3.5. Monitoring the Optimisers Progress

For a small model the Optimiser runs almost instantaneously but for a larger or more complex model the optimiser may take from several seconds up to several tens of seconds to run with very large models taking up to a few minutes.

The progress of the optimiser can be monitored using the Optimiser Progress dialog box:

| Optimiser Progress                                                    |
|-----------------------------------------------------------------------|
| Scenario 1                                                            |
| Approx PRC: -7.1% Approx Delay: 356.7pcuHr                            |
| Estimated 49s remaining (Elapsed 22s)                                 |
|                                                                       |
|                                                                       |
| Keep views updated during optimisation (slower)                       |
|                                                                       |
| Abort with no changes to this scenario Abort, keeping progress so far |
|                                                                       |

The Optimiser Progress dialog shows the following:

- The Scenario Being Optimised.
- The Best Results So Far. The PRC and Network Delay for the best signal timings found so far within this optimisation.

- **Run Time Estimate.** LinSig provides an estimate of how long the optimisation will take to complete. LinSig reviews this estimate as the optimisation runs so the remaining time estimate can go up or down during the optimisation.
- Keep Views Updated. This setting causes LinSig Views to be updated during the optimisation process. This provides feedback on what the optimiser is doing but will substantially slow down the optimiser.
- Abort with No Changes to this Scenario. Clicking this button aborts the optimisation process with no changes to the Scenario's signal settings.
- Abort, Keeping Progress so far. Clicking this button aborts the optimisation process and sets the Scenario's signal settings to the best signal settings found so far during the optimisation process. This option is useful if you feel the optimiser has achieved sufficient accuracy for your purposes and you don't wish it to run to completion.

## 4.12.3.6. Controlling Batch Signal Time Optimisation in the Scenario View

The Scenario View can be used to optimise signal times for a number of Scenarios at once. This avoids having to optimise each Scenario individually by selecting each Scenario in turn before clicking the 'Optimise' button on the main toolbar. If desired each Scenario can still be optimised individually using 'Optimise Current Scenario for Delay/PRC' on the Optimiser menu.

The batch optimisation in the Scenario View is controlled using the 'When optimising optimise for:' drop down list in the Scenario View's toolbar.

| 🖌 Scena | arios View      |                       |                      |              |                        |                |         |                 | -               | • 8  |
|---------|-----------------|-----------------------|----------------------|--------------|------------------------|----------------|---------|-----------------|-----------------|------|
| <u></u> | 8 Automatically | recalculate results f | or : All Scenarios   | When opt     | imising optimise for : | All Scenarios  |         | - 🤤             | a 🗸 🗞 🚟 🛛       |      |
| Number  | Scenario Name   | Flow Group            | Network Control Plan | Flows        | Time                   | Cycle Time (e) | PBC (%) | Doloy (poul li) | Status          | Mark |
| 1       | AM Peak         | AM Peak               | All Stages           | Assign Flows | 08:00 - 09:00          | 90/70          | 14.0    | 26.33           | Delay Optimised |      |
| 2       | PM Peak         | PM Peak               | All Stages           | Assign Flows | 16:30 - 17:30          | 90/70          | 44.3    | 22.12           | Calculated      |      |
| 3       | AM Peak 2015    | AM Peak 2015          | All Stages           | Assign Flows | 08:00 - 09:00          | 90/70          | 9.5     | 33.62           | Calculated      |      |
| 4       | PM Peak 2015    | PM Peak 2015          | All Stages           | Assign Flows | 16:30 - 17:30          | 90/70          | 33.6    | 24.98           | Calculated      |      |
|         |                 |                       |                      |              |                        |                |         |                 |                 |      |
|         |                 |                       |                      |              |                        |                |         |                 |                 |      |
|         |                 |                       |                      |              |                        |                |         |                 |                 |      |

The options available are:

- **Optimise All Scenarios.** When either the 'Optimise Scenarios for Delay' or 'Optimise Scenarios for PRC' button on the Scenario View's toolbar is clicked LinSig will optimise the signal times for all Scenarios. For complex models or large numbers of Scenarios this may take a few seconds or even some minutes in extreme cases.
- **Optimise Current and Marked Scenarios.** When either of the optimise buttons on the Scenario View's toolbar are clicked LinSig will optimise the signal times for both the currently selected Scenario and any Scenarios ticked in the Scenario View's 'Marked' column. This allows a subset of Scenarios to be batch optimised which can be useful when optimising larger models or when a large number of Scenarios exist.
- **Optimise Current Scenario.** When either of the optimise buttons on the Scenario View's toolbar are clicked LinSig will optimise the signal times for the currently selected Scenario only. This is equivalent to choosing 'Optimise Current Scenario...' from the Optimiser menu.

Regardless of the above option chosen LinSig will give any optimised Scenario a status of either 'delay optimised or 'PRC Optimised' indicating the results shown are optimal. If any model data is changed which means one or more Scenarios may no longer be optimal LinSig will change their status to 'Calculated' reflecting the fact they need to be re-optimised.

# 4.13. Matrix Estimation View

The Matrix Estimation View is used as an integral part of LinSig's procedure for estimating traffic Origin Destination matrices from traffic counts. It can also be used for validating either a manual or automatic traffic flow assignment against traffic counts. The View is opened by choosing 'Matrix Estimation View' from the Traffic Flows menu.

| ow Gro  | up AM Peak (Current Scenar | io)          | • (‡ Im    | port counts Expor |                  | the modelle<br>compare: |      | ffic Routes | Bus Rou | ites Lan  | e-based  |
|---------|----------------------------|--------------|------------|-------------------|------------------|-------------------------|------|-------------|---------|-----------|----------|
|         |                            |              | Traffic Co | unts              |                  |                         |      |             |         | Zone Tota | ls (PCU) |
| Ref   î | Junction                   | Arms         | Count      | Modelled Flow (*) | Balancing Factor | % Diff                  | Diff | GEH         | Zone    | Org Tot   | Dest Tot |
|         | J1:Ped Crossing            | J1:1 -> J2:1 | 630        | 650               | 0.97             | 3.2                     | 20   | 0.8         | Α       | 630       | 625      |
|         | J1:Ped Crossing            | J1:3 -> J1:2 | 625        | 650               | 0.96             | 4.0                     | 25   | 1.0         | B       | 587       | 372      |
|         | J2:West Junction           | J2:1 -> J2:4 | 513        | 500               | 1.03             | -2.5                    | -13  | 0.6         | C       | 520       | 624      |
|         | J2:West Junction           | J2:1 -> J2:5 | 152        | 150               | 1.01             | -1.3                    | -2   | 0.2         | D       | 497       | 450      |
|         | J2:West Junction           | J2:2 -> J2:5 | 220        | 220               | 1.00             | 0.0                     | 0    | 0.0         |         |           |          |
|         | J2:West Junction           | J2:2 -> J1:3 | 447        | 450               | 0.99             | 0.7                     | 3    | 0.1         |         |           |          |
|         | J2:West Junction           | J2:3 -> J2:4 | 367        | 250               | 1.47             | -31.9                   | -117 | 6.7         |         |           |          |
|         | J2:West Junction           | J2:3 -> J1:3 | 220        | 200               | 1.10             | -9.1                    | -20  | 1.4         |         |           |          |
|         | J2:West Junction           | J2:4 -> J3:1 | 740        | 750               | 0.99             | 1.4                     | 10   | 0.4         |         |           |          |
|         | J3:East Junction           | J3:1 -> J3:5 | 424        | 450               | 0.94             | 6.1                     | 26   | 1.2         |         |           |          |
|         | J3:East Junction           | J3:1 -> J3:6 | 300        | 300               | 1.00             | 0.0                     | 0    | 0.0         |         |           |          |
|         | J3:East Junction           | J3:2 -> J3:4 | 370        | 370               | 1.00             | 0.0                     | 0    | 0.0         |         |           |          |
|         | J3:East Junction           | J3:2 -> J3:6 | 150        | 150               | 1.00             | 0.0                     | 0    | 0.0         |         |           |          |
|         | J3:East Junction           | J3:3 -> J3:4 | 297        | 300               | 0.99             | 1.0                     | 3    | 0.2         |         |           |          |
|         | J3:East Junction           | J3:3 -> J3:5 | 200        | 200               | 1.00             | 0.0                     | 0    | 0.0         |         |           |          |
|         | J3:East Junction           | J3:4 -> J2:2 | 670        | 670               | 1.00             | 0.0                     | 0    | 0.0         |         |           |          |
|         |                            |              |            |                   |                  |                         |      |             |         |           |          |
|         |                            |              |            |                   |                  |                         |      |             |         |           |          |
|         |                            |              |            |                   |                  |                         |      |             |         |           |          |
|         |                            |              |            |                   |                  |                         |      |             |         |           |          |
|         |                            |              |            |                   |                  |                         |      |             |         |           |          |

For single Junctions and very simple Networks it will often be unnecessary to use matrix estimation as it will usually be possible to work out and enter an OD matrix by taking values directly from Junction Turning Counts. This becomes increasingly complex for larger networks and is unfeasible for networks with 4 or more Junctions.

# 4.13.1. Obtaining an Origin-Destination Matrix

The Origin-Destination Matrix specified in each Traffic Flow Group when using Matrix Based Flows is a critical part of a Matrix Based LinSig model or Matrix Based region of a larger model. LinSig uses the detailed information contained in an OD matrix to model queues, delays and capacities with significantly more accuracy than is possible with just Lane or turning flows. The use of an OD matrix also means that techniques such as automatic delay based assignment is possible which can dramatically speed up the specification and entry of Network Traffic flows when changes and made to the Network.

More in depth discussion of the benefits and costs of using Matrix Based Flows in LinSig is provided in the Essential Background section.

The main drawback with using an OD matrix is how to count or otherwise derive a sufficiently detailed and accurate flow matrix. For a typical LinSig sized network the two main techniques are:

- Direct Measurement of OD movements. Direct measurement using video or increasingly Automatic Number Plate Recognition (ANPR) is the most accurate but also the most expensive technique. As ANPR becomes more widespread and reduces in cost direct measurement will become increasingly more feasible. It is recommended that for complex junctions such as signal roundabouts OD matrices are directly measured whenever possible.
- Estimation of the Matrix from Junction Turning Counts. Matrix Estimation uses relatively less expensive junction turning counts to estimate the most likely OD matrix consistent with a set of measured traffic counts. Many different techniques have been used in large transportation models for many years to estimate OD matrices and LinSig

uses one of the most common and tried and tested methods based on a mathematical method called entropy maximisation. In simple terms where a set of traffic counts could be reproduced by many different OD matrices the entropy maximisation technique aims to estimate the most probable OD matrix which will fit the traffic counts. This does not mean that this is necessarily the correct matrix only that the estimated matrix is the best possible estimate from the information contained within the traffic turning counts. Furthermore, the use of a prior OD matrix, even if it only contains estimated values, can provide additional information about the pattern of OD movements.

However the OD matrix is obtained it should be remembered that accurate traffic flow information is a fundamental first step to any Junction or Network modelling project. The correct pattern of OD movements is also crucial when modelling Networks of closely spaced coordinated signal junctions.

# 4.13.2. Golden Rules of Matrix Estimation

Matrix Estimation has been used for many years in larger transportation based models and in some quarters has gained a reputation as being a 'black art'. For anyone who has not encountered matrix estimation before the following golden rules will hopefully put the method in context:

- Matrix estimation is the classic 'garbage in garbage out' method. Carefully checked and used good quality traffic flows covering a large proportion of the Network will generally produce an acceptably accurate cost effective matrix. Poor quality counts which are sparse, out of date, inconsistent, don't allow for all sources or sinks of traffic are unlikely to produce an acceptable matrix.
- Matrix estimation is not a 'point and shoot' method. Careful checking of count data is required before using the technique in LinSig.
- Keep refining the matrix until it is sufficiently accurate. The first run of matrix estimation should not just be accepted and used. Often careful examination of the estimated matrix will suggest adjustments which can be made to the counts, prior matrix, or Network to produce a better matrix.
- As LinSig Networks tend to be smaller with less route choice than larger transportation models on which matrix estimation has traditionally been used, and given that for most LinSig Networks all or a very high proportion of junctions will be counted, LinSig has a much better chance of estimating a 'good' matrix than much larger models where there are many more 'unknowns' within the model.

# 4.13.3. Working with the Matrix Estimation View

The Matrix Estimation View displays information relating to traffic counts used for matrix estimation and also statistics which can be used for validating assigned flows against counts.

| low Group | AM Peak (Current Scena | rio)         | • (式 Im    | port counts Expor |                  | he modelle<br>compare: |      | ffic Routes | Bus Rou | tes Lan    | e-based  |
|-----------|------------------------|--------------|------------|-------------------|------------------|------------------------|------|-------------|---------|------------|----------|
|           |                        |              | Traffic Co | ounts             |                  |                        |      |             |         | Zone Total | Is (PCU) |
| Ref 1     | Junction               | Arms         | Count      | Modelled Flow (*) | Balancing Factor | % Diff                 | Diff | GEH         | Zone    | Org Tot    | Dest Tot |
|           | J1:Ped Crossing        | J1:1 -> J2:1 | 630        | 650               | 0.97             | 3.2                    | 20   | 0.8         | A       | 630        | 625      |
|           | J1:Ped Crossing        | J1:3 -> J1:2 | 625        | 650               | 0.96             | 4.0                    | 25   | 1.0         | B       | 587        | 372      |
|           | J2:West Junction       | J2:1 -> J2:4 | 513        | 500               | 1.03             | -2.5                   | -13  | 0.6         | C       | 520        | 624      |
|           | J2:West Junction       | J2:1 -> J2:5 | 152        | 150               | 1.01             | -1.3                   | -2   | 0.2         | D       | 497        | 450      |
|           | J2:West Junction       | J2:2 -> J2:5 | 220        | 220               | 1.00             | 0.0                    | 0    | 0.0         |         |            |          |
|           | J2:West Junction       | J2:2 -> J1:3 | 447        | 450               | 0.99             | 0.7                    | 3    | 0.1         |         |            |          |
|           | J2:West Junction       | J2:3 -> J2:4 | 367        | 250               | 1.47             | -31.9                  | -117 | 6.7         |         |            |          |
|           | J2:West Junction       | J2:3 -> J1:3 | 220        | 200               | 1.10             | -9.1                   | -20  | 1.4         |         |            |          |
|           | J2:West Junction       | J2:4 -> J3:1 | 740        | 750               | 0.99             | 1.4                    | 10   | 0.4         |         |            |          |
|           | J3:East Junction       | J3:1 -> J3:5 | 424        | 450               | 0.94             | 6.1                    | 26   | 1.2         |         |            |          |
|           | J3:East Junction       | J3:1 -> J3:6 | 300        | 300               | 1.00             | 0.0                    | 0    | 0.0         |         |            |          |
|           | J3:East Junction       | J3:2 -> J3:4 | 370        | 370               | 1.00             | 0.0                    | 0    | 0.0         |         |            |          |
|           | J3:East Junction       | J3:2 -> J3:6 | 150        | 150               | 1.00             | 0.0                    | 0    | 0.0         |         | -          |          |
|           | J3:East Junction       | J3:3 -> J3:4 | 297        | 300               | 0.99             | 1.0                    | 3    | 0.2         |         | 10         |          |
|           | J3:East Junction       | J3:3 -> J3:5 | 200        | 200               | 1.00             | 0.0                    | 0    | 0.0         |         |            |          |
|           | J3:East Junction       | J3:4 -> J2:2 | 670        | 670               | 1.00             | 0.0                    | 0    | 0.0         |         | /          |          |
|           |                        |              |            |                   |                  |                        |      |             |         |            |          |
|           |                        |              |            |                   |                  |                        |      |             |         |            |          |
|           |                        |              |            |                   |                  |                        |      | /           | 1       |            |          |
|           |                        | Turning      |            |                   |                  | Zo                     | ne   |             |         |            |          |

#### **Controlling the Traffic Counts Displayed**

The Matrix Estimation View displays traffic count information for a single Traffic Flow Group at any time. The Traffic Flow Group used can be selected in the Matrix Estimation View's toolbar. The toolbar also allows the graphical Turning Counts View to be opened.

#### The Turning Count List

The Turning Count List is located on the left side of the Matrix Estimation View and lists Turning Counts for the selected Traffic Flow Group. The List also displays statistics comparing the goodness of fit between the counts and the assigned flows in the Current Scenario. The Turning Count List displays the following columns:

- **Junction.** The Junction the counted traffic is passing through. For counts that pass through multiple Junctions, this will show the Junction where there counted traffic starts.
- Arms. The Arms through which the counted traffic passes through
- Count. The amount of counted traffic on this movement in PCU.
- Assigned. The total assigned flow on this turning movement in the Current Scenario.
- **Balancing Factor.** A measure of how much the matrix estimation process has changed OD matrix movements through this count.
- % Diff. The percentage difference between the count and the total assigned flow on this turning movement in the Current Scenario. Positive values are displayed with a red background and negative values with a blue background,
- **Diff.** The difference between the count and the total assigned flow on this turning movement in the Current Scenario in PCU. Positive values are displayed with a red background and negative values with a blue background,
- **GEH.** The GEH or Geoffrey E. Havers (GLC transport planner who invented the statistic in the 1970s) Statistic. The GEH statistic measures a combination of relative

and absolute error between a traffic count and a modelled flow and is commonly used to test the goodness of fit of modelled flows to observed counts. Values greater than 5.0 are displayed in red. This is explained in more detail below.

#### The Zone Totals List

The Zone Totals List shows selected Traffic Flow Group's Zone origin and destination totals implied from the turning counts and allows unspecified Zone totals to be entered. Zones should always have totals, either implied or explicitly entered, specified before running matrix estimation. If Zone totals are not specified the matrix estimation process will use the Zone to indiscriminately allocate traffic into to better match traffic counts, regardless of whether this is sensible. This process is often referred to as 'Zone Dumping' and is usually undesirable.

All traffic flow or count values displayed in the Matrix Estimation View are in PCUs.

# 4.13.4. Working with Traffic Counts

The starting point for matrix estimation or Network validation is a robust set of traffic counts. LinSig allows a set of turning counts for each Traffic Flow Group to be entered for each Junction or for the Network as a whole.

A Traffic Turning Count in LinSig is defined as a measured amount of traffic moving from one Arm (from Arm) to another Arm (to Arm). Usually both Arms will be at the same Junction but they do not have to be as long as Lanes on both Arms are directly connected with Lane Connectors. Currently it is not possible to specify Lane to Lane counts in LinSig.

Traffic Counts can be entered in three ways. These are:

• Using a Turning Count Matrix in the Network Layout View. Counts can be entered using the Edit Junction Turning Count Dialog box which can be opened by right clicking on a Junction in the Network Layout View and choosing 'Edit Junction Turning Counts'. This is described in more detail in the Network Layout View section.

| Edit Junction Turning Cour                                     | nts      |         |         |                     | ×                                               |
|----------------------------------------------------------------|----------|---------|---------|---------------------|-------------------------------------------------|
| Turning Counts here for use in M                               | latrix e | stimati | on and  | 1/or assignment val | ating assigned turning Flows. Enter<br>idation. |
| Turning Counts are for currently<br>- Flow Group being edited: | selecte  | ed Flov | v Grou  | p.                  |                                                 |
| F1 - AM Peak                                                   |          |         |         |                     |                                                 |
| Change the Flow Group being e                                  | dited b  | y char  | nging s | elected Flow Group  | ).                                              |
| Count Modelled Flow (*) D                                      | ifferen  | ce      |         |                     |                                                 |
| Origin/Destination                                             | J2:4     | J2:5    | J2:6    | Total               |                                                 |
| J2:1 Main Road Eastbound                                       | 500      | 150     |         | 650                 |                                                 |
| J2:2 Main Road Westbound                                       |          | 220     | 450     | 670                 |                                                 |
| J2:3                                                           | 250      |         | 200     | 450                 |                                                 |
| Total                                                          | 750      | 370     | 650     | 1770                |                                                 |
| (*) For comparison with Counts,                                | the M    | odelle  | d Flow  | does not include L  | ane-Based flow or Bus Flow                      |

- Using the Turning Count List in the Matrix Estimation View. Counts can be entered as a list of counts in the Matrix Estimation View as described in the next section.
- Using the graphical Turning Counts View. The Turning Counts View is new in LinSig 3.1 and displays the Turning Counts graphically. Consistency checking information is also provided allowing 'rogue' counts to be quickly located. This is described in more detail in the Turning Count View section below.

For all methods counts are entered as PCUs.

#### 4.13.4.1. Managing Counts using the Matrix Estimation View Count List

The Count List can be used to enter and delete counts for the Current Scenario's Traffic Flow Group. Movements for which no Count is defined are still shown in the Count list but obviously have no count value. A value of zero should not be used for non-existent Counts as this would imply the Count has been observed to have zero PCU rather than not observed at all.

#### **Entering or Editing a Count**

A Count can be edited in the Count List by clicking on the Count's value and entering a new value in PCUs.

#### **Deleting a Count**

A Count's value can be deleted by right clicking with the mouse and choosing 'Delete Count'. Any implied Zone totals which are no longer fully specified will be removed from the Zone totals panel. If new Counts which are to be added will not re-specify the Zone total a Zone total should be manually entered as detailed below.

#### Importing and exporting Count values

Counts can be Imported and Exported to a CSV file. This allows the Count values to be manipulated outside of LinSig and then subsequently imported into LinSig. CSV files can be edited using a simple text editor, or alternatively can be edited using spreadsheet software such as Microsoft Excel.

The format of the CSV file is straightforward. Each line in the CSV file corresponds to a single Count value. The first value in the line is the value of the Count in PCUs. The subsequent values in the line are the identifiers of the LinSig Arms that the counted traffic turns through.

The following snippet provides an example of the CSV file format.

```
513,J2:1,J2:4
152,J2:1,J2:5
447,J2:2,J1:3
220,J2:2,J2:5
220,J2:3,J1:3
367,J2:3,J2:4
275,J1:2,J2:4,J3:2
```

The first line contains a Count of 513 PCUs turning from Arm J2:1 to Arm J2:4.

The second line contains a Count of 152 PCUs turning from Arm J2:1 to Arm J2:5.

#### Counted traffic turning through multiple Arms

Sometimes traffic is counted making a movement that is represented in the LinSig model as a path through multiple Arms. For example, the right turn of a roundabout may pass through an entry Arm and two circulatory Arms before finally exiting the roundabout at an exit Arm. LinSig allows you to enter Count values for these type of movements by using the CSV import facility described above. In the example CSV file snippet shown above, the last line contains a Count of 275 PCUs turning from Arm J1:2, passing through Arm J2:4, and finally reaching Arm J3:2.

Note that importing from a CSV file is currently the only way in LinSig to specify Counts that turn through multiple Arms.

# 4.13.4.2. Managing Zone Totals using the Matrix Estimation View

Zone totals define the total amount of traffic which has been counted leaving or entering each Zone. Zone totals can be specified as follows:

- As an implied total calculated from turning counts on the Arm feeding or being fed by the Zone.
- As an explicit Zone origin or destination total which has been counted or at least estimated.

It is important when using matrix estimation that all Zone totals are specified. If any Zones do not have both origin and destination totals specified the matrix estimation process will tend to add an excess of short trips to and from the Zone as this will allow other turning counts to be matched more closely. This can result in unrealistic Zone totals and OD patterns. This effect can occur regularly in large transportation models with many uncounted zones and is sometimes referred to as 'Zone Dumping'.

#### 4.13.4.3. Count Consistency

When preparing counts for use in LinSig (or any other matrix estimation process) it is very important to check for count consistency between counts. If inconsistent counts are used large errors can be introduced into the estimated matrix. Where counts are inconsistent LinSig will generally try to produce a matrix which will reproduce counts as well as possible when assigned to the network but by definition it will not be able to match all counts. The following types of inconsistency can occur:

- Junction In-Out Inconsistency. The total of counted traffic entering a Junction is different from the counted traffic leaving a Junction. Where only turning counts are entered this cannot occur in LinSig but where counts between Junctions are used Junction Inconsistency is possible.
- Inter-Junction Inconsistency. The total counted traffic entering a road between two Junctions is different from the counted traffic entering the next downstream junction. This can be caused by a number of issues including:
  - Counts at each Junction being carried out at different times or even on different days.
  - Count inaccuracies and miscounting.
  - Traffic turning off or entering the network between the Junctions.
  - o On-street parking between the two Junctions.

The first two issues should be corrected by careful examination of counts and selection of the most accurate ones omitting the least accurate of inconsistent counts.

The second two issues if significant can be explicitly modelled using internal Zones as described below.

If inconsistent counts are used in LinSig for matrix estimation LinSig will attempt to produce the best matrix possible but it is always better to use local knowledge of the network and judgement to resolve count consistency problems rather than just relying on LinSig 'doing its best' with a poor set of counts.

#### 4.13.4.4. Using Internal Zones to Resolve Consistency Issues

Where it is identified by inspecting counts that an inconsistency between two counts is due to traffic entering or leaving the Network between Junctions it can be resolved in one of three ways:

• Ignoring the inconsistency if it is small and is unlikely to cause problems.

- Adding a new Junction and Zone(s) to explicitly model traffic entering from a distinct and significant side road.
- Adding an Internal Zone when it is unnecessary or undesirable to explicitly model the traffic entry point as a new Junction. The Internal Zone will provide a new source and sink for traffic entering or leaving the Network between two Junctions. Internal Zones should not be used unnecessarily just to 'mop up' minor differences in counts as this will lead to significantly longer run times.

The first method is self explanatory and is the preferred option where flow inconsistencies are minor. The second method is carried out using standard Network modelling techniques. The third method using an Internal Zone is used as followed:

 Add an Internal Zone with the previous Junction's Exit Arm as the Zone's 'Arm Exiting Network' and the Arm at the downstream Junction as the Zone's 'Arm Entering Network'.

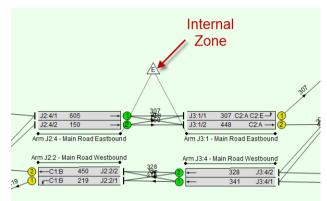

• Enter Zone origin and destination totals in the Matrix Estimation View. These should be estimated from the counted loss or gain of traffic between Junctions. This step is very important as if not carried out the matrix estimation process will tend to terminate or start and excessive number of OD movements in the Zone.

# 4.13.5. Estimating an Origin-Destination Matrix

## 4.13.5.1. Matrix Estimation Prerequisites

LinSig can only estimate an origin-destination matrix when the following prerequisites have been satisfied:

- A Traffic Flow Group has been created which will hold the new estimated matrix. It will be necessary to create a Flow Group for each period for which a matrix is to be estimated. For example the AM and PM Peak periods.
- Traffic Turning Counts have been entered in each Traffic Flow Group to be estimated for preferably all Junctions in the Network. If any Junctions are omitted LinSig may be unable to estimate some movements in the matrix.
- Zone origin and destination totals have been specified for ALL Zones using the Matrix Estimation View.
- A Scenario has been created based on the Traffic Flow Group containing the counts and a Network Control Plan which contains Signal Sequences for each Junction which are as near as possible to the Signal Sequences running when counts were made. This can be difficult as signal information is not often recorded at the time of a count but a best estimate should be made.

- Signal timings in the Scenario should be set to typical stage lengths and offsets at the time the Counts were carried out. Again this information is not usually available so a best guess should be made. The signal timings are only important to the matrix estimation process when significant route choice occurs within the modelled network.
- Any matrix cells which are accurately known prior to estimation should be specified in the Traffic Flows View and locked as described in the Traffic Flow Views section.

### 4.13.5.2. Estimating the Matrix

When the above prerequisites are satisfied the matrix can be estimated as follows:

- Choose 'Estimate Flow Matrix from Turning Counts based on Current Scenario' from the Traffic Flows menu.
- LinSig displays the Matrix Estimation Settings dialog box. Make any necessary changes to settings. Further details on the settings available are described below.
- LinSig will carry out the matrix estimation followed by an assignment of the new matrix to the Network.
- The length of time taken for the matrix estimation process is dependent on the size of Network, the number of Zones, the amount of multiple route choice and loops in the network, the level of weaving allowed between Junctions and the general traffic level in the Network. A simple example with 2 staggered 'T' Junctions, 4 Zones, no street route choice, and full weaving typically takes less than 10 seconds on a modern office PC. A larger more complex network may take substantially longer. It should be remembered though that doing the process by hand would take substantially longer and the use of an OD matrix leads to time savings when specifying network flows later in the modelling process. Please report any models which appear to be taking an excessive amount of time to JCT Software Support (support@jctconsultancy.co.uk) as this will assist us in improving the matrix estimation process.
- Check the quality of the estimated matrix and its assignment using the techniques described below.

#### 4.13.5.3. Matrix Estimation Options

The Matrix Estimation options serve several purposes. These are:

- Select an area of the Matrix to estimate. This allows an area of the OD Matrix corresponding to a Matrix Based Network region to be estimated.
- Control Assignment options for the assignment part of the matrix estimation process. The Routes which traffic uses through the Network and the amount of traffic predicted to use them are a crucial part of the matrix estimation process. The assignment options allow this process to be controlled. Further details of assignment options are provided in the assignment section.
- Specify to use the existing OD matrix as a prior matrix for the Matrix Estimation process. This allows you to influence the Matrix Estimation process towards the Traffic Flow distribution specified in the existing OD matrix.
- Specify to process Turning Counts in order of increasing size. The Matrix Estimation
  algorithm processes each Count value in turn, which means that the Count values
  processed later in the sequence may alter OD matrix cells that have been calculated
  based on Count values earlier in the sequence. By processing the larger Turning
  Counts last, this will have the effect of treating them as more significant that smaller
  Turning Count values.

| Estimate ove                                                                        | Matrix Estimation                                                                                                    |                                                          |
|-------------------------------------------------------------------------------------|----------------------------------------------------------------------------------------------------|----------------------------------------------------------|
| Zone Assig                                                                          | n?                                                                                                    | Select All                                               |
|                                                                                     |                                                                                                    | Deselect All                                             |
|                                                                                     |                                                                                                    |                                                          |
|                                                                                     |                                                                                                    |                                                          |
|                                                                                     | atrix Estimation process                                                                                                    | , LinSig will need to assign                             |
| As part of the Ma<br>traffic flow to roo                                            | atrix Estimation process<br>utes.<br>iment Options" if you                                                                                                    | , LinSig will need to assign<br>wish to edit the current |
| As part of the Ma<br>traffic flow to ro<br>Click "Edit Assign                       | atrix Estimation process<br>utes.<br>iment Options" if you                                                                                                    | wish to edit the current                                 |
| As part of the M<br>traffic flow to rou<br>Click "Edit Assign<br>traffic flow assig | atrix Estimation process<br>utes.<br>Iment Options" if you<br>nment options.<br>Edit Assignment Opti                                                          | wish to edit the current                                 |
| As part of the M<br>traffic flow to rou<br>Click "Edit Assign<br>traffic flow assig | atrix Estimation process<br>utes.<br>Iment Options" if you<br>nment options.<br>Edit Assignment Opti                                                          | wish to edit the current                                 |
| As part of the M<br>traffic flow to roi<br>Click "Edit Assign<br>traffic flow assig | atrix Estimation process<br>utes.<br>Iment Options" if you<br>ment options.<br>Edit Assignment Opti<br>natrix as prior matrix fo<br>ts in order of increasing | wish to edit the current                                 |

# 4.13.6. Validating an Estimated Matrix or Assignment

The Matrix Estimation View can be used to validate a Matrix Based model by comparing Traffic Counts to assigned flows. This can be based on either an estimated or manually entered OD Matrix which is assigned either automatically or manually to the Network. The Matrix Estimation View is simply comparing counted and modelled flows, regardless of how they are modelled, and providing goodness of fit statistics.

Counts and assigned Flows can be compared in two ways. These are:

- Using the Matrix Estimation View. This provides the most comprehensive way of comparing Counts and modelled flows across the whole Network.
- Using the Traffic Count Matrix in the Network Layout View. This provides less detail than the Matrix Estimation View but allows Counts and modelled flows to be quickly compared using a Junction Turning Count Matrix.

#### 4.13.6.1. Model Validation using the Matrix Estimation View

As described above the Matrix Estimation View displays a list of Turning Counts together with a range of statistics comparing the Counts with the modelled flows from the Current Scenario.

| ow Gr          | Hows to compare: 1 |              |       |                   |                  |        |      | ffic Routes | Bus Rou | Bus Routes Lane-based |          |  |  |
|----------------|--------------------|--------------|-------|-------------------|------------------|--------|------|-------------|---------|-----------------------|----------|--|--|
| Traffic Counts |                    |              |       |                   |                  |        |      |             |         | Zone Tota             | ls (PCU) |  |  |
| lef 1          | Junction           | Arms         | Count | Modelled Flow (*) | Balancing Factor | % Diff | Diff | GEH         | Zone    | Org Tot               | Dest Tot |  |  |
|                | J1:Ped Crossing    | J1:1 -> J2:1 | 630   | 650               | 0.97             | 3.2    | 20   | 0.8         | A       | 630                   | 625      |  |  |
|                | J1:Ped Crossing    | J1:3 -> J1:2 | 625   | 650               | 0.96             | 4.0    | 25   | 1.0         | B       | 587                   | 372      |  |  |
|                | J2:West Junction   | J2:1 -> J2:4 | 513   | 500               | 1.03             | -2.5   | -13  | 0.6         | C       | 520                   | 624      |  |  |
|                | J2:West Junction   | J2:1 -> J2:5 | 152   | 150               | 1.01             | -1.3   | -2   | 0.2         | D       | 497                   | 450      |  |  |
|                | J2:West Junction   | J2:2 -> J2:5 | 220   | 220               | 1.00             | 0.0    | 0    | 0.0         |         |                       |          |  |  |
|                | J2:West Junction   | J2:2 -> J1:3 | 447   | 450               | 0.99             | 0.7    | 3    | 0.1         |         |                       |          |  |  |
|                | J2:West Junction   | J2:3 -> J2:4 | 367   | 250               | 1.47             | -31.9  | -117 | 6.7         |         |                       |          |  |  |
|                | J2:West Junction   | J2:3 -> J1:3 | 220   | 200               | 1.10             | -9.1   | -20  | 1.4         |         |                       |          |  |  |
|                | J2:West Junction   | J2:4 -> J3:1 | 740   | 750               | 0.99             | 1.4    | 10   | 0.4         |         |                       |          |  |  |
|                | J3:East Junction   | J3:1 -> J3:5 | 424   | 450               | 0.94             | 6.1    | 26   | 1.2         |         |                       |          |  |  |
|                | J3:East Junction   | J3:1 -> J3:6 | 300   | 300               | 1.00             | 0.0    | 0    | 0.0         |         |                       |          |  |  |
|                | J3:East Junction   | J3:2 -> J3:4 | 370   | 370               | 1.00             | 0.0    | 0    | 0.0         |         |                       |          |  |  |
|                | J3:East Junction   | J3:2 -> J3:6 | 150   | 150               | 1.00             | 0.0    | 0    | 0.0         |         |                       |          |  |  |
|                | J3:East Junction   | J3:3 -> J3:4 | 297   | 300               | 0.99             | 1.0    | 3    | 0.2         |         |                       |          |  |  |
|                | J3:East Junction   | J3:3 -> J3:5 | 200   | 200               | 1.00             | 0.0    | 0    | 0.0         |         |                       |          |  |  |
|                | J3:East Junction   | J3:4 -> J2:2 | 670   | 670               | 1.00             | 0.0    | 0    | 0.0         |         |                       |          |  |  |
|                |                    |              |       |                   |                  |        |      |             |         |                       |          |  |  |
|                |                    |              |       |                   |                  |        |      |             |         |                       |          |  |  |
|                |                    |              |       |                   |                  |        |      |             |         |                       |          |  |  |
|                |                    |              |       |                   |                  |        |      |             |         |                       |          |  |  |

The statistics available for each Count are:

- The Percentage Difference. This compares the count and modelled flow in relative terms and is defined as the percentage of the Count by which the modelled flow exceeds it. This is useful for comparing larger flows, for example, checking that all significant flows are within x% of the Count.
- The Actual Difference. For Counts where flows are small the percentage difference between Counts and modelled flows can often be very large even though the flows in actual terms are very close. For example a comparison of a count of 25 and an assigned flow of 20 would be regarded as reasonably good but the percentage difference of 20% appears very poor. In these cases it is important to also consider the actual difference between Counts and modelled flows.
- The GEH Statistic. The GEH statistic (named after Geoffrey E. Havers the GLC transport planner who invented the statistic in the 1970s) combines the above two measures of relative and absolute difference to provide a single statistic measuring the fit between Counts and modelled flows. The value of GEH indicates how 'different' the Count and modelled flow would generally be regarded by a traffic engineer. GEH levels in practical terms are:
  - A GEH < 1 indicates an excellent match between Count and modelled flow.
  - A GEH < 5 is generally acceptable in a larger network but should be checked in a smaller network to see if improvements can be made.
  - A GEH > 5 and <10 would be unacceptable in a small network but may be acceptable in a larger network if carefully checked and the difference explained.
  - A GEH > 10 would rarely be acceptable and indicates something is wrong somewhere. The most likely cause is poorly matching and inconsistent counts.

The criteria usually used for the overall acceptability of larger network validation are 85% of Counts being matched with GEH < 5. It should be easier to meet this criterion with smaller more densely counted Networks and a more rigid criterion may be justified in many cases.

## 4.13.6.2. Validating Counts using the Junction Turning Counts Matrix

As described in the Network Layout View section the Junction Turning Counts Matrix can be used to validate Counts and modelled flows at a Junction as well as enter Turning Counts. The Junction Turning Counts Dialog displays the following matrices:

- **Desired Counts Matrix.** The Desired Counts Matrix displays and allows editing of Turning Counts at a Junction. This is described in more detail in The Network Layout View section.
- Actual Flows Matrix. The Actual Flows Matrix shows the modelled flows for the Current Scenario corresponding to each Count. These are calculated from Route flows through each Count position.
- **Difference Matrix.** The Difference Matrix shows the difference between the Desired Counts Matrix and Actual Flows Matrix. Only the absolute difference between Counts and modelled flows is given.

#### 4.13.6.3. Resolving Validation Problems

The following provides suggestions on how to improve a Networks Validation. It is not intended to be exhaustive but provides some starting points to consider:

- Check cruise times are realistic as incorrect Route times will lead to LinSig assigning traffic to incorrect Routes. Route travel times provide a good check on assignment routing decisions.
- Check Lane Connectors allow traffic Routes which exist in reality. Missing Lane Connecters can lead to LinSig assigning traffic incorrectly.
- Check missing Counts haven't forced LinSig into estimating uncounted matrix cells as zero. Although this won't lead to a direct validation problem (as there is no Count to validate against) it may lead to incorrect delays being calculated which distort the routing pattern in the Network.
- Check that capacities and delays are being correctly calculated especially where they affect route choice. Incorrect saturation flows which imply incorrect capacity calculation can easily lead to quite large errors in delay which can distort Routing within the Network.
- Check that signal timings in the Scenario being validated are representative of the timings used for the time period being validated. Incorrect signal timings may bias traffic onto different Routes than those used in reality when traffic was counted leading to poor validation. Where signal timings are unknown it is worth experimenting to see how signal settings affect the validation.

# 4.14. Turning Counts View

The Turning Counts View graphically displays the Turning Counts used for estimating an OD Matrix or validating a traffic assignment in LinSig. The information displayed is the same as that shown in the Matrix Estimation View and more detail is given in the Matrix Estimation View section on how Turning Counts are used and managed. As Lane Based Flows do not use Turning Counts this View is only relevant when Matrix Based Flows are being used for all or part of the Network.

The View can be opened by choosing 'Turning Counts View' from the Traffic Flows menu.

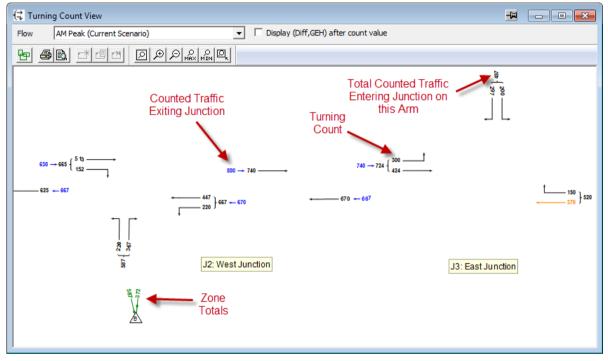

The Flow Group for which Turning Counts are displayed can be selected in the Turning Counts View toolbar. The selected Flow Group is linked with the selected Flow Group used by the Matrix Estimation View so both Views always show traffic flow information for the same Flow Group.

## 4.14.1.1. Turning Counts

The Turning Counts View displays each Junction's Turning Counts. The information displayed includes:

- **Turning Counts for each Junction.** Turning Counts for each Junction are displayed showing counts values in PCU.
- **Difference and GEH for each Turning Count.** The Difference and GEH can optionally be displayed alongside each Turning Count value. Counts whose GEH is greater than 5.0 will be displayed in red. This option can be selected by ticking the 'Display (Diff, GEH) after count value' tick box on the Turning Counts View toolbar.
- Junction Arm Inflow Totals. The total incoming counted flow is displayed for each Arm entering the Junction. This helps with locating poor quality or inconsistent counts.
- Junction Arm Outflow Totals. The total outgoing counted flows is displayed for each Arm leaving the Junction. These values can be compared with Inflow totals to assist with detecting inconsistent counts.

Note that if you have entered Counts for turning movements that pass through more than two Arms, these will not be displayed in the Turning Counts View.

### 4.14.1.2. Zone Totals

Each Zone in the Network graphically displays the total counted Origins and Destinations. As in the Matrix Estimation View the Zone Totals can be implied by adding nearby Turning Counts or can be explicitly entered values.

### 4.14.1.3. Editing Turning Counts and Zone Totals

Turning Counts and Zone Totals can be edited in the Turning Counts View by double clicking with the mouse and entering the new count value in PCU. This will update the Count which will also be reflected in the Matrix Estimation View and the Junction Turning Counts Matrix. Further information on using Counts is provided in the Matrix Estimation View section.

# 4.15. Signal Timings View

Each Signal Timings View is used to display and adjust the Stage and Phase timings for the Current Scenario. The View is opened by choosing 'Signal Timings View' from the Stage Sequences menu.

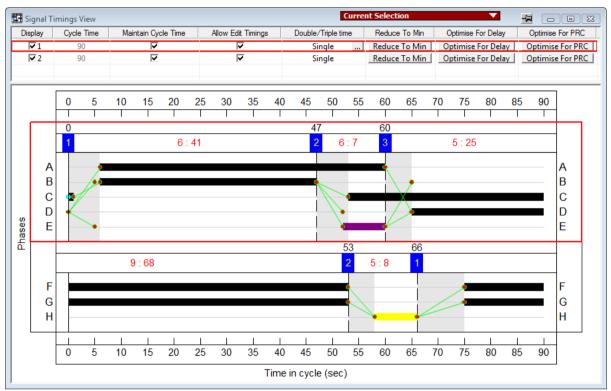

As well as viewing Stage and Phase timings, the Signal Timings View also shows detailed Interstage structure, Stage Minimums and allows signal timing optimisation of individual Controllers or Stage Streams to be carried out.

The Signal Timings View is comprised of two panels:

- **The Stage Stream List.** This allows timing and display settings for each Stage Stream to be controlled. When multiple Stage Streams are disabled a single line showing the only Stage Stream is displayed.
- **The Signal Timings Panel.** This shows the Stage and Phase Times for the current Scenario over the Network Cycle Time. A wide range of other information such as Intergreens are also shown as described below.

# 4.15.1. Selecting which Controller to View

It is possible to have one or more Signal Timings Views open in a LinSig model at any one time. Each Signal Timings View shows the signal timings for a single LinSig traffic Signal Controller. The Controller being displayed is set using each View's Controller Selector drop list as follows:

LinSig always has a 'Current Controller' which is used by several Views to ensure they
are all displaying information for the same Controller. The Current Controller is
selected using the Controller List View or using the Controller drop down list on the
main LinSig toolbar. If the Controller drop down list on the Signal Timings View's title
bar is set to 'Current Selection' the Signal Timings View will display the signal timings
for the Current Controller as selected in the Controller List View. If the Current

Controller changes the Controller displayed in this View will also change to reflect the new Current Controller.

 In some instances you may wish to view the signal timings for several controllers at the same time. To allow this each Signal Timings View may be locked to a particular Controller so its display does not change when the Current Controller is changed. To lock a Signal Timings View to a Controller drop down the Controller Selector drop list in the Signal Timings View's title bar and choose which Controller to lock the Signal Timings View too.

# 4.15.2. The Stage Stream List

The Stage Stream List allows the following options and settings to be controlled for the Stage Stream:

- **Display.** This controls whether the Signal Timings are shown for this Stage Stream. This is permanently on when Multiple Stage Streams are disabled.
- **Cycle Time.** This displays the current Cycle Time for a Stage Stream using the current Scenario. This will usually be the same as the Network Cycle Time set on the main toolbar or the Stage Stream's parent Controller Set's cycle time where multiple Controller Sets are being used. It may however be different from its parent Controller Set's cycle time when:
  - Constraints such as the Stage Stream's minimum Cycle Time would be violated if the Controller Set's Cycle Time was applied to the Stage Stream.
  - A Stage Sequence with a different Cycle Time to the Controller Set's Cycle Time has been created or imported into the Scenario.
- Attempt to Maintain Cycle Time. When 'Attempt to Maintain Cycle Time' is ticked LinSig will attempt to maintain the Stream's Cycle Time equal to its parent Controller Set's Cycle time when making changes to traffic signal related data in LinSig. For example, if an Intergreen is changed which lengthens an Interstage, LinSig will, if possible, reduce one of the Stage lengths to maintain the Cycle Time.
- Allow Edit Timings. When 'Allow Edit Timings' is un-ticked LinSig does not allow Stage Timings to be changed in the Stage. This is useful to prevent making inadvertent changes to signal timings.
- **Multi-cycling.** The Multi-Cycling setting provides a quick way of implementing simple equal length double and triple cycling. It allows a Stage Sequence to be repeated twice or three times within the Stream's overall Cycle Time. Each half or third cycle will be of equal length. This option is not suitable for implementing unequal length double cycling which should be implemented by repeating Stages in the Stage Sequence.
- **Reduce to Minimum.** Click the 'Reduce to Minimum' button to reduce the Stage Streams Cycle Time to its minimum length. This will automatically untick 'Maintain Cycle Time' as the link with the parent Controller Set's Cycle Time is broken. The parent Controller Set's Cycle Time can be re-implemented by re-ticking 'Maintain Cycle Time'.
- **Optimise Delay.** Clicking the 'Optimise Delay' button optimises the Stage lengths for the Stage Stream to minimise aggregate traffic delay for Lanes controlled by the Stage Stream. All other Stage Streams are unchanged. More information on optimisation is available in the Scenario View section.
- **Optimise PRC.** Clicking the 'Optimise PRC' button optimises the Stage lengths for the Stage Stream to maximise Practical Reserve Capacity (PRC) for Lanes controlled by

the Stage Stream. All other Stage Streams are unchanged. More information on optimisation is available in the Scenario View section.

# 4.15.3. The Signal Timings Panel

The Signal Timings Panel is located below the Stage Stream List in the Signal Timings View. When a junction contains more than one Stage Stream a Signal Timings panel is displayed for each Stage Stream as shown below.

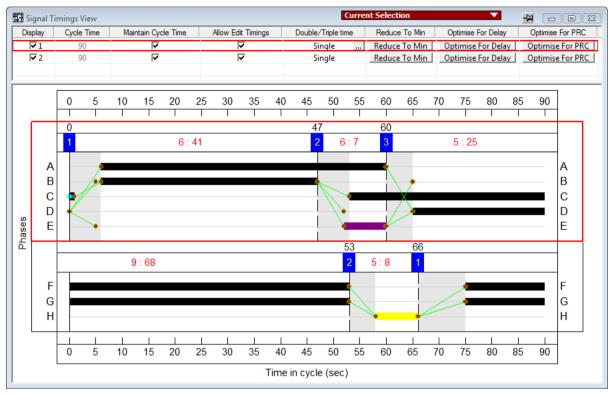

Each Signal Timings Panel shows the following:

- **Phase Bars.** Each traffic signal Phase is represented as a bar showing the times when the Phase is running. Phase Bars are displayed as follows:
  - Coloured by Phase Type using the same colours as the Phase View.
  - o Displayed in yellow if the Phase is running to minimum.
  - Displayed in red if abnormally the Phase Minimum is being violated. LinSig will normally prevent this but some obscure uncommon scenarios can cause a Phase Minimum to be violated. LinSig will also include an error message in the Error View and traffic model results will not be available.
  - Shaded by intensity of Outflow controlled by the Phase. Right Click on the Signal Timings Panel and choose 'Show Out Flow' to select this Phase bar display mode. LinSig will shade the Phase bar in proportion to the level of traffic flow crossing the stop line. If the most saturated Lane controlled by the Phase is at Saturation the Phase bar will be 100% shaded. If however no flow is crossing the stop line the Phase bar will be shown transparent. This display allows a rapid assessment to be made of the efficiency of green time use.
- **Stages.** Each Traffic Signal Stage is displayed using a blue cursor above the main Phase Bars area to show each Stage Change point. The exact time of the Stage Change Point is shown above the Stage Change Point Cursor. Stage Change points

can be dragged with the mouse to change Stage lengths. LinSig will ensure constraints such as Intergreens and Phase minimums are not violated.

- Interstages. Interstages between Stages are shaded grey.
- **Phase Intergreens.** Phase Intergreens are displayed as green 'struts' between Phases. LinSig will normally ensure that all Intergreens are not violated however some uncommon or obscure scenarios (for example very long intergreens stretching across several Stages) can sometimes be violated. If an Intergreen is violated LinSig will display it in red, place an error in the error view, and will not produce any traffic model results.
- Interstage and Stage Lengths. LinSig displays the Interstage and Stage Lengths numerically in the area between Stage Change Point cursors. The times are shown in the format: 'Interstage : Stage Length'.

# 4.15.3.1. Changing Stage Change Points & Stage Lengths

Stage Change Points and Stage Lengths can all be changed graphically by dragging the blue Stage Change Point Cursors with the mouse. This will change the Stage Change Points in the current Scenario whilst keeping the Cycle Time the same.

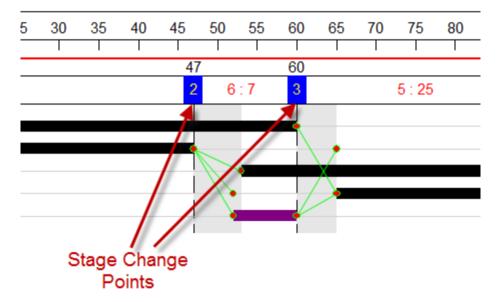

# 4.15.3.2. Changing Stage Stream Offsets

A Stage Stream's Offset can be changed by dragging a Stage Change Point whilst holding the SHIFT key down.

# 4.15.3.3. Locking Stage Lengths and Offsets

Constraints can be placed on signal timings either by:

- Locking a Stage length so it will not be changed by the signal optimiser.
- Locking the Offset of Stage 1 of a Stage Stream to prevent the optimiser changing the offset.

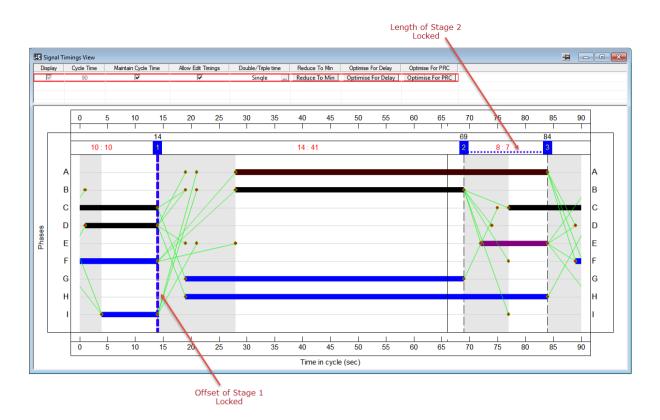

The above constraints can be viewed and changed in the Signal Timing View as follows:

- A locked Stage length is shown as a dashed blue line spanning the length of the locked Stage. Although the Stage length is locked and cannot be changed by the signal optimiser the locked Stage length can be changed by dragging the Stage Change Points as usual.
- The locked offset of Stage 1 is shown as a vertical blue dashed line indicating the offset the Stage Stream is locked to. This can be changed by dragging the Stage Change Point of Stage 1 with the mouse as usual.

Stage Lengths and Offsets are also displayed and can be changed using Timing Dials in the Network Layout View.

# 4.16. Lane Timings View

The Lane Timings View displays the period each Lane receives a green signal within the cycle. It can be opened by choosing 'Lane Timings View' from the Stage Sequences menu.

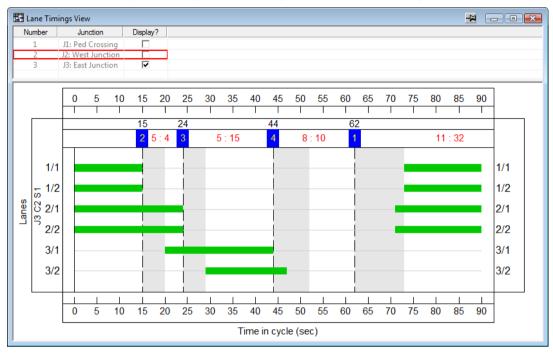

Its principal purpose is to allow the effective green times of individual Lanes to be adjusted using Bonus Greens to allow for effects such as underutilised green time and demand dependency.

The Lane Timings View is comprised of two panels:

- Junction List. The Junction List lists all Junctions in the Network and allows the Junctions to be displayed in the Lane Timings View to be selected by ticking the 'Display?' column.
- Lane Timings Panel. This shows the Stage and Lane Green periods for the current Scenario over the cycle time. Bonus Greens can also be set for each Lane's green periods.

# 4.16.1.1. Lane Timings Panel

The Lane Timings Panel shows the following information.

- Lane Green Bars. Each Lane's green period is represented as a bar showing the times when the Lane is running.
- **Stages**. Each Traffic Signal Stage is displayed using a blue cursor above the main Lane Greens area to show each Stage Change point. The exact time of the Stage Change Point is shown above the Stage Change Point Cursor. Stage Change points can be dragged with the mouse to change Stage lengths. LinSig will ensure constraints such as Intergreens and Phase minimums are not violated.
- Interstages. Interstages between Stages are shaded grey.
- Interstage and Stage Lengths. LinSig displays the Interstage and Stage Lengths numerically in the area between Stage Change Point cursors. The times are shown in the format: 'Interstage : Stage Length'.

# 4.16.1.2. Changing Stage Timings using the Lane Timings View

Although the Signal Timings View is more appropriate for making changes to Stage times it is also possible to change Stage times in the Lane Timings View by dragging Stage Change Points with the mouse in a similar way to the Signal Timings View.

### 4.16.1.3. Adding Bonus Greens to Lane Green Periods

Bonus Greens can be added to a Lane Green Period as follows:

- Right click anywhere on the Lane Green Period's bar in the Lane Timings Panel.
- Choose 'Edit Start Bonus Green' or 'Edit End Bonus Green' from the pop-up menu. This will open the 'Edit Bonus Greens' dialog box.
- In the 'Edit Bonus Greens' dialog box double click the value next to the Bonus Green Type and enter a value for the Bonus Green. Positive Bonus Greens always result in more green time and negative Bonus Greens less green time.
- If more than one Bonus Green Type is added they are summed together to give the total Bonus Green.

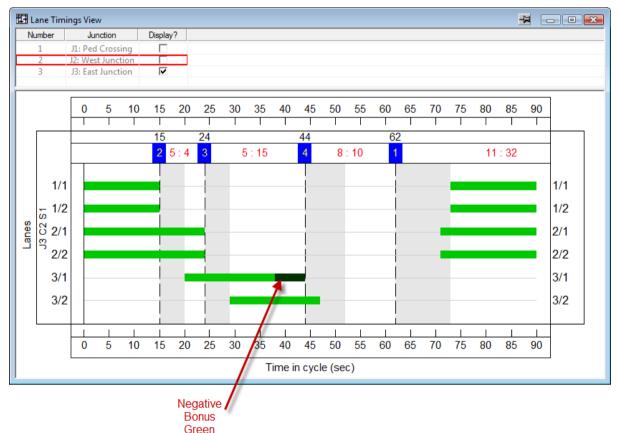

# 4.17. Interstage & Phase Delays View

The Interstage & Phase Delays View is used to display and edit Interstage structures in LinSig. The Interstages can have a significant effect on junction performance and safety and it is important they are correctly designed. The Interstage & Phase Delays View can be used to optimise Interstage structures by automatically adjusting Phase Delays. The View can also be used to manually adjust Phase Delays where necessary.

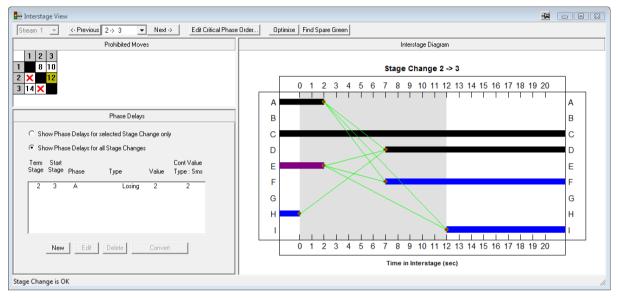

The Interstage & Phase Delays View show Interstages and Phase Delays for a single Controller at once, in a similar manner to other Controller related Views, and is used the same way regardless of whether Multiple Stage Streams are being used for the Controller being viewed. For more information on using Multiple Stage Streams see the Phase View section.

The View is opened by choosing 'Interstage & Phase Delays View' from the Controllers Menu.

# 4.17.1. Selecting which Controller to View

It is possible to have one or more Interstage Views open in a LinSig model at any one time. Each Interstage View shows the Interstage details for a single LinSig traffic Signal Controller. The Controller being displayed is set using each View's Controller Selector drop list as follows:

- LinSig always has a 'Current Controller' which is used by several Views to ensure they
  are all displaying information for the same Controller. The Current Controller is
  selected using the Controller List View or using the Controller drop down list on the
  main LinSig toolbar. If the Controller drop down list on the Interstage View's title bar is
  set to 'Current Selection' the Interstage View will display the Interstages for the Current
  Controller as selected in the Controller List View. If the Current Controller changes the
  Controller displayed in this View will also change to reflect the new Current Controller.
- In some instances you may wish to view the Interstages for several controllers at the same time. To allow this each Interstage View may be locked to a particular Controller so its display does not change when the Current Controller is changed. To lock an Interstage View to a Controller, drop down the Controller Selector drop list in the Interstage View's title bar and choose which Controller to lock the Interstage View too.

# 4.17.2. Working with the Interstage & Phase Delays View

The Interstage & Phase Delays View is comprised of several panels. These include:

- The Prohibited Stage Change and Interstage Length Matrix. The Prohibited Stage Change Matrix indicates Stage Changes which are prohibited either automatically by LinSig or manually by the user. The matrix also shows Interstage lengths calculated by LinSig for all allowed Stage Changes. When Multiple Stage Changes are being used the matrix is shown for the Current Stage Stream as selected in the Interstage View's toolbar or the main LinSig toolbar.
- The Phase Delays List. The Phase Delays List displays a list of Phase Delays configured in the Controller.
- **The Interstage Structure Panel.** The Interstage Structure Panel shows the Interstage Structure for the Interstage selected in the Prohibited Stage Change Matrix. The panel shows terminating and starting Phases, Intergreens and Phase Delays which make up the Interstage. The Panel can also be used to automatically optimise the Interstage structure.

# 4.17.2.1. The Prohibited Stage Change and Interstage Length Matrix

The Prohibited Stage Change and Interstage Length Matrix displays an Interstage matrix for the current Stage Stream.

| Interstage Viev                                                                                                    | N                 |           |                          |
|----------------------------------------------------------------------------------------------------|-------------------|-----------|--------------------------|
| Stream 1 💌                                                                                                    | <- Previous 2-> 3 | ▼ Next -> | Edit Critical Phase Orde |
|                                                                                                    | Prohibited        | Moves     |                          |
| 1       2       3         1       2       8       10         2       2       12       12         3       14       12       14 |                   |           |                          |
|                                                                                                    | Di 1              | <b>.</b>  |                          |

The matrix displays the following:

- The currently Selected Interstage is shown with a yellow background and corresponds to the Interstage shown in the Interstage Structure panel.
- Interstages which are prohibited are marked with a cross. Interstages which are automatically prohibited by LinSig, for example to avoid violating rules regarding terminating Filter Phases, are shown in blue. Interstages which have been explicitly banned by the user are shown in red.
- Permitted Interstages display the Interstage duration calculated by LinSig. This is calculated from the Phase Intergreens and Phase Delays involved in the Interstage.

# 4.17.2.2. The Current Interstage and Selecting an Interstage

When LinSig needs to display or perform an action on an Interstage it needs to know which one to use. The Interstage View allows an Interstage to be selected by either:

- Clicking an Interstage in the Prohibited Stage Change Matrix. The selected Interstage is highlighted with a yellow background.
- Selecting an Interstage from the drop down list in the Interstage View toolbar.
- Using the 'Previous' and 'Next' buttons in the toolbar to cycle through Interstages in sequence.

The Interstage Structure Diagram will always show the detailed structure of the current Interstage.

When multiple Stage Streams are in use on the Controller being displayed Interstages are shown for the current Stage Stream only. The current Stage Stream can be changed using the drop down list in the Interstage View's toolbar or on the Stage Stream drop down list on the main toolbar. Using multiple Stage Streams is covered in more depth in the Phase View section.

### 4.17.2.3. The Phase Delays List

The Phase Delays List displays a list of Phase Delays configured on the controller and is also used to create, edit and delete Phase Delays. For more information on Phase Delays and how they are used see the information on Phase Delays in the 'Background' section.

| Phase Delays  |                                                    |              |                    |        |                          |  |  |  |  |  |
|---------------|----------------------------------------------------|--------------|--------------------|--------|--------------------------|--|--|--|--|--|
| C Sh          | C Show Phase Delays for selected Stage Change only |              |                    |        |                          |  |  |  |  |  |
| 🖲 Sh          | iow Pha                                            | se Delays fo | r all Stage Change | s      |                          |  |  |  |  |  |
| Term<br>Stage | Start<br>Stage                                     | Phase        | Туре               | Value  | Cont Value<br>Type : Sms |  |  |  |  |  |
| 2             | 3                                                  | Α            | Losing             | 2      | 2                        |  |  |  |  |  |
| ,             | New                                                | Edit         | Delete             | Conver | t                        |  |  |  |  |  |

The information shown for each Phase Delay is as follows.

- The terminating and starting stages for which the phase delay is active.
- The Phase associated with the phase delay.
- The type of the Phase Delay. Phase Delay Types are described below.
- The Phase Delay value (seconds) in the LinSig model.
- The Phase Delay value (seconds) for the current controller type. The current controller type is shown at the top of the column.

#### **Controlling the Phase Delay List**

The Phase Delay List shows the Phase Delays currently configured on the Controller. If Multiple Stage Streams are being used only Phase delays for the Current Stage Stream are listed. The Phase Delay List can be very long for complex models and can be further filtered by choosing to show Phase Delays for the currently selected Stage Change only.

### Phase Delay Types

Phase Delays can be of two basic types. These are:

- Phase Losing Delays. These are Phase Delays associated with Phases which lose right of way in the Phase Delay's associated Stage Change. These are the most commonly used Phase Delay and are often used to assist with optimising Interstages. The Phase Delay's value defines how long the Phase will continue to run for after the terminating Stage ends.
- Phase Gaining Delays. These are Phase Delays associated with Phases which gain right of way in the Phase Delay's associated Stage Change. These are much less common than Phase Losing Delays and are typically used to align the starting point of Phases in an Interstage. This is sometimes desirable when different Intergreen values would cause Phases to start at different times in a potentially unsafe manner. A Phase Gaining Delay delays the start of a Phase after the point it would start normally when all intergreens to the Phase have completed. Phase Gaining Delays can be specified in two different ways in LinSig as described below.

LinSig will automatically determine the type of a Phase Delay based on its associated Phase and Stage Change.

As signal controllers supplied by different manufacturers define a Phase Gaining Delay's value in different ways, LinSig has introduced two variants of Phase Gaining Delay to allow all controller types to be accommodated. These are:

- **Absolute Phase Gaining Delay.** An Absolute Phase Gaining Delay delays the start of a Phase by the Phase Delay's value timed from the end of the terminating Stage.
- **Relative Phase Gaining Delays.** A Relative Phase Gaining Delay delays the start of a Phase by the Phase Delay's value timed from the point the Phase would have started if the Phase Delay did not exist.

Each Phase Gaining Delay can be entered in either form in LinSig. As well as displaying the value of a Phase Gaining Delay as it is defined LinSig will also calculate its value in the native form used by the current Controller Type.

Controller Manufacturers specify phase gaining delays as follows:

- Siemens/Plessey Absolute but deduct red/amber time on traffic phases.
- **GEC** Absolute.
- **Peek/Ferranti** Relative.
- Microsense/Telent Relative.
- Monitron Relative.

#### **Creating a New Phase Delay**

A new Phase Delay is created by clicking 'New' in the Phase Delay List panel. This will create a new Phase Delay and display the 'New Phase Delay' dialog box.

| New Phase Delay | r -           | _ XX _ ` |
|-----------------|---------------|----------|
|                 |               |          |
| Stage Change    | 1→ 2          | -        |
| Phase           | G 👻           |          |
| Value           | 2             |          |
| Phase Delay Ty  | pe (Gaining O | nly) –   |
| C Absolute      |               |          |
| C Relative      |               |          |
|                 |               |          |
| ОК              | Canc          | el       |
|                 |               |          |

The following information is required for a new Phase Delay:

- **The Phase Delay's Stage Change.** Select the Stage Change associated with this Phase Delay from the drop down list. If a Phase has already been selected only Stage Changes compatible with this Phase are displayed.
- **The Phase Delay's Phase.** Select the Phase associated with this Phase Delay from the drop down list. If a stage change has already been entered only the Phases compatible with this Stage Change are shown.
- The Phase Delay Value. Enter the length of the Phase Delay in seconds.
- The Phase Delay Type. The Phase Delay type is only required for Phase Gaining Delays. LinSig will use the Stage Change and Phase to determine whether the Phase Delay being entered is a Phase Gaining Delay. More information on Phase Delay Types is given in 'Phase Delay Types' above.

### **Editing a Phase Delay**

Phase Delays are edited by selecting the Phase Delay in the Phase Delay List and clicking 'Edit'. This opens the 'Edit Phase Delay' dialog box.

| Edit Phase Delay | 23                |
|------------------|-------------------|
|                  |                   |
| Stage Change     | 1-> 2 💌           |
| Phase            | G 🖵               |
| Value            | 2                 |
| Phase Delay Ty   | pe (Gaining Only) |
| C Absolute       |                   |
| C Relative       |                   |
|                  |                   |
| ОК               | Cancel            |
|                  |                   |

The following information can be edited for Phase Delays:

- The Phase Delay Value. Enter the length of the Phase Delay in seconds.
- **The Phase Delay Type.** The Phase Delay Type is only required for Phase Gaining Delays. LinSig will use the existing Stage Change and Phase to determine whether the Phase Delay being entered is a Phase Gaining Delay. More information on Phase Delay Types is given in 'Phase Delay Types' above.

When Editing a Phase Delay the Stage Change and Phase cannot be changed. If necessary the Phase Delay should be deleted and a new Phase Delay created with the correct Stage Change and Phase.

#### **Deleting Phase Delays**

A Phase Delay can be deleted by selecting it in the Phase Delay List and clicking 'Delete'.

#### **Converting Phase Gaining Delays**

Phase Gaining Delays are entered either as Absolute Phase Gaining Delays or Relative Phase Gaining Delays as detailed above. A Phase Delay can be permanently converted from one type to the other as follows:

- Select the Phase Delay in the Phase Delay List.
- Click the 'Convert to Relative' or Convert to Absolute' button as appropriate. LinSig will change the type of the Phase Gaining Delay and recalculate its value to reflect its new type.

### 4.17.2.4. The Interstage Structure Diagram

The Interstage Structure Diagram shows the following:

• **Terminating Phases.** The Phases terminating in this Interstage are shown to the left of the panel. Each Phase is coloured according to its Phase type as defined in the Phase View. Phases may terminate within the Interstage when they have Phase Losing Delays defined.

- **Starting Phases.** The Phases starting in this Interstage are shown to the right of the panel. The Phases start when Intergreens from other Phases or Phase Gaining delays terminate.
- **Phase Intergreens.** The Phase Intergreens are shown as green 'struts' separating Phases.

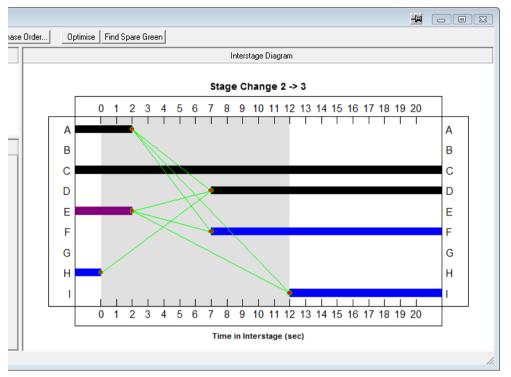

The Interstage Diagram initially accommodates Interstages up to 20 seconds and marks the time axis every two seconds. This can be changed if necessary by double clicking on the time axis and entering a new size and scale as appropriate. If necessary LinSig will adjust the time axis markings to avoid overlapping.

### Using Phase Delays to Adjust Phase Termination and Start Times

The Interstage View can be used to adjust the start and end times of Phases within the Interstage. LinSig implements these adjustments using Phase Delays.

The termination point of a Phase can be delayed by dragging the end of the Phase with the mouse to set a new end time. LinSig will create a Phase Losing Delay to implement the new Phase end time. This Phase delay will also appear in the Phase Delay List. If the Phase end time is dragged back to the start of the Interstage the Phase Delay is no longer necessary and is removed by LinSig.

The start time of a Phase will initially be determined using the end times of terminating Phases, and Intergreens from the terminating Phases to the starting Phases. The start time of a starting Phase can be delayed by dragging to the right with the mouse. LinSig implements this as a Phase Gaining Delay which will be shown in the Phase Delay List. As for Phase Losing Delays, if the Phase start time is dragged so that the Phase Delay is no longer necessary LinSig will delete the Phase Gaining Delay.

### **Optimising Interstages**

LinSig provides two mechanisms for determining the optimum set of Phase Delays for an Interstage. These are:

- **Find Spare Green**. This is a basic method which simply extends terminating Phases without causing any starting Phases to start later. This optimisation is carried out by clicking 'Find Spare Green' in the Interstage View toolbar.
- **Full Optimisation**. This much more sophisticated method optimises the Interstage to ensure critical terminating and starting Phases have the minimum separation, usually equal to their Intergreen, between them.

#### Interstage Optimisation

Interstage optimisation is run by clicking 'Optimise' in the Interstage View's toolbar. It is important to setup a Critical Phase order before running the optimiser. The diagrams below shows the same Interstage before and after it has been optimised by adding a two second Phase Delay to Phase A. Even though the Interstage is longer it is more efficient as the separation of Phases A and D has been reduced to the minimum possible. In this case the IGA Phase E is also extended as it terminates when it's associated Phase A terminates.

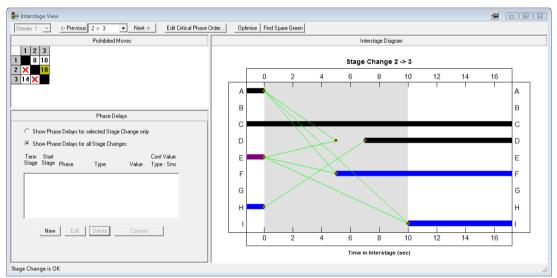

#### **Before Interstage Optimisation**

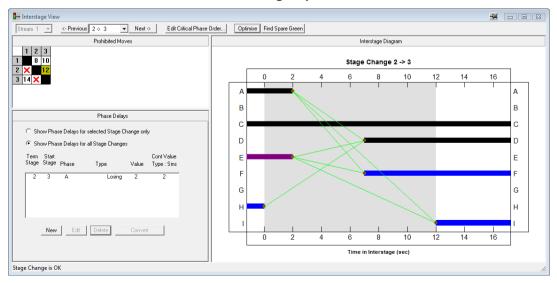

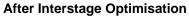

#### **Overlapping Phases in Interstage**

Where Interstages allow terminating and starting Phases to overlap LinSig will only optimise the Interstage up to the point the Phases would overlap. A design decision is required whether to overlap the Phases in the Interstage or whether to create a new Stage based on the overlapping Phases. The diagram below shows a different Interstage with Phases A and C overlapping.

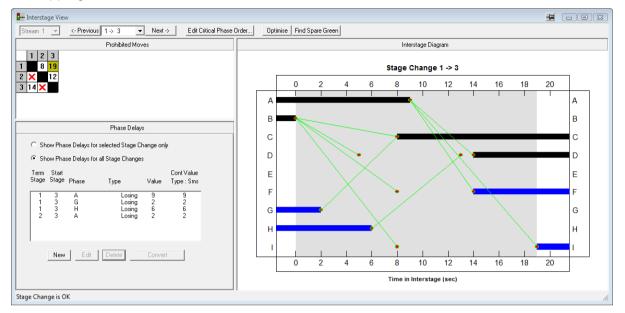

#### Setting the Critical Phase Order for Interstage Optimisation

The Critical Phase Order for Interstage Optimisation is set using the Critical Phase Order dialog box which is opened by clicking 'Edit Critical Phase Order...' on the Interstage View

toolbar. The Critical Phase order governs the priority with which LinSig optimises the separation of terminating and starting Phases.

| C | ritical Ph            | ase Order                                              |              | 23   |
|---|-----------------------|--------------------------------------------------------|--------------|------|
|   | _ Traffic             | Phases                                                 |              |      |
|   | A<br>B<br>C<br>D<br>E | Traffic<br>Traffic<br>Traffic<br>Traffic<br>Ind. Arrow | More Critica | al   |
|   |                       |                                                        | Less Critica | 3    |
| 6 | Non-Tr                | affic Phases                                           |              |      |
|   | F<br>G<br>H<br>I      | Pedestrian<br>Pedestrian<br>Pedestrian<br>Pedestrian   | More Critica | al   |
|   |                       |                                                        | Less Critica | al l |
|   |                       |                                                        |              |      |
|   |                       |                                                        | Close        |      |

Phases are ordered in two separate lists: Traffic Phases and non-traffic Phases. Traffic Phases are always treated as higher priority than all non-traffic Phases.

To change the order of Phases select a Phase in either list, and use the 'More Critical' and 'Less Critical' buttons to adjust its position.

### 4.17.2.5. Checking of Interstages for Safety Issues

Interstages should always be checked by a competent engineer as badly designed Interstages can have safety implications. LinSig optimises Interstages solely from the point of view of efficiency. The subjective assessment of whether an Interstage is safe should always be done by an engineer. That is why there is deliberately no 'Optimise All Interstages' button in LinSig – It is far better practice to optimise each Interstage in turn reviewing its safety as you proceed.

# 4.18. Multiple Interstages View

The Multiple Interstages View is similar to the Interstage Structure Diagram displayed in the Interstage & Phase Delays View. The key difference is that the Multiple Interstage View displays a number of Interstage Diagrams. This allows the Interstages be printed as a set which is useful for reference when undertaking signal controller Factory Acceptance Tests (FAT).

Although the Multiple Interstage View is primarily intended for printing purposes many of the Interstage Views features such as Phase Delay adjustment and Interstage optimisation can also be carried out in the Multiple Interstage View.

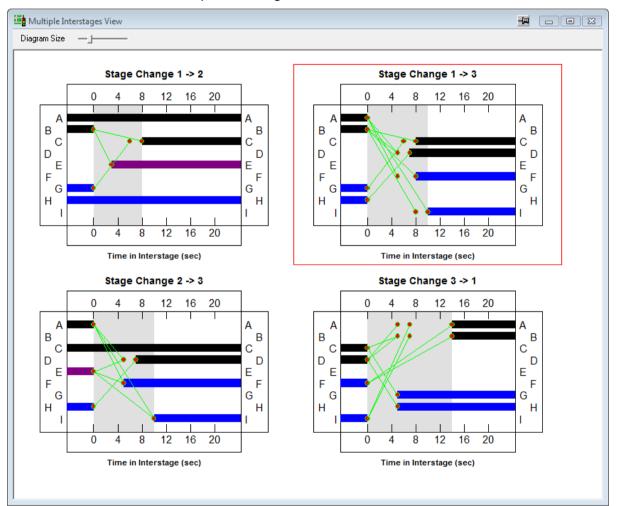

# 4.18.1.1. Adding Interstage Diagrams

Interstage Diagrams are added to the Multiple Interstage View by right-clicking on the View and choosing 'Add Interstage Diagram...' from the pop-up menu. LinSig will ask which Interstage to add before displaying the Interstage Diagram in the View.

Choosing 'Show all Allowed Interstage Diagrams', adds all non-prohibited Interstages in one step.

# 4.18.1.2. Deleting an Interstage Diagram

To delete an Interstage Diagram, right-click the diagram with the mouse and choose 'Delete Interstage Diagram' from the pop-up menu.

# 4.18.1.3. Repositioning Interstage Diagrams

Interstage Diagrams can be repositioned in the View by selecting a Diagram with the mouse and dragging it to a new position. The new position will be indicated by a red insertion line.

### 4.18.1.4. Adjusting the size of Interstage Diagrams

The 'Diagram Size' slider on the Multiple Interstage View toolbar can be used to adjust the screen display size of Interstage Diagrams.

### 4.18.1.5. Adjusting the Interstage Diagrams Time Axis Scaling

The scaling of the Interstage Diagrams' time axis can be changed by double clicking on the time axis of any Interstage Diagram. This allows the time axis width and tick interval to be adjusted.

### **4.18.1.6. Printing the Interstage Diagrams**

The Interstage Diagrams can be printed by choosing 'Print' or 'Print Preview' from the File menu. This will display the Print Options dialog box which allows the layout of Interstage Diagrams on the printed page to be set. LinSig will then use the order of Interstage Diagrams in the Multiple Interstage View to determine the position of each Diagram on the printed page.

More information on Printing and setting general Print options is available in the 'General View Features' section.

### 4.18.1.7. Exporting the Interstage Diagrams to Graphics Software

The Interstage Diagrams can be exported to other graphics software either as a Windows Metafile or in DXF format which can be imported into most Cad software. Further details are given in the 'General View Features' section.

# 4.19. Phase Data View

The Phase Data View shows information for each Phase on a single LinSig Controller in a tabular format. The View can be opened by choosing 'Phase Data View' from the Controllers menu.

| Phase | Phase                                     | Phase      | Street | Controller | Degree of  | Num | Total |
|-------|-------------------------------------------|------------|--------|------------|------------|-----|-------|
| Name  | Description                               | Туре       | Min    | Min        | Saturation | Run | Green |
| Α     | London Road Ahead Right                   | Traffic    | 7      | 7          | 70.2       | 1   | 56    |
| В     | High Street Ahead Left                    | Traffic    | 7      | 7          | 71.4       | 1   | 41    |
| С     | Park Street Left                          | Traffic    | 7      | 7          | 71.4       | 1   | 27    |
| D     | Park Street Right                         | Traffic    | 7      | 7          | 71.4       | 1   | 13    |
| E     | London Road Right IGA                     | Ind. Arrow | 4      | 4          | 60.0       | 1   | 12    |
| F     | Pedestrians across London Road            | Pedestrian | 8      | 8          | 0.1        | 1   | 15    |
| G     | Pedestrians across Park Street Left Turn  | Pedestrian | 5      | 5          | 0.1        | 1   | 50    |
| н     | Pedestrians across Park Street Right Turn | Pedestrian | 5      | 5          | 0.0        | 1   | 65    |
| Ι     | Pedestrians across Park Street East side  | Pedestrian | 5      | 5          | 0.3        | 1   | 10    |

The Phase Data View shows information on all of the Phases on a single Controller. Which Controller is displayed is selected using the Controller Selector drop down list on the View's title bar as described in the Phase View section.

The Phase Data View shows the following information for each Phase:

- The Phase Letter.
- **The Phase Description.** This is automatically generated by LinSig using information from the Lanes controlled by this Phase.
- The Phase Type. The different Phase Types are explained in the Phase View section.
- **The Street Minimum.** This shows the Street Minimum value for this Phase. This is only applicable if the 'Treat Phase Minimums as Street Minimums' option is chosen in the Controller Information Dialog. If not LinSig only uses Controller Minimums and Streets Minimums are not relevant.
- **The Controller Minimum.** This Shows the Controller Minimum value for this Phase. See 'Phase Minimums' in the Technical Reference for more detailed information on Phase Minimums. The Controller Minimum can be derived in two ways:
  - If the 'Treat Phase Minimums as Controller Minimums' option is chosen in the Edit Controller Dialog the Controller Minimum is taken as the Phase Minimum Value set for the Phase.
  - If the 'Treat Phase Minimums as Street Minimums' option is chosen the Controller Minimum is calculated from the supplied Street Minimum.
- **The Degree of Saturation.** The Degree of Saturation of the worst Lane controlled by the Phase.
- **The Number of Run**s. This shows the number of times this Phase runs each cycle in the current Network Control Plan's Stage Sequence for this Controller.
- The Total Green Time. This shows the total time this Phase is green each cycle.

The Phase Data View is for display purposes only and is not used to edit Phases. All Phase Editing is carried out in the Phase View.

# 4.20. Stage Minimums View

The Stage Minimums View provides a detailed analysis of the Stage Minimum times for all possible Stage orders on a Controller. The way Stage minimums differ for different stage orders, especially the minimum possible value of Stage Minimum for all stage orders, is important when configuring parameters for fault monitoring and UTC systems.

The Stage Minimums View can be opened by choosing 'Stage Minimums View' from the Controllers menu. The Controller for which the Stage Minimums View displays information can be selected using the Controller Selector drop down list on the View's title bar, as described in the Phase View section. The information shown is for the current Stage Stream which can be changed if necessary in the View's toolbar.

The Stage Minimums View has two main displays as shown below. These are:

- **The Stage Minimum Matrix.** This shows the Stage minimums for a Stage for all possible 3-Stage sequences of preceding and succeeding Stages.
- **The Minimum Stage Minimums Summary.** This shows a summary of the Minimum possible Stage Minimum when considering all possible Stage orders.

| 🔄 Stage Mir   | Stage Minimums                                    |         |         |  |  | 🔄 Stage Mir  | nimums     |                            | <b>H</b> -   |       |
|---------------|---------------------------------------------------|---------|---------|--|--|--------------|------------|----------------------------|--------------|-------|
| Stage Stream: | Stage Stream: Stream 1 💌 Select Stage: Minimums 💌 |         |         |  |  | Stage Stream | : Stream 1 | <ul> <li>Select</li> </ul> | Stage: Stage | e 1 🔻 |
|               | Stage 1                                           | Stage 2 | Stage 3 |  |  | via Stage 1  |            | То                         |              |       |
| Minimum       | 7                                                 | 0       | 5       |  |  |              |            | Stage 2                    | Stage 3      |       |
|               |                                                   |         |         |  |  | From         | Stage 2    | х                          | х            |       |
|               |                                                   |         |         |  |  |              | Stage 3    | 7                          | 7            |       |
|               |                                                   |         |         |  |  |              |            |                            | •            |       |

# 4.20.1.1. The Stage Minimum Matrix

LinSig shows a Stage Minimum Matrix for each Stage in the Current Stage Stream. As Stage Minimums are calculated from Phase Minimums a Stage's minimum may be different depending on the Stages running before and after it. The Stage Minimum Matrix shows the Stage Minimum for the subject Stage for all combinations of preceding and succeeding Stages, allowing the spread of minimums to be ascertained.

For example, for Stage 1 LinSig will calculate the Stage Minimums for Stage 1 in the sequences 3-1-2 and 3-1-3. Normally sequences 2-1-2 and 2-1-3 would also be considered but the Stage change 2-1 is prohibited in this example.

# 4.20.1.2. The Minimum Stage Minimums Summary

The Minimum Stage Minimums Summary summarises the different Stage Minimum Matrices by showing the Minimum Stage Minimum for each Stage. This is useful when configuring fault monitoring and UTC systems.

# **4.21. SCOOT Data Preparation View**

The SCOOT Data Preparation View assists with calculating a range of data useful in preparing SCOOT and UTC databases.

The View can be opened by choosing 'SCOOT Data Preparation View' from the Controllers menu. The Controller for which the View displays information can be selected using the Controller Selector drop down list on the SCOOT Data Preparation View's title bar, as described in the Phase View section.

If multiple Stage Streams are being used the View displays information for the current Stage Stream. This can be changed either by selecting a new Stage Stream in the main toolbar or by changing the current Stage Stream in the Phase, Stage or Signal Timings View.

| 'SCOOT' Sta  | age Definition             |        | Ir | nterstage Duration | Stage Min Range |        |
|--------------|----------------------------|--------|----|--------------------|-----------------|--------|
| 'SCOOT'<br>A | Definition<br>Stages: 1, 2 |        |    | A                  | В               |        |
| В            | Stages: 3                  | Add    | A  |                    | 10              | 0 -> 7 |
|              |                            | Remove | В  | 14                 |                 | 5 -> 6 |
|              |                            | Edit   |    |                    |                 |        |
|              |                            |        |    |                    |                 |        |

The SCOOT Data Preparation View consists of two main components. These are:

- The SCOOT Stage Definition List. This allows SCOOT Stages to be defined as either sets of alternative Controller Stages or as Controller Phases.
- The Interstage and Minimums Results Matrix. This displays a SCOOT Interstage matrix and SCOOT Stage Minimum matrix.

# 4.21.1.1. The SCOOT Stage Definition List

The SCOOT Stage Definition List lists currently defined SCOOT Stages.

#### Adding a new SCOOT Stage

To add a new SCOOT Stage click 'Add...' to the right of the SCOOT Stage Definition List. This will create a new SCOOT Stage and display the Edit SCOOT Stage dialog box for the Stage. This can then be used as described below to set up the SCOOT Stage.

### **Editing SCOOT Stages**

To Edit a SCOOT Stage, select it in the SCOOT Stage Definition List and click 'Edit...' to the right of the List. This will open the Edit SCOOT Stage dialog box as shown below.

| Edit 'SCOOT' Stage          | J |
|-----------------------------|---|
| 'SCOOT' Stage 🔺 💌           |   |
| Define by controller stages |   |
| Controller<br>Stages        |   |
| 1<br>Add V                  |   |
| O Define by phase           |   |
| Select Phase                |   |
| OK Cancel                   |   |

The Edit SCOOT Dialog box allows the following settings to be edited:

- The SCOOT Stage Name. The name of the SCOOT Stage being added or edited. Generally SCOOT Stages are represented by letters unlike controller Stages which are numbered.
- The Controller Stages defining the SCOOT Stage. SCOOT Stages can have one or more alternative Controller Stages allocated to them. For example, although SCOOT will always run Stage A the Controller may be running either Stage 1 or 2 during this period. To add a Controller Stage to the SCOOT Stage select a Controller Stage from the drop down list and click 'Add'.
- The Phase defining the SCOOT Stage. Some SCOOT systems allow SCOOT Stages to be defined in terms of Controller Phases rather than Controller Stages, the SCOOT Stage being deemed to run from the start to the end of the Phase. To define a SCOOT Stage as a Controller Phase, choose 'Define by Phase' and select the Controller Phase from the drop-down list.

When the SCOOT Stage is correctly defined click OK to close the Edit SCOOT Stage dialog box and apply any changes to the SCOOT Stage. Clicking Cancel will discard any changes made in the Edit SCOOT dialog box, or if adding a new SCOOT Stage discards the Stage.

# 4.21.1.2. The Interstage and Minimums Results Matrix

The Interstage and Minimums Results Matrix displays the following:

- A SCOOT Interstage Matrix. This shows the range of values the Interstage between two SCOOT Stages may take. This is calculated from the range of Controller Interstages occurring when different alternative Controller Stages or Phases are used for the SCOOT Stage.
- A SCOOT Stage Minimums Table. This shows the range of SCOOT Stage minimums which can occur for a SCOOT Stage taking into account the different Controller Stages or Phases which can be represented by the SCOOT Stage.

# 4.22. Network Results View

The Network Results View displays a range of detailed performance statistics and data for the Network and Network items such as Junctions, Lanes, and Pedestrian Links. The View can be opened by choosing 'Network Results View' from the Modelling menu.

The figure below shows an example of the Network Results View showing a selection of data items. Results are always shown for the currently selected Scenario as shown in the Scenario View or main toolbar.

| Stream                                                               | W         | Show Exit Lanes                                                                                                    | ۰D         | and Capa<br>Display Per<br>Display Per |                | Colla<br>Exp       | apse               | Columr               | mise                                             | Column Set 1:<br>Column Set 2: |            | Save<br>Save | View Type<br>Tree V<br>C Flat Vie | iew        |              | <u>-</u> M   |            |
|----------------------------------------------------------------------|-----------|----------------------------------------------------------------------------------------------------|------------|----------------------------------------|----------------|--------------------|--------------------|----------------------|--------------------------------------------------|--------------------------------|------------|--------------|-----------------------------------|------------|--------------|--------------|------------|
| ↓ ltem                                                               |           | tem<br>Desc                                                                                                    | Lne<br>Typ | Ctl<br>Stm                             | Ful<br>Phs     | Arr<br>Phs         | Tot<br>Gm          | Flw                  | Sat Flow                                         | Cap                            | Deg<br>Sat | Gaps         | Unopp                             | IGm<br>pcu | TDly<br>pcuh | Dly<br>s/pcu | MMQ<br>pcu |
| - Network                                                            |           | 5636                                                                                                    | -          | N/A                                    | -              | 1110               | -                  | -                    | -                                                | -                              | 83.3%      | 283          | 13                                | 3          | 29.7         |              | -          |
| - J3: East Junction                                                  |           |                                                                                                    | -          | N/A                                    | -              |                    | -                  |                      | -                                                |                                | 78.9%      | 135          | 12                                | 3          | 18.4         | -            |            |
| 3/2                                                                  | R         | Right                                                                                                    | υ          | 2:1                                    | C2:D           |                    | 18                 | 300                  | 1800                                             | 380                            | 78.9%      | -            | -                                 | -          | 4.6          | 55.1         | 8.9        |
| 3/1                                                                  | L         | eft                                                                                                    | U          | 2:1                                    | C2:C           |                    | 24                 | 200                  | 1800                                             | 380                            | 52.6%      | -            | -                                 | -          | 2.3          | 41.5         | 4.9        |
| 2/2                                                                  | N         | Iain Road Westbound Ahead Ri                                                                                            | 0          | 2:1                                    | C2:B           | C2:F               | 43                 | 274                  | 1800                                             | 486                            | 56.4%      | 135          | 12                                | 3          | 2.5          | 33.3         | 6.5        |
| 2/1                                                                  | N         | 1ain Road Westbound Ahead                                                                                               | U          | 2:1                                    | C2:B           |                    | 43                 | 246                  | 1800                                             | 880                            | 28.0%      | -            | -                                 | -          | 1.1          | 16.5         | 3.8        |
| 1/2                                                                  | N         | 1ain Road Eastbound Ahead                                                                                               | U          | 2:1                                    | C2:A           |                    | 32                 | 450                  | 1800                                             | 660                            | 68.2%      | -            | -                                 | -          | 4.8          | 38.8         | 11.6       |
| 1/1                                                                  | N         | 1ain Road Eastbound Left                                                                                                | U          | 2:1                                    | C2:A           | C2:E               | 32                 | 300                  | 1800                                             | 660                            | 45.5%      | -            | -                                 | -          | 3.0          | 35.9         | 7.4        |
| <ul> <li>J2: West Junction</li> </ul>                                | -         |                                                                                                    | -          | N/A                                    | -              |                    | -                  | -                    | -                                                | -                              | 83.3%      | 148          | 1                                 | 0          | 9.5          | -            | -          |
| 3/2                                                                  | R         | Right                                                                                                    | U          | 1:1                                    | C1:D           |                    | 14                 | 250                  | 1800                                             | 300                            | 83.3%      | -            | -                                 | -          | 4.8          | 69.3         | 8.3        |
| 3/1                                                                  | L         | .eft                                                                                                    | U          | 1:1                                    | C1:C           |                    | 23                 | 200                  | 1800                                             | 480                            | 41.7%      | -            | -                                 | -          | 1.9          | 33.6         | 4.5        |
| 2/2                                                                  | N         | 1ain Road Westbound Ahead                                                                                               | U          | 1:1                                    | C1:B           |                    | 56                 | 450                  | 1800                                             | 1140                           | 39.5%      | -            | -                                 | -          | 0.7          | 5.3          | 3.5        |
| 2/1                                                                  | N         | 1ain Road Westbound Left                                                                                                | U          | 1:1                                    | C1:B           |                    | 56                 | 220                  | 1800                                             | 1140                           | 19.3%      | -            | -                                 | -          | 0.3          | 5.7          | 2.2        |
| 1/2                                                                  | N         | 1ain Road Eastbound Right                                                                                               | 0          | 1:1                                    | C1:A           | C1:E               | 65                 | 150                  | 1800                                             | 555                            | 27.0%      | 148          | 1                                 | 0          | 0.6          | 14.9         | 1.8        |
| 1/1                                                                  | N         | 1ain Road Eastbound Ahead                                                                                               | U          | 1:1                                    | C1:A           |                    | 65                 | 500                  | 1800                                             | 1320                           | 37.9%      | -            | -                                 | -          | 1.2          | 8.6          | 7.0        |
| J1: Ped Crossing                                                     | -         |                                                                                                    | -          | N/A                                    | -              |                    | -                  | -                    | -                                                | -                              | 44.6%      | 0            | 0                                 | 0          | 1.8          | -            | -          |
| Ped Link: P1                                                         | U         | nnamed Ped Link                                                                                                    | -          | 1:2                                    | C1:H           |                    | 8                  | 2                    | -                                                | 1778                           | 0.1%       | -            | -                                 | -          | 0.0          | 39.8         | 0.0        |
| 2/1                                                                  |           | 1ain Road WB at Ped X Ahead                                                                                             | U          | 1:2                                    | C1:F           |                    | 68                 | 650                  | 1900                                             | 1457                           | 44.6%      | -            | -                                 | -          | 0.8          | 4.7          | 4.8        |
| 1/2                                                                  |           | 1ain Road EB at Ped X Ahead                                                                                             | U          | 1:2                                    | C1:G           |                    | 68                 | 150                  | 1800                                             | 1380                           | 10.9%      | -            | -                                 | -          | 0.2          | 4.1          | 1.0        |
| 1/1                                                                  | N         | 1ain Road EB at Ped X Ahead                                                                                             | U          | 1:2                                    | C1:G           |                    | 68                 | 500                  | 1800                                             | 1380                           | 36.2%      | -            | -                                 | -          | 0.8          | 5.4          | 4.3        |
| C1 - West Controller<br>C1 - West Controller<br>C2 - East Controller | Stream: 2 | PRC for Signalled Lanes (%):<br>PRC for Signalled Lanes (%):<br>PRC for Signalled Lanes (%):<br>PRC Over All Lanes (%): | 10:<br>14  | 8.0<br>1.7<br>4.0<br>8.0               | Total<br>Total | Delay f<br>Delay f | or Sign<br>or Sign | alled La<br>alled La | nes (pcuH<br>nes (pcuH<br>nes (pcuH<br>anes(pcuH | r): 1.77<br>r): 18.40          |            | e Time (s)   | 90<br>90<br>90                    |            |              |              |            |

The Network Results View is divided into three main areas. These are:

- **Display Settings.** This allows settings to be made governing the way the Network Results View displays the results.
- The Results List. This lists each Item for which data can be displayed showing a range of relevant data columns for each Item. The list is a hierarchal list allowing which Items are to be displayed and the level of detail to show to be easily controlled. The following Items can be shown in the list:
  - **Network.** Aggregate performance statistics for the entire Network.
  - Junctions. Aggregate Performance statistics for each Junction.
  - Lanes. Performance statistics for individual signal or give-way controlled traffic Lanes. Short Lanes are shown grouped with their associated Long Lane. Lanes can be further broken down to show Route Layers.
  - Pedestrian Links. Performance statistics for individual Pedestrian Links. Pedestrian Links can be further broken down by direction of movement.

Each item can be expanded and collapsed as appropriate to manage the amount of information shown. How many and which data columns are displayed are also fully customisable.

• **The Network Summary.** This includes a summary of the performance of each Stage Stream and of the Network as a whole.

# 4.22.1.1. Display Settings

The Network Results View Display Settings control which results are shown and how they are displayed.

### **Results Filter**

The Results Filter allows the Results List to be filtered by a range of criteria to reduce the amount of information shown. The filter criteria are:

- All. Shows all the available Lanes or other Items.
- Stream. Shows all the Lanes or other Items controlled by a specified Stage Stream.
- Lane. Shows all the Routes passing through a specified Lane.
- **Route.** Shows all the Lanes along a specified Route.
- Show Exit Lanes. If 'Show Exit Lanes' is un-ticked the Network Results View omits Exit Lanes from the Results List.
- Show Non-Zero Layers/Routes. Routes/Layers break down the results on each Lane to give the delays or other statistics for each individual Route or Lane based Flow Layer passing through a Lane. Often this level of detail isn't required and the 'Show Non-Zero Layers/Routes' option can be un-ticked simplifying the Network Results View.

### PCU and Capacity Values

The 'PCU and Capacity Values' setting controls whether results are shown for the whole modelled time period or for a typical cycle within the modelled time period. The columns affected by this setting are:

- Demand Flow
- Capacity
- Flow Entering Lane
- Flow Leaving Lane
- Right Turners in Gaps
- Right Turners in Interstage
- Right Turners When Unopposed
- Uniform Stops

Results which are expressed as a *rate*, for example flow or delay per hour, are not affected by this setting.

### **Column Sets**

The Network Results View provides many columns of results of which only a proportion need to be displayed at any one time depending on the level of detail required. As it is common to need to view different levels of detail in the Network at different times the Network Results View allows two standard sets of displayed columns to be defined. These can then be recalled at any time without having to reselect each individual column to be displayed or hidden.

### Defining a Column Set

A column set can be defined by selecting the columns for display as detailed below and clicking 'save' next to one of the column sets.

### Displaying a Column Set

A Column Set can be displayed by clicking on 'Use' next to one of the Column Sets.

#### View Type

The View Type allows the Network Results View to be displayed as a hierarchal Tree View (the default) or as a Flat View showing all Lanes at one level. The Flat View is primarily to allow all Lanes to be sorted by one column, for example Degree of Saturation, irrespective of its parent Junction.

### 4.22.1.2. The Results List

The Results List displays numerical data and results for the items selected using the Route Filter. The Results List is hierarchal allowing the amount of information displayed to be managed by expanding or collapsing sections of the list to display more or less information.

#### Expanding and Collapsing the Results List

Items on the results list can be expanded or collapsed by clicking on the + or – adjacent to each item. The List adjusts the number of columns displayed so that only relevant columns are displayed when the list is fully or partially collapsed.

#### Customising the Data Columns Displayed

The Results List can be customised by adding or removing columns from the Results List. The columns shown can be changed as follows:

• Right Click on the Results List column headings and choose 'Customise' from the popup menu. The Select Columns dialog box will be opened.

| Select Columns For Display | reen (pcl<br>ir)<br>h (s/pcu)<br>c (pcu)<br>Queue (p | Move Up<br>Move Down |
|----------------------------|------------------------------------------------------|----------------------|
|                            | ОК                                                   | Cancel               |

- Tick or Un-tick columns in the Select Columns dialog box as appropriate.
- Select a column and click 'Move Up' or 'Move Down' to change the order of columns.
- Click OK to finish customising the columns.

After the columns have been customised the set of columns can be saved as described above so they can be quickly redisplayed if any changes are made to columns.

If necessary columns can be reset to default selection and order by right clicking on the column headers and choosing 'Reset to Default'.

### Show Full or Abbreviated Columns Heading

LinSig can show either full or abbreviated headings for each column show in the Results List. The full headings provide a clearer explanation of what each column shows but take up a lot of space. The abbreviated headings are much more concise but can also be a little cryptic for new users. It is suggested that abbreviated headings are used most of the time switching to full headings if you aren't sure what a column is.

To switch between full and abbreviated headings Right Click on the Results List column headings and choose 'Show Full Headings' or 'Show Abbreviated Headings' from the pop-up menu.

### Available Data Columns in the Network Results View

The Data Columns available are:

- Item. The number or name of the Lane or other Item for which results are being shown.
- Item Description. A longer name or description of the Item.
- Lane Type. The Type of the Lane. Lane Types are 'U' for unopposed Lanes and 'O' for a Give-Way Lane which is opposed.
- **Controller/Stream.** The number of the Stage Stream controlling this Lane in the format 'Controller : Stage Stream'.
- **Position in Filtered Route.** The sequential position of a Lane along a Route when Lane Results are filtered to display Lanes along a single Route. Shown as 'N/A' when Lanes are not filtered by Route.
- **Full Phase.** The Full Green Traffic Phase Controlling a Lane. All signal-controlled Lanes will have a Full Green Phase.
- **Arrow Phase.** The Arrow Phase Controlling a Lane. Arrow Phases will only ever be Filter or Indicative Arrow Phases.
- Number of Greens. The number of green periods for the Lane per cycle.
- Total Green (sec). The total time the Lane receives a green signal per cycle.
- Start Green (sec). The time within the cycle when the Lane receives a green signal.
- End Green (sec). The time within the cycle when the Lane loses its green signal.
- Arrow Green (sec). The time an opposed Lane receives a green arrow signal per cycle. This is only applicable for Lanes controlled by an Indicative Green Arrow or Filter Phase.
- Bonus Green. Indicates whether Bonus Greens are present on the Lane.
- **Demand Flow (PCU).** The total Traffic Flow in the current Flow Group wishing to travel on the Lane. The Demand Flow assumes all traffic reaches the Lane and does not reduce the Flow on the Lane where upstream Lanes are overcapacity and hold back traffic.
- Saturation Flow (PCU/hr). The Saturation Flow on the Lane. Where a Long Lane and Short Lane are being modelled together the Saturation Flows of the separate Lanes are shown as 'Long Lane Saturation Flow : Short Lane Saturation Flow'.
- **Maximum Saturation Flow (PCU/hr).** Where a Multilane is shown the Maximum Saturation flow is the maximum saturation flow on the stepped Saturation Flow profile at the start of green.
- **Capacity (PCU).** The Capacity of the Lane is the amount of traffic which can exit the Lane assuming infinite arriving traffic flows in the same turning proportions as the

arriving demand traffic flows. Where a Long Lane and Short Lane are being modelled together and the 'Show separate Capacities for Long and Short Lanes' option is set the Capacities of the separate Lanes are shown as 'Long Lane Capacity + Short Lane Capacity'.

- **Degree of Saturation (%).** The Degree of Saturation of the Lane. This is defined as the ratio of Flow to Capacity for the Lane. The Degree of Saturation will display in red if it greater than 90% which is generally taken as the maximum acceptable Degree of Saturation for a Lane to avoid significant performance issues on the Lane. Where a Long Lane and Short Lane are being modelled together the Degrees of Saturation of the separate Lanes are shown as 'Long Lane Degree of Saturation : Short Lane Degree of Saturation'.
- Arriving Flow (PCU). The total traffic flow arriving at the stop line from upstream Lanes. This may be lower than the Demand Flow if traffic is held up on upstream oversaturated Lanes.
- Leaving Flow (PCU). The total traffic flow leaving the Lane. This may be lower than the Entering Flow if the Lane is oversaturated.
- **Turners in Gaps (PCU).** The total flow exiting a Give-Way Lane during gaps in the opposing traffic.
- **Turners When Unopposed (PCU).** The total turning flow turning during a Give-Way-Lane's unopposed period, normally when an indicative green arrow is controlling the Lane.
- Turners in Intergreen (PCU). The flow leaving a Give-Way Lane during the Intergreen.
- **Uniform Delay (PCUHr).** The total Uniform Delay suffered by traffic over the modelled time period. A more detailed description of Uniform Delay is provided in the Modelling Section.
- Random & Oversaturation Delay (PCUHr). The total combined Random & Oversaturation Delay suffered by traffic over the modelled time period. A more detailed description of Random & Oversaturation Delay is provided in the Modelling Section.
- Storage Area Uniform Delay (PCUHr). The Uniform Delay suffered by traffic in the Right Turn Storage Area in front of the stop line. This is only applicable for right turn give way Lanes.
- **Total Delay (PCUHr).** The sum of Uniform, Uniform Storage and Random & Oversaturation Delay. This is the total aggregate delay suffered by traffic using the modelled Network.
- Average Delay per PCU (sec). The Average Delay for each PCU on the Lane averaged over the modelled time period.
- Uniform Stops (Stops). The Total Uniform Stops over the modelled time period.
- Average Stops Per PCU (Stops/PCU). The Average number of Stops per PCU averaged over the modelled time period.
- Back of Uniform Queue at the end of Red (PCU). The extent of the Uniform Queue on a Lane at the time of the end of the Lane's controlling Phase's red period. Traffic may continue to add to the back of the queue whilst the queue is clearing leading to a Maximum Back of Uniform Queue greater than the queue at the end of red. The 'Back of Uniform Queue at the end of Red' allows only for the variation of the queue within a typical cycle and does not include Random and Oversaturation queues.

- Maximum Back of Uniform Queue (PCU). The maximum extent of the Uniform Queue on a Lane, taking into account the effect of traffic continuing to add to the back of the queue whilst traffic is discharging from the front. The Maximum Back of Uniform Queue allows only for the variation of the queue within a typical cycle and does not include Random and Oversaturation queues.
- Random & Oversaturation Queue (PCU). The Random & Oversaturation Queue due to non-cyclical effects (i.e. effects which last longer than a typical cycle) over the modelled time periods. The Random & Oversaturation Queue estimates the queue which will form due to (a) some cycles randomly having more or less arrivals than the typical cycle leading to an overall net increase in queue length; and (b) the steadily building queue over the modelled time period when the Lane is oversaturated. Further details on this topic are provided in the modelling section.
- Mean Maximum Queue (PCU). The Mean Maximum Queue is the sum of the Maximum Back of Uniform Queue and the Random & Oversaturation Queue. It represents the maximum queue within a typical cycle averaged over all the cycles within the modelled time period. When a Lane is oversaturated the Maximum Queue within each cycle will grow progressively over the modelled time period. This means that the Mean Maximum Queue will be approximately half the final queue at the end of the modelled time period. Please read the Modelling Section before attempting to interpret queue predictions. If the MMQ will extend beyond the configured length of the Lane it will be shown in red.
- Queue De-Sliver Threshold (PCU). The De-Sliver Threshold displays the value entered for the Queue De-Sliver Threshold on the 'Edit Lane' dialog box's 'Advanced' tab. This is useful for identifying Lanes on which the De-Sliver mechanism has been used. More details is given in the 'Network Layout View' Section but briefly the De-Sliver Mechanism automatically avoid long spurious queues being reported on Lanes when certain conditions occur.
- Average Excess Queue (PCU). The Average Excess Queue is the average amount the queue exceeds the stacking space on the Lane defined on the 'Edit Lane' dialog box's 'Advanced' tab. This is useful for monitoring how Excess Queue weightings are being applied.
- Mean Modulus of Error. The Mean Modulus of Error (MME) is an indicator of the level
  of platooning exhibited by traffic arriving at a stop line or the end of a Lane. Its value
  lies between 0 and 2.0 with zero indicating the traffic is not platooned and has a uniform
  arrival profile and 2.0 indicating the arrival traffic is very platooned and has a very nonuniform arrival profile. The indicator is useful for assessing whether a Lane is likely to
  benefit from having its signal times coordinated with the arriving traffic platoon shape.
- Weighted Deg Sat (%). The degree of saturation for the Lane after weighting for any excess queues or Lane weighting factors. This is used mainly for monitoring the optimiser.
- Weighted Total Delay (PCUHr). The total delay on the Lane after weighting for any excess queues, Lane weighting factors or use of Stops valuation. This is used mainly for monitoring the optimiser.
- **Ignoring Random Delay?** The Ignoring Random Delay column indicates if Random Delay is being ignored for the Lane.

# 4.22.1.3. Network Summary

The Network Summary shows summary results for the entire Network broken down by Controller and Stage Stream. The following information is shown for each Controller and/or Stage Stream:

- **Practical Reserve Capacity (%).** This shows the Practical Reserve Capacity (PRC) for each Stage Stream. The PRC is calculated from the maximum degree of saturation on a Lane controlled by the Stage Stream and is a measure of how much additional traffic could pass through a junction controlled by the Stage Stream whilst maintaining a maximum degree of saturation of 90% on all Lanes.
- **Total Delay (PCUHr).** This shows the total aggregate delay on all Lanes controlled by each Stage Stream.

The following information is shown for the whole Network:

- **Total Delay for all Lanes (PCUHr).** This is the total delay for all Lanes in the Network including Exit Lanes. This may differ from the sum of the total delay for each Stream if the Exit Lane's saturation flow is set too low and leads to delay on the Exit Lanes.
- **Practical Reserve Capacity (PRC) over All Lanes.** This is the PRC calculated from the Lane with the worst Degree of Saturation in the entire Network.

# 4.23. Travel Time/Delay Matrix View

The Travel Time/Delay Matrix View displays a matrix of average travel time between Zones in the model. The View can be opened by choosing 'Travel Time/Delay Matrix View' from the Modelling menu.

| C Aver |       | y Time (s)<br>yed Time (<br>per PCU (s) | (s)   | -Traffic Flo<br>Sh | ws<br>ow Journey Time / Delay<br>incurred by: All Traffic | <b>A</b> |  |
|--------|-------|-----------------------------------------|-------|--------------------|-----------------------------------------------------------|----------|--|
|        | Α     | В                                       | С     | D                  |                                                           |          |  |
| A      | 0.0   | 44.1                                    | 101.5 | 87.4               |                                                           |          |  |
| В      | 57.9  | 0.0                                     | 155.2 | 147.0              |                                                           |          |  |
| С      | 90.1  | 50.5                                    | 0.0   | 43.2               |                                                           |          |  |
| D      | 112.0 | 85.1                                    | 51.5  | 0.0                |                                                           |          |  |
|        |       |                                         |       |                    |                                                           |          |  |

The Travel Time Matrix shows journey times between Zones based on one of the following critera:

- **Overall Average Journey Time (s).** The average time for traffic to travel between Zones. Where more than one Route exists between the Zone LinSig weights the delay based on the traffic using each Route.
- Average Undelayed Time (s). The average travel time between Zones based on cruise times with no queuing delay.
- Average Delay (s). The average queuing delay encountered by traffic travelling between the two Zones.

# 4.23.1.1. Refining the Travel Time Matrix

The time shown in the Travel Time Matrix can be further refined by choosing one of the following options:

- All Traffic. Displays the travel times experienced by all traffic travelling between the Zones.
- **Routed Traffic Only.** Displays the travel times experienced by traffic travelling between Zones on Routes. Delays experienced by any Lane Based Traffic are not included. This option is useful for displaying delays to buses on Bus Routes where general traffic is specified using Lane based Flows.
- Lane Based Flow Traffic Only. Displays the travel times experienced by Lane Based Traffic. If multiple Lane Based Flow Layers are used this option aggregates delays over all Layers.
- Layer : 'Layer Name'. One option will be available for each Lane Based Flow Layer in the model. Each option will display only delay on the individual Layer. This is useful for displaying travel times for a specific class of Lane Based traffic.

# 4.24. Model Audit View

The Model Audit View is designed to assist with checking or auditing a LinSig model. It brings together all of the important input data and results for a LinSig model and presents it in an easy to check standard format. It can also be used to compare two models by highlighting differences between two Models. The Model Audit View can be opened by choosing 'Model Audit View' from the File menu.

|                                                                                                    |                                                                            |                                                     |                                                                                                    | Display opt                                                                                                    | tions                                                                                                    |                                                          | Refre     | sh                                                                                                    |                                                                                                    |                                                                                                    |              |                                                                                         |   |
|----------------------------------------------------------------------------------------------------|----------------------------------------------------------------------------|-----------------------------------------------------|----------------------------------------------------------------------------------------------------|----------------------------------------------------------------------------------------------------|----------------------------------------------------------------------------------------------------|----------------------------------------------------------|-----------|----------------------------------------------------------------------------------------------------|----------------------------------------------------------------------------------------------------|----------------------------------------------------------------------------------------------------|--------------|-----------------------------------------------------------------------------------------|---|
| Audit Curr                                                                                         | ent Scenar                                                                 | io                                                  |                                                                                                    | Hide All                                                                                                    | Show A                                                                                                   | Print                                                    |           | Refresh                                                                                                    | 1                                                                                                    |                                                                                                    |              |                                                                                         |   |
| Audit / Co                                                                                         | mpare Two                                                                  | Scenario                                            | os (                                                                                                    |                                                                                                    |                                                                                                    |                                                          |           | 100110311                                                                                                    |                                                                                                    |                                                                                                    |              |                                                                                         |   |
| Audit / Co                                                                                         | mpare With                                                                 | n Anothe                                            | r File Compare                                                                                                    | Differences                                                                                                    | s                                                                                                    |                                                          |           |                                                                                                    |                                                                                                    |                                                                                                    |              |                                                                                         |   |
|                                                                                                    |                                                                            |                                                     |                                                                                                    | << <                                                                                                    | > >>                                                                                                    | Go to                                                    |           |                                                                                                    |                                                                                                    |                                                                                                    |              |                                                                                         |   |
| JJ:4/2 (0<br>J2:2/1                                                                                | ,                                                                          |                                                     | yes                                                                                                    | 35                                                                                                    | D                                                                                                    | efault                                                   | 30        | -                                                                                                    | -                                                                                                    |                                                                                                    | -            | 35                                                                                      | _ |
| J3:4/2 to<br>J2:2/2                                                                                | 2                                                                          |                                                     | yes                                                                                                    | 35                                                                                                    | D                                                                                                    | efault                                                   | 20        | -                                                                                                    | -                                                                                                    |                                                                                                    | -            | 35                                                                                      |   |
| ontrolle                                                                                           | r Data ()                                                                  | Hide) (E                                            | lack To Top)                                                                                                    |                                                                                                    |                                                                                                    |                                                          |           |                                                                                                    |                                                                                                    |                                                                                                    |              |                                                                                         |   |
|                                                                                                    | Control                                                                    | ler nar                                             | ne SCN Type Street                                                                                                    | t / Controlle                                                                                                    | r mins? Mul                                                                                              | tiple stream                                             | ns? Numbe | r of Streams                                                                                                    | Notes                                                                                                    |                                                                                                    |              |                                                                                         |   |
| 1                                                                                                  | West C                                                                     |                                                     |                                                                                                    | street                                                                                                    |                                                                                                    | yes                                                      |           | 2                                                                                                    |                                                                                                    |                                                                                                    |              |                                                                                         |   |
| 2                                                                                                  | East C                                                                     | ontrolle                                            | r Generic                                                                                                    | street                                                                                                    |                                                                                                    | no                                                       |           | 1                                                                                                    |                                                                                                    |                                                                                                    |              |                                                                                         |   |
| D                                                                                                  |                                                                            |                                                     |                                                                                                    |                                                                                                    |                                                                                                    |                                                          |           |                                                                                                    |                                                                                                    |                                                                                                    |              |                                                                                         |   |
| iase Da                                                                                            | ta <u>(Hide)</u>                                                           | (Back 1                                             |                                                                                                    |                                                                                                    |                                                                                                    |                                                          |           |                                                                                                    |                                                                                                    |                                                                                                    |              |                                                                                         |   |
| ontroller                                                                                          | Stream                                                                     | Phase                                               | Phase<br>Description                                                                                                    | n P                                                                                                    | hase Type                                                                                                | Assoc. Phas                                              | e Phase M | inimum (s) L                                                                                                    | anes controlled l                                                                                                    | by this Phase                                                                                                    | e Phase Dela | ys present?                                                                             |   |
| C1                                                                                                 | s1                                                                         | Α                                                   | Main Road Eastbound A                                                                                                    |                                                                                                    | Traffic                                                                                                  | -                                                        |           | 7                                                                                                    | J2:1/1, J2                                                                                                    | ::1/2                                                                                                    |              | no                                                                                      |   |
|                                                                                                    | s1                                                                         | в                                                   | Main Road Westbound                                                                                                    | Left Ahead                                                                                                    | Traffic                                                                                                  | -                                                        |           | 7                                                                                                    | J2:2/1, J2                                                                                                    | .2/2                                                                                                    |              | no                                                                                      |   |
| C1                                                                                                 | 51                                                                         |                                                     |                                                                                                    |                                                                                                    |                                                                                                    |                                                          |           |                                                                                                    |                                                                                                    |                                                                                                    |              | 0                                                                                       |   |
| C1<br>C1                                                                                           | s1<br>s1                                                                   | c                                                   | Left                                                                                                    | Lore Anoda                                                                                                    | Traffic                                                                                                  | -                                                        |           | 7                                                                                                    | J2:3/1                                                                                                    |                                                                                                    |              | res                                                                                     |   |
|                                                                                                    |                                                                            |                                                     |                                                                                                    |                                                                                                    | Traffic<br>Traffic                                                                                       | -                                                        |           | 7 7                                                                                                    |                                                                                                    | L .                                                                                                    | y            |                                                                                         |   |
| C1                                                                                                 | s1                                                                         | С                                                   | Left                                                                                                    |                                                                                                    |                                                                                                    |                                                          |           |                                                                                                    | J2:3/1                                                                                                    | L<br>2                                                                                                    | X            | es                                                                                      |   |
| C1<br>C1                                                                                           | s1<br>s1                                                                   | C                                                   | Left<br>Right                                                                                                    | Right IGA                                                                                                    | Traffic                                                                                                  | -                                                        |           | 7                                                                                                    | J2:3/1<br>J2:3/2                                                                                                    | L<br>2<br>2                                                                                                    | y            | res                                                                                     |   |
| C1<br>C1<br>C1                                                                                     | s1<br>s1<br>s1                                                             | C<br>D<br>E                                         | Left<br>Right<br>Main Road Eastbound                                                                                                    | l Right IGA<br>nd Ahead                                                                                                    | Traffic<br>Ind. Arrow                                                                                    | -<br>A                                                   |           | 7<br>4                                                                                                    | J2:3/1<br>J2:3/2<br>J2:1/2                                                                                                    | L<br>2<br>2                                                                                                    |              | res<br>no<br>no                                                                         |   |
| C1<br>C1<br>C1<br>C1<br>C1                                                                         | s1<br>s1<br>s1<br>s2                                                       | C<br>D<br>E<br>F                                    | Left<br>Right<br>Main Road Eastbound<br>Main Road Westbour                                                                                                    | l Right IGA<br>nd Ahead<br>d X Ahead                                                                                           | Traffic<br>Ind. Arrow<br>Traffic                                                                         | -<br>A<br>-                                              |           | 7<br>4<br>7                                                                                                    | J2:3/1<br>J2:3/2<br>J2:1/2<br>J1:3/1                                                                                             | L<br>2<br>2<br>L<br>:1/2                                                                                         | y            | res<br>no<br>no<br>no                                                                   |   |
| C1<br>C1<br>C1<br>C1<br>C1<br>C1                                                                   | s1<br>s1<br>s1<br>s2<br>s2                                                 | C<br>D<br>E<br>F<br>G                               | Left<br>Right<br>Main Road Eastbound<br>Main Road Westbour<br>Main Road EB at Ped                                                                                                    | l Right IGA<br>nd Ahead<br>d X Ahead<br>ross                                                                                   | Traffic<br>Ind. Arrow<br>Traffic<br>Traffic                                                              | -<br>A<br>-<br>-                                         |           | 7<br>4<br>7<br>7                                                                                                    | J2:3/1<br>J2:3/2<br>J2:1/2<br>J1:3/1<br>J1:1/1, J1                                                                               | L<br>2<br>2<br>1<br>:1/2<br>:2/1                                                                                 |              | res<br>no<br>no<br>no<br>no                                                             |   |
| C1<br>C1<br>C1<br>C1<br>C1<br>C1<br>C1<br>C1                                                       | s1<br>s1<br>s2<br>s2<br>s2<br>s2                                           | C<br>D<br>F<br>G<br>H                               | Left<br>Right<br>Main Road Eastbound<br>Main Road Westbour<br>Main Road EB at Ped<br>Pedestrians acr                                                                                              | I Right IGA<br>nd Ahead<br>d X Ahead<br>ross<br>Ahead Left                                                                     | Traffic<br>Ind. Arrow<br>Traffic<br>Traffic<br>Pedestrian                                                | -<br>A<br>-<br>-                                         |           | 7<br>4<br>7<br>7<br>8                                                                                                    | J2:3/1<br>J2:3/2<br>J2:1/2<br>J1:3/1<br>J1:1/1, J1<br>J1:1/1, J1                                                                 | L<br>2<br>2<br>1<br>:1/2<br>:2/1<br>:1/2                                                                         |              | res<br>10<br>10<br>10<br>10<br>10                                                       |   |
| C1<br>C1<br>C1<br>C1<br>C1<br>C1<br>C1<br>C1<br>C1<br>C2                                           | s1<br>s1<br>s2<br>s2<br>s2<br>s2<br>s2<br>s1                               | C<br>D<br>F<br>G<br>H<br>A                          | Left<br>Right<br>Main Road Eastbound<br>Main Road Westbour<br>Main Road EB at Ped<br>Pedestrians acr<br>Main Road Eastbound                                                                       | I Right IGA<br>nd Ahead<br>d X Ahead<br>ross<br>Ahead Left                                                                     | Traffic<br>Ind. Arrow<br>Traffic<br>Traffic<br>Pedestrian<br>Traffic                                     | -<br>A<br>-<br>-<br>-                                    |           | 7 4 7 7 7 7 8 7 7 7 1 7 7 1 7 1 7 7 1 7 1 1 7 1 1 7 1 1 1 1 1 1 1 1 1 1 1 1 1 1 1 1 1 1 1 1 | J2:3/1<br>J2:3/2<br>J2:1/2<br>J1:3/1<br>J1:1/1, J1<br>J1:1/1, J1<br>J1:1/1, J3<br>J3:1/1, J3                                     | 1<br>2<br>2<br>1<br>2/1<br>2/1<br>2/1<br>2/2<br>2/2                                                              |              | res<br>no<br>no<br>no<br>no<br>no<br>no<br>no<br>no                                     |   |
| C1<br>C1<br>C1<br>C1<br>C1<br>C1<br>C1<br>C1<br>C2<br>C2<br>C2                                     | s1<br>s1<br>s2<br>s2<br>s2<br>s1<br>s1                                     | C<br>D<br>E<br>F<br>G<br>H<br>A<br>B                | Left<br>Right<br>Main Road Eastbound<br>Main Road Westbour<br>Pedestrians acr<br>Main Road Eastbound<br>Main Road Westbound                                                                       | I Right IGA<br>nd Ahead<br>d X Ahead<br>ross<br>Ahead Left                                                                     | Traffic<br>Ind. Arrow<br>Traffic<br>Traffic<br>Pedestrian<br>Traffic<br>Traffic                          | -<br>A<br>-<br>-<br>-<br>-                               |           | 7<br>4<br>7<br>7<br>8<br>7<br>7<br>7<br>7                                                                                                    | J2:3/1<br>J2:3/2<br>J2:1/2<br>J1:3/1<br>J1:1/1, J1<br>J1:1/1, J1<br>J1:1/1, J3<br>J3:1/1, J3<br>J3:2/1, J3                       | L<br>2<br>2<br>1<br>1/2<br>2/1<br>1/2<br>1/2<br>1/2<br>1/2<br>1/2                                                |              | res<br>no<br>no<br>no<br>no<br>no<br>no<br>no<br>no                                     |   |
| C1<br>C1<br>C1<br>C1<br>C1<br>C1<br>C1<br>C1<br>C2<br>C2<br>C2<br>C2                               | s1<br>s1<br>s2<br>s2<br>s2<br>s1<br>s1<br>s1<br>s1                         | C<br>D<br>F<br>G<br>H<br>A<br>B<br>C                | Left<br>Right<br>Main Road Eastbound<br>Main Road Westbound<br>Main Road Eastbound<br>Main Road Eastbound<br>Main Road Westbound<br>Left                                                          | l Right IGA<br>nd Ahead<br>d X Ahead<br>ross<br>Ahead Left<br>Ahead Right                                                      | Traffic<br>Ind. Arrow<br>Traffic<br>Traffic<br>Pedestrian<br>Traffic<br>Traffic<br>Traffic               | -<br>A<br>-<br>-<br>-<br>-<br>-<br>-                     |           | 7 4 7 7 8 7 7 7 7 7 7 7 7 7 7 7 7 7 7 7                                                                                                    | J2:3/1<br>J2:3/2<br>J2:1/2<br>J1:3/1<br>J1:1/1, J1<br>J1:1/1, J1<br>J3:1/1, J3<br>J3:2/1, J3<br>J3:3/1                           | 1<br>2<br>2<br>1<br>1/2<br>2/1<br>2/1<br>2/1<br>2/2<br>2<br>2                                                    |              | res<br>no<br>no<br>no<br>no<br>no<br>no<br>no<br>no<br>no                               |   |
| C1<br>C1<br>C1<br>C1<br>C1<br>C1<br>C1<br>C1<br>C2<br>C2<br>C2<br>C2<br>C2<br>C2                   | s1<br>s1<br>s2<br>s2<br>s2<br>s1<br>s1<br>s1<br>s1<br>s1<br>s1             | C<br>D<br>E<br>F<br>G<br>H<br>A<br>B<br>C<br>D      | Left<br>Right<br>Main Road Eastbound<br>Main Road EB at Ped<br>Pedestrians act<br>Main Road Estbound<br>Main Road Estbound<br>Main Road Westbound<br>Left<br>Right                                | Right IGA<br>nd Ahead<br>J X Ahead<br>ross<br>Ahead Left<br>Ahead Right<br>J Left Filter                                       | Traffic<br>Ind. Arrow<br>Traffic<br>Traffic<br>Pedestrian<br>Traffic<br>Traffic<br>Traffic<br>Traffic    | -<br>A<br>-<br>-<br>-<br>-<br>-<br>-<br>-                |           | 7       4       7       8       7       7       7       7       7       7       7       7       7                                                                                                    | 32:3/1<br>32:3/2<br>32:1/2<br>31:3/1<br>31:1/1, 31<br>33:2/1, 33<br>33:2/1, 33<br>33:3/1<br>33:3/2<br>33:3/2                     | 1<br>2<br>2<br>1<br>1:1/2<br>1:2/1<br>1:1/2<br>1:2/2<br>1<br>2<br>1                                              |              | res<br>no<br>no<br>no<br>no<br>no<br>no<br>no<br>no<br>no<br>no<br>no<br>es             |   |
| C1<br>C1<br>C1<br>C1<br>C1<br>C1<br>C1<br>C2<br>C2<br>C2<br>C2<br>C2<br>C2<br>C2<br>C2<br>C2<br>C2 | s1<br>s1<br>s2<br>s2<br>s2<br>s1<br>s1<br>s1<br>s1<br>s1<br>s1<br>s1       | C<br>D<br>F<br>G<br>H<br>A<br>B<br>C<br>D<br>E      | Left<br>Right<br>Main Road Eastbound<br>Main Road Westbourd<br>Pedestrians acr<br>Main Road Eastbound<br>Main Road Westbound<br>Left<br>Right<br>Main Road Eastbound                              | I Right IGA<br>nd Ahead<br>J X Ahead<br>ross<br>Ahead Left<br>Ahead Right<br>J Left Filter<br>d Right IGA                      | Traffic<br>Ind. Arrow<br>Traffic<br>Pedestrian<br>Traffic<br>Traffic<br>Traffic<br>Traffic<br>Filter     | -<br>A<br>-<br>-<br>-<br>-<br>-<br>-<br>-<br>A           |           | 7       4       7       8       7       7       7       7       7       7       7       4                                                                                                    | 32:3/1<br>32:3/2<br>32:1/2<br>31:1/1, 31<br>31:1/1, 31<br>33:2/1, 33<br>33:2/1, 33<br>33:3/2<br>33:3/2<br>33:3/2                 | 1<br>2<br>2<br>1<br>1:1/2<br>1:2/1<br>1:1/2<br>1:2/2<br>1<br>2<br>1<br>2<br>2                                    |              | res<br>10<br>10<br>10<br>10<br>10<br>10<br>10<br>10<br>10<br>10<br>10<br>10<br>10       |   |
| C1<br>C1<br>C1<br>C1<br>C1<br>C1<br>C1<br>C2<br>C2<br>C2<br>C2<br>C2<br>C2<br>C2<br>C2<br>C2<br>C2 | s1<br>s1<br>s2<br>s2<br>s2<br>s1<br>s1<br>s1<br>s1<br>s1<br>s1<br>s1<br>s1 | C<br>D<br>F<br>G<br>H<br>A<br>B<br>C<br>D<br>E<br>F | Left<br>Right<br>Main Road Eastbound<br>Main Road Westbound<br>Main Road EB at Ped<br>Pedestrians acr<br>Main Road Eastbound<br>Main Road Westbound<br>Main Road Eastbound<br>Main Road Eastbound | I Right IGA<br>nd Ahead<br>d X Ahead<br>d X Ahead<br>Left<br>Ahead Left<br>Ahead Right<br>d Left Filter<br>d Right IGA<br>ross | Traffic<br>Ind. Arrow<br>Traffic<br>Pedestrian<br>Traffic<br>Traffic<br>Traffic<br>Traffic<br>Ind. Arrow | -<br>-<br>-<br>-<br>-<br>-<br>-<br>-<br>-<br>-<br>A<br>B |           | 7     4       7     7       8     7       7     7       7     7       7     4                                                                                                    | 32:3/1<br>32:3/2<br>32:1/2<br>31:3/1<br>31:1/1, 31<br>31:1/1, 33<br>33:2/1, 33<br>33:3/1<br>33:3/1<br>33:1/1<br>33:1/1<br>33:2/2 | 1<br>2<br>2<br>1<br>1:1/2<br>1:2/1<br>1:1/2<br>2:2/2<br>1<br>2<br>2<br>1<br>2<br>2<br>1<br>2<br>2<br>1<br>2<br>2 |              | res<br>no<br>no<br>no<br>no<br>no<br>no<br>no<br>es<br>no<br>no<br>no<br>no<br>no<br>no |   |

The Model Audit View displays:

- A toolbar which allows options to be set for the View.
- The main section showing Model input data and results tables for a single LinSig Scenario. A Contents List at the top of the Model Audit lists all of the tables displayed. Clicking on a table title in the Contents List jumps to the relevant table in the Model Audit View.

# 4.24.1.1. Creating a Model Audit

To create a standard Model Audit of the currently open LinSig model:

- Ensure 'Audit Current Scenario' is selected in the Model Audit View's toolbar.
- Select the Scenario which you wish to Audit in the main LinSig toolbar.
- The Model Audit View will display auditing information for the selected Scenario.

### 4.24.1.2. Refreshing the Model Audit View

If the LinSig model is changed in any way the Model Audit View will be out of date. The Audit View is not automatically updated each time the model changes but can be refreshed at any point by clicking 'Refresh' on the Model Audit View toolbar. A warning will be displayed in the Audit View toolbar whenever the View requires refreshing.

# 4.24.1.3. Comparing Two Scenarios

The Model Audit View can compare two LinSig Scenarios highlighting the differences between the two models. This is done intelligently rather than just comparing the text of two Model Audit Views.

To compare two Scenarios:

- Ensure the 'Audit/Compare Two Scenarios' option is selected in the Model Audit View toolbar.
- Click the 'Compare' button on the Model Audit View toolbar and select the Scenarios you are comparing.
- LinSig will display the comparison of the Scenarios in the Model Audit View. Differences between the two models will be highlighted.
- It is possible to step through the differences using the '<' and '>' buttons, and also to go directly to any particular difference by entering its position in the list of differences and clicking the 'Go' button. It is also possible to use the '<<' and '>>' to go directly to the first or last difference.

Remember that the comparison is of the Model Audit information which includes all important engineering data. It does not include minor settings such as assignment or optimisation settings so an identical Model Audit Comparison means the traffic engineering behind Scenarios is the same but does not necessarily mean that they are identical.

| -Audit Current Scenarios       Display options       Print       Perfresh         · Audit / Compare With Another File       Compare       Differences       C < < > >>>       Go to         C 2 : s1       D       3-4       Losing       3       3         Stage Sequence Data (Hida) (Back To Top)       Go to       Controller : stream Stage Sequence Stage Minimums       C : s1       1-2-3       7, 3, 7         C 1 : s1       1-2-3-4       7, 4, 7, 10       Compare       Compare       Compared Audit Data         C1 : s1       10 70       single       Compare       Compare       Compare         C2 : s1       1-2-34       7, 4, 7, 10       Compare       Compare       Compare         Cycle Times (Hida) (Back To Top)       Compare       Controller : stream Cycle Time Single/Double       Compare       Compare         C1 : s1       10 70       single       Stage & Interstage Timings (Hida) (Back To Top)       Controller : stream Stage / Interstage Start Time End Time Duption       Audit Data         C1 : s1       2       10 0       6       6       1       3       2-3       1         C1 : s1       2       10 0       5 6       15 0       1       2       1       2       1       1 <th></th>                                                                                                    |  |
|----------------------------------------------------------------------------------------------------|--|
| Audit / Compare Two Scenarios       Compare       Differences         C2:s1       D       3-4       Losing       3         Stage Sequence Data (Hida) (Back To Top)       Stage Sequence Stage Minimums       Ci:si       1-2-3       7, 3, 7         C1:s2       1-2-3       7, 4, 7, 10       Compare       Compare       Compare         Cycle Times (Hida) (Back To Top)       Compare       Compare       Compare         Controller : stream Stage Sequence Stage Minimums       C::s1       1-2-3       7, 4, 7, 10         Cycle Times (Hida) (Back To Top)       Compare       Compare       Compare         Controller : stream Stage / Interstage Start Time End Time Ducktion       Audit / Data       Audit / Data         Stage & Interstage Timings (Hida) (Back To Top)       Controller : stream Stage / Interstage Start Time End Time Ducktion       1         C1 : s1       1-2       2       3       5       5         C1 : s1       1-2       2       3       5       5         C1 : s1       2-1       5       6       42       6       2         C1 : s1       2-2       5       5       3       5       5       3         C1 : s2       1-2       5       5       5       5 <t< th=""><th></th></t<>                                                                                                    |  |
| C Audit / Compare Two Scenarios       Compare       Differences         C Audit / Compare With Another File       Compare       Differences         C 2 : s1       D       3-4       Losing       3         Stage Sequence Data (Hide) (Back To Top)       Stage Sequence Stage Minimums       C : : s1       1-2-3       7, 3, 7         C 1 : s1       1-2-3       7, 4, 7, 10       Stage Sequence Stage Minimums       C : : s1       1-2-3.4       7, 4, 7, 10         Cycle Times (Hide) (Back To Top)       Compared       Audit / Data       C : : s1       10.70       single         C 1 : s1       10.70       single       Stage & Interstage Timings (Hide) (Back To Top)       Compared         Stage & Interstage Timings (Hide) (Back To Top)       Compared       Audit Data         C 1 : s1       1.72       2.6       1.6       3.6         C 1 : s1       1.2       2.6       1.6       3.6       1.6         C 1 : s1       2.3       5.5       5.5       5       3.3       5.5       5.5         C 1 : s2       1.2       1.7       1.6       6.6       5.6       5.6       3.6         C 1 : s2       1.2       1.7       1.7       1.6       6.8       6.8       8.6                                                                                                    |  |
| C2:s1       D       3-4       Losing       3         Stage Sequence Data (Hide) (Back To Top)         Controller : stream Stage Sequence Stage Minimums         C1:s1       1-2-3       7, 3, 7         C1:s2       1-2-3-4       7, 4, 7, 10         Cycle Times (Hide) (Back To Top)       Compared Audit Data         Controller : stream Cycle Time Single/Double       Compared Audit Data         C1:s2       100       single         C2:s1       90       single         C1:s2       100       6       16         C1:s2       100       56       12         C1:s1       1-2       26       26         C1:s1       1-2       36       12         Stage & Interstage Timings (Hide) (Back To Top)       Compared Audit Data         Controller : stream Stage / Interstage Start Time End Time Durstion       1       1         1       10       10       16       36         2       12       14       3       3         2       12       14       3       1         2       12       12       14       3         2       12       15       1       1         1       10                                                                                                    |  |
| Stage Sequence Data (Hide) (Back To Top)         Controller : stream Stage Sequence Stage Minimums         C1 : s1       1-2-3       7, 3, 7         C1 : s2       1-2       7, 8         C2 : s1       1-2-3-4       7, 4, 7, 10         Controller : stream Cycle Time Single/ Double         C1 : s1       90       single         C2 : s1       90       single         C2 : s1       90       single         C2 : s1       90       single         C1 : s2       90       single         C1 : s1       90       90         Stage & Interstage Timings (Hide) (Back To Top)       Compared         Controller : stream Stage / Interstage Start Time End Time Duction       1         3       1       10       1         2       1       1       1         2       1       1       1         2       1       1       1         2       1       1       1         2       1       1       1       1         2       1       1       1       1         1       1       1       1       1         2       1 </td <td></td>                                                                                                    |  |
| $\begin{array}{c c c c c c c c c c c c c c c c c c c $                                                                                                    |  |
| Controller : stream Stage Sequence Stage Minimums         C1 : s1       1-2-3       7, 3, 7         C1 : s2       1-2       7, 8         C2 : s1       1-2-3-4       7, 4, 7, 10         Controller : stream Cycle Time Single/Double         C1 : s1       10       70       single         C1 : s1       10       70       single         C2 : s1       90       single       Audit Data         C2 : s1       90       single       Audit Data         C1 : s2       10       10       10       10         Stage & Interstage Timings (Hide) (Back To Top)         Controller : stream Stage / Interstage Start Time End Time Durstion         1       10       10       10       10         2       10       10       10       10       10         2       10       10       10       10       10         2       10       10       10       10       10         2       10       10       10       10       10         2       10       10       10       10       10         1       10       10       10       10       10<                                                                                                    |  |
| $ \begin{array}{c ccccccccccccccccccccccccccccccccccc$                                                                                                    |  |
| $ \begin{array}{c ccccccccccccccccccccccccccccccccccc$                                                                                                    |  |
| C2:s1       1-2-3-4       7, 4, 7, 10         ycle Times (Hids) (Back To Top)       Compared         Controller : stream Cycle Time Single/Double       Compared         C1:s1       10       70       single         C2:s1       90       single       Call       Call         C2:s1       90       single       Call       Call                                                                                                    |  |
|                                                                                                    |  |
| Sontroller : stream Cycle Time Single/Double           C1 : s1         To         Single           C1 : s1         To         Single           C2 : s1         90         single           Atage & Interstage Timings (Hide) (Back To Top)           Controller : stream Stage / Interstage Start Time End Time Duration           3-1         S1         S0         S6         6           1         S7         S5         S5         S3         S1           C1 : s1         1-2         S2         S6         S1         42         6           2         16         42         S1         55         5         5           3         S5         S1         0         S6         6           2         1         S6         6         9         9           C1 : s1         1         S6         S7         7         S2         5           2         12         S2         S6         8         7         7         S2         5           2         25         2         50         1         5         5         5           2         S2         S6         S6 <td< td=""><td></td></td<>                                                                                                    |  |
| Sontroller : stream Cycle Time Single/Double           C1 : s1         To         Single           C1 : s1         To         Single           C2 : s1         90         single           Atage & Interstage Timings (Hide) (Back To Top)           Controller : stream Stage / Interstage Start Time End Time Duration           3-1         S1         S0         S6         6           1         S7         S5         S5         S3         S1           C1 : s1         1-2         S2         S6         S1         42         6           2         16         42         S1         55         5         5           3         S5         S1         0         S6         6           2         1         S6         6         9         9           C1 : s1         1         S6         S7         7         S2         5           2         12         S2         S6         8         7         7         S2         5           2         25         2         50         1         5         5         5           2         S2         S6         S6 <td< td=""><td></td></td<>                                                                                                    |  |
| $ \begin{array}{c c c c c c c c c c c c c c c c c c c $                                                                                                    |  |
| $ \begin{array}{c ccccccccccccccccccccccccccccccccccc$                                                                                                    |  |
| C2 : s1         90         single           tage & Interstage Timings (Hide) (Back To Top)         fontroller : stream Stage / Interstage Start Time End Time Duration           3-1         0         0         0         6         6           1         0         0         0         0         0         0         0         0         0         0         0         0         0         0         0         0         0         0         0         0         0         0         0         0         0         0         0         0         0         0         0         0         0         0         0         0         0         0         0         0         0         0         0         0         0         0         0         0         0         0         0         0         0         0         0         0         0         0         0         0         0         0         0         0         0         0         0         0         0         0         0         0         0         0         0         0         0         0         0         0         0         0         0         0         0         <                                                                                                    |  |
| $ \begin{array}{c} tage \& Interstage Timings (Hide) (Back To Top) \\ \hline controller : stream Stage / Interstage Start Time End Time Duration \\ 3 \cdot 1 & \hline 1 & \hline 1 & \hline 0 & \hline 5 & 6 & 6 \\ \hline 1 & \hline 7 & 6 & \hline 2 & 36 & \hline 1 & \hline 3 & 0 & \hline 1 & 2 & \hline 1 & \hline 2 & \hline 1 & \hline 2 & \hline 2 & \hline 1 & \hline 2 & \hline 2 & \hline 1 & \hline 2 & \hline 2 & 2 &$                                                                                                    |  |
| $\begin{array}{c} \hline \textbf{Controller: stream Stage / Interstage Start Time End Time Duration} \\ \hline \textbf{3-1} & \textbf{31} & \textbf{0} & \textbf{36} & \textbf{6} \\ \hline \textbf{1} & \textbf{37} & \textbf{6} & \textbf{78} & \textbf{36} \\ \hline \textbf{1} & \textbf{37} & \textbf{6} & \textbf{78} & \textbf{36} \\ \hline \textbf{1} & \textbf{37} & \textbf{6} & \textbf{78} & \textbf{36} \\ \hline \textbf{2} & \textbf{28} & \textbf{6} & \textbf{28} & \textbf{38} \\ \hline \textbf{2} & \textbf{28} & \textbf{6} & \textbf{58} & \textbf{38} \\ \hline \textbf{2} & \textbf{28} & \textbf{58} & \textbf{58} & \textbf{58} \\ \hline \textbf{2} & \textbf{28} & \textbf{58} & \textbf{58} & \textbf{58} \\ \hline \textbf{2} & \textbf{28} & \textbf{58} & \textbf{58} & \textbf{58} \\ \hline \textbf{2} & \textbf{28} & \textbf{58} & \textbf{58} & \textbf{58} \\ \hline \textbf{2} & \textbf{28} & \textbf{58} & \textbf{58} & \textbf{58} \\ \hline \textbf{2} & \textbf{28} & \textbf{58} & \textbf{58} & \textbf{58} \\ \hline \textbf{2} & \textbf{28} & \textbf{58} & \textbf{58} & \textbf{58} \\ \hline \textbf{2} & \textbf{28} & \textbf{58} & \textbf{58} & \textbf{58} \\ \hline \textbf{2} & \textbf{21} & \textbf{58} & \textbf{58} & \textbf{58} \\ \hline \textbf{2} & \textbf{21} & \textbf{58} & \textbf{58} & \textbf{58} \\ \hline \textbf{2} & \textbf{11} & \textbf{58} & \textbf{58} & \textbf{58} \\ \hline \textbf{4} & \textbf{1} & \textbf{2} & \textbf{53} & \textbf{58} & \textbf{58} \\ \hline \textbf{4} & \textbf{4} & \textbf{1} & \textbf{58} & \textbf{58} & \textbf{58} & \textbf{58} \\ \hline \textbf{4} & \textbf{4} & \textbf{1} & \textbf{58} & \textbf{58} & \textbf{58} \\ \hline \textbf{4} & \textbf{4} & \textbf{1} & \textbf{58} & \textbf{58} & \textbf{58} \\ \hline \textbf{4} & \textbf{4} & \textbf{1} & \textbf{58} & \textbf{58} & \textbf{58} \\ \hline \textbf{4} & \textbf{4} & \textbf{1} & \textbf{58} & \textbf{58} & \textbf{58} \\ \hline \textbf{4} & \textbf{4} & \textbf{1} & \textbf{58} & \textbf{58} & \textbf{58} & \textbf{58} \\ \hline \textbf{4} & \textbf{4} & \textbf{4} & \textbf{58} & \textbf{58} & \textbf{58} \\ \hline \textbf{4} & \textbf{4} & \textbf{4} & \textbf{58} & \textbf{58} & \textbf{58} & \textbf{58} \\ \hline \textbf{4} & \textbf{4} & \textbf{4} & \textbf{58} & \textbf{58} & \textbf{58} & \textbf{58} \\ \hline \textbf{4} & \textbf{4} & \textbf{4} & \textbf{58} & \textbf{58} & \textbf{58} & \textbf{58} & \textbf{58} \\ \hline \textbf{4} & \textbf{4} & \textbf{4} & \textbf{58} & \textbf{58} & \textbf{58} & \textbf{58} & \textbf{58} \\ \hline \textbf{4} & \textbf{4} & \textbf{4} & \textbf{58} & \textbf{58} & \textbf{58} & \textbf{58} & \textbf{58} \\ \hline \textbf{4} & \textbf{4} & \textbf{4} & \textbf{58} & \textbf{58} & \textbf{58} & \textbf{58} & \textbf{58} & \textbf{58} \\ \hline \textbf{4} & \textbf{4} & \textbf{58} & \textbf{58} & \textbf{58} & \textbf{58} & \textbf{58} & \textbf{58} & \textbf{58} & \textbf{58} \\ \hline \textbf{58} & \textbf{58} & \textbf{58} & \textbf{58} & \textbf{58} & \textbf{58} & \textbf{58} & \textbf{58} & \textbf{58} \\ \hline \textbf{58} & \textbf{58} & \textbf{58} & \textbf{58} & \textbf{58} & \textbf{58} & \textbf{58} & \textbf{58} & \textbf{58} \\ \hline \textbf{58} & \textbf{58} & \textbf$      |  |
| $\begin{array}{c} 1 : s1 \\ \hline 1 - 2 \\ 2 \\ - 2 \\ - 2 \\ - 2 \\ - 3 \\ - 3 \\ $                                                                                                    |  |
| $\begin{array}{c} \text{C1:s1} \\ \hline 2 \\ \text{C3:s1} \\ \hline 2 \\ \text{C1:s2} \\ \hline 1 \\ \text{C1:s2} \\ \hline 2 \\ \text{C1:s2} \\ \hline 1 \\ \text{C1:s2} \\ \hline 2 \\ \text{C1:s2} \\ \hline 2 \\ \hline 2 \\ \text{C1:s2} \\ \hline 2 \\ \text{C1:s2} \\ \hline 2 \\ \text{C1:s2} \\ \hline 2 \\ \text{C1:s2} \\ \hline 2 \\ \text{C1:s2} \\ \hline 2 \\ \text{C1:s2} \\ \hline 2 \\ \text{C1:s2} \\ \hline 2 \\ \text{C1:s2} \\ \hline 2 \\ \text{C1:s2} \\ \hline 2 \\ \text{C1:s2} \\ \hline 2 \\ \text{C1:s2} \\ \hline 2 \\ \text{C1:s2} \\ \hline 2 \\ \text{C1:s2} \\ \hline 2 \\ \ 2 \\ \text{C1:s2} \\ \hline 2 \\ \hline 2 \\ \text{C1:s2} \\ \hline 2 \\ \hline 2 \\ \ 2 \\ \ 2 \\ \hline 2 \\ \ 2 \\ \hline 2 \\ \hline 2 $ |  |
| $ \begin{array}{c ccccccccccccccccccccccccccccccccccc$                                                                                                    |  |
| 3         55         50         51         0         22         20           2-1         57         60         55         69         9           1         55         69         747         55         65         40           1-2         57         47         52         5         2         2         52         5           2         52         52         60         8         4-1         25         5         11                                                                                                    |  |
| 2-1         50 60         52 69         9           1         55 69         57 47         55 48           1-2         57 47         52 52         5           2         52 52         50 60         8           4-1         25 39         52 50         11                                                                                                    |  |
| C1:s2 1 52 69 57 47 52 48<br>1-2 57 47 52 52<br>2 52 52 5<br>4-1 25 52 50 11                                                                                                    |  |
| C1:s2<br>1-2<br>37 47<br>2 52<br>5<br>2<br>47 52<br>5<br>60<br>8<br>4-1<br>2 39<br>55<br>11                                                                                                    |  |
| $\begin{array}{c ccccccccccccccccccccccccccccccccccc$                                                                                                    |  |
| 4-1 22 39 50 11                                                                                                    |  |
|                                                                                                    |  |
|                                                                                                    |  |
|                                                                                                    |  |
| 1-2 69 80 74 85 5                                                                                                    |  |
| C2:s1 2 2 2 85 72 89 4                                                                                                    |  |
| 2-3 1 89 👀 4 5                                                                                                    |  |
| 3 3 21 17                                                                                                    |  |
| 3-4 10 21 10 29 8                                                                                                    |  |
| 4 18 29 28 39 10                                                                                                    |  |

# 4.24.1.4. Comparing Two LinSig Models

The Model Audit View can compare two LinSig models highlighting the differences between the two models. This is done intelligently rather than just comparing the text of two Model Audit Views.

To compare two LinSig Models:

- Ensure the 'Audit/Compare with another File' option is selected in the Model Audit View toolbar.
- Click the 'Compare' button on the Model Audit View toolbar and locate the LinSig file you are comparing the current model with.
- Select the Scenarios you wish to compare in the Current Model and the Comparison Model.
- LinSig will display the comparison of the Scenarios from the two files in the Model Audit View. Differences between the two models will be highlighted.
- It is possible to step through the differences using the '<' and '>' buttons, and also to go directly to any particular difference by entering its position in the list of differences and clicking the 'Go' button. It is also possible to use the '<<' and '>>' to go directly to the first or last difference.

Remember that the comparison is of the Model Audit information which includes all important engineering data. It does not include minor settings such as assignment or optimisation settings so an identical Model Audit Comparison means the traffic engineering behind Scenarios is the same but does not necessarily mean that the files are identical.

# 4.25. Audit History View

The Audit History View allows comments and notes to be logged in the LinSig file as a permanent record of changes to the model. The Audit History View is opened by choosing 'Audit History' on the File menu.

| Item   | Description                                                                         | Entered By | Entered On                                                       | Read Ony  |
|--------|-------------------------------------------------------------------------------------|------------|------------------------------------------------------------------|-----------|
| 1<br>2 | Added New Development Flows<br>Changes Stage Sequence for East Junction in AM Peak. | Paul Moore | Friday, May 13, 2011, 00:30:40<br>Friday, May 13, 2011, 00:31:00 | Read Only |
|        |                                                                                     |            |                                                                  |           |
|        |                                                                                     |            |                                                                  |           |
| •      |                                                                                     | III        |                                                                  | - F       |

The Audit History shows a list of log entries with each log entry containing:

- Log Item number.
- Log Item Description. A text description of the log item.
- Entered By. The name of the person entering the log item. If a User Name has been entered in 'Network Information' on the Network menu it will be used as a default.
- Entered On. The date and time the log entry was made. This is automatically set from the system time when the log entry is made.
- **Read Only.** After the file has been saved Audit History Log Items are read only and cannot be deleted or changed.

# 4.26. Cycle Time Optimisation View

The Cycle Time Optimisation View displays graphs and tables of Practical Reserve Capacity and Delay against the Network's cycle time. This allows the effect of cycle time on the Network to be assessed and an appropriate cycle time chosen.

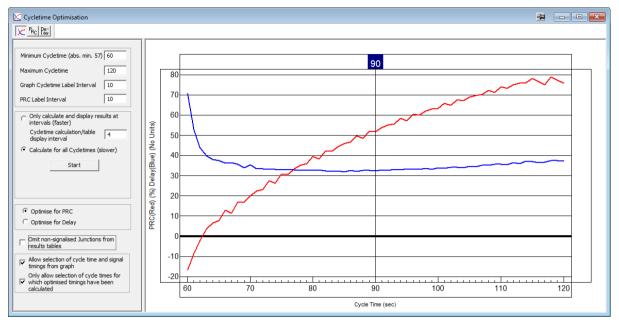

# 4.26.1.1. Using the Cycle time Optimisation View

The Cycle Time Optimisation View displays the following:

- **Cycle Time Optimisation Graph.** The Cycle Time Optimisation Graph show a graph of Practical Reserve Capacity (PRC) and Network Delay for the current Scenario with optimal Stage Lengths, over a range of cycle times.
- **Practical Reserve Capacity Table.** The PRC Table shows the PRC for each Junction within the Network for the current Scenario with optimal Stage Lengths, over a range of cycle times. The table also shows the overall Network PRC based on the Junction with the most critical PRC.
- **Delay Table.** The Delay Table shows the Total Delay for each Junction within the Network for the current Scenario with optimal Stage Lengths, over a range of cycle times. The table also shows the overall Total Network Delay.

Each of the above show results for the current Scenario with the Network optimised for either Network PRC or Total Network Delay. It is possible to omit non-signal junctions from the tables for clarity, but this does not change the results or the graph.

LinSig deliberately does not pick and suggest an optimal cycle time as it is far more appropriate for the engineer to decide the cycle time taking into account issues such as pedestrian safety, UTC requirements and adjacent junctions as well as the cycle time graph in the Cycle Time Optimisation View.

#### The Cycle Time Optimisation Graph

The Cycle Time Optimisation Graph shows a graph of Network PRC and Network Delay for a range of cycle times.

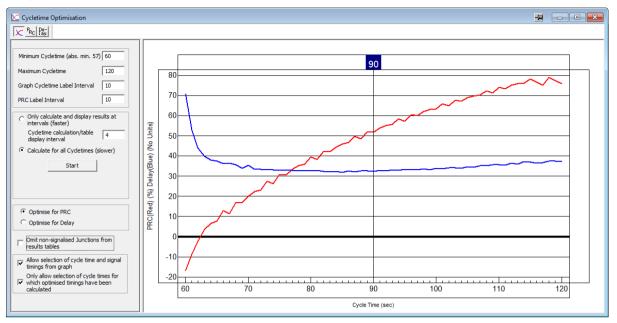

The Cycle Time Optimisation Graph displays the following:

- The Cycle time Range. The range of cycle times analysed is shown on the bottom axis. This range extends from a user defined minimum cycle time (which must be greater than the current Scenario's Network Control Plan's minimum cycle time) to a user defined maximum cycle time. Setting minimum and maximum cycle times is described below.
- **The Practical Reserve Capacity Range.** The range of Practical Reserve Capacity (PRC) is shown on the left axis. This range is automatically adjusted to show the full range of PRCs for the junction over the cycle time range.
- **The PRC Curve.** The red curve shows the PRC for each cycle time within the cycle time range.
- The Total Delay Curve. The blue curve shows the Total Delay for each cycle time in the cycle time range. The curve is shown without units as only the shape of the curve is significant in this view, not the absolute values of delay. If you would like to know the absolute values of Total Delay refer to the Cycle Time Optimisation Delay Table or the 'Network Results View'. There is no significance to the crossing point of the PRC and delay curves.
- The Current Cycle Time Indicator. If the option 'Allow Selection of Cycle Time and Signal Timings from Graph' is ticked a Current Cycle Time Indicator is shown at the top of the view as a dark blue rectangle containing the current cycle time. The Cycle Time Indicator can be dragged with the mouse to change the cycle time for the current Scenario.

#### The Cycle Time Optimisation Practical Reserve Capacity Table

The Cycle Time Optimisation Practical Reserve Capacity Table shows a table of PRCs for each Junction in the Network.

| Cycletime Optimisation                                                                                    |                                                                           |       |              |               |               |       |       | B     |         |
|----------------------------------------------------------------------------------------------------|---------------------------------------------------------------------------|-------|--------------|---------------|---------------|-------|-------|-------|---------|
| PRC PBC                                                                                                   |                                                                           |       | Pradical Res | erve Capacity | by Cycle Time |       |       |       |         |
| Maximum Cycletime 120<br>Graph Cycletime Label Interval 10                                                | Practical Reserve Capacity (%)                                            | 60    | 68#          | 76            | 84            | 92    | 100   | 108   | 116     |
| PRC Label Interval 10                                                                                     | J1:Ped Crossing                                                           | 94.0  | 106.3        | 116.0         | 123.8         | 130.3 | 135.8 | 140.4 | 144.4 * |
| C Only calculate and display results at intervals (faster)                                                | J2:West Junction                                                          | 35.0  | 51.6         | 35.6          | 49.0          | 60.1  | 69.4  | 77.3  | 77.7 *  |
| Cycletime calculation/table 8<br>display interval Cycletimes (slower)                                     | J3:East Junction                                                          | -16.8 | 16.7         | 30.7          | 44.5          | 55.2  | 63.4  | 72.4  | 76.6 *  |
| Start                                                                                                    | Network PRC                                                               | -16.8 | 16.7         | 30.7          | 44.5          | 55.2  | 63.4  | 72.4  | 76.6    |
|                                                                                                    | <pre># indicates the Minimum Cycle T * indicates the Cycle Time for</pre> |       |              |               |               |       |       |       |         |
| Optimise for PRC     Optimise for Delay                                                                   |                                                                           |       |              |               |               |       |       |       |         |
| Omit non-signalised Junctions from results tables                                                         |                                                                           |       |              |               |               |       |       |       |         |
| Allow selection of cycle time and signal<br>timings from graph<br>Only allow selection of cycle times for |                                                                           |       |              |               |               |       |       |       |         |
| which optimised timings have been calculated                                                              |                                                                           |       |              |               |               |       |       |       |         |
|                                                                                                    |                                                                           |       |              |               |               |       |       |       |         |

The Cycle Time Optimisation PRC Table displays the following:

- **The Cycle time Range.** Each cycle time analysed is shown in a column in the table with the cycle time being shown in the top row. The range and interval between cycle times shown is set as described below.
- Junction Results. Each Junction in the Network is shown as a separate row in the table. If the 'Omit non-signalised Junctions from results table' option is ticked non-signalled junctions will be omitted from the table and the table's totals. This is for clarity only and does not change the optimisation or results in any way.
- **Network PRC.** The Network PRC is the overall PRC for the whole network. This is based on the Lane with worst Degree of Saturation in the Network and includes both signalled and non-signalled Junctions.
- **Minimum Positive PRC Indicator.** A '#' symbol is shown next to the minimum cycle time with a positive network PRC.
- **Best Junction PRC Indicator.** A '\*' is shown next to the best PRC result for each Junction.

#### The Cycle Time Optimisation Delay Table

The Cycle Time Optimisation Delay Table shows a table of Total Delay for each Junction and for the overall Network.

| Cycletime Optimisation                                                                     |                                |             |            |                 |           |        |      | H    |       |   |
|--------------------------------------------------------------------------------------------|--------------------------------|-------------|------------|-----------------|-----------|--------|------|------|-------|---|
| × P <sub>RC</sub> P <sub>8</sub>                                                           |                                |             |            |                 |           |        |      |      |       |   |
| Minimum Cycletime (abs. min. 57) 60                                                        |                                |             | De         | lay by Cycle Ti | me        |        |      |      |       |   |
| Maximum Cycletime 120<br>Graph Cycletime Label Interval 10                                 | Total Delay in PCUh            | 60          | 68         | 76              | 84        | 92     | 100  | 108  | 116   |   |
| PRC Label Interval 10                                                                      | J1:Ped Crossing                | 2.0         | 1.6        | 1.7             | 1.4       | 1.2    | 1.1  | 1.1  | 1.0 * |   |
| C Only calculate and display results at intervals (faster)                                 | J2:West Junction               | 6.7         | 7.0        | 6.1 *           | 7.7       | 8.4    | 8.7  | 9.2  | 9.6   |   |
| Cycletime calculation/table 8<br>display interval Cycletimes (slower)                      | J3:EastJunction                | 32.5        | 16.6       | 16.2            | 14.6      | 14.2 * | 14.5 | 14.7 | 15.0  |   |
| Start                                                                                      | Total Dela y                   | 41.2        | 25.2       | 24.0            | 23.7 *    | 23.8   | 24.4 | 25.0 | 25.6  |   |
|                                                                                            | * indicates the Cycle Time for | Junction/Ne | twork with | minimum To      | tal Delay |        |      | 1    | 1     | , |
| Optimise for PRC     Optimise for Delay                                                    |                                |             |            |                 |           |        |      |      |       |   |
| Omit non-signalised Junctions from results tables                                          |                                |             |            |                 |           |        |      |      |       |   |
| IV Allow selection of cycle time and signal timings from graph                             |                                |             |            |                 |           |        |      |      |       |   |
| Only allow selection of cycle times for<br>which optimised timings have been<br>calculated |                                |             |            |                 |           |        |      |      |       |   |
|                                                                                            |                                |             |            |                 |           |        |      |      |       |   |

The Cycle Time Optimisation Delay Table is similar to the PRC table and displays the following:

- **The Cycle time Range.** Each cycle time analysed is shown in a column in the table with the cycle time being shown in the top row. The range and interval between cycle times shown is set as described below.
- Junction Results. Each Junction in the Network is shown as a separate row in the table. If the 'Omit non-signalised Junctions from results table' option is ticked non-signalled junctions will be omitted from the table and the table's totals. This is for clarity only and does not change the optimisation or results in any way.
- **Total Network Delay.** The Total Network Delay is the overall total delay for the whole network over the modelled time period for the current Scenario's Flow Group. This is often 1 hour but may be longer or shorter in some cases. The total delay is calculated by summing the delay across all Junctions in the Network and includes both signalled, and non-signalled Junctions if they are included in the table. The units are PCU-h (PCU-Hours) where 1 PCU-h is the equivalent of one PCU being delayed for one hour, or 3600 PCU all being delayed for one sec
- **Minimum Delay Indicator.** A '\*' symbol is shown indicating the result with the minimum delay for the Junction or Network over the displayed cycle times.

#### **Cycle Time Optimisation Settings and Options**

The Cycle Time Optimisation View has the following Settings and Options which control how the View works. These are located in the left pane of the View:

• **Cycle Time Calculation Range.** The top panel on the left pane of the Cycle Time Optimisation View allows the range of cycle times to be analysed to be set. Cycle Times will be analysed and displayed between the Minimum and Maximum cycle times. The maximum cycle time should be selected carefully as having too long a maximum cycle time can slow LinSig's calculations down significantly. The minimum cycle time must be greater than the current Scenario's Network Control Plan's minimum cycle time.

- **Cycle Time Optimisation Graph Label Intervals.** The intervals that labels are shown on the Cycle Time Optimisation Graph's axes can be set in the left pane of the View. These only affect the display of the graph and do not affect how calculations are carried out.
- Calculate Results at Intervals. The results for cycle times within the cycle time calculation range can be calculated for each cycle time or only at intervals of cycle times. Calculating and displaying cycle time results for all cycle times significantly increases run times for the Cycle Time Optimisation View and should only be used for smaller models. The calculation interval for results also sets which cycle times are used to display results in the Cycle Time Optimisation PRC and Delay tables.
- **Optimise for PRC or Delay.** When LinSig runs the Cycle Time Optimisation, results are calculated for each cycle time or cycle time interval by optimising signal times to either maximise the Network PRC or minimise Total Network Delay. This option sets which optimisation method should be used whilst calculating optimised results for the Cycle Time Optimisation View.
- Omit Non-Signalised Junctions from Results Tables. This option omits nonsignalised junctions from being shown in the PRC and Delay results tables. This option does not change the way the results are calculated and does not omit non-signalled junctions from the optimisation. LinSig carries out a full Network optimisation rather than optimising each Junction independently.
- Allow Selection of Cycle Time and Signal Timings from Graph. If this box is ticked the Cycle Time Optimisation View displays a cursor which can be dragged with the mouse to set the Cycle Time for the current Scenario. The Stage lengths in the current Scenario will be reset to the optimal settings for the Cycle Time if they have been calculated. If the Stage Lengths are subsequently changed in the Signal Timings View to non-optimal settings the cursor will disappear and this box will be unchecked indicating that the Scenario's timings do not match the optimal ones for the cycle time as represented in the Cycle Time Optimisation View.
- Only Allow Selection of Cycle Times for which Optimised Timings have been calculated. If the calculation of the Cycle Time Optimisation View has been aborted part way through some cycle times will have been optimised and some will not. If this box is ticked LinSig will only allow the cycle time cursor to select timings which have been optimised. If the box is un-ticked all cycle times can be selected with the cursor but un-optimised cycle times will use estimated Stage Lengths instead of true optimums.

#### 4.26.1.2. Cycle Time Optimisation for Larger Networks

The Cycle Time Optimisation View does a considerable amount of optimisation work and for a large or complex Network may take some time to run. In this case we recommend assessing Cycle Time options using several Scenarios, each using the same Traffic Flow Group and Network Control Plan but different cycle times. This allows better control of the number of cycle times assessed and hence optimisation time.

# 4.27. Cyclic Flow Profiles View

The Cyclic Flow Profiles View displays detailed Flow Profile graphs for Lanes or Lane Groups showing flow profiles calculated by the traffic model. The graphs are the same graphs as can be shown on the Network Layout View, but the Flow Profile View allows them to be laid out on a page for printing at a larger size. The Cyclic Flow Profiles View can be opened by choosing 'Show Cyclic Flow Profiles View' from the Cyclic Flow Profiles pop-out menu on the Modelling menu.

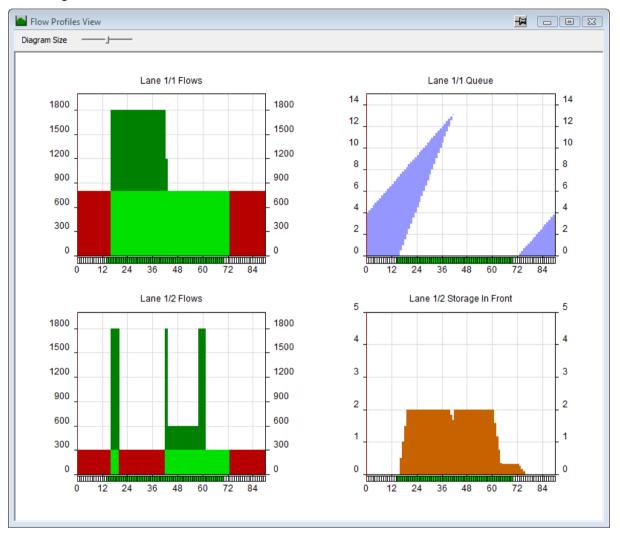

## 4.27.1. Creating Graphs and Controlling their Layout

The Flow Profile View allows graphs to be laid out in a rectangular grid. This creates flexibility in setting graphs out in sequence horizontally or vertically, for example to follow a Route or corridor.

#### **Creating Flow Profile Graphs**

Flow Profile Graphs can be added to the Flow Profile View as follows:

- Right click on the Flow Profile View with the mouse.
- Choose 'Add Graph for Lane' from the pop-up menu and select the Lane to be graphed and the Graph Type as described below.

- The new graph will be added to the Cyclic Flow Profiles View and can be repositioned as desired as described below.
- Alternatively choosing 'Add Graphs for Route' from the pop-up menu adds a series of graphs in sequence for the Lanes along a LinSig Route.

#### Selecting a Graph

A graph can be selected by clicking it with the mouse. The graph will be highlighted with a red border indicating it is selected.

#### **Repositioning Graphs**

A graph can be repositioned in the Flow Profile View by selecting it with the mouse and dragging it into a new position. A solid red line will indicate the new position where the graph will be move to. If the graph is inserted between existing graphs the existing graphs will be moved to accommodate the new graph.

#### **Deleting a Graph**

To delete a Flow Profile Graph select it with the mouse and choose 'Delete Graph' from the Flow Profiles menu.

### 4.27.2. Graph Types

The Flow Profile View can display three types of graph. These are:

- Flow Profile Graphs. These show the profile of traffic flow into and out of a Lane or Lane Group during a typical signal cycle.
- **Uniform Queue Graph.** These show the position of the front and back of the Uniform Queue on a Long Lane or Lane Group.
- **Storage Graph.** Storage Graphs show the amount of traffic currently in a Short Lane or Right Turn Storage Area.

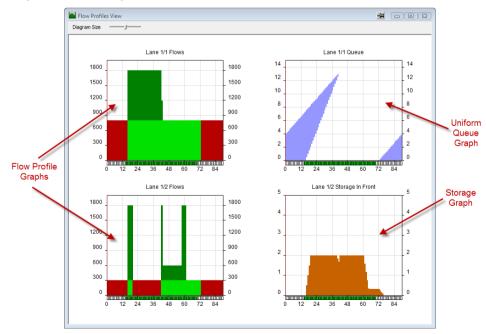

Graphs can only be viewed if traffic model results are available. If any errors exist preventing the traffic model from calculating results the Graphs will display an error message.

Further details of how the Graphs are calculated and their interpretation is given in the modelling section.

# 4.27.3. Flow Profile Graphs

The Flow Profile Graphs show the traffic flow into and out of a Lane over a typical signal cycle. As LinSig assumes all traffic queues vertically at the stop line, rather than spread out along the Lane, all flows relate to traffic crossing the stop line as opposed to joining or leaving the queue somewhere along the Lane. Flow Profile Graphs can be shown for the following items:

- Long Lane. A Flow Profile Graph for a simple Long Lane with no associated Short Lane shows traffic entering and leaving the Lane over the stop line.
- **Combined Lane Group.** When a Long Lane has an associated Short Lane the two Lanes are modelled as a combined pair to allow all the blocking and interaction between the two Lanes to be modelled. The Combined Lane Group graph shows the inflow and outflow of traffic over the stop line for the combined pair of Lanes. If necessary individual OD movements can be shown as described below.
- Long Lane within a Long Lane/Short Lane Group. This graph shows the traffic entering and leaving the Long Lane of a Lane Group in front of the point where traffic splits into the Short Lane. This graph takes into account whether traffic queuing in the Short Lane prevents traffic from entering the section of the Long Lane in front of the split point.
- **Short Lane.** This graph shows the traffic entering and leaving the Short Lane in a Lane Group. Similar to above this graph takes into account whether traffic queuing in the Long Lane prevents traffic from entering the Short Lane.
- **Right Turn Storage Area.** The Right Turn Storage Area is the space within the centre of a junction where right turning traffic can wait in front of the stop line to turn in gaps in the oncoming traffic. This graph shows the traffic entering and leaving the Storage Area.

Each of the above graphs is presented in the same way. A typical LinSig Flow Profile graph shows the following information. This example is for a constant arrival rate although more complex examples follow exactly the same principles.

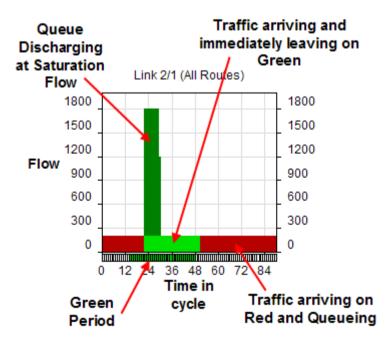

#### 4.27.3.1. Creating Flow Profile Graphs

Flow Profile Graphs are created as described above and selecting 'Flow Graph' as the Graph Type.

#### 4.27.3.2. Controlling the Display of Flow Profile Graphs

The display of Flow Profile Graphs can be customised in a number of ways. These include:

- Graph Scaling and Sizing.
- Showing Inflows and Outflows on separate graphs.
- Showing separate graphs for each Route through a Lane.
- Showing the individual Route Flow Components on one aggregate graph.

#### **Scaling Graphs**

Each graph is displayed at the same size but the flow axis can be scaled separately. To change a graph's scale:

- Right-click on the graph and choose 'Set Scale' from the pop-up menu.
- Either enter a maximum value for the graph's flow axis or tick 'Autoscale' for LinSig to calculate a flow axis scale that will accommodate the graph. Autoscale is less useful when presenting a number of graphs as scales may all be different making the graphs difficult to compare.

#### **Sizing Graphs**

All graphs are shown at the same size. The size of the graphs can be adjusted using the slider on the Cyclic Flow Profiles View toolbar.

#### Showing Inflows and Outflows Separately

For complex graphs it is possible to show just the Inflows or Outflows for a Lane. For example:

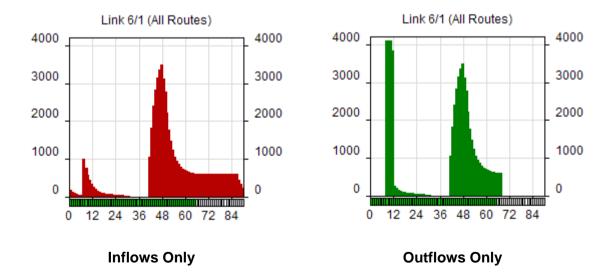

A graph can be set to show either inflows or outflows as follows:

- Select the graph using the mouse.
- Either Right Click the graph with the mouse and choose from the pop-up menu or use the Flow Profiles menu to choose 'Show In Profile' or 'Show Out Profile' as appropriate.

#### Showing Separate Graphs for each Route through a Lane

Whilst LinSig is modelling a Lane it keeps Traffic Flows on the Routes passing through the Lane separate. This allows LinSig to display the flow profiles on a Lane not just for the whole Lane but also for individual Route components on the Lane.

For example the Flow Profiles shown above could be split into their component profiles as shown below.

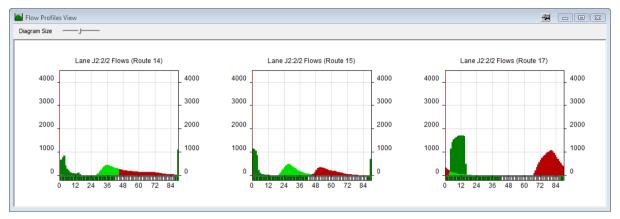

Viewing separate profiles is sometimes useful when analysing a complex model and trying to identify the effects of different signalling arrangements on different traffic movements rather than on the Lane as a whole.

A Flow Profile graph for a single Route through a Lane can be displayed as follows:

- Select the graph for the Lane in question.
- Right-Click on the graph with the mouse. A pop-up menu will appear.
- Choose 'Show Route x Only' where x is the Route number of one of the Routes through the Lane.
- The graph will show the Flow Profile for the individual Route through the Lane.
- Add additional graphs for the Lane changing each of them to show a different Route as desired.

#### Showing the Individual Route Flow Components on a Single Graph

As well as splitting a Flow Profile graph into separate graphs for each Route the Flow Profile View can also show a single graph for the Lane or Lane Group, as described above in 'Showing Inflows and Outflows Separately', displayed disaggregated by Route.

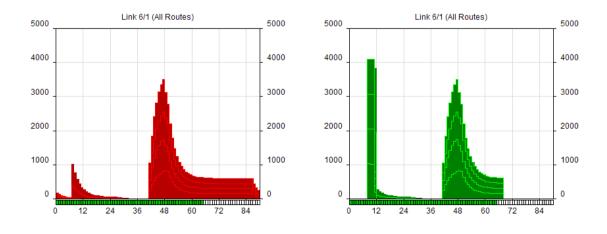

Each Route Flow Profile is shown as a separate 'layer' in the graph. The layered Route Flow Profiles cannot be shown on a combined inflow/outflow graph as the display becomes extremely complex and difficult to understand.

#### Displaying a Graph Showing Route Flows as Route Layers

A graph can be displayed with Route Layers as follows:

- Right click on a graph and choose to display either Inflows or outflows from the popup menu.
- Ensure 'Aggregate all Routes' on the 'Show Routes' pop-out menu is selected on the same pop-up menu and that the graph isn't showing a single Route Profile.
- Choose 'Show Route Components when Aggregated' from the pop-up menu.
- The graph will be shown with each Route Component as a separate layer.

#### Highlighting a Single Route Layer

When a Lane has many Routes it is sometimes difficult to determine which Route Layer is which in the graph. A Route Layer can be identified as follows:

- Ensure the Route List View, the Network Layout View and the Flow Profile View are all visible.
- Select a Route passing through the Lane in the Route List.
- The Route will be highlighted in the Network Layout View and the Route Layer will be highlighted in each of the Flow Profile Graphs.

Highlighting Route Layers is very useful when examining the effects of platooning and working out which movements queue and which get good green progression.

| Diagram Size |                   |       |          | _            |        |             |          |            |          |                     |                   |                       |                         |
|--------------|-------------------|-------|----------|--------------|--------|-------------|----------|------------|----------|---------------------|-------------------|-----------------------|-------------------------|
|              | Lane J2:2/2 Flows |       | E Rout   | e List View  |        |             |          |            |          |                     |                   | -                     |                         |
| 1800         |                   | 1800  | Rout     | e Filter:    | Reset  | Origin:     | Zone All | <b>▼</b> A | rm All   |                     | ▼ Co              | ntains: Junc All      | ✓ Arm All               |
| 1500         |                   | 1500  |          |              | [      | estination: | Zone All | <b>▼</b> A | rm All   | ✓ Lane All          | •                 |                       |                         |
| 1200         |                   | 1200  | <b>*</b> | Traffic Mode | 🖈 Pe   | edestrian M | ode 🛛    |            |          | Ŧ                   | ]   🗖 Shov        | w All Routes Ed       | it Permitted Routes     |
| 900          |                   | 900   | Route    | ↑O-Zone      | D-Zone | O-Lane      | D-Lane   | Flow       | Locked ? | Journey<br>/PCU (s) | Delay<br>/PCU (s) | Total<br>Delay(pcuHr) | Total<br>Journey(pcuHr) |
|              |                   |       | 18       | Α            | В      | J1:1/2      | J2:5/1   | 150        |          | 48.65               | 23.65             | 0.99                  | 2.03                    |
| 600          |                   | 600   | 12       | Α            | С      | J1:1/1      | J3:5/2   | 297        |          | 116.30              | 58.30             | 4.81                  | 9.59                    |
|              |                   |       | 11       | Α            | D      | J1:1/1      | J3:6/1   | 203        |          | 90.04               | 45.04             | 2.54                  | 5.08                    |
| 300          |                   | _ 300 | 13       | В            | Α      | J2:3/1      | J1:4/1   | 200        |          | 54.66               | 32.66             | 1.81                  | 3.04                    |
|              |                   |       | 1        | В            | C      | J2:3/2      | J3:5/2   | 153        |          | 87.66               | 58.66             | 2.49                  | 3.73                    |
| 0            |                   | 0     | 3        | В            | D      | J2:3/2      | J3:6/1   | 97         |          | 74.32               | 48.32             | 1.30                  | 2.00                    |
| 0            | 12 24 36 48 60 72 | 84    | 15       | C            | Α      | J3:2/2      | J1:4/1   | 124        |          | 104.09              | 54.09             | 1.86                  | 3.59                    |
| 0            | 12 24 30 40 00 72 | 04    | 14       | C            | Α      | J3:2/1      | J1:4/1   | 123        |          | 104.14              | 44.14             | 1.51                  | 3.56                    |
|              |                   |       | 2        | C            | В      | J3:2/1      | J2:5/1   | 123        |          | 55.82               | 28.82             | 0.98                  | 1.91                    |
|              |                   |       | 6        | С            | D      | J3:2/2      | J3:6/1   | 150        |          | 48.70               | 44.70             | 1.86                  | 2.03                    |
|              |                   |       | 17       | D            | Α      | J3:3/2      | J1:4/1   | 203        |          | 128.98              | 79.98             | 4.51                  | 7.27                    |
|              |                   |       | 5        | D            | В      | J3:3/2      | J2:5/1   | 97         |          | 96.01               | 70.01             | 1.89                  | 2.59                    |
|              |                   |       | 4        | D            | C      | J3:3/1      | J3:5/1   | 200        |          | 42.40               | 32.40             | 1.80                  | 2.36                    |

## 4.27.4. Uniform Queue Graphs

Uniform Queue Graphs show the Uniform Queue on a Lane over a typical signal cycle. It is important to understand that the graphs show only the Uniform Queue and do not include the random and oversaturated queue components which are calculated separately, not by the flow

profiles. More information on the different queues and delays types is given in the modelling section.

Uniform Queue Graphs can be shown for the following items:

- Long Lane. A Uniform Queue Graph for a simple Long Lane with no associated Short Lane shows how traffic queues on the Lane.
- **Combined Lane Group.** When a Long Lane has an associated Short Lane the two Lanes are modelled as a combined pair to allow all the blocking and interaction between the two Lanes to be modelled. The Combined Lane Group Uniform Queue graph shows how traffic queues on the combined Lane Group as a whole.

Uniform Queue Graphs cannot be shown for Short Lanes or Long Lanes within a Lane Group. Storage Graphs as described below serve a similar purpose.

Uniform queue graphs show the following information:

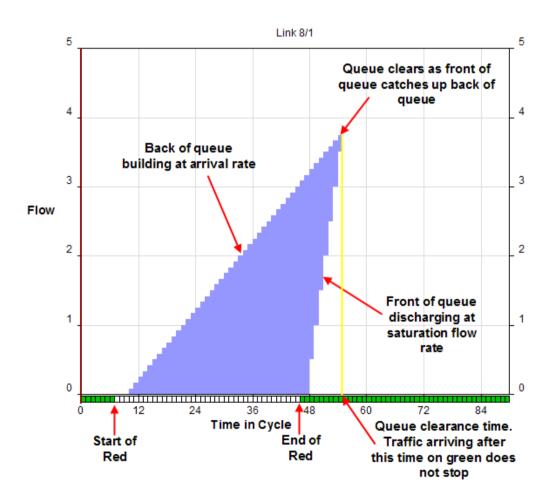

#### 4.27.4.1. Creating Uniform Queue Graphs

Uniform Queue Graphs are created as described above and selecting 'Queue Graph' as the Graph Type.

#### 4.27.4.2. Controlling the Display of Uniform Queue Graphs

The display of Queue Graphs can be customised by displaying the Random & Oversaturated Queue on the Graph as well as the Uniform Queue.

#### **Displaying the Random & Oversaturated Queue**

The Random & Oversaturated Queue can be displayed on a Queue Graph by right clicking on the Graph and choosing 'Show Random & Oversat Component'.

Remember that the queue graph is for a typical cycle therefore the level of random & overstaturated queue is an average value. This is discussed in more detail in the Modelling Background section.

#### **Disaggregating Queue Graphs by Route**

Uniform Queue graphs cannot currently show the queue layered for different Route Flow Components on the Lane as Flow Profile Graphs can do.

### 4.27.5. Storage Graphs

Storage Graphs are new in LinSig 3 and show the amount of traffic in Lane segments such as Short Lanes or Right Turn Storage Areas. They can be used to assess when Short Lanes or other Storage Areas begin to influence or block traffic in adjacent Long Lanes.

Storage is similar but not the same as a queue. It is generally only used for Short Lane segments where traffic within the Lane segment is preventing traffic from entering from upstream but may not be forming a queue with a distinct front and back as modelled on a normal Long Lane. For most purposes, especially for Short Lane segments such as occurring when flared Lanes or Right Turn Storage is modelled it is usually sufficiently accurate to think of storage as the same as a queue.

Storage Graphs can be shown for the following Items:

- A Long Lane within a Long Lane/Short Lane Group. This graph shows traffic storing within the Long Lane of a Lane Group in front of the point where traffic splits into the Short Lane. It is useful for assessing whether and when traffic in the Long Lane blocks traffic in its adjacent Short Lane.
- A Short Lane within a Lane Group. This graph shows traffic storing within the Short Lane in a Lane Group. Similar to above this graph is useful for assessing whether and when traffic in the Short Lane blocks traffic in its adjacent Long Lane.
- A Right Turn Storage Area. The Right Turn Storage Area is the space within the centre of a junction where right turning traffic can wait in front of the stop line to turn in gaps in the oncoming traffic. This graph shows traffic storing within the Storage Area and is useful for assessing how right turning traffic blocks ahead traffic in an adjacent Long Lane.

#### 4.27.5.1. Creating Storage Graphs

Uniform Queue Graphs are created as described above and selecting 'Storage Graph' as the Graph Type.

# 4.28. Error View

The Error View brings together all error and warning messages for the whole LinSig model. It acts like a checklist of errors requiring fixing avoiding the need to trawl the model looking for errors and reducing the likelihood of accidentally missing a problem which could be causing results to be incorrect.

The Error View can be opened by choosing 'Show Error View' from the View Menu or by double clicking the Error Warning on the Status Bar at the bottom of the Main Window.

| Error View                              |      |          |                                                              |         |
|-----------------------------------------|------|----------|--------------------------------------------------------------|---------|
|                                         |      |          |                                                              |         |
| Location                                | Code | Severity | Description                                                  | Comment |
| Stage Sequence (Controller 1, Stream 1) | 1018 | Error    | The Stage Sequence is invalid because it contains no stages. |         |
| Flow Group (AM Peak)                    | 2027 | Warning  | Desired Flows do not match the Actual Route Flows.           |         |
|                                         |      |          |                                                              |         |
|                                         |      |          |                                                              |         |
|                                         |      |          |                                                              |         |
|                                         |      |          |                                                              |         |
|                                         |      |          |                                                              |         |
|                                         |      |          |                                                              |         |
| <i>.</i>                                |      |          |                                                              |         |

The Error View shows three main pieces of information:

- The Error's Location. This describes where in the LinSig model the error occurs.
- **Code.** A numeric code identifying the error type.
- The Error's Severity. This describes the consequences of the error. The two levels of severity are:
  - Error. An Error prevents results from being calculated until the error is fixed.
  - **Report Generator Error.** This indicates a serious error in a report. Model results can still be obtained but reports cannot be run.
  - Warning. A Warning does not prevent results from being calculated but indicates something that LinSig thinks is suspicious and requires investigating. It is completely acceptable for a LinSig model to have warnings provided they have been checked and you have satisfied yourself that they do not affect the validity of results.
  - Information. An Information entry in the Error List indicates something which LinSig wishes to bring to your attention about an aspect of the Network or Network Item. The information entry does not necessarily imply that anything is wrong with the model but is just LinSig prompting with reminders of issues to consider.
- The Error's Description. This provides a detailed description of the error or warning.
- A User Comment on a Warning or Information Entry. This allows a comment to be added to a warning or Information Entry when it is hidden as described below.

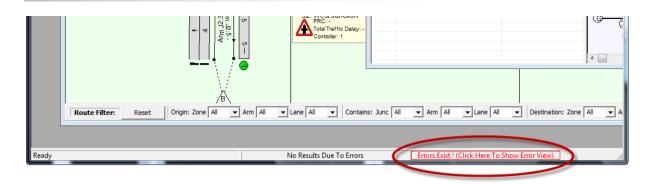

When Errors or Warnings exist in the Error View LinSig will highlight this by displaying a red or amber Error Indicator in the Status Bar at the bottom of the Main Window. The Error View can be opened by double clicking the Error Indicator.

#### 4.28.1.1. Correcting Model Errors

LinSig assists with correcting Errors by guiding you to the source of the Error whenever possible. Double clicking on an error will jump to the View or Dialog Box which LinSig thinks is the best place to fix the error. As some errors have complex causes, LinSig can not always work out the best location to fix the error for all errors, but can usually do so for the most common ones.

#### 4.28.1.2. Hiding Warnings and Information Entries

In a larger model a number of warnings and Information Entries may accumulate which after investigation are determined to be irrelevant or inconsequential to a model. These warnings can be hidden to keep the Error List tidy and avoid missing other more important errors. Full Errors always indicate that something serious is wrong and cannot be hidden.

#### Hiding an Individual Warning

An individual Warning or Information Entry can be hidden by selecting the Warning in the Error List and clicking the 'Hide this Item' in the Error View's toolbar. If desired a comment can be added to the Warning to record why the warning was hidden.

#### Hiding all Warnings of a Type

All Warnings of a particular type can be hidden by selecting a Warning of the type to be hidden in the Error List and clicking the 'Hide this type of Warning' button on the Error View's toolbar.

#### Showing Hidden Warnings

Warnings which have been previously hidden can be shown by clicking on the 'Show Suppressed Warnings' button in the Error View's toolbar.

#### Un-Hiding a Previously Hidden Warning

A Warning which has previously hidden can be unhidden by displaying hidden warnings in the Error List, selecting the warning and clicking the 'Do not Hide this Item' button in the Error View's toolbar.

# 4.29. Network Settings – Advanced Options

The Network Settings dialog box can be opened by choosing 'Network Settings...' from the main Network menu. This dialog box brings together a range of settings and defaults for the current model. A number of these settings provide advanced options sometimes to enable special cases which users have requested and care should be taken that options are understood before being used and results checked carefully. If in doubt contact JCT Software Support for advice.

| 🔄 Network Settings                                                  | ×                   |
|---------------------------------------------------------------------|---------------------|
| Traffic Model:                                                      |                     |
| Cruise Time if not specified                                        | 10 seconds          |
| Cruise Speed if not specified                                       | 35 km/Hr            |
| Bus Speed if not specified                                          | 35 km/Hr            |
| New Lane Saturation Flow (PCU/Hr)                                   | 1800 pcu/Hr         |
| Calc Delay and Stops per pcu based on Demand Flow                   |                     |
| Pedestrian Crossing Saturation Flow (ped/Hr)                        | 10000 ped/Hr        |
| PCU Length                                                          | 5.75 metres         |
| Increase modelled time to find typical cycle                        |                     |
| Check for instability of cyclic dependencies                        |                     |
| Reduce any instability of cyclic dependencies                       | Ignore (Fastest)    |
| Default method for lane-based inflow/outflow entry                  | As PCU values       |
| Default for automatically maintaining % lane-based                  |                     |
| Use separate capacities for long and short lanes                    |                     |
| Show separate delay values for long and short lanes                 |                     |
| Traffic Flow Assignment                                             |                     |
| Allow use of Weaving Connectors (Experimental)                      |                     |
| Controller                                                          |                     |
| Default Phase minimum                                               | 7 seconds           |
| Default Phase minimum for Arrow Phases                              | 4 seconds           |
| Warn if Phases don't terminate together in the inter                |                     |
|                                                                     |                     |
| Settings Graphical settings<br>Select an item to set its properties |                     |
| Reset to defaults                                                   | OK Apply Now Cancel |

The available settings are:

- **Cruise Time if not specified (sec)** If a Lane Connector is created with no cruise time specified LinSig will use this value of cruise time. This can be useful to avoid setting cruise times on connectors going to exits where the cruise time will make no difference to modelled results.
- **Cruise Speed if not specified (km/Hr).** Provides a default cruise speed for Lane Connectors where no cruise speed is specified.

- **Bus Speed if not Specified (km/Hr).** Provides a default Bus cruise speed for Lane Connectors where no cruise speed is specified and which are modelling buses.
- New Lane Saturation Flow (PCU/Hr). Specifies a default Saturation Flow for new Lanes created in this model.
- Calculate Delay and Stops per PCU based on Demand Flow. By default LinSig calculates the Delay per Vehicle on a Lane or Route using the actual flow which arrives on the Lane allowing for traffic held back on upstream congested Lanes. This option can be used to force LinSig to always calculate Delay and Stops per Vehicle using Demand flows with no reduction for traffic held on upstream congested Lanes. This option should only be used if you have a particular requirement to calculate Delays in this way and is usually regarded as non-standard.
- **Pedestrian Crossing Saturation Flow (Ped/Hr).** Pedestrian crossings are modelled in LinSig as very high capacity Links as in many cases pedestrian crossings are not constrained by capacity. A default Saturation Flow of 10,000 peds/Hr is used by default however it can be changed using this setting if desired.
- **PCU Length (m)** The standard length of a PCU used by LinSig. The default is 5.75m which has been used as a default representative value within the signals industry for many years.
- Increase Modelled Time to find typical cycle. Normally LinSig models a number of cycles on a Lane when determining a 'typical' cyclic flow profile. A very small number of badly behaved models may not fully converge with the default number of modelled cycles. This option runs the model for additional time to help the model converge better improving model stability. This is an advanced option and should only be used after consulting JCT Software Support.
- Check for Instability of Cyclic Dependencies. Some networks may contain cyclic dependencies i.e. where the pattern of traffic leaving a lane indirectly affects the pattern of traffic entering that same lane. This can be due to circular routing patterns, or due to give ways. LinSig deals with this by a process of iteration to stabilise the traffic patterns in the network. In some isolated cases, it is possible for the traffic patterns to be stabilised even further by increasing the amount of iteration. Enabling this setting requires LinSig to detect if the network can be stabilised further by using more iterations.
- Reduce any Instability of Cyclic Dependencies. If LinSig detects cyclic dependencies in the Network using the previous option or if instability is encountered where results change due to minor changes to the Network this option can be used to run the model for more iterations to attempt to improve convergence and to produce more stable results. Changing this option may cause LinSig to run more slowly.
- Default method for Lane-Based Inflow/Outflow Entry. When using Lane Based Flows LinSig allows inflows and outflows to be specified either as absolute flows in PCUs or as percentages of total inflow or outflow. This setting specifies the default however each flow can be set individually as they are entered to override this default.
- Default for automatically maintaining % Lane Based Flows. When entering Lane Based Flows as percentages this setting specifies the default for whether LinSig recalculates dependent percentage-based inflows/outflows when changing the Total Flow on a Lane. This setting specifies the default however each flow can be set individually as they are entered to override this default.
- Use Separate Capacities for Long and Short Lanes. Early versions of LinSig calculated a combined Capacity for associated Long and Short Lanes. Since version 3.2.10.0 LinSig calculates separate capacities for Long and Short Lanes. This option

should be left ticked unless it is necessary to use the old combined capacity value. Eg to be compatible with previous work.

- Use Separate Delay values for Long and Short Lanes. Early versions of LinSig calculated a single combined value of Delay per PCU for associated Long and Short Lanes. Since version 3.2.20.0 LinSig calculates separate Delays per PCU for Long and Short Lanes. This option should be left ticked unless it is necessary to use the old combined values. Eg to be compatible with previous work.
- Allow Use of Weaving Connectors (Experimental). If this option is selected LinSig allows Lane Connectors to be defined as weaving connectors for the purposes of Delay based Assignment. When assigning traffic LinSig will apply an additional delay weight to the weaving connector discouraging traffic from weaving indiscriminately.
- **Default Phase Minimum.** The default Phase Minimum value on new Traffic Signal Phases.
- **Default Phase Minimum for Arrow Phases.** It is common to have a lower Phase Minimum for Indicative Arrow Phases and Filter Phases. This setting specifies the default value.
- Warn if Phases don't Terminate together in the Interstage. This setting will produce a warning if Phases do not terminate at the same time in an Interstage. This may be useful when working on a junction running MOVA.

# 4.30. Importing & Merging LinSig Networks

Many users will have large numbers of existing LinSig models of single Junctions or small Networks. LinSig allows Networks to be merged together to create new larger Networks to allow the modelling of larger areas.

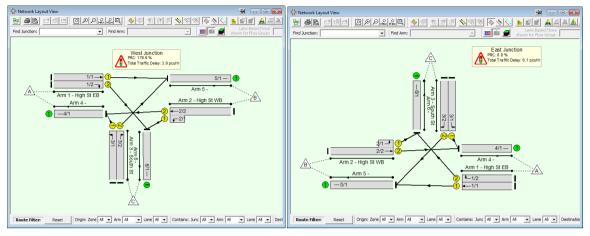

Two Separate LinSig Models before Importing

Importing refers to the process of adding a LinSig network to another Network. It does not refer to the process of loading and converting LinSig files from earlier versions.

## 4.30.1. Points to Consider before Merging Networks

Whilst planning whether and how to merge Networks the following (sometimes contradictory) points need to be considered:

- With LinSig 3.1 and above different Junctions within the model can now operate at different cycle times.
- Merging two Networks into a larger Network will increase the run time of optimisation and assignment. Merging two Matrix Based Networks will generally increase run times by a larger factor than merging two Lane Based Networks as the number of routing options increases disproportionately.
- Merging Matrix Based Networks may be desirable as it allows rerouting due to signal timing or Network changes to be modelled. Remember LinSig isn't intended to be a large area model though like SATURN or VISUM.
- Merging Networks reduces the number of model files and assists with version control.
- For complex models which take some time to run it is often possible to structure the model into separate semi-independent Network regions which will provide large improvements in run time without a great loss of accuracy. This is particularly beneficial for Matrix Based Networks as routing is then only modelled within each region as opposed to between regions as well. This dramatically reduces the number of Routes without necessarily reducing accuracy.
- If merging an existing LinSig 2 model it is recommended to first convert the existing model to LinSig 3. Although this is not absolutely necessary it simplifies the merging process by avoiding having to convert the model from LinSig 2 to LinSig 3 and merge all in the same step.
- Where Networks being merged contain different Scenario's it is recommended that before importing each Network is first set up so that any Scenarios required in the merged model are present in all imported files and are given the same name.

 If a number of Matrix Based component Networks are being merged together by merging Zones as described below it is useful for all models to contain Turning Counts prior to merging. This allows matrix estimation to be run on the combined model to estimate an improved matrix for the whole merged model. If any component Networks do not include Turning Counts these can be calculated from Route Flows in the component model as detailed below in Re-Estimating a Combined Matrix for Merged Matrix Based Networks

### 4.30.2. Importing a LinSig Network into an existing Model

The process of importing a LinSig Network adds the new Network to the old Network as an isolated piece of Network. It does not join the two Networks together. This is carried separately as described below.

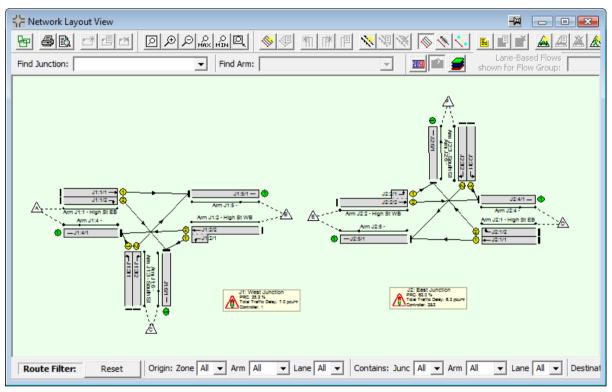

Separate LinSig Models after Importing Right Network into Left Network

A separate Network can be imported into another Network as follows:

- Open the base Network in LinSig.
- Choose 'Import File into Current Model' from the Network menu.
- Click 'Next' to start the File Import Wizard.
- Select the File to import.
- Map Scenarios in the existing and imported model to define new combined Scenarios. Where Scenario names match in the base and imported models LinSig will automatically create new Scenarios matching these.

|                                                | 21 PF 2051 MD                                                                      | ere anteratura anter anter                                              |
|------------------------------------------------|------------------------------------------------------------------------------------|-------------------------------------------------------------------------|
| File Import Wizard<br>Map Scenarios            |                                                                                    | jġ                                                                      |
| New Scenario                                   | First Scenario                                                                     | Second Scenario                                                         |
| AM Peak                                        | AM Peak                                                                            | AM Peak with IGA                                                        |
| AM Peak no IGA                                 | AM Peak                                                                            | AM Peak no IGA                                                          |
| PM Peak                                        | PM Peak                                                                            | PM Peak with IGA                                                        |
|                                                | Add a new entry +<br>ings. The 'New Scenario' co<br>rio' merged with the data from | Remove selected entries                                                 |
| Any scenarios from either                      | network not listed here will b                                                     | e deleted.                                                              |
|                                                | v scenarios have been creat                                                        | ed. You may edit the names at this stage by double-clicking on the 'New |
| Default names for the new<br>Scenario' column. |                                                                                    | ·····, ······                                                           |
|                                                |                                                                                    |                                                                         |
|                                                |                                                                                    | < Back Finish Cancel                                                    |

• Click Finish to complete the import process.

The Import process carries out the following:

- Adds all the Junctions, Arms, Lanes and other Network Items from the imported Network to the existing model's Network.
  - Junctions are renumbered to append to the existing Network's Junctions.
  - Zones are renumbered to append to the existing Network's Zones.
  - Pedestrian Zones are renumbered to append to the existing Network's Pedestrian Zones.
  - Arms and Lanes belong to each Junction and do not need renumbering.
- Adds the Controllers and all the Controller items belonging to the Controllers to the existing Network.
  - Controllers from each imported model are added in a new Controller Set.
  - Controllers are renumbered to append to the existing Network's Controller List.
  - Phases, Stages etc belong to each new Controller and therefore do not need renumbering.
- Creates merged Scenarios in the existing model based on matched Scenarios in the existing and imported models. Any non-matched Scenarios are deleted.
- Creates merged Network Control Plans in the existing model based on the matched Scenarios. Any non-matched Network Control Plans are deleted.
- Creates merged Traffic Flow Groups in the existing model. Any Traffic Flow Groups not used by new merged Scenarios are still imported but are prefixed as 'Imported:'

The model now contains two disconnected Networks which can be joined together as described below.

## 4.30.3. Joining Imported Network Regions

When a Network is imported into an existing LinSig model it is imported as a separate disconnected Network region. After importing the separate Network regions, they can be joined together to form a single larger Network. How they are joined together depends on the different Network region types being joined.

#### 4.30.3.1. Joining Two Matrix Based Regions

Two Matrix Based Regions can be joined in two different ways. These are:

- Merging two Zones at the join point of the two regions. This method is the most detailed and provides greatest modelling accuracy but may involve more work. LinSig eliminates the two Zones at the join point creating one large Network with Routes between all remaining Zones in the new joined Network. Only one Zone from each Network region can be merged at once. In larger Networks where two or more Zones require merging with the existing Network, each Zone pair should be merged sequentially.
- Connecting the Network Regions but retaining the boundary Zones. This method will create a faster running model and will often involve less work calibrating traffic flows within the model as Routes are only considered within each Network region not between them. This means that each Network region can be calibrated in isolation which may be easier than calibrating one larger Network. This method retains the Zones at the region boundary and does not create any new Routes between Zones on different sides of the boundary. The Lanes downstream of the boundary should be set to inherit the cyclic flow profile of traffic entering the Zone upstream of the boundary. This is achieved using the 'Inherit Cyclic Flow Profile from Upstream Exit Lane' option in the Lane Edit dialog box's Advanced tab.

#### **Merging Zones**

Zones at the boundary of two Matrix Based Network regions are merged using the Zone Merge Wizard as follows:

• Open the Zone Merge Wizard by choosing 'Merge Zone/Networks' from the Network menu.

| First page | 2                                                                                                    | ×                    |
|------------|----------------------------------------------------------------------------------------------------|----------------------|
|            | Zone Merge Wizard<br>This Wizard will guide you through the process of joir<br>two zones together to form a large network.<br>There is one step to complete. | ning                 |
|            |                                                                                                    | < Back Next > Cancel |

• Click Next to move to step 1 of the Wizard.

| cond page                                                                                                    |                                                                  |
|----------------------------------------------------------------------------------------------------|------------------------------------------------------------------|
| Zone Merge Wizard<br>Select Zones                                                                                                   | j <u>čt</u>                                                      |
| Merge Zone B 💌 with Zone E                                                                                                    | Default cruise time between these zones 10                       |
| Select the two Zones to merge. Zones can be on a different Jur<br>cannot merge a zone with itself.                                  | nction or on the same Junction. The only restriction is that you |
| Also select the default mean cruise time between the merged zo<br>this Wizard, and the values can be corrected later by editing the |                                                                  |
|                                                                                                    |                                                                  |

- Enter the two Merge Zones. Each Zone must be from a separate unconnected part Network.
- Enter a default cruise time for the new Lane Connectors which will replace the existing pair of Zones. This can be adjusted later if required.
- Click 'Finish' to complete the Zone Merge.
- LinSig will carry out the merge generating new Routes based on combining Routes in each of the existing part Networks at the merge point. This can lead to large numbers of new Routes in some cases. If feasible the Routes in the new merged Network should be examined using the Route List View and any unlikely or undesirable Routes marked non-permitted.

After the Zone Merge Wizard is complete further Networks can be imported and merged into the new Network if desired.

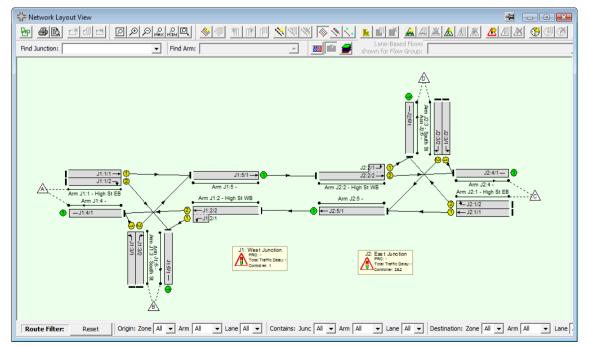

#### Merging Zones with manual specification of Lane Connectors

By default, the Zone Merge Wizard will automatically create new Lane Connectors to replace the merged Zones. Where the Arms have multiple lanes, it may be preferable to be able to manually specify how the lanes move from Arm to Arm and whether any weaving is required. This can be achieved by adding the Lane Connectors prior to starting the Zone Merge Wizard. The Zone Merge Wizard will only add new Lane Connectors to Lanes that do not already have a Lane Connector added.

#### **Re-Estimating a Combined Matrix for Merged Matrix Based Networks**

After importing and merging Networks, an improved matrix can sometimes be obtained by using matrix estimation to re-estimate a combined matrix for the whole of the merged Network.

If the imported Networks all contain Turning Counts this is relatively easy to carry out. If however the original component Networks were all simple, possibly just single Junctions, they may not contain Turning Counts. This would require Turning Counts to be entered for all Junctions in the merged Network before matrix estimation could be carried out.

LinSig 3.1 and above avoids having to enter Turning Counts by providing a method to create Turning Counts from an existing Scenario's traffic flows. These Turning Counts can then be used to re-estimate the matrix for the merged model.

For each of the component Networks prior to importing into the merged model carry out the following:

- Right click on the Scenario in the Scenario View and choose 'Copy this Scenario into Turning Counts.
- LinSig will produce a copy of the Scenario and a copy of the Flow Group used by the Scenario. The new copy Scenario will also be set to use the copy Flow Group.
- The new copy flow Group will contain Turning Counts calculated from the Route Flows in the original Scenario.
- Choose whether tidy up the model by deleting any of the old Scenarios and/or Flow Groups.
- When the models are combined together by importing and Zone merging the component networks as described above the new combined Network will contain a full set of Turning Counts.
- Matrix estimation can be run on the combined network to produce an improved combined matrix.

#### **Connecting Two Matrix Based Regions without Merging Zones**

Two Matrix Based Network regions can also be joined without merging the Zones at the region boundary. This has advantages and disadvantages as discussed above.

The two regions can be joined as follows:

- Create Lane Connectors joining Lanes immediately upstream and downstream of the region boundary.
- By default the Lanes immediately downstream of the Network region boundary are fed with traffic from the Zone immediately downstream of the boundary using a flat cyclic flow profile. This is because instead of traffic crossing the boundary on the Lane Connectors just created traffic will have exited the Network at the Zone immediately upstream of the Network boundary. This is potentially inaccurate as traffic entering the Zone upstream of the Network boundary should really reappear on the downstream Lanes with the same cyclic flow profile. This can be rectified using the 'Inherit Cyclic Flow Profile from Upstream Exit Lane' setting on Lanes which are fed by the Zones

just downstream of the region boundary. This setting, which can be found on the Advanced tab of the Edit Lane dialog box, causes LinSig to take the cyclic flow profile of traffic exiting the Network into the Zone just upstream of the region boundary and apply the profile shape to the traffic exiting the Zone downstream of the boundary.

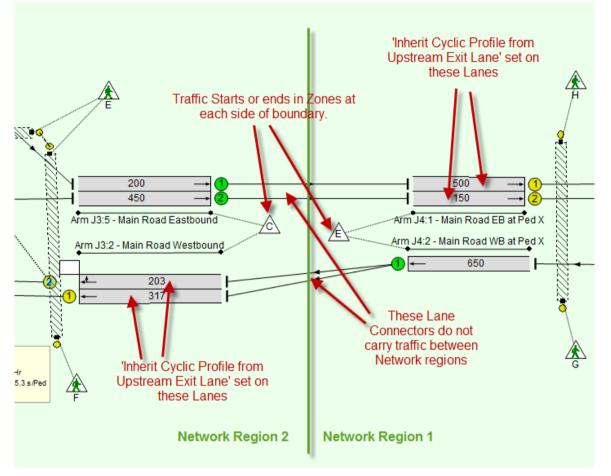

 The use of the this method maintains cyclic flow profiles and coordination across the Network region boundary but greatly limits the number of Routes in the model by only modelling Routes within each Network Region and not modelling Routes between each Network region. The lack of Routes crossing the region boundary means that cyclic flow profiles of traffic crossing the region boundary would be lost if the above setting was not used.

#### 4.30.3.2. Joining Two Lane Based Network Regions

Two Lane Based regions are much simpler to join as there are no Routing issues to resolve. The Network regions can be joined as follows:

- Create Lane Connectors joining Lanes immediately upstream and downstream of the region boundary.
- Add Lane Based Flows on the new Lane Connectors using the Network Layout View's Lane Based Flow Edit Mode

#### 4.30.3.3. Joining a Matrix Based and a Lane Based Network Region

Where the two Network regions being joined are of different types they can be joined using a combination of the above techniques. This involves:

- Create Lane Connectors joining Lanes immediately upstream and downstream of the region boundary.
- Where traffic leaving the Matrix Based region terminates at the Zone upstream of the Network region boundary its cyclic flow profile must be passed on to the first Lane downstream of the region boundary which has a Lane Based Flow defined on it. This is achieved using the 'Inherit Cyclic Flow Profile from Upstream Exit Lane' setting on the Advanced tab of the Edit Lane dialog box.

# 4.31. Importing TranEd 2 Files

LinSig 3.1 and above can import files from TranEd 2 JCT Consultancy's graphical editor for TRANSYT models. TranEd 2 files contain all or most of the information required to construct a basic LinSig model and in many cases numerically identical results to running the TranEd 2 file in TRANSYT will be obtained in LinSig.

### 4.31.1.1. Importing a TranEd 2 File

A TranEd 2 file can be imported as follows:

- Choose 'Import TranEd 2 File...' from the File menu.
- Locate the TranEd file using the dialog box and click 'Open'.
- LinSig will close the current LinSig model and import the TranEd file.
- If any features used in the TranEd 2 model require modelling differently in LinSig a 'Import Messages' dialog box will be shown detailing any import issues.

#### 4.31.1.2. Issues to Resolve after Importing

After importing a TranEd file the following issues may require additional changes in LinSig:

- Mixed Give Way and ahead Lanes. In TranEd/TRANSYT lanes containing a mix of ahead traffic and give way traffic (usually opposed right turners) are modelled using the 'Opposed by First Opposing Link Only' parameter. In LinSig mixed movements in Lanes are modelled automatically and this parameter value is calculated from traffic flows on different turns leaving the Lane. In order to model this situation correctly in LinSig turning movements leaving the Lane should be checked and non give way Connectors set correctly as non give way in LinSig. The total give way flow and total non-give way flow on the Lane should also be checked to ensure they are consistent with the 'Opposed by First Opposing Link Only' which is discarded as it is now calculated from turning flows.
- **Multi-Lane Arms.** As a TranEd file defines Lanes indirectly as Links it has no information on how Lanes may be grouped together as Arms in LinSig. Lanes will be graphically positioned based on Link positions in TranEd but each is created with its own Arm. In cases where a better representation is two Lanes on a single Arm, Arms can be merged as follows:
  - Select two adjacent Arms whilst holding the control key (Ctrl) down.
  - Right click on one of the Arms with the mouse and choose 'Join Arms' from the pop-up menu.
  - LinSig will merge the Lanes on the two Arms into a single Arm.
- **Pedestrian Modelling.** As LinSig currently does not allow Pedestrian Links to be modelled without using a Pedestrian Matrix for each Junction, Link Based Pedestrian Flows from TranEd cannot be used and are discarded.

# 4.32. Importing TRANSYT Files

## 4.32.1. Importing Version 12 and earlier Files into LinSig

Currently TRANSYT files cannot be imported directly into LinSig however TRANSYT 12 models and earlier can be imported into TranEd 2 and the resulting TranEd 2 file imported into LinSig as described above.

If you would like to use TranEd 2 to load TRANSYT files into LinSig and do not have access to TranEd 2 contact JCT Consultancy Support.

## 4.32.2. Importing TRANSYT 13 Files into LinSig

As TRANSYT 13 files are a closed file format LinSig cannot import them directly. TRANSYT 13 can however export TRANSYT 12 format files which can be imported into LinSig via TranEd 2 as described above.

# 4.33. VISSIM Interface View

LinSig 3.1 and above provides an interface between LinSig and VISSIM models. This interface can be used in two different ways. These are:

- LinSig can Import traffic signal information from a VISSIM model and generate a new LinSig Controller model from the imported timings.
- A LinSig Controller model which has been generated from a VISSIM model or built within LinSig can be linked to a VISSIM model and used to update signal information within the VISSIM model.

The VISSIM Interface requires a licensed copy of VISSIM on your PC.

## 4.33.1. VISSIM Version Compatibility

Currently the LinSig-VISSIM Interface works with versions of VISSIM up to and including Version 5.10. Later versions of VISSIM which introduced VISSIG are not compatible with LinSig 3.1 at the time of release. An update to LinSig will be issued shortly to provide compatibility with the latest version of VISSIM (VISSIM 5.3. at the time of LinSig 3.1 release).

### 4.33.2. Importing Traffic Signal Information from VISSIM

The signal control aspects of a VISSIM model can be imported into LinSig as follows:

- Create an empty LinSig Model.
- Open the VISSIM model you wish to import into LinSig in VISSIM.
- In LinSig in the VISSIM Interface View click 'Import from VISSIM'.
- LinSig will display a dialog box listing all the signal controllers in the VISSIM model which LinSig can import. Select the Controllers to be imported and click 'OK'.
- LinSig will import the VISSIM controller data and construct a LinSig Controller Model from this data.
- Using LinSig Controller Views check the imported model to ensure it correctly represents the VISSIM control logic.
- Save the LinSig Model.

The LinSig Model now contains one or more Controllers which replicate the control logic in the VISSIM model. The model also contains mappings between LinSig Controllers and VISSIM controllers and LinSig Phases and VISSIM Signal Groups.

### 4.33.3. Mapping an Existing LinSig Model to a VISSIM Model

If a LinSig Model already exists it is possible to manually map the LinSig Signal Control items to VISSIM signal control items. This is carried out as follows:

- Check the LinSig model to ensure there is a one-to-one mapping between LinSig Controllers and VISSIM controllers.
- In the VISSIM Interface View select each LinSig Controller in turn and enter the mapping between LinSig Phases and VISSIM Signal Groups.

# 4.33.4. Injecting Signal Timings into VISSIM

A LinSig Controller Model imported from VISSIM or mapped manually with VISSIM from an existing LinSig Model can be used to edit signal timings and inject these timings back into VISSIM. This can be carried out as follows:

- Signal timings can be edited in the LinSig model using standard techniques described elsewhere in this User Guide. The only restriction is to avoid changing LinSig Phases in a way which would invalidate the mapping with VISSIM Signal Groups.
- When the desired timings have been set up in LinSig these can be injected into the VISSIM model by clicking 'Inject VISSIM with Current Timings' button in LinSig's VISSIM Interface View. If the matching VISSIM model is not already open in VISSIM the model name will be requested.
- LinSig will inject the timings into the VISSIM model which can then be re-run using the new signal timings.

# 4.34. Animating LinSig Views

Several of the LinSig Views can be animated to dynamically show how signal timings change and coordinate throughout a typical cycle. LinSig steps through a typical cycle showing the situation for each time step in a number of views.

The Views which can be animated include:

- The Network Layout View animates the display of turning movements on green and queue build up and decay on Lanes.
- The Phase View animates the display of running and non-running Phases.
- The Staging Plan View shows the running Stage at the current animation time.
- The Signal Timings View shows the current animation time within the cycle.
- The Flow Profile Graphs show the current animation time within the cycle.

The purpose of the animation is twofold:

- Provide an easy way for the engineer to visually check aspects of the model such as coordination.
- Provide a way of presenting a scheme to semi-technical users. Although the animation
  is obviously not as effective as some software packages capable of 3D photo-realistic
  visualisation it does provide a resource free method of demonstrating exactly how
  schemes will work to semi technical colleagues.

### 4.34.1. Controlling the Animation

The Animation is controlled using the Animation Toolbar. This is opened by choosing 'Animation Mode' from the LinSig 'View' menu.

| Animation Control                                                                                                    | B       |
|----------------------------------------------------------------------------------------------------|---------|
| Stream 1       1       2       3       1       Time         Stream 2       1       2       1       1       1       1       1       1       1       1       1       1       1       1       1       1       1       1       1       1       1       1       1       1       1       1       1       1       1       1       1       1       1       1       1       1       1       1       1       1       1       1       1       1       1       1       1       1       1       1       1       1       1       1       1       1       1       1       1       1       1       1       1       1       1       1       1       1       1       1       1       1       1       1       1       1       1       1       1       1       1       1       1       1       1       1       1       1       1       1       1       1       1       1       1       1       1       1       1       1       1       1       1       1       1       1       1       1       1       1 | <u></u> |
| C Scale PCU Length To Lane                                                                                                    | 1       |

The different sections of the Animation Control Toolbar are:

- **The Start/Stop/Pause buttons.** These respectively start the animation running, stop the animation, pause the animation and close the animation Control Toolbar.
- The Step Buttons. These allow the animation to be stepped forwards and backwards one second at a time.
- The 'Time in Cycle' Display'. The central section displays the Stage Sequence for each Stage Stream and the animation's current time within the cycle. The time in cycle slider can be used to manually change the current animation time. Each Stage is

shown in white with its Interstage in grey. If the Network contains more than one Controller the currently selected Controller is displayed in the Animation Control.

- **The Animation Speed Slider.** The animation speed is controlled by the vertical slider to the right of the Animation Control Toolbar. The animation speed can be increased by slider the slider down or decreased by sliding the slider up. The animation speed can be varied between real time and 40x real time.
- **Queue Display Settings.** This section controls whether to display animated queues in the Network Layout View and queue scaling settings.

### 4.34.2. Viewing Animation in the Network Layout View

The Network Layout View displays the animation in several ways. These are:

• The Lanes are coloured red or green depending on whether the Lane's Controlling Phase is running at the current point in the cycle.

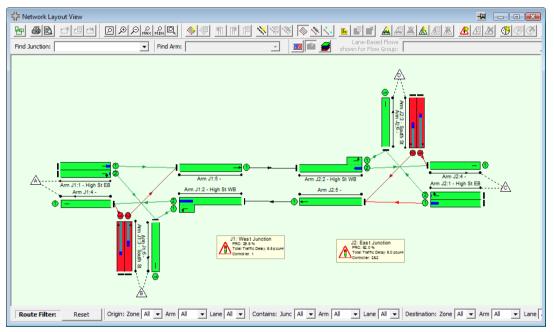

- The Lane Connectors are coloured red or green depending on whether a movement is allowed at the current point in the cycle.
- Any graphs appearing on the Network Layout View display a time cursor at the current point in the cycle.
- Queues at the current point of the cycle are shown as a bar overlaid on the Lanes. The length of the bar is scaled in one of two ways:
  - The queue is scaled so that when the queue is 100% of the Lanes true length it is shown as 100% of the Lane's graphical length.
  - The queue is scaled so that queues on all Lanes are scaled the same but queue length shown does correspond to the Lanes graphical length.

### 4.34.3. Viewing Animation in the Phase View

The Phase View displays the Phases configured in the Controller. When animation is active the Phases are shown as red or green depending on whether they are running or not at the current point in the cycle shown on the Animation Control Toolbar.

## 4.34.4. Viewing Animation in the Stage Sequence View

The Staging Plan View highlights the Stage running for each Stage Stream at the current animation time displayed in the Animation Control Toolbar .If the current animation time falls in the interstage between two Stages both stages will be highlighted.

## 4.34.5. Viewing Animation in the Signal Timings View

The Signal Timings View shows the current animation time within the cycle. This makes it very easy to see where in the cycle the animation is, which Stage or Interstage is running and which Phases are about to start or terminate.

# 5. Detailed Controller Background

This section provides additional information on various traffic signal controller issues. It is intended to assist with understanding controller issues affecting LinSig modelling and is not intended to replace a thorough knowledge of controllers and their configuration.

## 5.1.1. Phase Minimums

LinSig uses two types of Phase Minimum. This section explains how the minimums are defined and how they are used in LinSig.

The Phase Minimum types are:

- **Street Minimum.** The Street Minimum is the minimum time that a phase must be observed to run for on the street to comply with relevant standards. For a traffic phase the Street Minimum is usually 7 seconds.
- **Controller Minimum.** The Controller Minimum is the Phase Minimum stored in and used by the controller, and the LinSig controller model. Controller Phase Minimums are often the same as Street Phase Minimums but where phase delays are used they can be different. Controller minimums must always be greater than or equal to the Street Minimum.

#### 5.1.1.1. Why are two types of Phase Minimum Required?

The two types of Phase Minimum are required because of the way traffic signal controllers use Phase Minimums and Phase Delays. Phase Minimums entered into the controller are always controller minimums. The controller will continue running a Phase and will not consider terminating it until its controller minimum has expired. The controller does not however take into account any Phase Losing Delays, so if a Phase has a Phase Losing Delay it will continue to run into the Interstage for the duration of the Phase Losing Delay after the controller minimum has expired. This means that for the stage changes involving a Phase losing delay the effective minimum will in fact be the controller minimum plus the phase losing delay. If the minimum used in the controller is the desired Street Minimum the effective minimum will be too long potentially causing inefficiencies.

#### 5.1.1.2. Compensating for Phase Delays

Where it can be guaranteed that the Phase Delay will occur on all possible stage changes it is possible to reduce the controller minimum below the Street Minimum to compensate for the Phase Delay.

In the example below, a Phase is required to have a Street Minimum (design value) of 7 seconds. The Phase however has the benefit of a 2 second Phase losing delay at the end of the stage. Hence, if the Controller Minimum is set to 5 seconds, the phase will run for at least 7 seconds on street. If the phase is given a 7 second controller minimum, then it will run for at least 9 seconds.

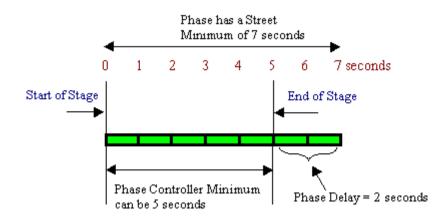

#### 5.1.1.3. Calculating Controller Minimums

Like a real controller the LinSig Controller Model only uses controller minimums internally. LinSig will, however, allow you to specify the Street Minimums, converting them to controller minimums before they are used in the controller model. This allows you to use the street minimums from your design directly with no manual adjustments.

Whether the entered Phase Minimums are directly entered Controller Minimums or are Street Minimums which require conversion is specified in the Controller Information dialog which can be opened from the Network Menu.

If you choose to specify street minimums, LinSig will compute the lowest possible controller minimum that each phase could have such that the street minimum is not violated when running.

In the example above, the phase delay enables LinSig to suggest that a Phase Controller minimum of 5 seconds is adequate. However, if we consider the situation on a change to a different Stage, upon which there are no phase delays, then a controller minimum of 5 seconds would be unsuitable. LinSig therefore computes the controller minimum with regard to all permitted stage changes, hence adding or deleting prohibited stage changes may well cause controller minimums to be changed.

### 5.1.2. Phase Intergreens

A Phase Intergreen is the period of time between the termination of the green signals for one phase and the beginning of the green on another phase. Intergreens should be calculated by locating conflict points on a plan and using the procedure detailed in TAL 1/06 to determine Intergreen durations. This is available from the DFT's web site. (Currently http://www.dft.gov.uk/stellent/groups/dft\_roads/documents/page/dft\_roads\_611509.pdf)

The following good practice points should be observed when using Intergreens:

- It is never normally appropriate to simply guess Intergreens as 5 seconds as sometimes occurs in preliminary junction designs. As well as being very bad practice it can lead to unexpected falls in capacity when Intergreens are calculated properly later in the design process.
- It is important to carefully calculate pedestrian to traffic and traffic to pedestrian intergreens as they can often have a significant impact on junction capacity.

 Normally intergreens from a Filter Phase to other Phases should not be entered as the intergreen of the Filter's associated Full Green Phase is used instead. Specifying intergreens between a back-to-back right Filter and its opposite opposing ahead movements can cause problems in the controllers design. This is due to the two Right Filters and associated Ahead Phases all waiting for each other to finish before completing the interstage, causing infinite loops in the interstage logic.

#### 5.1.2.1. Intergreen Traffic Phase Aspect Sequence

The signal sequence during a typical Intergreen is shown below. In this example the Intergreen A to C is 6 seconds.

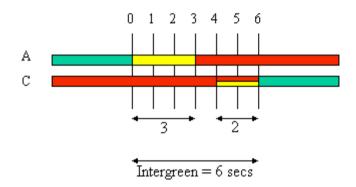

#### 5.1.2.2. Intergreen Pedestrian Phase Aspect Sequence

Blackouts are part of the intergreen between a pedestrian phase terminating and a traffic phase starting. They have no effect on the intergreen other than to replace part of the red man with no indication. Blackouts are not explicitly modelled in LinSig for Windows.

The signal sequence for a typical pedestrian intergreen is shown below. In this example the Intergreen between pedestrian Phase G and traffic Phase A is 9 seconds with a 5 second blackout period.

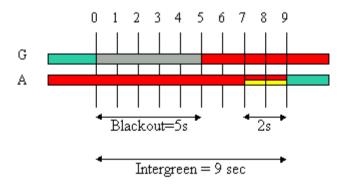

# 6. Reporting and Printing

LinSig can print information in three ways. These are:

- Directly printing the Network Layout, Network Control Layout View and Phase Views to a printer.
- Directly printing groups of Interstage and Flow Profile diagrams to a printer.
- Building a Report using the Report Builder. This can include both tables and graphics.

# 6.1. Printing Graphical Layout Views

The Network Layout View, Network Control Layout View and Phase View show the graphical layout of the Network, the Network-wide control and each Controller's Phases. As these diagrams can often be larger than an A4 page LinSig allows them to be printed directly to a printer, possibly a large format printer, as well as being included in a LinSig Report.

LinSig includes a sophisticated multi-page printing system that allows Print Zones to be defined to specify which part of the View is printed on each page. Each Print Zone can have scaling defined independently and pre-defined title blocks can be added to each page.

Most Views can of course also be embedded in a LinSig Report and printed with the rest of the report via a word processor. This is covered in the Reporting section.

LinSig allows multi-page print layouts to be set up and stored enabling consistent layout and scaling between print sessions. Print Zones are used to set up the scaling and other settings for each printed page, each Zone corresponding to one page.

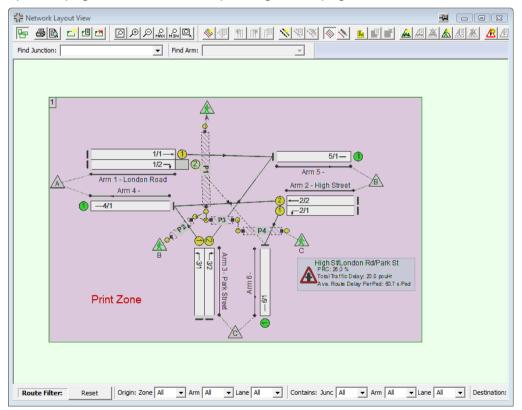

As shown in above a Print Zone is a rectangular area of a View and defines the content that will be included on the printed page corresponding to the Print Zone. Any number of Print Zones can be defined, with each Print Zone corresponding to a Printed Page.

#### 6.1.1.1. Creating Print Zones

All creation and editing of Print Zones is carried out with the View in Print Layout Mode. This special mode allows Print Zones to be created and edited but does not allow changes to be made to the Network.

• To switch a View into Print Layout Mode choose 'Print Layout' from the File menu and choose 'Print Layout Mode' from the pop-out menu. Print Layout Mode can be switched off at any point by choosing 'Print Layout Mode' again. Alternatively the Print Layout button on the View's toolbar can be used.

A new Print Zone/Printable Page can be created as follows:

- On the File menu pop out the Print Layout menu and choose 'Create a new Print Page...' from the pop-out menu.
- The Print Page Settings dialog box will appear. This allows settings relating to scaling and layout of the print page to be changed. These can be changed at any point so for now click 'OK' to accept the defaults.
- A light grey rectangle is displayed indicating the current extents of the Print Zone corresponding to the new page. The Print Zone can be repositioned and resized using the mouse.

#### 6.1.1.2. Editing Print Zones

Print Zone Settings are edited using the Print Page Layout dialog box. This can be opened by selecting a Print Zone and choosing 'Edit Print Zone' from the Print Layout pop-out menu. The settings for each page are independent of the settings for other pages.

| Print Page Layout                                                                |  |  |
|----------------------------------------------------------------------------------|--|--|
| Print Page Number 1 -<br>Page Scaling<br>• Scale To Fit Print Zone to Page       |  |  |
| <ul> <li>C Choose Specific Scale 1.00</li> <li>I ⊂ Crop To Print Zone</li> </ul> |  |  |
| Page Orientation<br>C Portrait<br>I Landscape                                    |  |  |
| Title Block<br>Position Right                                                    |  |  |
| Page Title                                                                       |  |  |
| Indicate scale on title block                                                    |  |  |
| Title Block Width 600                                                            |  |  |
| Title Block Height 200                                                           |  |  |
| OK Cancel                                                                        |  |  |

The main settings are:

• **Page Number.** When more than one page is defined, pages can be renumbered by choosing a new page number in the drop down list. Other pages will be renumbered to create a gap in the numbering sequence if required.

- **Page Scaling.** Each Page either can scale the section of the View within its Print Zone to fit onto the current printer's default paper size, or can specify an absolute scale. Absolute scales are less flexible than scale-to-fit but are useful in ensuring each page's text and detail sizes are identical.
- **Page Orientation.** Allows each page's orientation to be set independently. The shape of the Print Zone has no bearing on its page orientation.
- **Title Block.** Optionally inserts a title block onto each page populating it with the project information defined in 'File Settings' which can be found on the File Menu. Each page can also have a separate Page Title defined.

#### 6.1.1.3. Printing the View

Having defined the desired number of Print Zones, the View can be printed as follows:

- Choose 'Print...' from the LinSig File menu. LinSig will display the Print dialog box.
- If necessary, select the desired printer from the drop down list.
- If necessary, specify which pages are to be printed.
- If necessary, click on 'Properties' to display and change any printer specific settings such as paper size, colour or print quality.
- Click 'OK' to send to the printer.

## 6.2. Printing Multiple Interstage and Flow Profile Diagrams

The Multiple Interstage View and Flow Profile View allow multiple diagrams to be laid out and printed direct to a printer. They can also be included in a Report but direct printing allows a set of diagrams to be printed quickly without having to set up a specific Report.

Either View can be printed as follows:

- Open the View and create the diagrams required as described in the View's section in the View Reference.
- Choose 'Print...' from the LinSig File menu. LinSig will display the Print dialog box.
- If necessary, select the desired printer from the drop down list.
- Select the desired layout of diagrams on the printed page. LinSig will fit the layout of diagrams to the printer's current paper size.
- If necessary, click on 'Properties' to display and change any printer-specific settings such as paper size, colour or print quality.
- Click 'OK' to send to the printer.

## 6.3. The LinSig Report Builder

The LinSig Report Builder allows detailed reports to be designed and generated as Rich Text Format (RTF) files. The RTF format is supported by most modern word processors including Microsoft Word, Corel WordPerfect and the free to download OpenOffice. Reports can then be edited and enhanced, for example with company logos, before being printed from within the word processor. The Rich Text Format is particularly suited to this task as it allows graphics and tables to be easily integrated into reports as well as providing comprehensive support for different page sizes and orientations. LinSig no longer generates HTML reports due to the lack of flexibility of modifying and customising HTML based reports using standard word processing software.

## 6.3.1. Report Definitions and Templates

A LinSig Report is defined using a Report Definition. A Report Definition specifies information such as a Report's title, page size, and most importantly the layout of the Report. The Report's layout is specified as a sequence of Report Fragments. Each Report Fragment represents a Report item such as a table or diagram. LinSig includes over 30 different Report Fragments representing items such as Network Layout Diagrams, Lane input data tables, intergreen matrices, Stage diagrams and Network Results tables. A Report Definition can be as complex or as simple as desired and any number of different Report Definitions can be defined in each LinSig file. Any Report can be rerun at any point and will be completely regenerated using the current state of the LinSig model. This allows Reports to be defined once and quickly updated as a LinSig model evolves.

In many cases a Report Definition developed as part of one LinSig file could be useful for a number of LinSig files. LinSig therefore allows Report Definitions to be exported using Report Templates. Each Report Template is a file containing a detailed definition of the Report. This file can be imported into any LinSig model by any user to allow the Report to be reproduced based on the LinSig file it is imported into. LinSig is supplied with a number of default templates to get you started, however you may find it useful to develop a series of standard Report Definitions which can be distributed within your organisation to ensure a consistent Report design by all users.

## 6.3.2. Quickly Printing a Default Report

LinSig comes with a number of pre-built Report Templates which can be used to quickly run a report if you haven't yet had chance to develop your own Report templates.

To create a report based on a default template:

- Open the Report Builder by choosing 'Report Builder' from the LinSig Reports menu.
- Click the 'Add New Report Definition' button. The 'Create a New Report Definition Dialog Box will open as shown below. The Standard Report Templates supplied with LinSig are shown in brown. Any User-Defined Report Templates are listed in black.

| Browse for a Template       | Delete Selected Template                                |
|-----------------------------|---------------------------------------------------------|
| Template                    | Description                                             |
| Basic Results Summary       | A Basic Summary of Model Results                        |
| Full Input Data And Results | A report showing all input data followed by the results |
| LinSig V1 style report      | A report producing output similar to a LinSig V1 report |
| Signal Configuration Data   | A report showing just the signal configuration data     |
| Signal Timings              | A Report showing the current signal timings for each    |
| Traffic Data                | A Report showing traffic flow data used in the model    |
| Full Input Data And Results | A report showing all input data followed by the results |
| LinSig V1 style report      | A report producing output similar to a LinSig V1 report |
| Signal Configuration Data   | A report showing just the signal configuration data     |
| Signal Timings              | A Report showing the current signal timings for each    |
| Traffic Data                | A Report showing traffic flow data used in the model    |
| ļ                           |                                                         |

• Check that the 'Create a new Report Definition from a Template' option is selected.

- Select a Report Template from the list as desired and click the OK button.
- The Report Definition defined in the Template is loaded into the LinSig file and added to the file's Report Definition List. The Report's contents are shown in the Report Builder. Further information on changing the standard reports and working in the Report Builder is given later in this section.
- Click 'Preview...' at the bottom of the Report Builder. To avoid polluting your main data folders with lots of preview files LinSig saves a copy of the Report in the Windows temporary files folder and opens the Report in your default word processor.
- If desired the Report can be edited in the word processor before printing. As you previewed the Report you will need to specify where you wish to save the Report when saving it from your word processor.
- Alternatively you can click 'Final Save and View...' which allows you to save the file straight to the current LinSig data file's folder before opening the file in your default word processor.
- If you wish to rebuild the report at any stage you do not need to re-import the template. Simply select the Report Definition in the Report Definitions List and click 'Save and View This Report...'

### 6.3.3. Using the Report Builder

The Report Builder shown below is used to design and work with reports. Each Report consists of a sequence of Report Fragments, each Fragment representing a component of the Report, such as a diagram or table.

| 🗊 Report Builder                                                                                                    |                                                                                                    |                                                                                                    |
|----------------------------------------------------------------------------------------------------|----------------------------------------------------------------------------------------------------|----------------------------------------------------------------------------------------------------|
| Report Definitions<br>Basic Results Summary<br>Signal Configuration Data<br>Add New Report Definition                                                                                                    | Delete Current Report Definition                                                                                                    | Network Layout<br>Diagram     Fragment Dependencies       Report Fragment Title     Network Layout Diagram       Network Layout Diagram Reporting Options                                                                                                    |
| Current Report Definition<br>Title<br>Basic Results Summary<br>Available Fragments<br>Page Header<br>Page Footer<br>Project and User Details<br>SN Network Layout Diagram<br>cT Phase Input Data<br>cT Phase Input Data<br>cT Phase Intergreens Matrix<br>cT Phase Intergreens Matrix<br>cT Phase Intergreens Matrix<br>cT Phase Intergreens Matrix<br>cT Phase Intergreens Matrix<br>cT Phase Intergreens Matrix<br>cT Phase Intergreens Matrix<br>cT Phase Intergreens Matrix<br>cT Phase Intergreens Matrix<br>cT Phase Diagram<br>cT Interstage Diagram<br>cT Stage Minimums | A4 (210x297mm)       Report Definition       Page Header       Project and User Details       Repeat/Select For: All Scenarios       Network Layout Diagram       Network Results       End | Newtonic Edge at Brogram Trippending Options Always start on new page Portrait C Landscape Always start on new page Show Report Fragment Title Display Entire Diagram Scale Fit To Page Width Text Format Capacity Results Display PCUs and Capacity Per Cycle Display Text Format Key (Key position has not yet been set) Display Results Block (Block position has not yet been set) Scenario Scenario Scenario Show Scenario dependent elements Bandwidths Scale Bandwidths Scale Bandwidths for all flows |
| Add Fragment to Current Report<br>Definition         The Network Layout Diagram displays all or<br>include a range of text and graphical data di-<br>number of times in a report with each fragme         Preview       Final Save and<br>View                                                                                                    | splays. This fragment can be used a                                                                                                    | Show Bandwidths only                                                                                                    |

The Report Builder consists of two main panels:

- **The Report Building Panel.** The left panel of the Report Builder provides tools to create new Report Definitions, manage Report Definitions and to define the content of the current Report Definition. The panel contains the following items:
  - **The Report Definitions List.** The Report Definitions List at the top of the panel lists the Reports defined in the current LinSig data file. The list allows a current Report to be selected. The current Report can then be run or edited using the rest of the Report Builder.
  - **The Report Page Size.** The Page size the Report's layout will be designed for.
  - The Report Title. The title of the current Report.
  - The Available Fragment List. The Available Fragment List lists all the fragments which can be added to the current Report Definition. Clicking on any Fragment in the list displays a description of the Fragment and its use in the yellow hint box immediately below the list. Fragments which can be repeated using Repeat/Select options are shown with an icon to their left describing the type of Repeat/Select options available. Any Fragments which cannot be added to the report for any reason are shown grey.
  - **The Report Definition.** The Report Definition lists the Report Fragments contained in the current Report Definition.
- **The Fragment Options Panel.** The right panel of the Report Builder displays options for the Report Fragment currently selected in Report Definition in the left panel. Each fragment has a different set of options with the number of options available reflecting the complexity of the fragment.

#### 6.3.3.1. Managing Report Definitions

Each LinSig file can contains several Report Definitions each of which is used to define the layout of a LinSig Report. A Report can be produced or rerun at any time based on any of the Report Definitions.

#### **Creating a new Report Definition**

A new Report Definition can be created as follows:

• Click the 'Add New Report Definition' in the Report Builder. The 'Create a New Report Definition Dialog Box will open as shown below.

| Browse for a Template       | Delete Selected Template                                |
|-----------------------------|---------------------------------------------------------|
| Template                    | Description                                             |
| Basic Results Summary       | A Basic Summary of Model Results                        |
| Full Input Data And Results | A report showing all input data followed by the results |
| LinSig V1 style report      | A report producing output similar to a LinSig V1 report |
| Signal Configuration Data   | A report showing just the signal configuration data     |
| Signal Timings              | A Report showing the current signal timings for each    |
| Traffic Data                | A Report showing traffic flow data used in the model    |
| Full Input Data And Results | A report showing all input data followed by the results |
| LinSig V1 style report      | A report producing output similar to a LinSig V1 report |
| Signal Configuration Data   | A report showing just the signal configuration data     |
| Signal Timings              | A Report showing the current signal timings for each    |
| Traffic Data                | A Report showing traffic flow data used in the model    |
|                             |                                                         |
|                             |                                                         |

- A new Report Definition can be based either on a previously defined Report Template or can be created as a blank Report Definition.
- To create a new Report based on a Template, select the 'Create a new Report Definition from a Template' option. The Template List lists all of the Templates currently installed in either:
  - The System Templates Folder. The Templates in this folder are listed in brown. The folder is located at '[LinSig Install Folder]\Report Templates'. This is usually 'C:\Program Files\JCT Consultancy\LinSig 3\Report Templates'. This folder contains all the pre-defined Templates supplied with LinSig. Although there is no reason not to save your own Templates here you may find that your system's permissions have made the 'program files' folder read only.
  - Custom Templates Folder. The Templates in this folder are listed in black. The folder is located at '[My Documents]\LinSig Report Templates'. If desired the folder can be changed using the LinSig Program Options to a shared network drive to allow users to share Templates.

Select the desired template and click OK to create the new Report Definition from the selected Template and return to the main Report Builder.

- Alternatively select the 'Create a blank Report Definition' option and click OK to create the Report Definition and return to the Report Builder.
- The new Report Definition is listed in the Report Definitions List in the Report Builder.

#### Deleting a Report Definition

A Report Definition can be deleted at any time by selecting the Report Definition in the Report Definitions List and clicking 'Delete current Report Definition'. This will only delete the Report Definition from the current LinSig file and will not affect any template files from which the Report Definition may have been created.

#### Saving a Report Definition as a Template

A Report Definition can be saved as a LinSig Report Template at any point. This Template can then be used to add the Report Definition to any other LinSig file.

To save a Report as a Template:

- Click 'Save this Definition as a Template' in the Report Builder.
- Specify a description for the Template.
- The Template is saved as a .RPX file which can be saved in any location but it is recommended to save most Report Templates in the Custom Report Templates Folder so LinSig can easily find them.

#### 6.3.3.2. Editing a Basic Report Definition

Any Report Definition can be edited at any point to add or remove Report Fragments, to control how repeating fragments operate and to set display options for each fragment.

#### Adding Fragments to a Report Definition

A Fragment can be added to a Report Definition as follows:

- Select the Report Definition you wish to add the Fragment to in the Report Definitions List.
- Select the Fragment to be added from the Available Fragments List.

- Select the position where the Fragment is to be inserted in the Report Definition by selecting the Fragment in the Report Definition immediately before the desired insertion position.
- Click 'Add Fragment to current Report Definition' button or the '+' button between the Available Fragment List and the Report Definition. The Fragment will be inserted into the Report Definition.
- If the Fragment is shown in Red indicating the Fragment requires Repeat/Select options to be set, or the Fragment is inserted into the wrong place these problems can be corrected by moving the Fragment up or down the list as described below.

#### Removing a Fragment from a Report Definition

A Fragment can be removed from a Report Definition as follows:

- Select the Fragment to be removed in the Report Definition.
- Click the '-' button between the Available Fragment List and the Report Definition. The Fragment will be removed from the Report Definition.
- Once the Fragment has been removed all custom options for that Fragment are lost and would need to be reset if the fragment was reinserted into the Report Definition.

#### Changing the Order of Fragments in a Report Definition

The Fragments in a Report Definition can be reordered to customise the layout of tables and graphics in the Report. The Fragments are reordered as follows:

- Select the Fragment to be moved in the Report Definition. Several Fragments can be selected and moved together by holding control or shift down whilst selecting.
- Click either the up or down arrow buttons to the right of the Report Definition to move the selected Fragment up or down relative to other Fragments in the report.
- As the Fragment is moved it may turn red indicating in its current position it has Repeat/Select errors. This can be ignored unless occurring when the Fragment is in its final position in which case the Repeat/Select options should be corrected as described below.

#### 6.3.3.3. More Advanced Report Editing using Repeat/Select Options

The Repeat/Select facility allows sophisticated control over how a LinSig Report handles repeating Fragments, for example, a table of traffic flows which is required to be repeated for a number of different Flow Groups. As well as allowing individual Fragments to be repeated the Report Builder also allows groups of Fragments to be repeated making the design of Reports very flexible.

The repeating of Fragments or groups of Fragments are controlled using Repeat/Select blocks. A Repeat/Select Block encloses one or more Fragments in the Report Definition. The Report Builder then repeats these Fragments multiple times for a chosen criterion such as Controller or Scenario.

The following example illustrates the principle of Repeat/Select Blocks. In the example it is desired to have the following report layout:

- Project and User Details Table.
- Phase Diagram Controller 1
- Phase Intergreen Matrix Controller 1
- Phase Diagram Controller 2

- Phase Intergreen Matrix Controller 2
- Phase Diagram Controller 3
- Phase Intergreen Matrix Controller 3
- ...
- ... Repeat for all Controllers.

The following shows how this Report layout is defined in the Report Builder.

| Current Report Definition<br>Title<br>Phases & Intergreens<br>Available Fragments<br>Page Header<br>Page Footer<br>Project and User Details<br>SN Network Layout Diagram<br>CT Phase Input Data<br>CT Phase Input Data<br>CT Phase Diagram<br>Network Control Layout<br>CT Phase Intergreens Matrix<br>CT Phase Delays<br>CT Phases in Stage<br>CT Phases in Stage<br>CT Stage Diagram<br>CT Interstage Diagram<br>CT Stage Minimums | A4 (210x297mm)   Report Definition  Page Header Project and User Details  Repeat/Select For: All Controllers Phase Diagram Phase Intergreens Matrix End | ∧<br>∨ |
|----------------------------------------------------------------------------------------------------|----------------------------------------------------------------------------------------------------|--------|
| Add Fragment to Current Report Add Repeat/Select Options for<br>Definition Selected fragment(s)                                                                                                    |                                                                                                    |        |
| The Phase Diagram shows the Phase layout for a Traffic Signal Controller                                                                                                    |                                                                                                    |        |

As the above example shows, the Report Definition includes a Phase Diagram Fragment and a Phase Intergreen Matrix Fragment enclosed by a Controller Repeat/Select Block. The Repeat/Select Block's options are shown below and indicate that the Fragments enclosed by the block will be repeated for All Controllers.

| Repeat/Select<br>For                             |   |
|--------------------------------------------------|---|
| Generate Options                                 |   |
| C Generate for each Scenario                     |   |
| C Generate for each Flow Group                   |   |
| <ul> <li>Generate for each Controller</li> </ul> |   |
|                                                  | _ |
|                                                  |   |
| C1 - West Controller                             |   |
|                                                  |   |

#### **Repeating a Block of Report Fragments**

A block of Report Fragments can be repeated as follows:

- In the Report Builder's Report Definition List click the fragments you wish to repeat whilst holding the control (CTRL) key down. This will select multiple Report Fragments from the list.
- Click the 'Add Repeat/Select Options for selected fragment(s)' button below the Report Definition List. The Report Builder will try to determine what criterion to repeat the fragments for based on the fragment types being repeated. The repeating fragments are shown indented in the Report Definition List emphasising that they are part of the Repeat/Select Block.
- To review the Repeat/Select Options for the block select the Repeat/Select Fragment in the Report Definition List. The right pane in the Report Builder shows the Repeat/Select Options. If desired these options can be changed either to repeat the block based on a different criterion or to select only a subset of items, for example Controllers, for which to repeat the block for.

If necessary a Report Fragment can be nested within two or more Repeat/Select Blocks to repeat the fragment for combinations of two different criteria. For example the Stage Timings fragment needs to know both which Controller and which Scenario to use and would therefore be enclosed in two Repeat/Select Blocks one repeating for Controller and one for Scenario.

#### Report Fragment Repeat/Select Criteria

Some Fragments which are based around a particular Flow Group, Controller or Scenario must be located in a Repeat/Select Block so that the Report Builder knows which Flow Group etc. to base the Fragment on. Fragments which are required to be within a Repeat/Select block within the report definition indicate this by showing an icon to the left of the Fragment in the 'Available Fragments' list.

| SN    | The Fragment must normally be within a Repeat/Select Block using Scenario as its Repeat criterion.                                           |
|-------|----------------------------------------------------------------------------------------------------|
| FG    | The Fragment must normally be within a Repeat/Select Block using Flow Group as its Repeat criterion.                                         |
| СТ    | The Fragment must normally be within a Repeat/Select Block using Controller as its Repeat criterion.                                         |
| CT-SN | The Fragment must normally be within two nested Repeat/Select Blocks one using Scenarios and the other Controllers as their Repeat criteria. |

The icons have the following meanings:

When a LinSig model contains only a single Flow Group, Controller, or Scenario a Repeat/Select Block is NOT strictly required for that criterion as the Report Builder knows that only one item e.g. Flow Group is available to use with the Fragment. It is however recommended to include a Repeat/Select Block around the Fragment to avoid having to change the Reports if further items e.g. Flow Groups are added at a later time, or the Report Definition is saved as a Template.

Each Fragment which is dependent on any Repeat/Select options being specified indicates whether these requirements have been fulfilled using the Fragment Dependencies section at the top of each Fragment. This is illustrated below for the Stage Timings Fragment.

| Stage Timings                                           | Fragment Dependencies               |
|---------------------------------------------------------|-------------------------------------|
| Report Fragment Title                                   | Stage Timings                       |
| Stage Timings Reportin<br>Portrait O<br>Show Report Fra | Landscape  Always start on new page |
| Table Options                                           |                                     |
| Maximum number of<br>stages per table                   |                                     |

The dependency indicators show which dependencies apply to this fragment and which have currently been fulfilled. In this case the Stage Timings Fragment requires a Scenario (SN) and a Controller (CT) to be specified. The Controller has been satisfied by including the Fragment within a Controller Repeat/Select Block (or only a single Controller exists) but the Scenario has not been satisfied indicating that a further Scenario Repeat/Select Block is required before the Fragment will work correctly.

When a LinSig model contains only a single Flow Group, Controller or Scenario the dependency indicator will automatically be shown as green without the need to use a Repeat/Select Block for that criterion.

## 6.3.4. Viewing and Printing a Report

As LinSig Reports are created in RTF format, they are viewed, edited and printed using an external RTF compatible Word Processor or viewer. It is anticipated that almost all users will have a modern word processor available to them on their PC, however for users who do not have such software available a free Microsoft Word Viewer can be downloaded from Microsoft's web site www.microsoft.com. You may need to consult your IT department before downloading or installing the viewer. Although JCT will always try to assist with any Word Processor or Viewer related problems, it may sometimes be quicker to contact your Word Processor Vendor or Helpdesk to assist with purely Word Processor related problems.

You should ensure the software you wish to use to view LinSig Reports is set up as the default application for opening \*.RTF files. Sometimes other applications can 'hijack' the \*.RTF extension leading to Reports inadvertently opening in an incorrect application. To correct this use your Word Processor, or Windows, settings to re-associate the \*.RTF extension with your Word Processor of choice.

Once a Report has been defined, the Report can be viewed in several ways using the buttons at the bottom of the Report Builder's left pane. These are:

- **Preview.** This creates the report file in a temporary location avoiding polluting the main data folder with a large number of report files as the Report is refined. If desired the Report can be edited in the word processor but if so it should be saved to a folder other than the temporary folder.
- **Final Save and View.** When you are happy with your Report use 'Final Save and View' to specify where the file will be saved before opening the file in your word processor. This allows you to ensure the file is saved in your preferred location.

• **Save.** This saves the Report file without viewing and is intended for the quick preparation of a number of reports for later checking.

## **6.4. Exporting Graphics**

Several LinSig Views can be exported to a number of graphics file formats to allow them to be used in engineering drawings or Desk Top Publishing (DTP) applications.

## 6.4.1. Exporting a View to CAD

A View is exported to CAD using the universal DXF (Drawing Interchange Format) file format. This file can then be imported to any CAD software that supports DXF import.

### 6.4.2. Exporting Views to DTP and Word Processors

Many DTP packages support DXF and this can be used in this case. As a quicker alternative LinSig allows a View to be copied to the Windows Clipboard as a scalable metafile. This can then be pasted into many Desktop Publishing and Word Processing packages using standard Windows cut and paste techniques. As the format used is a scalable metafile, the pasted diagram can be resized within the DTP software with no loss of quality.

# 7. Examples

## 7.1. Arm Structure Examples

This section provides a series of examples to illustrate how different junction geometries and traffic scenarios are coded into LinSig Arm Structures.

## 7.1.1. Example 1 – Flared Entry

In the example below the Approach on Arm 1 is configured as having one long offside lane and one short nearside lane. The inside lane can hold 5 PCUs (this represents approximately 30 meters).

- The Short Lane is created by selecting the Long Lane, right clicking and choosing 'Create Short Lane to Left' from the pop-up menu.
- The length of the Short Lane is set as 5 on the Lane Details tab of the Short Lane's 'Edit Lane' dialog box.

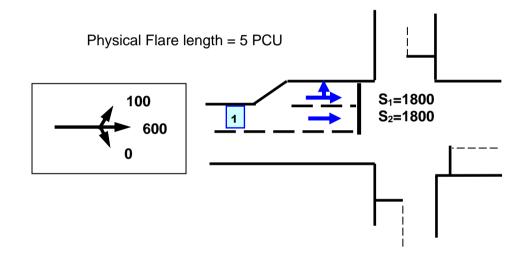

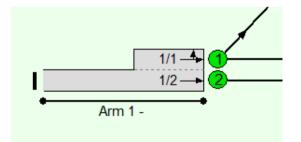

| Edit Lane 1/1                                          |  |  |
|--------------------------------------------------------|--|--|
| General Lane Details Sat Flow Data Advanced Movmt to 2 |  |  |
| Lane Length (Am 1 Lane 1)                              |  |  |
| This is a short lane                                   |  |  |
| Physical Lane Length (PCU) 5.0                         |  |  |
|                                                        |  |  |
|                                                        |  |  |

## 7.1.2. Example 2 – Left Turn Bay

The figure below shows an example where the inside Lane is flared and is designated as an exclusive left turn Lane.

- The Short Lane is created by selecting the Long Lane, right clicking and choosing 'Create Short Lane to Left' from the pop-up menu.
- The length of the Short Lane is set as 5 on the Lane Details tab of the Short Lane's 'Edit Lane' dialog box.
- Unlike earlier versions of LinSig LINSAT does not need to be used to calculate an expected usage of the Short Lane. LinSig 3's traffic model deals with this internally.

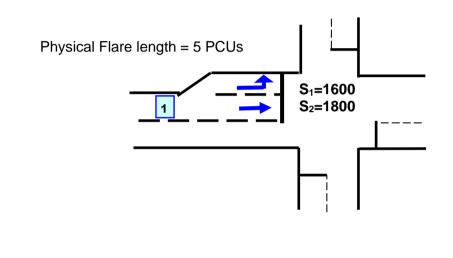

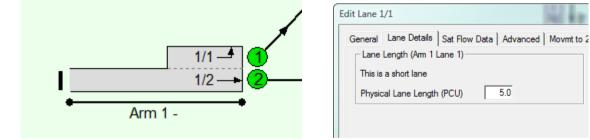

## 7.1.3. Example 3 – Left Turn Give Way

This example is a signal controlled junction where a left turn is controlled on a give-way basis. The left turn Lane is assumed to be long enough not to block or be blocked by the ahead traffic in the adjacent Lane. The left turners must give way to two movements (Lane 2/1 and Lane 3/1). Assuming an Intercept of 715 and coefficient of 0.22, the parameters are entered into the left turns Movement tab of the Lane 1/1 Edit Lane dialog box as shown below.

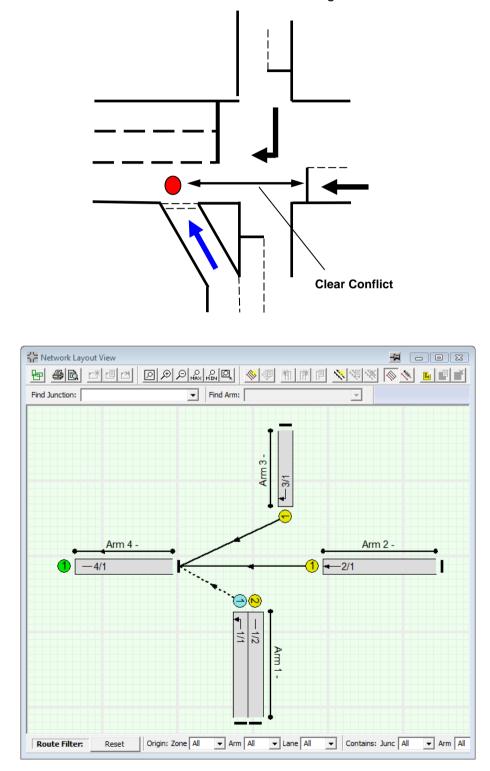

| Edit Lane 1/1                                                                                                    |                                                                                                    |
|----------------------------------------------------------------------------------------------------|----------------------------------------------------------------------------------------------------|
| General<br>Lane Details<br>Sat. flow data<br>Multi-Lane<br>Advanced<br>■ Flows: General Traffic<br>Movmt to 4/1 (Left) | Movement Give Way Data       Flow when opposing traffic is stopped         Image: This movement gives way       Image: Stopped stopped stopped         Use Data Specified Below       Image: Stopped stopped sto |
|                                                                                                    | #     Lane     Coefficient     Clr Conflict     Movements     Movement 1       1     2/1     0.22     2     Image: All opposing?     To 4/1 (Ahead)       2     3/1     0.22     2     Image: All opposing?     To 4/1 (Right)                                                                                                    |
|                                                                                                    | << Previous Next >> OK Cancel                                                                                                    |

Points to note are:

- The section marked 'Flow when opposing Traffic is stopped' if left set to 'Use Lane Saturation Flow Value' will mean that during periods of the cycle where the passing traffic is stopped the rate of egress would be the Lane saturation flow which in this case would be wrong.
- In order for LinSig to know the time at which traffic from Lane 2/1 and Lane 3/1 is passing the give way entry a clear conflict time is added for each of the opposing Lanes. The clear conflict time relates to the cruise time for vehicles travelling between the stop line and the give way point for each movement.
- In this case there is only a single movement on each Opposing Lane therefore the 'Opposing Movements' part of each Opposing Lane entry is set to 'All Opposing' for each Opposing Lane. In more complex examples only certain movements leaving each Opposing Lane may oppose. In this case the 'All Opposing' box should be unticked and each individual movement's box ticked if it opposes.

### 7.1.4. Example 4 – Left Turn Give Way from a Short Lane

This example is identical to Example 3 but the left turn Lane is short with the potential to block back into the ahead Lane. The left turners must give way to two movements (Lane 2/1 and Lane 3/1). Assuming an Intercept of 715 and coefficient of 0.22, the parameters are entered into the left turns Movement tab of the Lane 1/1 Edit Lane dialog box as shown below.

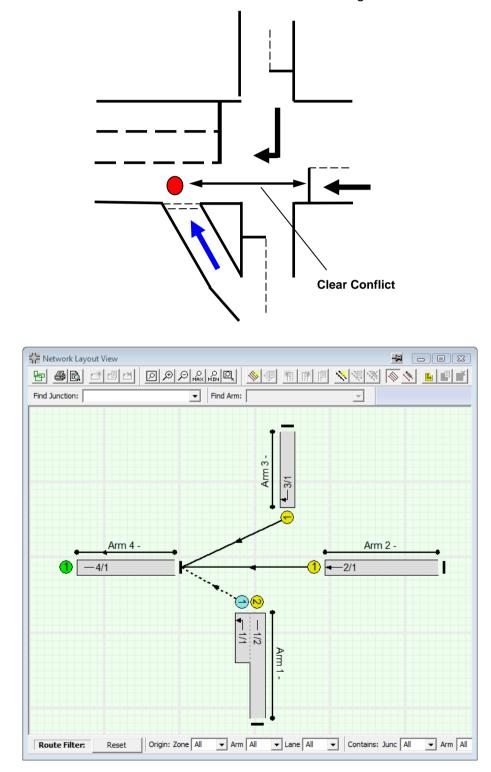

| 📴 Edit Lane 1/1                                                                                                    |                                                                                                    |
|----------------------------------------------------------------------------------------------------|----------------------------------------------------------------------------------------------------|
| General<br>Lane Details<br>Sat. flow data<br>Multi-Lane<br>Advanced<br>■ Flows: General Traffic<br>Movmt to 4/1 (Left) | Movement Give Way Data       Flow when opposing traffic is stopped         Image: This movement gives way       Image: Stopped Stopped Stop |
|                                                                                                    | +       # Lane       Coefficient       Clr Conflict       Movements       Movement 1         1       2/1       0.22       2       ✓       All opposing?       To 4/1 (Ahead)         2       3/1       0.22       2       ✓       All opposing?       To 4/1 (Right)         -                                                                                                    |
|                                                                                                    | << Previous Next >> OK Cancel                                                                                                    |

Points to note are:

- The Lane settings are identical to those for the long give-way Lane above. Only the fact that the give-way Lane is created as a Short Lane is different.
- LinSig will model any queue build up in the give-way Lane and its effect on the traffic in the Ahead Lane.
- LinSig will model any Lane starvation effects caused by traffic queuing in the Ahead Lane preventing left turners reaching the left turn Lane.

## 7.1.5. Example 5 – Right Turn Opposed Movement at Signals

A signal controlled junction where a right turn is controlled on a give-way basis (opposed). In this example, the right turners must give way to two movements (Lane 2/1 and Lane 2/2). It is assumed that three right turners can store in front of the stop line and that two right turners will clear during the Intergreen. The Right Turn Factor is assumed to be 0.5.

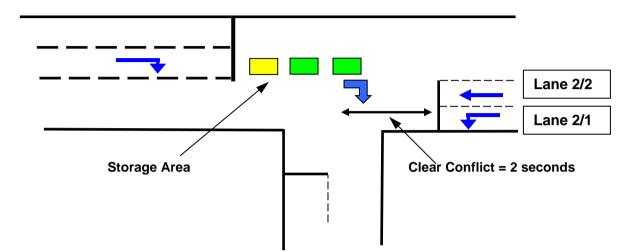

The mechanism of what happens with respect to the right turning traffic is directly dependant on the method of control. However, the parameters entered into LinSig are the same and LinSig uses them as appropriate depending on the method of control used.

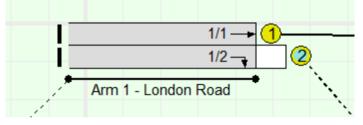

The above settings are entered in the 'Movement' and 'Storage in Front of Stop Line' tabs of the right turn Lane's Edit Lane dialog box.

| Edit Lane 1/2                                                                                                    |                                                                                                    |
|----------------------------------------------------------------------------------------------------|----------------------------------------------------------------------------------------------------|
| General<br>Lane Details<br>Entry Lane Cruise Time/Speed<br>Sat. flow data<br>Multi-Lane<br>Advanced<br>Flows: General Traffic<br>Movmt to 6/1 (Right)<br>Storage in front of Stopline | Movement Give Way Data       Flow when opposing traffic is stopped         Image: This movement gives way       Image: Stopped Stopped Stop |
|                                                                                                    |                                                                                                    |

Points to note on the Movement tab include:

- In this case there is only a single movement tab as all the traffic on the Lane turns right. There is therefore only a single movement – the right turn - leaving the Lane.
- The give way settings used are 1439 for the 'Maximum Flow when giving way' (sometimes known as the intercept) and 1.09 for the 'Coefficient' for each opposing movement. These values are chosen to give a similar right turn give-way capacity relationship as used in the Webster & Cobbe method in LinSig V1.
- The 'Flow When Opposing Traffic is stopped' section is set to 'Use Lane Saturation Flow Value'. This reflects the fact that in this case when the opposing traffic is clearly stopped (for example when a right turn IGA is running) traffic on the right turn will run at a much higher saturation flow equal to the Lane's main Saturation Flow specified on the Saturation Flow Data tab. This is due to right turning traffic not needing to pause and check for oncoming traffic.
- Clear Conflict times of 2 seconds have been entered for each of the Opposing Lanes.

As this Lane includes Storage in front of the stop line the 'Storage in Front of Stop Line' tab is also used to enter the Lane's settings:

| Edit                                                                                             | Lane 1/2                                         |                           |                                                 | X      |  |
|--------------------------------------------------------------------------------------------------|--------------------------------------------------|---------------------------|-------------------------------------------------|--------|--|
| General   Lane Details   Sat Flow Data   Advanced   Movmt to 6/1 (Right) Storage In Front of S/L |                                                  |                           |                                                 |        |  |
|                                                                                                  | This is a signal-controlled Right 1              | Fum giving way to onco    | oming traffic.                                  |        |  |
|                                                                                                  | Does the lane have Right-Tur                     | n Storage in front of the | e stopline ?                                    |        |  |
|                                                                                                  | Right Turn Storage in Front Of<br>Stopline (PCU) | 3.00                      | Right Tum Move Up (s) 3 Auto-Calc Using Storage | e      |  |
|                                                                                                  | Max Right Turns In<br>Intergreen (PCU)           | 2.0                       | Right Tum Factor 0.5 🔲 Allow Edit               |        |  |
|                                                                                                  |                                                  |                           |                                                 |        |  |
|                                                                                                  |                                                  |                           |                                                 |        |  |
|                                                                                                  |                                                  |                           |                                                 |        |  |
|                                                                                                  |                                                  |                           |                                                 |        |  |
|                                                                                                  |                                                  |                           |                                                 |        |  |
|                                                                                                  |                                                  |                           | OK                                              | Cancel |  |

Points to note on the 'Storage in Front of Stop Line' tab include:

- The 'Does the Lane have Right-Turn Storage in front of Stop Line' box is ticked indicating this Lane is a Right Turn Lane with Storage in front of the Stop Line.
- The Right Turn Storage, the Maximum Turns in the Intergreen and the Right Turn Factor are entered as specified above.
- The Right Turn Move-up Time is set to use 'Auto Calc' to estimate the Right Turn Move Up time from the Right Turn Storage.

#### 7.1.5.1. Signalling Conditions

LinSig will calculate the capacity of the right turn according to the method of control set in the Stage Sequence. For example, the diagram below shows a simple Stage arrangement where

there are no special opportunities for right turning traffic to turn except during gaps in Stage 1 and during the Intergreen at the end.

The capacity is simply calculated as:

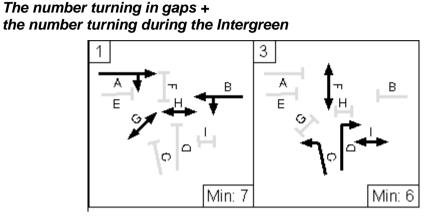

If the method of control is modified to provide an early cut off Stage (indicative arrow) as shown below, then right turners can turn in gaps during Stage 1, at full saturation flow during Stage 2 and will also receive a bonus for the number of vehicles stored in front of the stop line prior to Stage 2 starting.

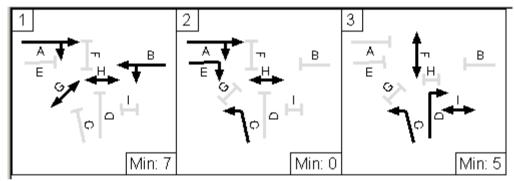

The capacity is simply calculated as:

The number turning in gaps + the number turning during the Indicative Arrow + the bonus for storage in front of the stop line ( = 3 in this case)

## 7.1.6. Example 6 - Mixed Right Turn Opposed Movements and Ahead Traffic in a single lane.

This example features ahead and right turning traffic sharing the same Lane. A critical factor in modelling capacity for situations which have a mixture of ahead and right turning traffic in a single lane is whether or not right turners at the front of the queue block the Ahead vehicles. LinSig has a unique feature which allows this to be modelled. The area in front of the stop line is known as the Storage Area and represents the number of right turners that can wait in front of the stop line. The number of PCU which can store before blocking is used to specify how many of these waiting PCU do not block the Ahead traffic whilst waiting.

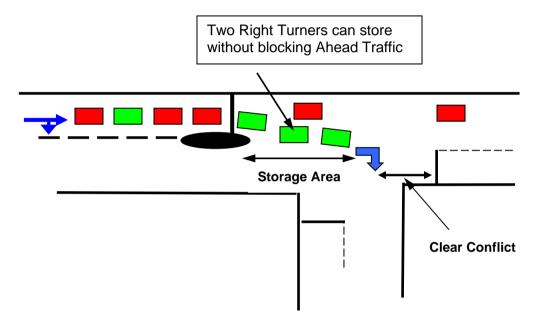

The LinSig Model Lane Structure used to model the above is:

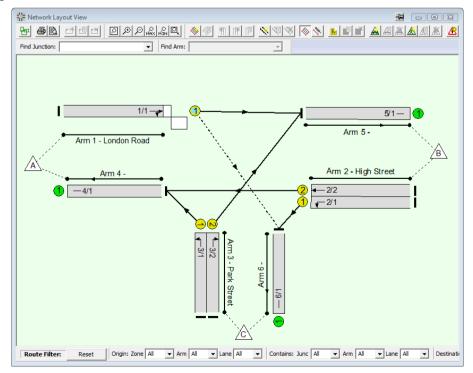

The settings governing the Right Turn Lane are entered using the following tabs of the Lane 1/1 Edit Lane dialog box.

- Movement tab for Ahead movement to Lane 5/1.
- Movement tab for Right Turn movement to Lane 6/1.
- Storage in Front of Stop Line tab.
- Non-Blocking Storage tab.

#### Ahead Movement Tab

The Ahead Movement tab is simply used to specify that the Ahead movement is non-giveway. This is done by unticking the 'This Movement Gives Way' box.

| 📴 Edit Lane 1/1                                                                                                    |                                                                                                    |                                                                                                    |
|----------------------------------------------------------------------------------------------------|----------------------------------------------------------------------------------------------------|----------------------------------------------------------------------------------------------------|
| General<br>Lane Details<br>Entry Lane Cruise Time/Speed<br>Sat. flow data<br>Multi-Lane<br>Advanced<br>Flows: General Traffic<br>Mownt to 5/1 (Ahead)<br>Mownt to 5/1 (Ahead)<br>Storage in front of Stopline<br>Non-blocking Storage | Movement Give Way Data This movement gives way Maximum Flow while Giving Way (pcu/Hr) Minimum Flow while Giving Way (pcu/Hr) Opposing Lanes +  # Lane Coefficient Cir Conflict Movements - | Flow when opposing traffic is stopped         C       Use Maximum Flow while Giving Way Value         Image: Use Lane Saturation Flow Value         Image: Use Custom Value (pcu/Hr) |
|                                                                                                    |                                                                                                    | << Previous Next >> OK Cancel                                                                                                    |

#### **Right Turn Movement Tab**

The Right Turn Movement tab is used to enter the give-way parameters for the Right Turn in a similar manner to Example 5 above.

| 🔤 Edit Lane 1/1                                                                                                    |                                                                                                    |
|----------------------------------------------------------------------------------------------------|----------------------------------------------------------------------------------------------------|
| General<br>Lane Details<br>Entry Lane Cruise Time/Speed<br>Sat. flow data<br>Multi-Lane<br>Advanced<br>Flows: General Traffic<br>Movmt to 5/1 (Ahead)<br>Movmt to 5/1 (Ahead)<br>Movmt to 6/1 (Right)<br>Storage in front of Stopline<br>Non-blocking Storage | Movement Give Way Data       Flow when opposing traffic is stopped         Image: This movement gives way       Image: This movement gives way         Use Data Specified Below       Image: This movement gives way         Maximum Flow while Giving Way (pcu/Hr)       1439         Minimum Flow while Giving Way (pcu/Hr)       1439         Opposing Lanes       Image: This movement flow the conditional state of the state of the s |
|                                                                                                    | << Previous Next >> OK Cancel                                                                                                    |

#### Storage in Front of Stop Line Tab

Similarly the Storage in Front of Stop Line settings are entered the same as for Example 5.

| Edit Lane 1/1                          |                                                 |                           |                               | <u> </u>        |
|----------------------------------------|-------------------------------------------------|---------------------------|-------------------------------|-----------------|
| General Lane Details                   | Sat Flow Data Advanced Movmt to 5/1 (An         | ead) Movmt to 6/1 (Right) | Storage In Front of S/L Non-B | locking Storage |
| This is a signal-contr                 | olled Right Tum giving way to oncoming traffic. |                           |                               |                 |
| Does the lane ha                       | ve Right-Tum Storage in front of the stopline ? |                           |                               |                 |
| Right Tum Storage i<br>Stopline (PCU)  | n Front Of 3.00 R                               | ight Tum Move Up (s) 3    | Auto-Calc Using Storage       |                 |
| Max Right Turns In<br>Intergreen (PCU) | 2.0 R                                           | ight Tum Factor 0.5       | Allow Edit                    |                 |
|                                        |                                                 |                           |                               |                 |
|                                        |                                                 |                           |                               |                 |
| /                                      |                                                 |                           |                               |                 |
|                                        |                                                 |                           |                               |                 |
|                                        |                                                 |                           |                               |                 |
|                                        |                                                 |                           | ОК                            | Cancel          |

#### Non-Blocking Storage Tab

LinSig automatically models the interaction between the Ahead and Right turn movements sharing a single lane based on the above settings. However as discussed above the Right Turners may block the Ahead movement if they queue back out of the storage area. The 'Non-Blocking Storage' tab is used to specify how many right turning PCUs can accumulate before blocking the Ahead traffic.

| Edit Lane 1/1                                                                                                    | X         |
|----------------------------------------------------------------------------------------------------|-----------|
| General   Lane Details   Sat Flow Data   Advanced   Movmt to 5/1 (Ahead)   Movmt to 6<br>When mixed giving way and non-giving way movements on this link<br>Total number of PCUs on give-way movement(s) that can store without blocking non-give |           |
|                                                                                                    |           |
|                                                                                                    |           |
|                                                                                                    | OK Cancel |
|                                                                                                    | OK Cancel |

The only setting on the tab is the number of PCU at the front of the storage area which do not block Ahead traffic. In this case as shown above this is 2 PCU with the third Right Turn Storage PCU blocking the Ahead traffic.

## 7.1.7. Example 7 - Mixed Right Turn Opposed Movements and Ahead Traffic in Multiple Lanes.

In this example the ahead traffic can choose one of two Lanes. In the right Lane however any ahead traffic choosing this Lane must share with the right turning traffic in the Lane.

In modelling this example the difficulty is in deciding on how the Ahead traffic will distribute between the Ahead Lanes bearing in mind that once the offside lane becomes blocked, ahead traffic will be reluctant to use it.

The Lane on the offside can be set up as illustrated in Example 6.

In previous versions of LinSig trial and error was required to determine the appropriate split of ahead traffic between Lanes. In LinSig 3 the process or more straightforward as the delay based assignment considers the delay to ahead traffic in both Lanes and places just enough ahead traffic in the right Lane to give equal ahead delays in both Lanes.

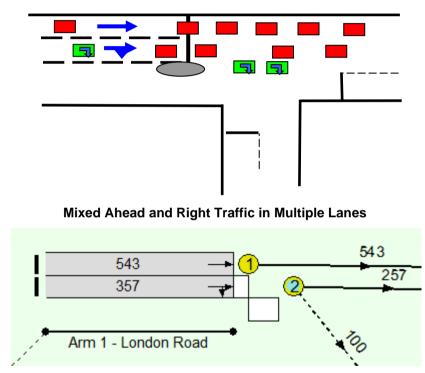

Lane Allocation –Assigned traffic

## 7.1.8. Example 8 - Mixed Right Turn Opposed Movements and Ahead Traffic in Multiple Flared Lanes

In this example the right turning traffic has an exclusive right turn lane but this lane is a short lane. This has been difficult to model in many signal design packages for some time including earlier versions of LinSig. LinSig Version 3 allows the situation show below to be modelled more intuitively and with significantly better accuracy than previously possible.

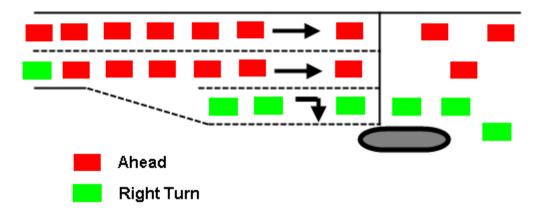

#### Mixed Ahead and Right Traffic in Multiple Lanes with flare

The Lane structure used to model the above is:

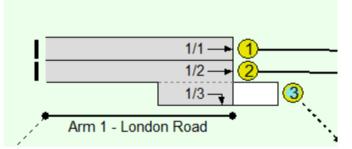

Some important points to note include:

- The left lane is assumed to be unaffected by the right turn and is therefore modelled as a separate Lane.
- The right turn Lane is modelled as a Short Lane. This is different from LinSig 2 where this situation was modelled using a right turn bay with non-blocking storage greater than the storage in front of the stop line.
- The right turn lane is modelled using the same settings as Example 7 but is created as a Short Lane.

# A. Appendix A - Installation and Setup

## A.1. Hardware Requirements

The minimum hardware requirements for LinSig are not onerous, however, as with all computer aided design software a well specified graphics system will make the software much easier to use and more productive. The minimum hardware specification should therefore be treated as just that – a minimum on which the software will be useable, but some tasks such as optimisation may run quite slowly. The suggested hardware specification will significantly increase LinSig's usability and should be adhered to wherever possible.

Minimum Practical Hardware specification

- PC with at least a 2 GHz processor.
- 2Gb RAM. (This is mainly used by Windows)
- 100Mb of free hard disk space.
- Minimum Graphics resolution of 1280x1024 with 16.7M colours.
- 19" Monitor.
- CD Drive (required for installation only).
- A two-button mouse.

Suggested Hardware specification for optimum productivity

- PC with a 3.0 GHz processor (or multi core running at a lower speed)
- 4-8Gb RAM.
- 100Mb of free hard disk space.
- Graphics resolution of 1920x1200 with 16.7M colours.
- 24" Monitor
- An additional monitor (with compatible graphics card(s)) significantly speeds up working on larger models.
- CD/DVD Drive (required for installation only).
- A three-button wheel mouse. Not essential but extremely useful for zooming graphical views.

Please note that depending on the version of Windows you are using, the hardware requirements for Windows may exceed the above.

## A.2. Software Requirements

LinSig can be used on any of the following platforms:

- Microsoft Windows 10.
- Microsoft Windows 8.
- Microsoft Windows 7.

Although LinSig is not formally supported on earlier versions of Windows, it is envisaged that LinSig should run successfully on Windows Vista and Windows XP.

## A.3. Installing LinSig

Before attempting to install LinSig please ensure you are logged into Windows as an administrator. Sometimes Antivirus Software may also interfere with installation in which case it should be temporarily disabled until installation is complete. This may require assistance or permission from your IT department.

LinSig can be installed either by downloading an installation package from our web site or from CD.

## A.3.1. Installing LinSig 3 from a Downloaded Installation Package

An installation package for LinSig can be downloaded from our web site www.jctconsultancy.co.uk.

- Go to www.jctconsultancy.co.uk and click on 'Get Software Updates' on the left menu to get the package for the latest release of LinSig.
- The package downloads as a ZIP file. When the download is complete extract the install package named 'LinSigV3Setup.3.2.x.x.exe' from the downloaded Zip file. The ZIP file also contains a copy of this LinSig User Guide in case you need to refer to it before installing LinSig.
- Run the extracted LinSigV3Setup.3.2.x.x.exe file. This will start the installation process.
- Depending on how Windows is configured you may need to right click on LinSigV3Setup.3.2.x.x.exe and choose 'Run as Administrator' to run installation with administrative rights.
- Follow the on-screen prompts from the setup program.

When Setup is complete, LinSig can be started by choosing "LinSig 3" from the Windows Start Menu.

If LinSig Version 2 is installed on the same PC LinSig Version 3 does NOT affect the Version 2 install and installs a new copy of Version 3.

## A.3.2. Installing LinSig 3 from a CD

We no longer distribute LinSig on CD unless in exceptional circumstances you are unable to download a LinSig Installation Package. In this case, please contact JCT Software Support (support@jctconsultancy.co.uk) to discuss options.

Where a CD has been supplied LinSig can be installed as follows:

- Check the version of the CD is for the latest version of LinSig 3 as shown on our web site.
- Insert the LinSig CD into the computer's CD Drive.
- If Setup starts automatically, simply follow the on-screen prompts from the setup program.

Alternatively, if Setup does not run automatically:

- Use Windows Explorer to browse to the CD drive containing the LinSig 3 CD.
- Run the file 'setup.exe' from the LinSig 3 CD.
- Depending on how Windows is configured you may need to right click on setup.exe and choose 'Run as Administrator' to run setup with administrative rights.
- Follow the on-screen prompts from the setup program.

When Setup is complete, LinSig can be started by choosing "LinSig 3" from the Windows Start Menu.

If LinSig Version 2 is installed on the same PC LinSig Version 3 does NOT affect the Version 2 install and installs a new copy of Version 3.

## A.3.3. Updating LinSig 3 to the Latest Version

Users with current software support have free access to LinSig updates via the software support section of our web site www.jctconsultancy.co.uk. Updates will generally include bug fixes, minor requested enhancements, and documentation updates.

To update an earlier copy of LinSig 3 to the latest version an installation package for the latest version can be downloaded from our web site and installed over the existing version as described above. This will replace the existing version of LinSig 3 but will retain settings and options from the previous installed copy of LinSig 3.

In the vast majority of cases, updates will not require the LinSig licence to be reactivated.

If you do not have current LinSig Software Support, please verify with JCT Software Support that you are eligible to install the latest version before installing as your LinSig licence activation may not be eligible to run the new version.

#### A.3.3.1. Automatic Update Notification

If desired LinSig can automatically notify you when updates to the software are available to download from the JCT Consultancy Web Site. In order to respect any concerns for privacy LinSig installs with automatic update notification switched off and asks whether you would like to enable this when LinSig is run for the first time. Updates can easily be switched on at any time using the 'Program Settings and Defaults' dialog box accessed from the LinSig 'File' menu. LinSig transmits no personal information to JCT Consultancy when checking for updates.

#### Automatic Update Technical Note

The automatic update notification uses your computers Internet connection and should operate correctly provided your computer or company's firewall allows access to http over port 80.

## A.4. Activating the LinSig Software Licence

LinSig includes a sophisticated copy-protection mechanism to prevent software theft by unlicensed copying or installation of the software. The system has been designed to place as little burden as possible on legitimate licensed users whilst discouraging casual copying of the software.

LinSig version 3.2.18.0 and above includes a new "Advanced Licensing System" which offers greater flexibility and ease of use. It is recommended to use the Advanced Licencing System in all cases unless advised to use the Legacy Activation system by JCT Software Support.

### A.4.1. Selecting your Activation type

The activation procedure begins as follows:

1. When running LinSig for the first time the software will present a dialog box showing information relating to the activation status of the software on the particular PC. This will show the activation status to be 'Not activated'. If the OK button is clicked, the activation process will be cancelled and LinSig will run in demonstration mode. It can still be activated later by choosing 'About LinSig and Activation...' from the 'Help...' Menu and proceeding as below.

| About LinSi                   | ig                                                                                                    | × |
|-------------------------------|----------------------------------------------------------------------------------------------------|---|
| <b>عدی و</b> ر<br>۷<br>۱<br>۲ | LinSig Version 3, 2, 44, 1<br>Copyright © 2009-2021 JCT Consultancy Ltd. All Rights Reserved<br>Warning : This software is protected by copyright law.<br>Jnauthorised copying is explicitly prohibited.<br>Activation Details<br>Activation Status: Demo Mode<br>Diperating System: Windows 10<br>Transfer Licence |   |
| Di                            | isplay Technical Support Diagnostics OK                                                                                                    |   |

2. Clicking the 'Activate...' button will start the activation process by requesting the type of activation.

| Choose Activation Method                                                                                                    |  |  |  |
|----------------------------------------------------------------------------------------------------|--|--|--|
| Advanced Licensing System                                                                                                    |  |  |  |
| Continue The Advanced Licensing System is the recommended activation method. It allows for quick online activation, or email activation if not online.                                                                                                    |  |  |  |
| Legacy Licensing Systems<br>Do not use the Legacy Licensing Systems unless advised to do so by JCT Software Support<br>C Legacy Network Unlimited Licence                                                                                                    |  |  |  |
| The JCT Consultancy Licence Server should have already been installed on your network by your I.T.<br>administrator. In order, to connect to the Licence Server, please enter the I.P address of the computer<br>on which the Licence Server has been installed. |  |  |  |
| You can do this automatically by clicking the "Discover Licence Server" button                                                                                                    |  |  |  |
| Once you have the Licence Server I.P. address, click Connect.                                                                                                    |  |  |  |
| Discover Licence Server I.P. Address                                                                                                    |  |  |  |
| Licence Server I.P. Address                                                                                                    |  |  |  |
| Licence Server Port Number 56347 🔽 Use Default Port Number                                                                                                    |  |  |  |
| Connect                                                                                                    |  |  |  |
| C Legacy Licensing System - 1 PC, 4 PC or 10 PC licences                                                                                                    |  |  |  |
| In order to activate this product, please enter your licence ID below then click. Continue to proceed with the activation process.                                                                                                    |  |  |  |
| Your licence ID will have been supplied to you as part of your software package.                                                                                                    |  |  |  |
| Licence ID :                                                                                                    |  |  |  |
| Office Location :                                                                                                    |  |  |  |
| Computer / User Ref. :                                                                                                    |  |  |  |
| This should be something that can be used to reference this installation<br>later, for example a Computer Name or the User's Name, or just an<br>internal reference number.                                                                                      |  |  |  |
| Activate Later                                                                                                    |  |  |  |

You will be presented with three options:

- Advanced Licensing System. This is the standard option. The "Advanced Licensing System" was introduced in LinSig version 3.2.18.0 and offers greater flexibility and ease of use. Always use the Advanced Licensing System unless your PC or network is incompatible with this system and you are advised by JCT Software Support to use the Legacy Activation System.
- Legacy Network Unlimited Licence. This option should be selected if you
  have an Unlimited Networked PCs licence and have been advised to use this
  option by JCT Software Support.
- Legacy 1PC, 4 PC or 10 PC licences. This option should be selected if you have a 1 PC, 4 PC or 10 PC Site Licence and have been advised to use this option by JCT Software Support.

If the Advanced Licensing System is chosen, this system will always be used in the future and the other options will not be presented the next time 'About LinSig and Activation...' is chosen. If it required to revert to the Legacy Licensing System tick the 'Don't use Advanced Licensing System' setting in 'Program Settings' accessed from the 'File' menu and restart LinSig.

### A.4.2. Advanced Licensing System

With each LinSig licence, JCT provide a single Registration Code that can be used to register an installation of LinSig on a workstation. The same Registration Code can be used on as many workstations as permitted by the licence provided that all installations are located at the same registered site/office. Where multiple sites/offices are licenced a separate registration code will have been provided for each licenced site.

In order to allow quick and simple registration of your LinSig licence it is recommended to ensure your computer is online so that your licence can be automatically validated with JCT. If your computer is not connected to the internet, or your network or firewall is not compatible with online registration, offline registration can be used as an alternative but is not as convenient as online registration.

If you have a Network Site Licence this requires additional software installed on your site to validate licences. Please contact us at activation@jctconsultancy.co.uk to discuss your options.

#### A.4.2.1. Online registration procedure using the Advanced Licensing System

If your computer is connected to the internet and your network and firewall allows LinSig to contact the JCT Licence Server online registration can be used to quickly validate your LinSig licence as follows:

- 1. When running LinSig for the first time the software will present a dialog showing information relating to the licence details currently present on your PC. This will show that a valid registration code is not yet present. If the dialog is closed, LinSig will continue to run in restricted evaluation mode.
- 2. If LinSig has been run previously and the Licence Details dialog box is not shown, or if you wish to view or change your Licence registration the Licence Details dialog box can be opened at any time by choosing 'About LinSig and Activation...' from the LinSig 'Help...' menu.
- 3. Click the 'Enter Registration Code...' button to start the registration process.

| icence Details ( JCT Advanced Licens                                                   | ng System)                                            |                     | ×                                               |
|----------------------------------------------------------------------------------------|-------------------------------------------------------|---------------------|-------------------------------------------------|
| LinSig<br>Version 3.2.44.1                                                             |                                                       |                     |                                                 |
| A valid n                                                                              | gistration code is not present.                       | (code 25)           | Refresh<br>Help                                 |
| Hide Licence Details                                                                   | Hide the licence details for t                        | his computer.       |                                                 |
| Computer Reference: PC-01392                                                           |                                                       | Licence ID:         |                                                 |
| User Reference: paul.moore                                                             |                                                       | Organisation:       |                                                 |
| Office Location: Lincoln                                                               |                                                       | Licenced Site:      |                                                 |
| Contact Email address paul.moore@jc                                                    | consultancy.co.uk 🛛 🖉                                 | Licence size:       |                                                 |
| Asset Number:                                                                          |                                                       |                     |                                                 |
| Transfer Available:                                                                    |                                                       | Transfer to another | computer                                        |
| Enter Registration Code<br>Deactivate this computer<br>Send Previous Deactivation Code | Enter a Registration Code p                           |                     | the software.<br>lable for use on this machine. |
| Go to www.jctconsultancy.co.uk                                                         | Open your browser at the L                            | inSig web page.     |                                                 |
| Customer Experience Improvement<br>Program (subscribed)                                | Help us to improve the qual anonymous usage informati |                     | nce of the software by sending us               |
| Machine ID for this machine<br>(for JCT technical support diagnostics)                 | 1H1HVP-TFYQAT-YKUA9<br>3S890T-F8TGFY-STYDNS           |                     | H4-XDK0SY-JLE63S-D987XP-                        |
| (1.0.14.0) (2.0.50727.9151)                                                            |                                                       |                     | ~                                               |

4. LinSig will attempt to contact JCT to check whether online registration is possible. If it is successful it will advise that you can proceed with online registration. Should the check fail for any reason it will advise that online registration is not possible, and you should use the offline registration process as detailed below. Online activation is

significantly easier and more flexible than offline activation so it may be worth requesting your IT department to allow access over the internet from LinSig to the JCT Licence Server using the technical information provided below.

- 5. To proceed with online registration, enter your details including the following:
- **Computer Reference.** This is any text identifying the computer which LinSig is being registered on. This could be a computer network name, a company asset ID or any other text identifying the specific PC. It will default to the computers network name.
- User Refence. This should be text identifying the user of the registered copy of LinSig to assist with licence tracking in the future. For example, if a LinSig user leaves an organisation it allows their licence to be easily identified and deactivated. It will default to the login name of the user currently logged in on the PC.
- Office Location. The office location at which the registered copy of LinSig will be located.
- **Contact email address.** An optional email address at which JCT can contact the person or group responsible for managing this licence.
- 6. Enter the Registration Code that has been provided to you with your licence and click the 'Register online Now' button. LinSig will now automatically contact JCT to ensure that the Registration Code is valid. This may take a few seconds.

| Product Registration                                     |                                                                                                    |                  | х |  |  |  |
|----------------------------------------------------------|----------------------------------------------------------------------------------------------------|------------------|---|--|--|--|
| LinSig<br>Version 3.2.44.1                               |                                                                                                    |                  |   |  |  |  |
| Enter a Computer Reference                               | PC-01392                                                                                                    | Reset to Default |   |  |  |  |
| Enter a User Reference                                   | paul.moore                                                                                                    |                  |   |  |  |  |
| Enter your Office Location                               | Lincoln                                                                                                    |                  |   |  |  |  |
| Enter a contact email address                            | paul.moore@jctconsultancy.co.uk                                                                                                    |                  |   |  |  |  |
| Online Registration (recommended) Offlin                 | e Email Registration                                                                                                    |                  |   |  |  |  |
| Please complete the Computer Reference                   | , User Reference and Office Location fields ab                                                                                                    | ove.             |   |  |  |  |
| Then enter your Registration Code in the b<br>clipboard. | ox below, or use the "Paste" button to paste it                                                                                                    | from the         |   |  |  |  |
| Click the "Register online Now" button to a              | complete your registration.                                                                                                    |                  |   |  |  |  |
|                                                          | If you have forgotten, misplaced or have not received your Registration Code, please contact JCT Consultancy - Email: activation@jctconsultancy.co.uk |                  |   |  |  |  |
| Enter Registration Code below, then clic                 |                                                                                                    | Paste            |   |  |  |  |
| A348Y-BX682-M8HJF-EY8N5-LP64V-3EW78-N                    |                                                                                                    |                  |   |  |  |  |
|                                                          |                                                                                                    |                  |   |  |  |  |
|                                                          |                                                                                                    | ~                |   |  |  |  |
| R                                                        | egister online Now                                                                                                    |                  |   |  |  |  |
|                                                          |                                                                                                    |                  |   |  |  |  |
|                                                          |                                                                                                    |                  |   |  |  |  |
|                                                          |                                                                                                    |                  |   |  |  |  |
|                                                          |                                                                                                    |                  |   |  |  |  |
| Go to www.jctconsultancy.co.uk                           | en your browser at the LinSig web page.                                                                                                    |                  |   |  |  |  |

7. Once your Registration Code has been validated a dialog will be presented indicating that the registration has been successful.

| Licence Details ( JCT Advanced Licensing System)                                                                                                    |                   | × |
|----------------------------------------------------------------------------------------------------|-------------------|---|
| LinSig<br>Version 3.2.44.1                                                                                                    |                   |   |
| Licence Valid for LinSig v3 (code 0)                                                                                                    | Refresh           |   |
| View Licence Details View the licence details for this computer.                                                                                             |                   |   |
| Go to www.jctconsultancy.co.uk Open your browser at the LinSig web page.                                                                                     |                   |   |
| Customer Experience Improvement<br>Program (subscribed) Help us to improve the quality, reliability and performance of the softwanonymous usage information. | are by sending us |   |

8. If the registration process was unsuccessful (for example if JCT could not be automatically contacted) you will be presented with a dialog box providing additional information advising how best to resolve the problem.

#### A.4.2.2. Offline registration via email using the Advanced Licensing System

If you are unable to use online registration, you can alternatively register via email by following the process below. Offline registration is less straightforward than online registration and online registration is always the preferred method unless your PC or network is not compatible with online registration.

- 1. Follow steps 1 to 5 above as for Online Registration.
- 2. Do not enter the Registration Code that was provided with your Licence. Instead, click the 'Offline Email Registration' tab. You will be presented with a long code consisting of numbers and letters which is unique to that particular workstation.

| Product Registration                                                                                                    |                                                                                          |                                                                     | × |
|----------------------------------------------------------------------------------------------------|------------------------------------------------------------------------------------------|---------------------------------------------------------------------|---|
| LinSig<br>Version 3.2.44.1                                                                                                    |                                                                                          |                                                                     |   |
| Enter a Computer Reference                                                                                                    | PC-01392                                                                                 | Reset to Default                                                    |   |
| Enter a User Reference                                                                                                    | paul.moore                                                                               |                                                                     |   |
| Enter your Office Location                                                                                                    | Lincoln                                                                                  |                                                                     |   |
| Enter a contact email address                                                                                                    | paul moore@ictconsultancy.co.uk                                                          |                                                                     |   |
| Online Registration (recommended) Offi                                                                                                    | ine Email Registration                                                                   |                                                                     |   |
| Organisation and Licence ID to activatio<br>automatically compose an email ready fo<br>You will receive a reply containing an Er<br>the box underneath, or use the "Paste"<br>Click the "Apply Email Registration Code<br>Code unique to your | nail Registration Code. Please enter the Email<br>button to paste it from the clipboard. | Email <sup>®</sup> button to<br>Registration Code in<br>rcy.co.uk : |   |
|                                                                                                    | YDNS-VR87XJ-MFNQ0U-YPTGDD-0AWHTS                                                         |                                                                     |   |
| Paste                                                                                                    |                                                                                          | ~ ~                                                                 |   |
| Арр                                                                                                    | ly Email Registration Code                                                               |                                                                     |   |
| Go to www.jctconsultancy.co.uk                                                                                                    | Open your browser at the LinSig web page.                                                |                                                                     |   |

- 3. The long code needs to be emailed to activation@jctconsultancy.co.uk also stating your organisation name and Licence ID. Please use the Copy/Email buttons to email the code rather than sending a screenshot as this prevents errors occurring transcribing the long code from a screenshot.
- 4. If you change the previously entered Computer Reference, User Reference, Office Location or Contact Email Address after sending the long code to JCT you will need to resend the long code as otherwise it will not match the details entered.
- 5. The long code will be processed by JCT and you will receive a reply via email containing an Email Registration Code. The Email Registration Code is a one-time code which cannot be reused and is valid for that particular workstation only. Enter the Email Registration Code and click the 'Apply Email Registration Code' button to continue the registration process.
- 6. Once your Email Registration Code has been validated a dialog will be presented indicating that the registration has been successful.

| Licence Details ( JCT Advanced Licensing System)                                                                                                    |                       |  |  |
|----------------------------------------------------------------------------------------------------|-----------------------|--|--|
| LinSig<br>Version 3.2.44.1                                                                                                    |                       |  |  |
| Licence Valid for LinSig v3 (code 0)                                                                                                    | Refresh               |  |  |
| View Licence Details View the licence details for this computer.                                                                                                    |                       |  |  |
| Go to www.jctconsultancy.co.uk         Open your browser at the LinSig web page.           Customer Experience Improvement<br>Program (subscribed)         Help us to improve the quality, reliablity and performance of the sanonymous usage information. | oftware by sending us |  |  |
|                                                                                                    |                       |  |  |

# A.4.2.3. Transferring to another workstation using the Advanced Licensing System

If you wish to permanently transfer LinSig to another workstation, you can do so by simply deactivating LinSig on the existing registered workstation, and then installing and registering LinSig on the new workstation.

You can deactivate the existing registered workstation by clicking the "Deactivate" button on the Licence Details window. If you are online, deactivation will then occur automatically. If you are offline you will be shown a Deactivation Code that will need to be emailed to activation@jctconsultancy.co.uk to confirm that deactivation has taken place.

To register LinSig on the new workstation you will need to follow the same registration process as described above.

Note that your licence may include restrictions on the number of times you can transfer a licence between workstations or on how frequently you can do so.

Generally, your LinSig licence only allows transfer of licences between computers in the following circumstances:

- An old computer containing a LinSig licence is to be replaced or upgraded.
- The LinSig licence on a computer is to be permanently moved to a new computer or to a new user at the same licenced office site. LinSig is licenced on a discounted site/office licence basis and transfers between users or computers at different offices are not permitted.

In particular LinSig is not licenced as a floating licence and frequent movement of licences between users or allowing multiple users to access the same copy of LinSig via remote

desktop in order to effectively provide a floating licence is not permitted. LinSig allows for multiple users by providing heavily discounted licences for additional users at the same site location.

#### A.4.2.4. Online Activation Technical Note

To allow Online Registration to work correctly the PC on which LinSig is installed must be able to access the JCT Licence Server on IP 217.46.223.154 (licensing.jctconsultancy.co.uk) on port 80 for HTTP POST requests. The returned HTTP Reponses must also be allowed from the licence server back to the LinSig PC.

### A.4.3. Using the Legacy Activation System

You will only need to use the Legacy Activation System if your computer or network is in some way incompatible with our Advanced Licensing System.

In rare cases where this occurs please contact JCT Software Support (support@jctconsultancy.co.uk) who will provide advice and if necessary detailed instructions on using the Legacy Activation System.

# **B.** Appendix **B** – Third party licences

## **B.1. Crashrpt**

#### http://code.google.com/p/crashrpt/

Copyright (c) 2003, Michael Carruth

All rights reserved.

Redistribution and use in source and binary forms, with or without modification, are permitted provided that the following conditions are met:

\* Redistributions of source code must retain the above copyright notice, this list of conditions and the following disclaimer.

\* Redistributions in binary form must reproduce the above copyright notice, this list of conditions and the following disclaimer in the documentation and/or other materials provided with the distribution.

\* Neither the name of the author nor the names of its contributors may be used to endorse or promote products derived from this software without specific prior written permission.

THIS SOFTWARE IS PROVIDED BY THE COPYRIGHT HOLDERS AND CONTRIBUTORS "AS IS" AND ANY EXPRESS OR IMPLIED WARRANTIES, INCLUDING, BUT NOT LIMITED TO, THE IMPLIED WARRANTIES OF MERCHANTABILITY AND FITNESS FOR A PARTICULAR PURPOSE ARE DISCLAIMED. IN NO EVENT SHALL THE COPYRIGHT HOLDER OR CONTRIBUTORS BE LIABLE FOR ANY DIRECT, INDIRECT, INCIDENTAL, SPECIAL, EXEMPLARY, OR CONSEQUENTIAL DAMAGES (INCLUDING, BUT NOT LIMITED TO, PROCUREMENT OF SUBSTITUTE GOODS OR SERVICES; LOSS OF USE, DATA, OR PROFITS; OR BUSINESS INTERRUPTION) HOWEVER CAUSED AND ON ANY THEORY OF LIABILITY, WHETHER IN CONTRACT, STRICT LIABILITY, OR TORT (INCLUDING NEGLIGENCE OR OTHERWISE) ARISING IN ANY WAY OUT OF THE USE OF THIS SOFTWARE, EVEN IF ADVISED OF THE POSSIBILITY OF SUCH DAMAGE.

## B.2. Info-Zip

#### http://www.info-zip.org

LinSig uses an altered version of Info-Zip's Zip.

Copyright (c) 1990-2009 Info-ZIP. All rights reserved.

For the purposes of this copyright and license, "Info-ZIP" is defined as the following set of individuals:

Mark Adler, John Bush, Karl Davis, Harald Denker, Jean-Michel Dubois, Jean-Ioup Gailly, Hunter Goatley, Ed Gordon, Ian Gorman, Chris Herborth, Dirk Haase, Greg Hartwig, Robert Heath, Jonathan Hudson, Paul Kienitz, David Kirschbaum, Johnny Lee, Onno van der Linden, Igor Mandrichenko, Steve P. Miller, Sergio Monesi, Keith Owens, George Petrov, Greg Roelofs, Kai Uwe Rommel, Steve Salisbury, Dave Smith, Steven M. Schweda, Christian Spieler, Cosmin Truta, Antoine Verheijen, Paul von Behren, Rich Wales, Mike White.

This software is provided "as is," without warranty of any kind, express or implied. In no event shall Info-ZIP or its contributors be held liable for any direct, indirect, incidental, special or consequential damages arising out of the use of or inability to use this software.

Permission is granted to anyone to use this software for any purpose, including commercial applications, and to alter it and redistribute it freely, subject to the above disclaimer and the following restrictions:

Redistributions of source code (in whole or in part) must retain the above copyright notice, definition, disclaimer, and this list of conditions.

Redistributions in binary form (compiled executables and libraries) must reproduce the above copyright notice, definition, disclaimer, and this list of conditions in documentation and/or other materials provided with the distribution. Additional documentation is not needed for executables where a command line license option provides these and a note regarding this option is in the executable's startup banner. The sole exception to this condition is redistribution of a standard UnZipSFX binary (including SFXWiz) as part of a self-extracting archive; that is permitted without inclusion of this license, as long as the normal SFX banner has not been removed from the binary or disabled.

Altered versions--including, but not limited to, ports to new operating systems, existing ports with new graphical interfaces, versions with modified or added functionality, and dynamic, shared, or static library versions not from Info-ZIP--must be plainly marked as such and must not be misrepresented as being the original source or, if binaries, compiled from the original source. Such altered versions also must not be misrepresented as being Info-ZIP releases--including, but not limited to, labeling of the altered versions with the names "Info-ZIP" (or any variation thereof, including, but not limited to, different capitalizations), "Pocket UnZip," "WiZ" or "MacZip" without the explicit permission of Info-ZIP. Such altered versions are further prohibited from misrepresentative use of the Zip-Bugs or Info-ZIP e-mail addresses or the Info-ZIP URL(s), such as to imply Info-ZIP will provide support for the altered versions.

Info-ZIP retains the right to use the names "Info-ZIP," "Zip," "UnZip," "UnZipSFX," "WiZ," "Pocket UnZip," "Pocket Zip," and "MacZip" for its own source and binary releases.